# **COGNEX KV** シリーズ

ユーザーズガイド

リリース 8.7.0.0

590-7017-ja

本書に記載されているソフトウェアは、使用権許諾の態様で提供され、またかかる使用権許諾の条件に従ってかつ本ページに示さ れている著作権文言を記載した上で使用または複製することができます。本ソフトウェア、本書またはこれらの複製物は、使用権 者以外のいかなる者に対しても提供され利用に供されることはありません。本ソフトウェアの所有権およびその他の権利は Cognex Corporation または Cognex Corporation への使用権許諾者が留保します。

Cognex Corporation は、同社が提供していない装置における同社製ソフトウェアの使用または信頼性についていかなる責任も負い ません。 Cognex Corporation は、本書で記述されているソフトウェアの内容、商品価値、または特定の使用目的に対する責任に関 して、明示または黙示にかかわらずいかなる保証も行いません。

本書の内容は、予告なしに変更することがあります。内容の変更について、Cognex Corporation はいかなる責任も負いません。本書 あるいは関連ソフトウェアにおける誤りについて、Cognex Corporation はいかなる責任も負いません。

#### Copyright © 2006 Cognex Corporation All Rights Reserved Printed in U.S.A.

本書の内容の一部、または全部を Cognex Corporation の書面による許可なく複製、他のメディアに送信すること、および他の言語 に翻訳することを禁じます。

本書で説明しているハードウェアおよびソフトウェアの一部については、Cognex ウェブサイト http://www.cognex.com/patents.asp に示す 1 つまたは複数の米国特許で保護されていることがあります。その他の米国および他国の特許については申請中です。

下記は Cognex Corporation の登録商標です。

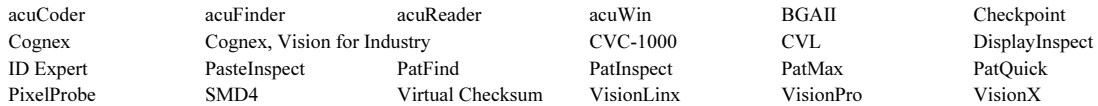

他の Cognex 製品、ツール、またはその他の商標名は、慣習法による Cognex Corporation の商標とみなされることがあります。こ れらの商標には "™" がつけられている場合があります。 その他の製品名および企業名は、各所有者に帰属する商標です。

目次

 $\mathcal{L}_{\mathcal{A}}$  $\blacksquare$  $\blacksquare$ 

 $\bar{\bar{z}}$  $\bar{\mathbf{u}}$  $\blacksquare$  $\bar{\mathbf{u}}$ 

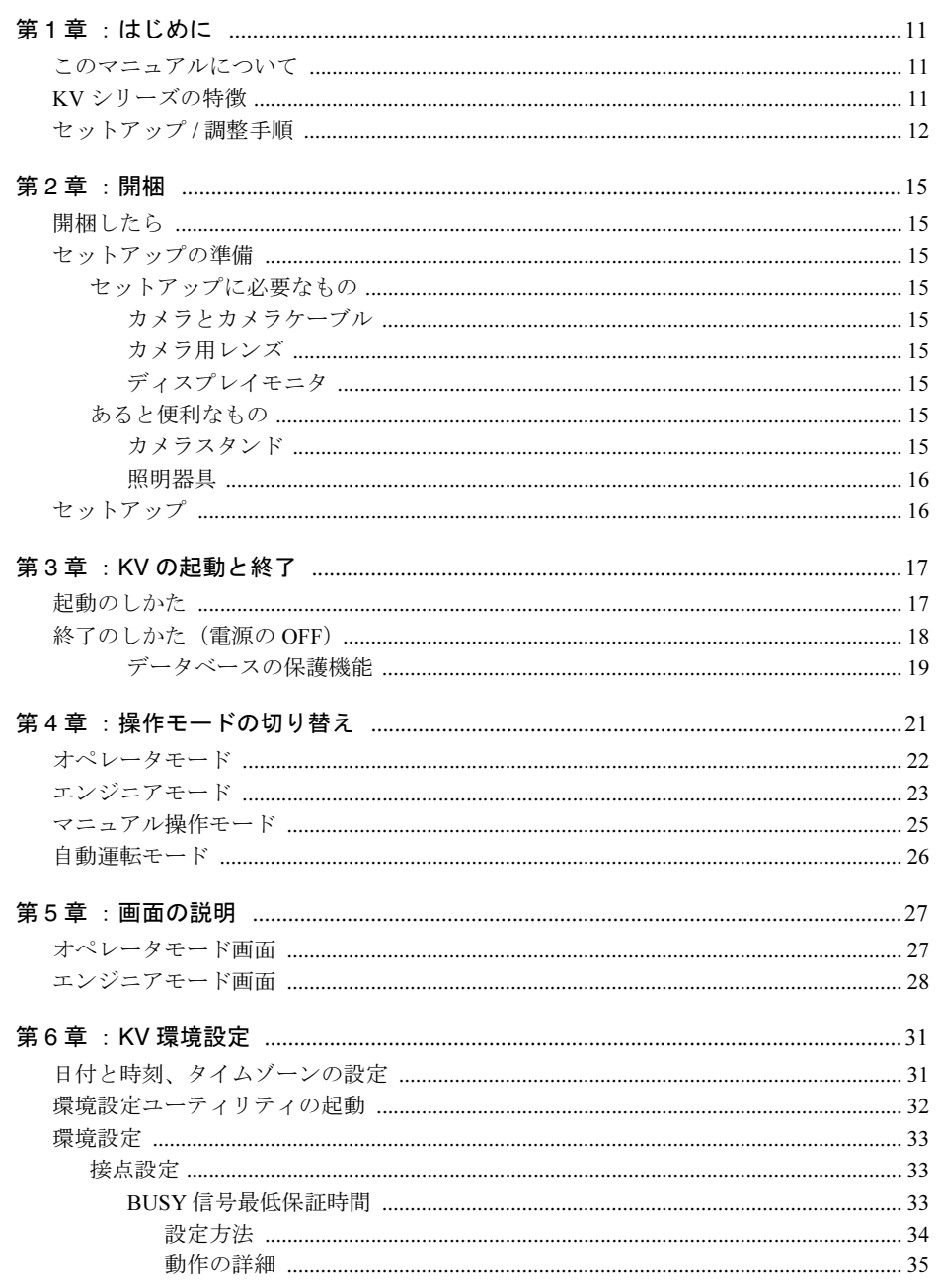

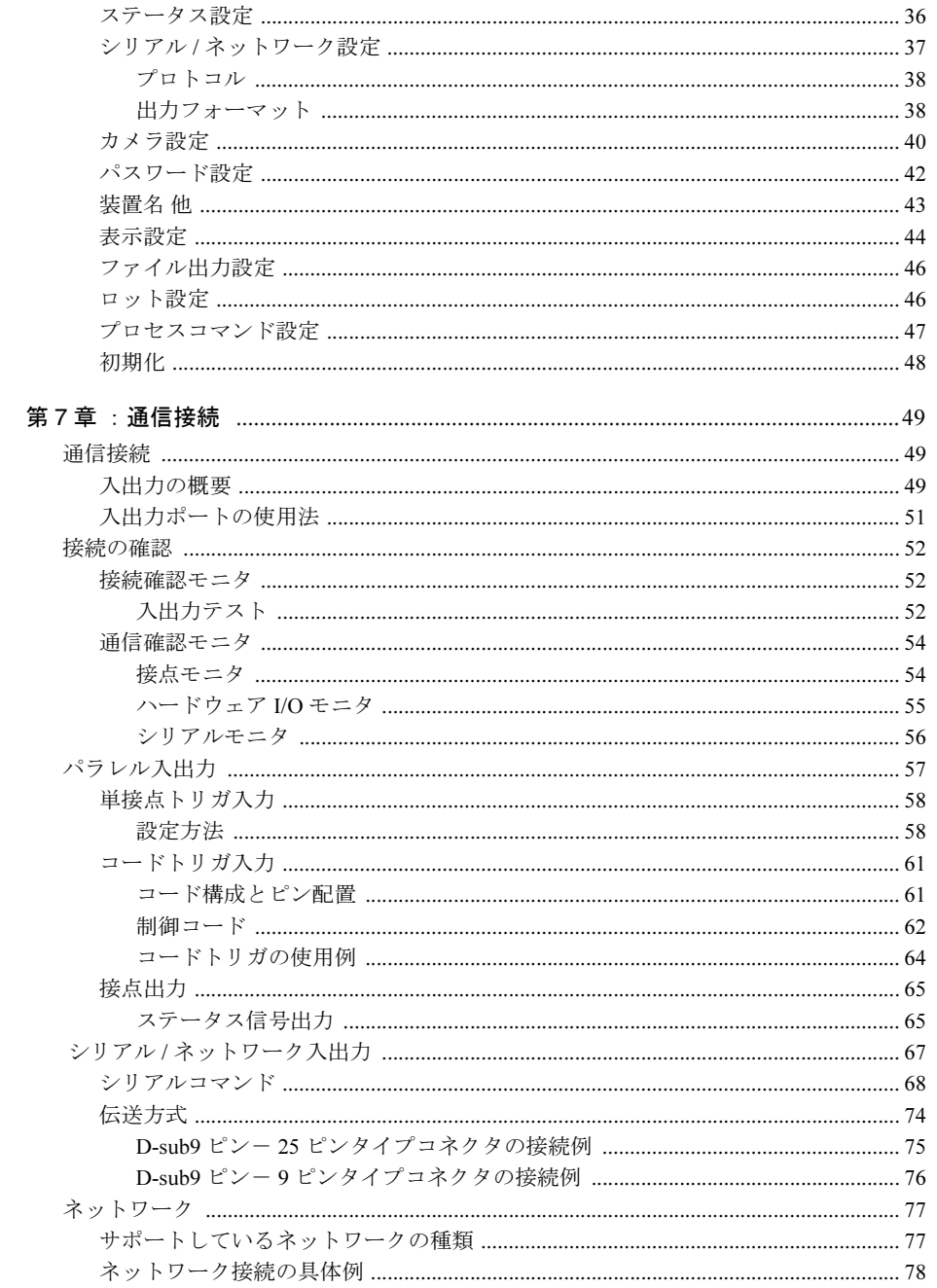

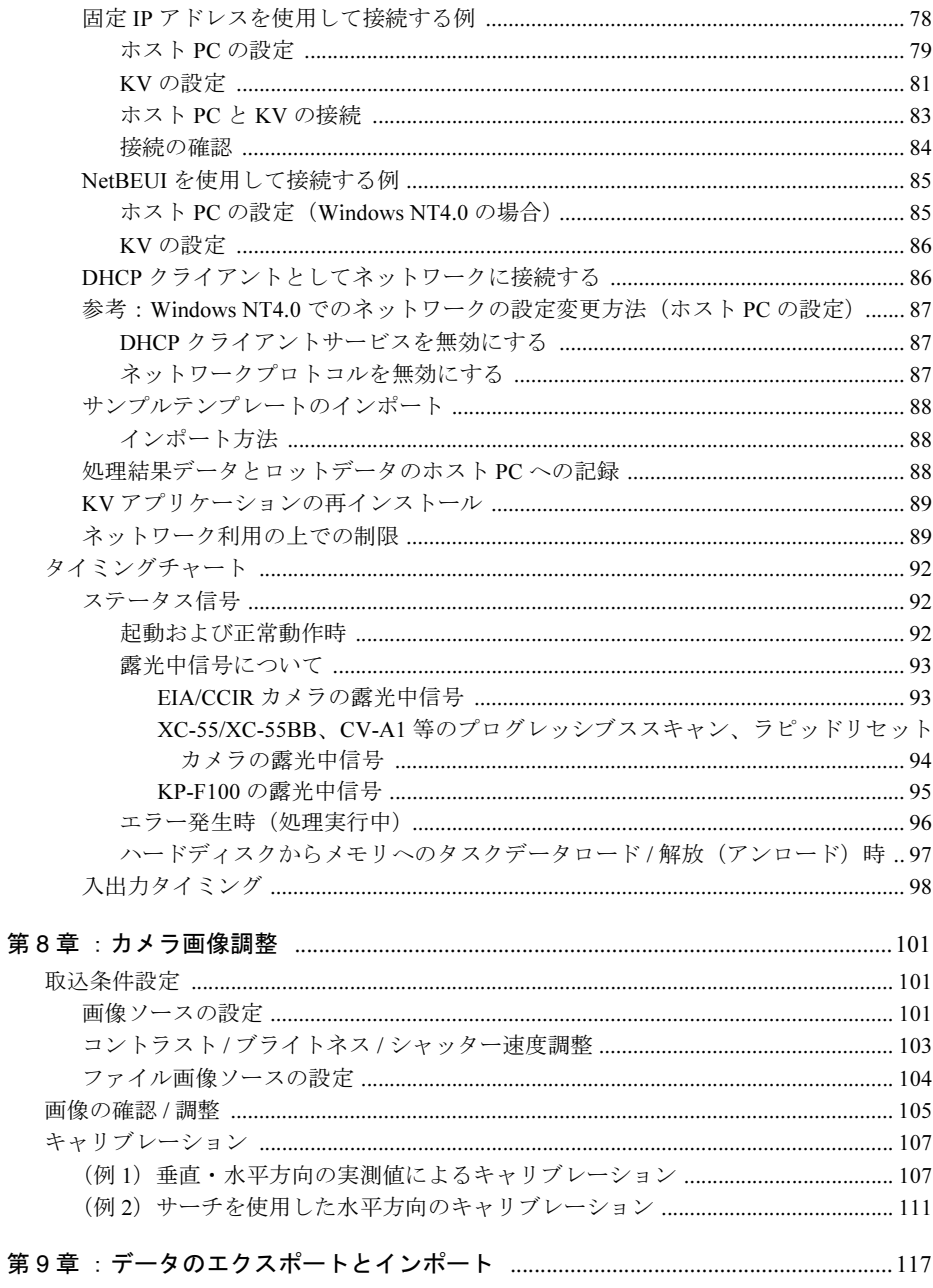

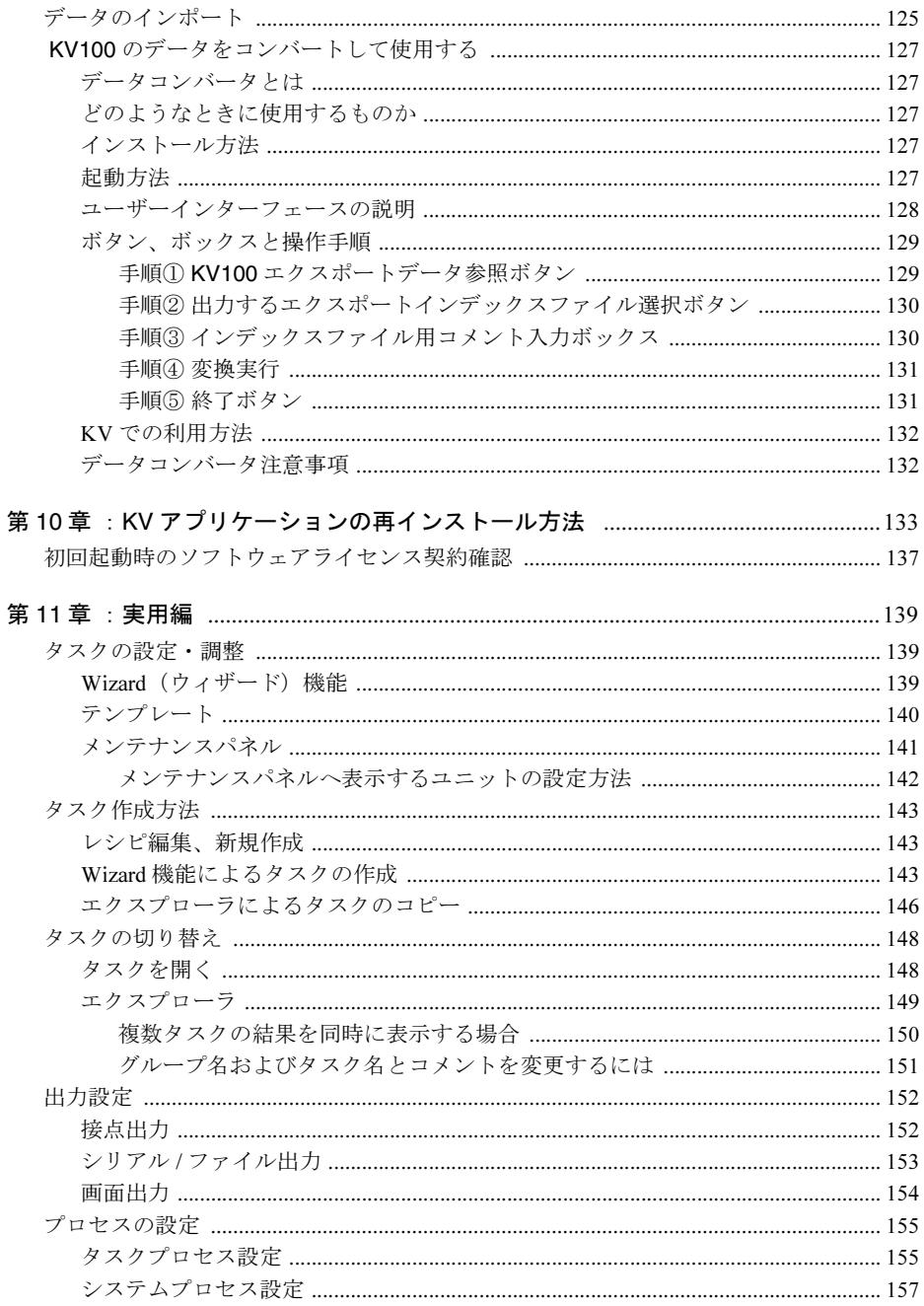

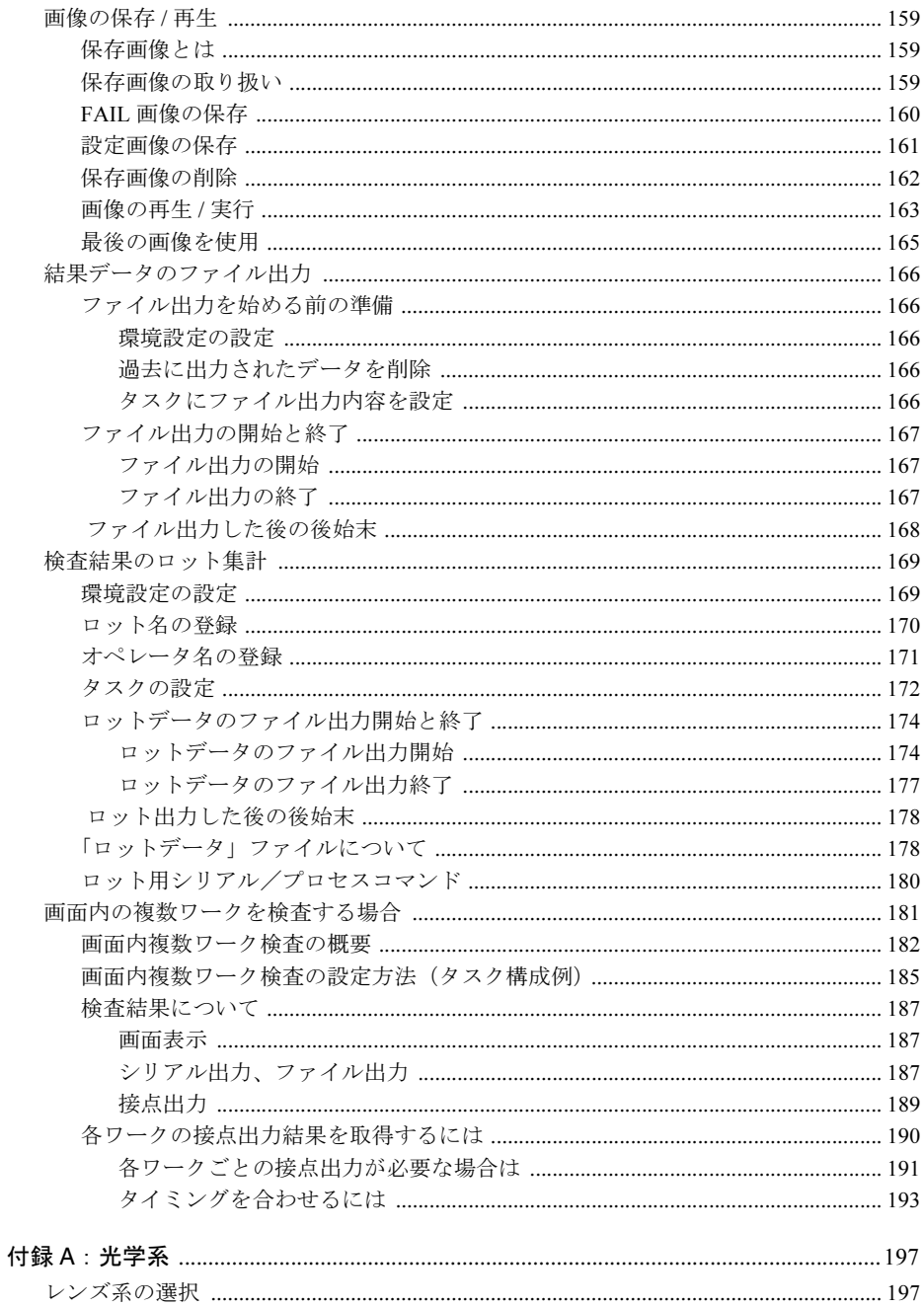

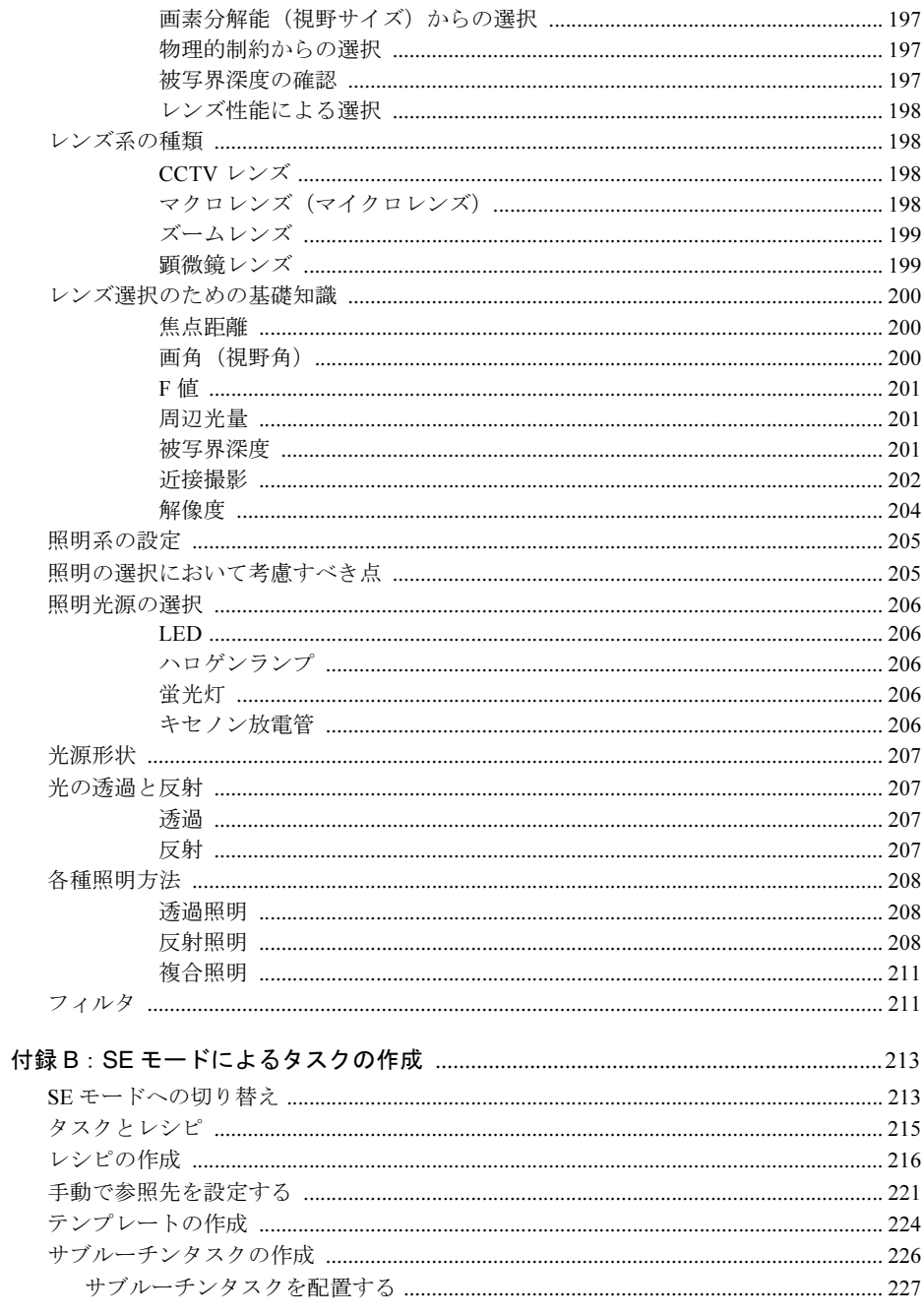

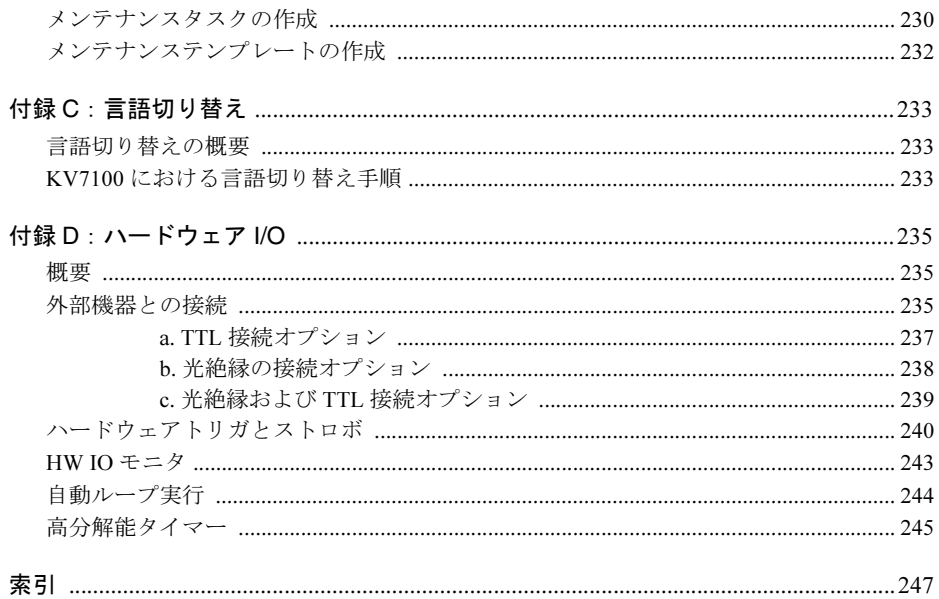

<span id="page-10-0"></span>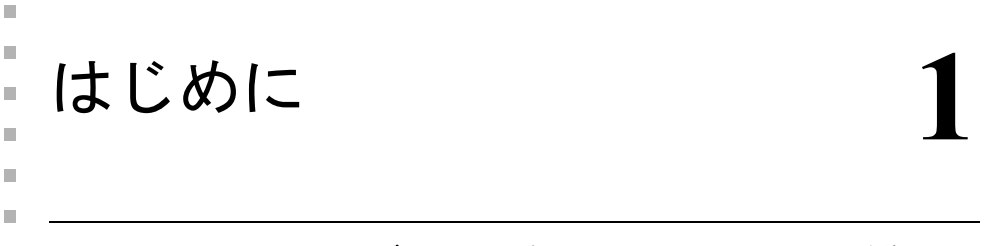

このたびは **COGNEX KV** シリーズをお買い上げいただき、まことにありがとうございます。  $\mathbb{R}^d$ 

KV シリーズはグレースケール(濃淡)画像処理を高速で実行する能力と、使い勝手の良い ユーザインタフェースを搭載した FA 用画像処理装置です。マウスとキーボードによるパラ メータの設定だけで、さまざまなアプリケーションに対応できる柔軟性を兼ね備えています ので、コンピュータのプログラミングの知識、画像処理の専門知識を必要としません。生産 現場で使いこなせる身近な装置として、現場の問題解決にお役立てください。

### <span id="page-10-1"></span>このマニュアルについて

本マニュアルは、作業手順に従ってハードウェアの設置・接続、KV の環境設定、通信接続、 およびカメラの調整などに関して説明しています。

設置・接続作業着手の前に必ず本書をご熟読いただき、充分にご理解された上で確実な作業 をしてください。

# <span id="page-10-2"></span>KV シリーズの特徴

- 最大 4 台の標準または倍速アナログカメラが接続でき、同時取り込みができます (KV7100A または KV8000 で MVS-8504 ボード使用の場合)。
- 最大2台のカメラリンク対応カメラが接続でき、同時取り込みができます(KV8000 で MVS-8602 ボード使用の場合)。
- 最大 4 台のアナログカメラが接続でき、同時取り込みができます(KV7100N の場合)。
- 最大 2 台のデジタルカメラと 1 台のアナログカメラが接続でき、同時取り込みができま す(KV7100H の場合)。
- マウスとキーボードの操作で、Windows 画面上で容易に検査しきい値の設定ができま す。
- 例えば文字検査の再教示などの頻繁に使用する実行ボタンをオペレータモード画面 / エ ンジニアモード画面に簡単に作成できます。
- 「検査しきい値の変更」、「検査モデルの再教示」のメンテナンスがエンジニアモード画 面から簡単に実行できます。
- カウンタ機能・検査結果ランク分けなどシステム管理用の便利な統計機能を揃えていま す。
- USB ポートを介して、USB 1.1A 対応の一般的な CD-ROM、HDD、Zip、MO ドライブな どの USB ドライブを接続できます(KV7100 の場合。KV8000 の場合は、使用する PC に依存)。
- 注:KV7100 に使用されている基本オペレーティングシステム(Windows XP Embedded)は、 KV アプリケーション用に最適化されています。したがって、KV7100 に KV アプリケー ション以外のソフトウェアのインストールおよび動作は保証されていません。また、KV アプリケーション以外のソフトウェアをインストールされた場合、その KV7100 はサ ポートの対象外となりますのでご注意ください。

# <span id="page-11-0"></span>セットアップ / 調整手順

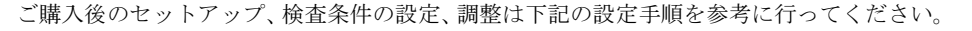

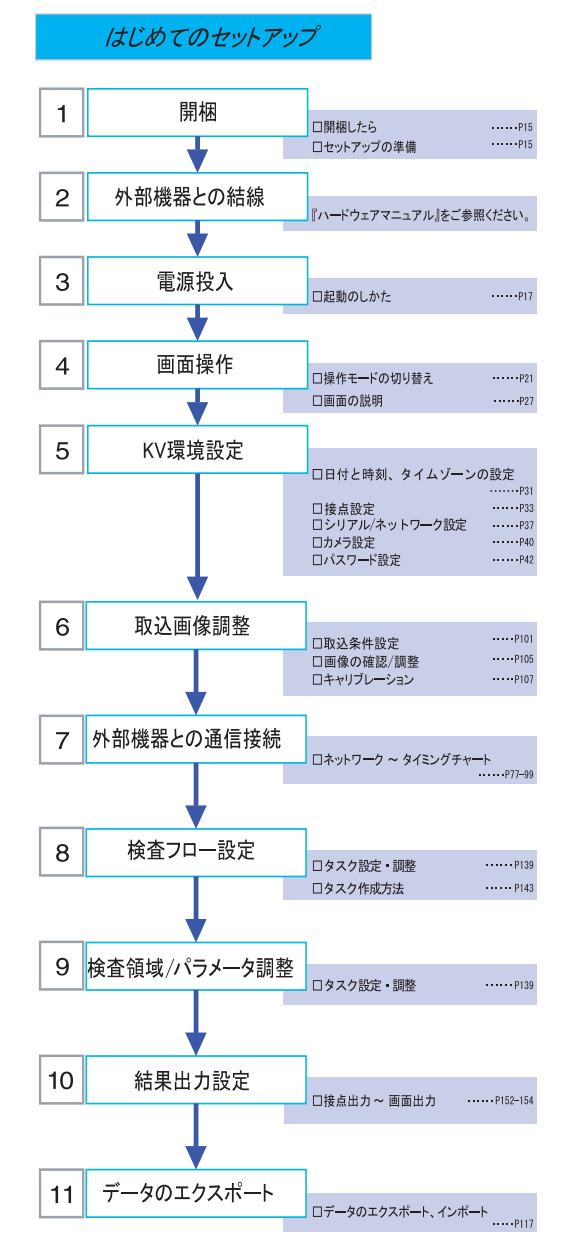

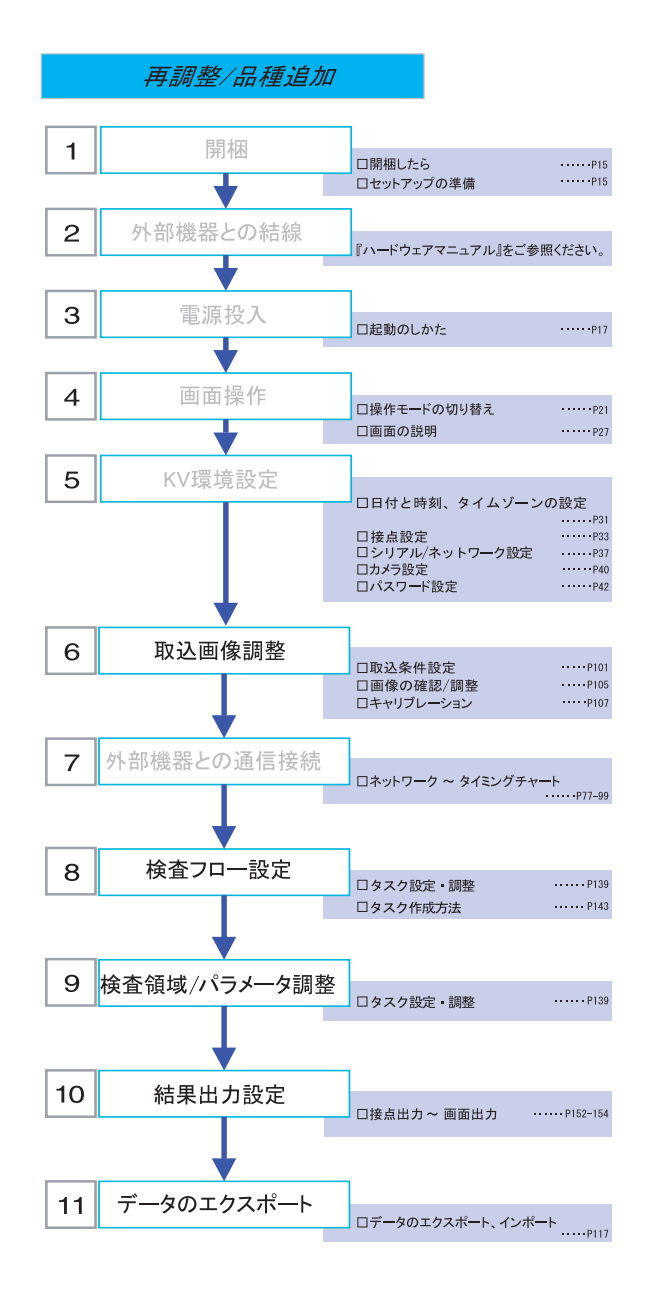

1

ユーザーズガイド

 $\sim$   $\sim$   $\sim$  1

<span id="page-14-0"></span>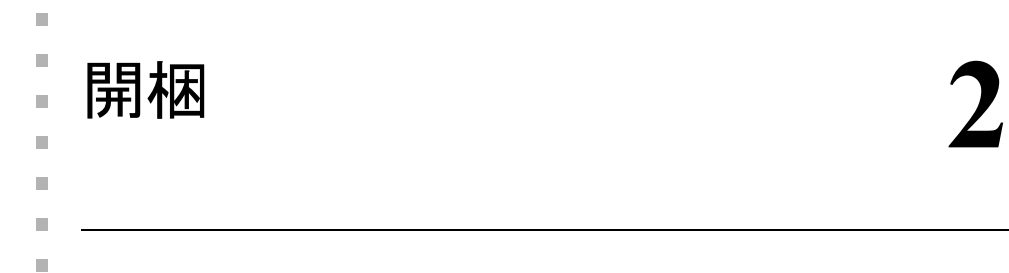

# <span id="page-14-1"></span>開梱したら

パッケージを開けたら、すべての製品を取り出し、パッケージの中に入っているパッケージ リストと照合してください。『ハードウェアマニュアル』に記載されている、「注意事項」を よくお読みください。

# <span id="page-14-2"></span>セットアップの準備

KV をシステムとして運用するには、お客様側で下記の周辺機器を準備していただく必要が あります。KV8000 の場合は、それに加え、同梱されている『ゲッティングスターテッド』 に記載された機器を用意してセットアップしてください。

### <span id="page-14-3"></span>セットアップに必要なもの

### <span id="page-14-4"></span>カメラとカメラケーブル

画像を入力するのに必要です。CCD カメラをご使用ください。

使用できるカメラおよびカメラケーブルについては、『ハードウェアマニュアル』の「カメ ラの接続」の項を参照してください。

### <span id="page-14-5"></span>カメラ用レンズ

観測するエリアをカバーするのに適切な倍率のレンズをカメラに取り付けてください。

レンズの選択は、付録 A「光[学系」](#page-196-5)を参照してください。

# <span id="page-14-6"></span>ディスプレイモニタ

VGA 入力(アナログ RGB、分解能:1024 × 768 画素、表示色:65536 色+ 60Hz 垂直同期対 応品)対応のモニタが必要です。

他に必要に応じて USB マウス、USB キーボード(ご使用環境に対応した言語用のもの)、USB ドライブ、ホスト PC と接続するためのイーサネットケーブルなどをご用意ください。

### <span id="page-14-7"></span>あると便利なもの

### <span id="page-14-8"></span>カメラスタンド

カメラを固定するための台です。市販のものでも利用できます。位置の微調整機構のあるも のが便利です。

### <span id="page-15-0"></span>照明器具

良い画像を取り込むことが画像処理の第一歩です。特に照明は重要で、カメラの設置位置や 被写体によって最適な照明方法を選択することが必要です。

照明のテクニックについては、付録 A「光[学系」](#page-196-5)でも触れていますので、参照してください。

必要な機器の詳細については、弊社担当者にご相談ください。

# <span id="page-15-1"></span>セットアップ

『ハードウェアマニュアル』の「第2章 ハードウェアのセットアップ」→「機器を接続す る」をお読みになり、機器を接続してください。

KV シリーズのコネクタについては、同じく『ハードウェアマニュアル』の「KV シリーズの 概要」→「コネクタの配置」をご参照ください。

なお、ネットワーク接続に関しては、本書の p.77 の「[ネットワーク](#page-76-2)」も併せてお読みください。

<span id="page-16-0"></span>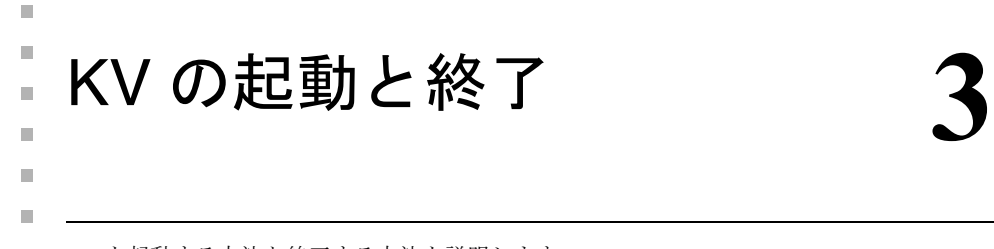

KV を起動する方法と終了する方法を説明します。  $\mathbf{m}$ 

# <span id="page-16-1"></span>起動のしかた

- 1. 周辺機器(ディスプレイ、カメラ外部電源など)の電源を ON にします。
- 2. KV7100、または KV8000 をセットアップした PC の電源を ON にします。

KV8000 の場合:

PC に設定されたユーザ名、パスワードでログインし、セットアップした KV アプリケー ションを起動してください。

KV7100 の場合:

電源を ON にすると自動的に起動します。通常は、この方法で起動させてください。

KV7100 の本体に内蔵されているハードディスクには、工場出荷時にシステムソフト ウェアがインストールされています。購入後最初に電源を ON すると、ハードディスク からシステムソフトウェアを読み込み、ソフトウェアライセンス契約確認ダイアログが 表示されます。ソフトウェアライセンス契約確認は 2 回表示されますが、いずれも「同 意する」ボタンを押さないと、KV7100 は使用できません。ソフトウェアライセンス契 約に同意すると、モニタに KV アプリケーションの初期画面が表示されます。

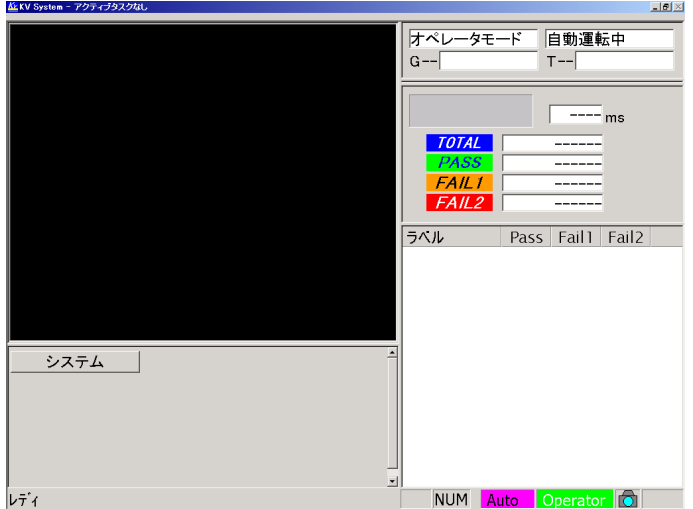

#### 図 *1. KV* の初期画面

注:ハードディスクへアクセス中に、電源を OFF にすると故障の原因になります。電源を OFF にするときは、「終了のしかた」の操作方法に従ってください。

# <span id="page-17-0"></span>終了のしかた(電源の OFF)

- 1. KV の電源を OFF にするときは、パラレル出力の状態が不定になる場合がありますので、 パラレル入出力に接続されている外部機器の電源を先に OFF にするか、KV からの信号 を無視するように切り替えるなどの対策をしてください。
- 2. [システム]ボタンをクリックします。

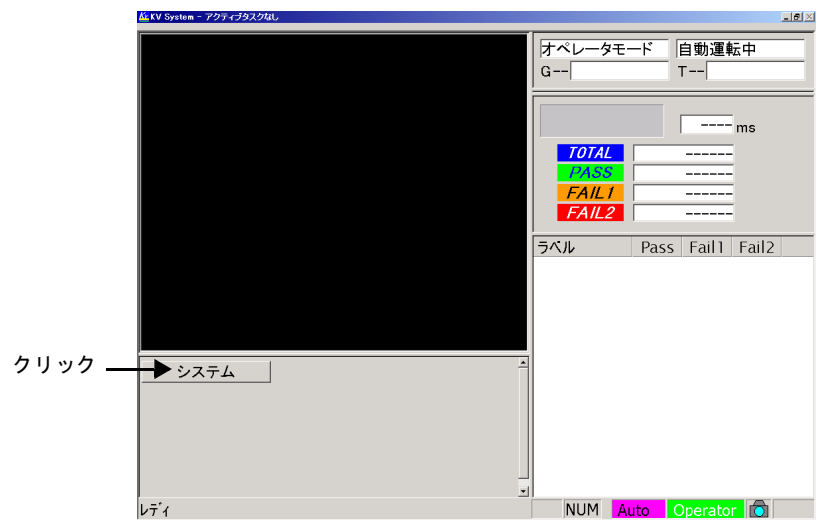

#### 図 *2. KV* の初期画面

3. 「電源を切れる状態にする]ボタンをクリックします。

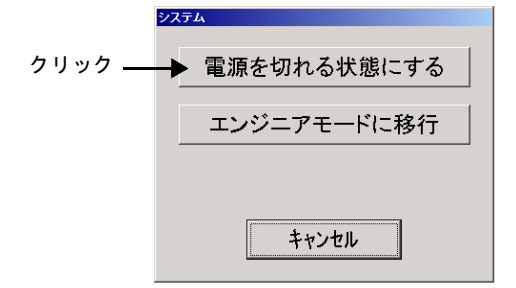

#### 図 *3.* ユーザモード切り替え選択画面

4. KV7100 の場合、画面に「It is now safe to turn off your computer.」というメッセージが表 示されたら、電源を OFF にします。 KV8000 の場合は、セットアップした PC の OS の指示に従ってください。通常は自動的 に電源が OFF になります。

5. 周辺機器(ディスプレイ、カメラ電源など)の電源を OFF にします。

### <span id="page-18-0"></span>データベースの保護機能

KV が使用しているタスクデータ管理用のデータベースには保護機能があります。この機能 により、KV 操作中に不意の電源断等によるデータベースの破壊から、容易に回復すること ができます。

データベースの保護機能は、最後に KV を正常に終了した時点のタスク管理用データベース のバックアップを保持しています。何らかの理由でデータベースに異常が生じた場合、KV は起動時に次のようなメッセージを表示して、前回正常終了時のデータベースに復旧しま す。

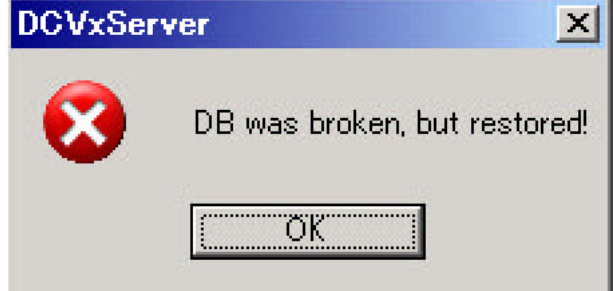

図 *4.* データベースに異常が生じた場合の起動時のメッセージ

[OK]ボタンをクリックすると、バックアップされているデータベースを使用して復旧後、 KV を起動します。

注意 前回正常終了時の状態に復帰するため、最近変更されたデータは保護 の対象になりません。

> この機能は、タスクデータ等のデータ自体のバックアップを取るもの ではありません。KV 運用時には、インポート / エクスポート機能を使 用して、こまめにタスクデータ等をバックアップすることを推奨しま す。

<span id="page-20-0"></span> $\mathbb{R}^n$ 4■ 操作モードの切り替え n. m. m.

■ KV にはシステムを使用するユーザの操作範囲を区別するために「オペレータモード(作業 者モード)」と「エンジニアモード(管理者モード)」という 2 種類のユーザモードがあります。

「オペレータモード」および「エンジニアモード」には、外部機器との通信動作モードの「自 動運転モード」があります。さらに、「エンジニアモード」には、条件の設定変更を行う「マ ニュアル操作モード」があります。

KV を起動すると、最初に「オペレータモード」の「自動運転モード」となります。

|              | - - - -        | .                                                                                                   |
|--------------|----------------|----------------------------------------------------------------------------------------------------|
| オペレータ<br>モード | 自動運転モード        | 通常の運転状熊です。 検査状況の表示や電源 OFF の操作<br>ができます。KVは外部装置と通信が可能な状態です。                                          |
| エンジニア<br>モード |                | 動作モードの変更や検査パラメータの変更などができま<br>す。KVは外部装置と通信が可能な状態です。                                                  |
|              | マニュアル操作<br>モード | すべての操作を行うことができます。KV は外部との通<br>信が不可能な状態で、マウスとキーボードによる操作が<br>可能な状態です。                                 |
| $SE \pm - K$ | 自動運転モード        | 動作モードの変更や検査パラメータの変更などができま<br>す。KVは外部装置と通信可能な状態です。                                                   |
|              | マニュアル操作<br>モード | エンジニアモードに加え、検査フローを構成している、<br>レシピを自由に変更することができます。SE モードで<br>KVを利用している際は、タイトルバーに「SE 権限起動」<br>と表示されます。 |

ユーザモード 動作モード 内容

表 *1.* ユーザモードと動作モード

# <span id="page-21-0"></span>オペレータモード

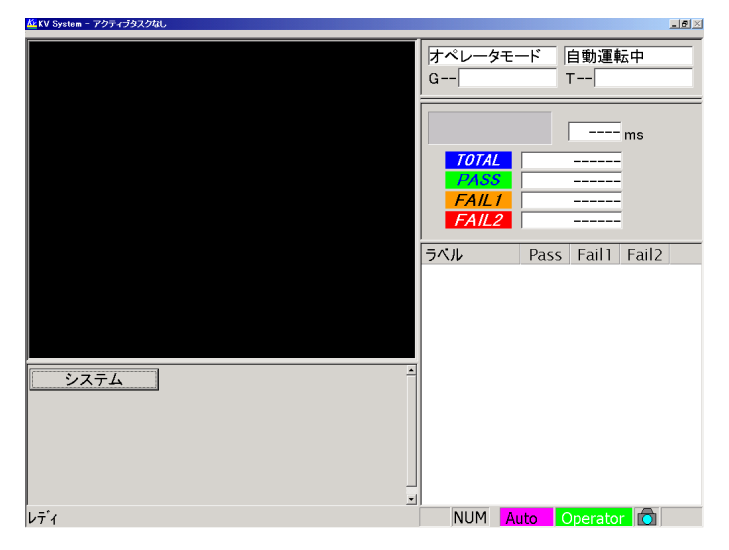

KV を起動すると、最初に「オペレータモード」の「自動運転モード」となります。

図 *5. KV* の初期画面(オペレータモード画面)

# <span id="page-22-0"></span>エンジニアモード

「オペレータモード」から「エンジニアモード」に切り替える方法は下記のとおりです。 1. 「システム]ボタンをクリックします。

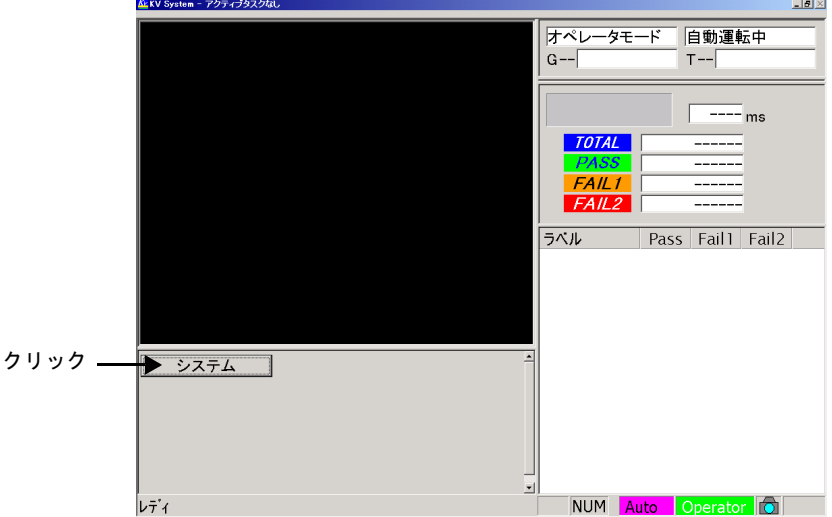

#### 図 *6.* オペレータモード画面

2. [エンジニアモードに移行]ボタンをクリックします。

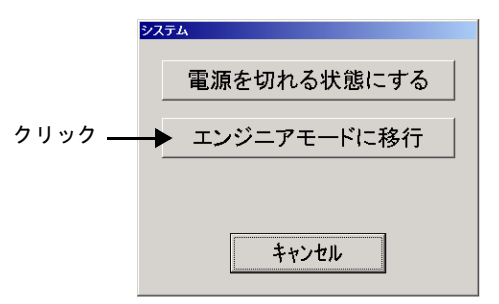

図 *7.* エンジニアモード移行確認ダイアログ画面

3. パスワードが設定されている場合、エンジニア用パスワードを入力します。 4 桁の数字を入力します。

4 桁の数字の入力が終わると「エンジニアモード」の「自動運転モード」に切り替ります。 パスワードの設定は p.42 の「[パスワード設定](#page-41-1)」を参照してください。

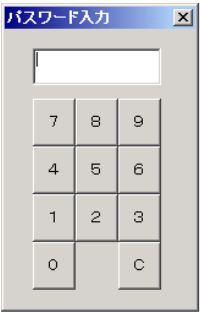

#### 図 *8.* パスワード入力画面

補足:「オペレータモード」に戻る場合は、[Operator]ボタンをクリックします。

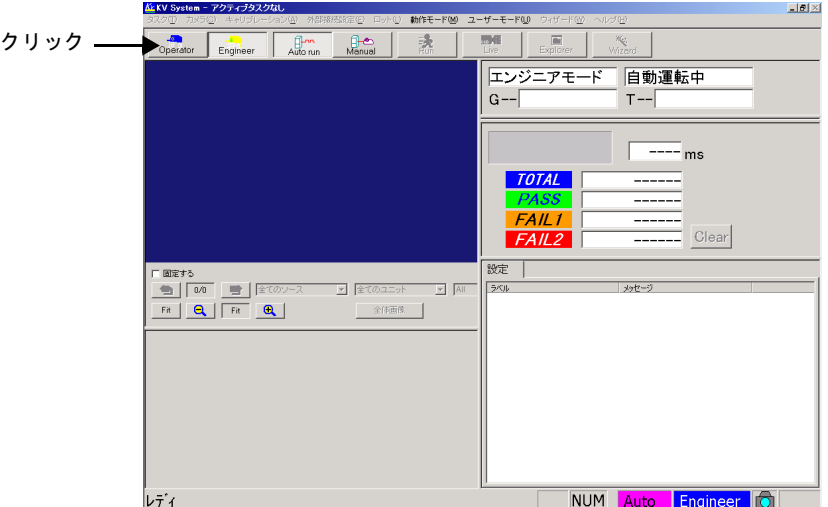

図 *9.* エンジニアモード初期画面

# <span id="page-24-0"></span>マニュアル操作モード

「自動運転モード」から「マニュアル操作モード」に切り替えるには [Manual] ボタンをク リックします。検査仕様を登録するときは、このモードにしてから設定を行います。  $-10 \times$ -<br>ホリ 動作モード(M) ユーザーモード(M) ウィザード(M) ヘルプ(M) | 永 |  $\begin{array}{c|c|c|c} \hline \text{max} & \text{max} \\ \hline \text{Line} & \text{Exolorer} \end{array}$ クリック  $\sqrt{2}$ **SEC**<br>Wizard

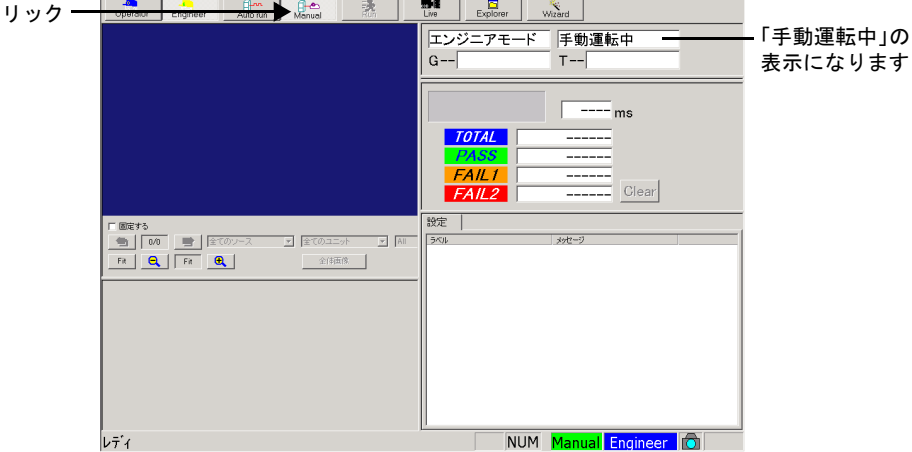

図 *10.* エンジニアモードのマニュアル操作モードの画面

# <span id="page-25-0"></span>自動運転モード

「マニュアル操作モード」から「自動運転モード」に切り替えるには [Auto run]ボタンまた は[Operator]ボタンをクリックします。

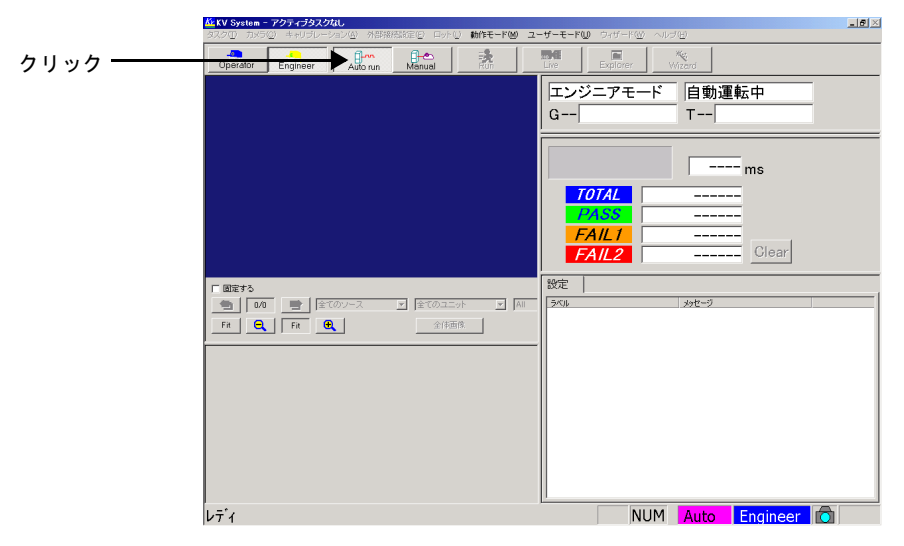

図 *11.* エンジニアモードの自動運転モードの画面

<span id="page-26-0"></span>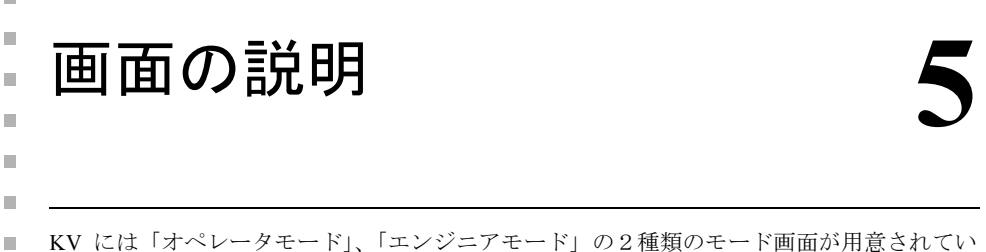

ます。

ここでは、それぞれの画面上の機能を説明します。

# <span id="page-26-1"></span>オペレータモード画面

 $\overline{\phantom{a}}$ 

KV では、オペレータ用に画面上の機能を絞り込みました。

主な機能は「検査結果の確認」、「画面の切替」、「実行ボタン」です。

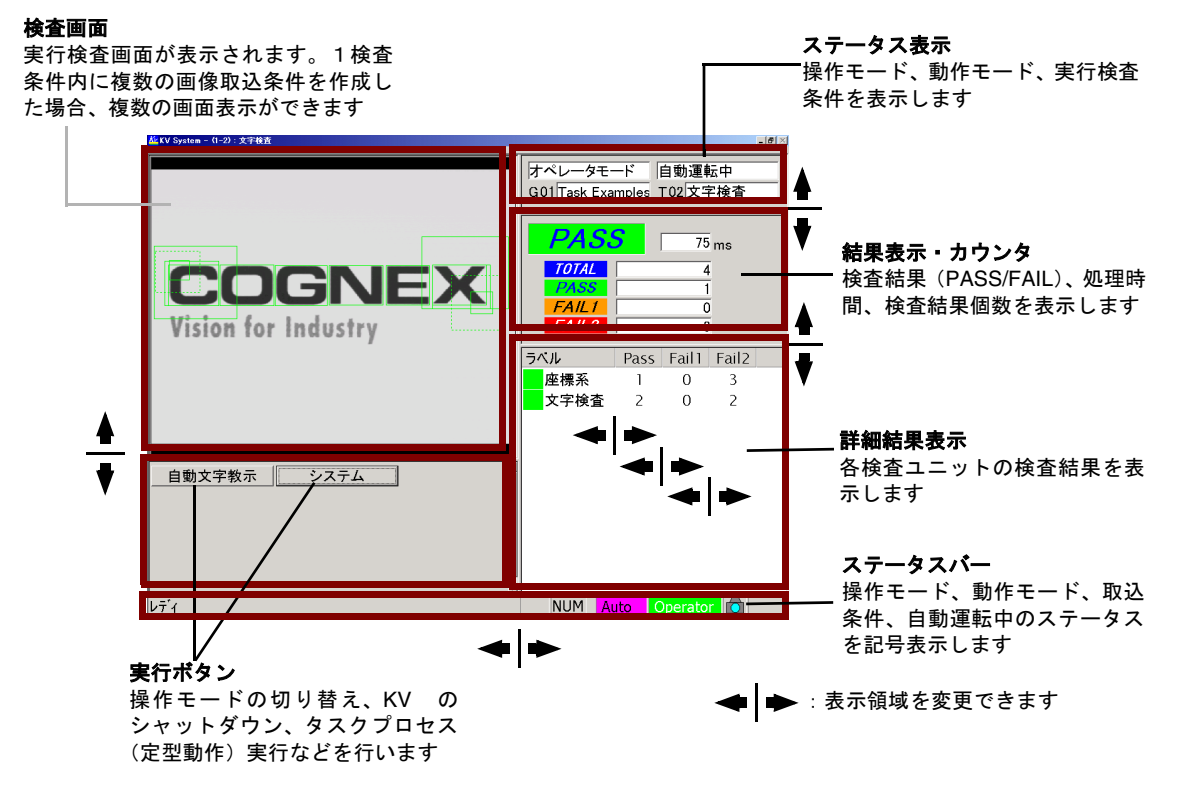

#### (補足)ロット集計画面について

「ステータス表示」と「結果表示・カウンタ」の間にあります。初期状態では表示されません。p.169 [の「検査](#page-168-2) [結果のロット集計」を参照してください。](#page-168-2)

図 *12.* オペレータモード画面

### <span id="page-27-0"></span>エンジニアモード画面

エンジニアモードでは、「品種追加・パラメータ調整」、「結果詳細確認」、「キャリブレーショ ン」、「データのバックアップ・レストア」など検査条件の設定に必要な機能が準備されてい ます。

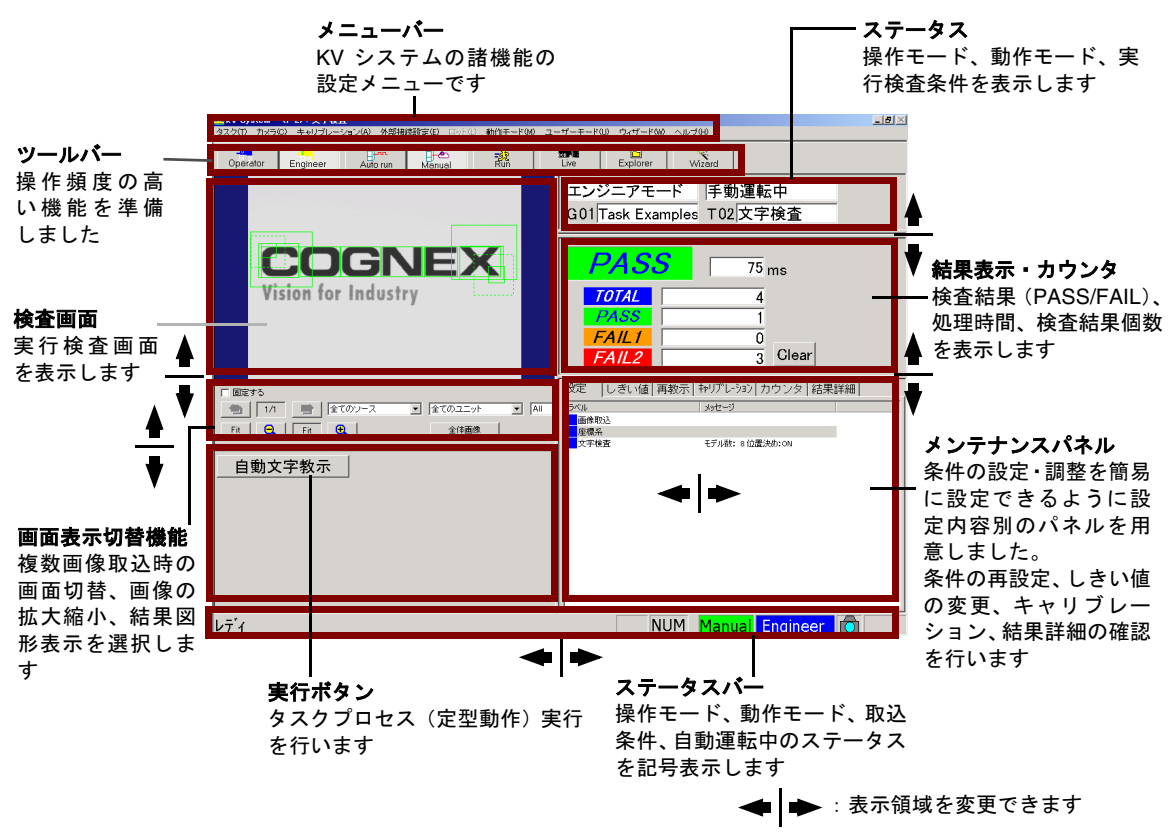

図 *13.* エンジニアモード画面

#### 補足 **1**:画面表示切替機能の「固定する」チェックボックスについて

「固定する」チェックボックスが OFF の場合(初期状態)は、タスク判定が Fail の時に、Fail になった画像に 自動的に切り替わります。そのとき、画像ソースの選択も " 全てのソース " にリセットされます。Pass の場合 には事前の選択内容が保持されます。

「固定する」チェックボックスを ON にすると、タスク判定に関わらず、画像番号と画像ソースの選択が固定さ れます。

#### 補足 **2**:ロット集計画面について

「ステータス表示」と「結果表示・カウンタ」の間にあります。初期状態では表示されません。p.169 [の「検査](#page-168-2) [結果のロット集計」を参照してください。](#page-168-2)

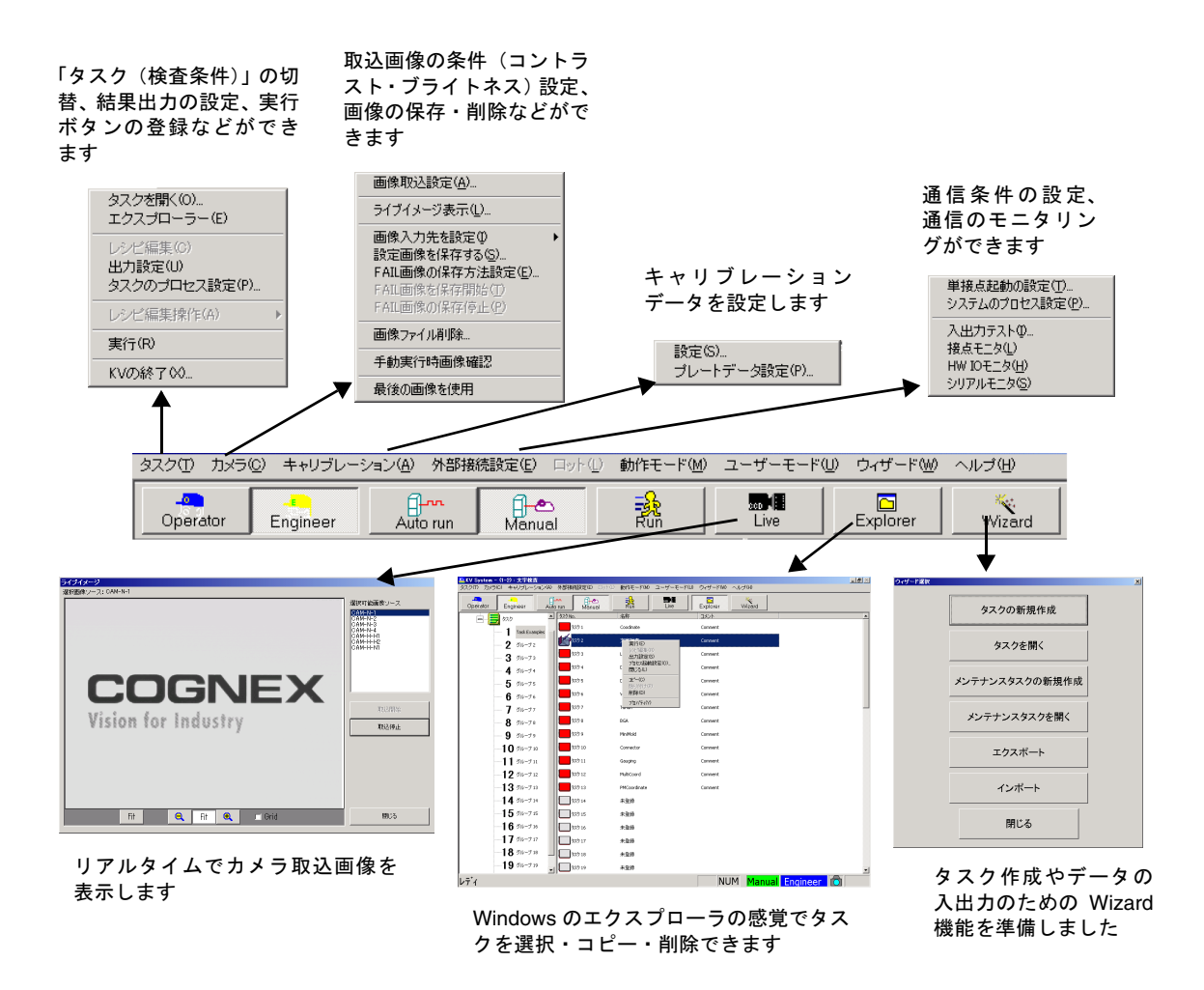

図 *14.* メニュー */* ツールバー概要

#### 補足:コネクタモードについて

コネクタ検査アプリケーションが使用可能なパッケージでは、環境設定でコネクタ検査用の画面に切り替える ことが可能です。コネクタモードでは、オペレータモード画面とエンジニアモード画面に、専用の結果表示や 操作メニューが追加されます。

詳細は、弊社サービス担当者までお問い合わせください。

<span id="page-30-0"></span>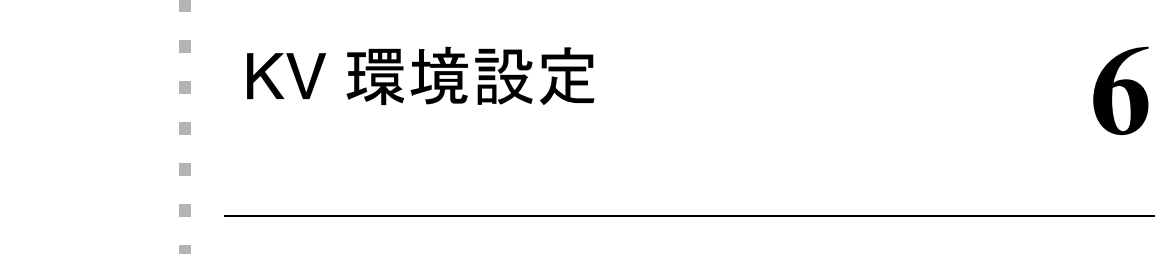

# <span id="page-30-1"></span>日付と時刻、タイムゾーンの設定

KV をはじめてご使用になるときは、日付と時刻、タイムゾーンを確認してください。

- 1. いったん KV アプリケーションを終了させます。「システム」ボタン→「エンジニアモー ドへ移行」でエンジニアモードにした後、メニューバーの「タスク」→「KV の終了(X) ...」を選択します。
- 2. 次に「スタート」→「設定」→「コントロールパネル」にて、「日付と時刻」のアイコ ンをダブルクリックし、表示される画面で、「日付と時刻」、「タイムゾーン」の設定を ご使用の国に合わせて設定してください。

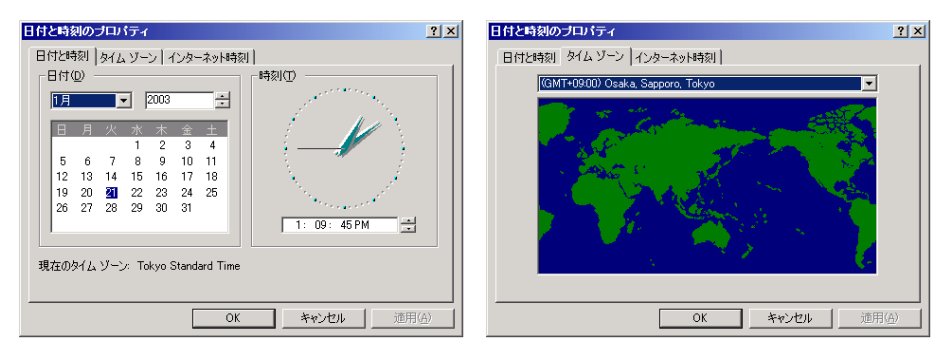

図 *15.* 日付と時刻、タイムゾーンの設定

# <span id="page-31-0"></span>環境設定ユーティリティの起動

環境設定では KV の通信、カメラタイプ、パスワードなどの各種環境を設定します。環境設 定は KV アプリケーションをいったん終了した後に設定します。KV アプリケーションの終 了は「エンジニアモード」内の「タスク」メニューから「KV の終了(X)...」を選択し、終 了してください。KV アプリケーションを終了後、「スタート」メニュー「KV System」「環境 設定」メニューで環境設定画面を起動します。

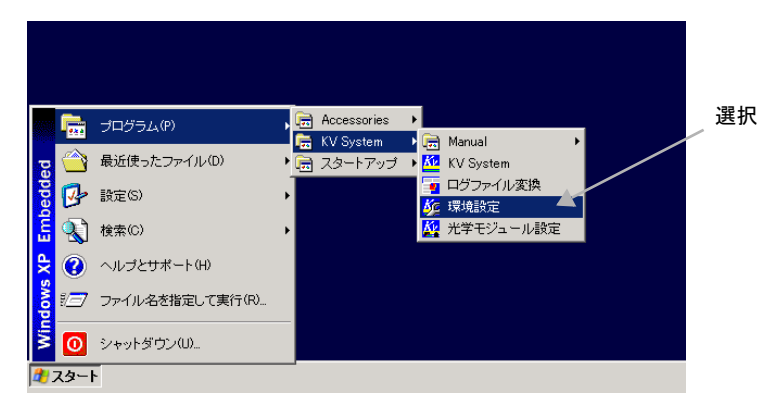

図 *16.* 環境設定画面の起動画面

# <span id="page-32-0"></span>環境設定

### <span id="page-32-1"></span>接点設定

接点入出力のメソッド、ポラリティを設定します。p.157 [の「システムプロセス設定」](#page-156-1)を使 用する場合、ここでコードトリガへ切り替えます。

「自動ループ実行」「トリガ遅延」および「高分解能タイマ」に関しては、p.235 [の「付録](#page-234-3) D: [ハードウェア](#page-234-3) I/O」を参照してください。

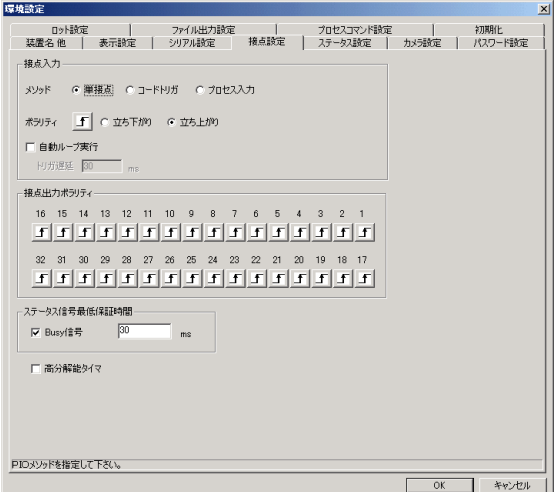

図 *17.* 接点条件変更画面

### <span id="page-32-2"></span>BUSY 信号最低保証時間

BUSY 信号を、任意の設定時間まで、保持することができます。

短時間で完了する処理に対して、外部機器が KV <sup>の</sup> BUSY 信号を確認することができない場 合に設定してください。

最低保持時間の機能を OFF にすることにより、以前のバージョンと同様の動作をさせること ができます。出荷時の設定では、ステータス信号最低保証時間は OFF です。

### <span id="page-33-0"></span>設定方法

「KV 環境設定」を開き、「接点設定」をクリックしてください。

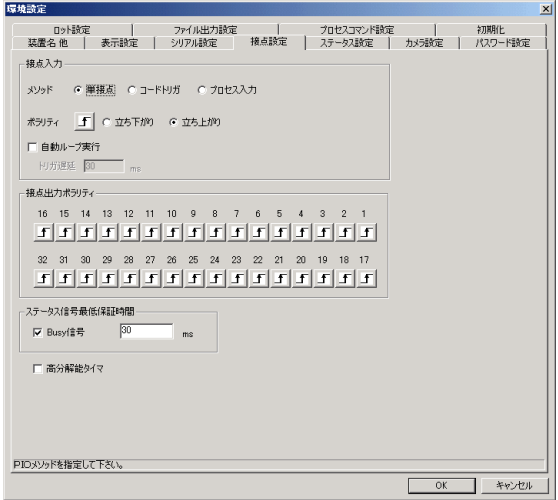

#### 図 *18.* 接点条件変更画面

出荷時の設定では、「ステータス信号最低保証時間」は OFF になっています。 「BUSY 信号」をチェックすると、最低保証時間機能が ON になります。任意の時間を設定し てください。最大で 10,000ms (10 秒)まで設定できます。

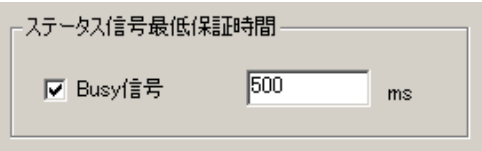

#### 図 *19.* ステータス信号最低保証時間の設定

「BUSY 信号」のチェックをはずすと、8.4.0.0 より前のバージョンと同じ動作になります。

### <span id="page-34-0"></span>動作の詳細

本機能を ON に設定した場合

処理時間 <sup>&</sup>lt; 設定時間 <sup>⇒</sup> 設定時間まで待機した後に BUSY 信号を OFF 処理時間 <sup>&</sup>gt; 設定時間 <sup>⇒</sup> 処理完了後、即座に BUSY 信号を OFF

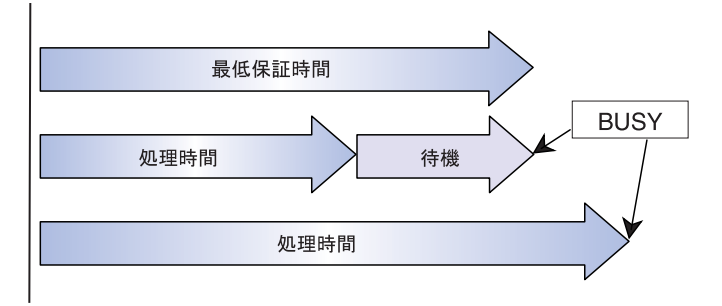

図 *20.* 設定時間と *BUSY* 信号の関係

#### 注意 最低保証時間は、ミリ秒 (ms) 単位で設定可能ですが、実際の動作で は、10ms 程度の誤差が発生します。

以下のデータは、結果を保証するものではありません。KV シリーズの処理性能の違い、今 後のハードウェア・ソフトウェアの環境の変化などによって影響を受けます。

また、本機能用に専用のタイマーを起動して時間計測するため、本機能が OFF の場合と比較 して、処理時間が数ミリ秒延びます。

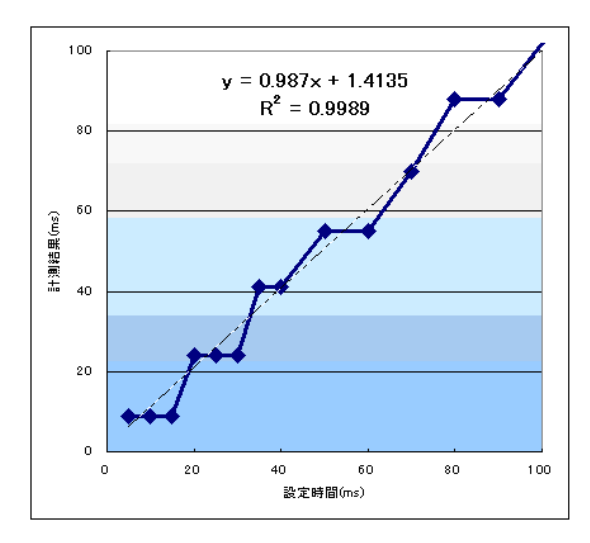

図 *21.* 設定時間と *BUSY* 信号の関係

### <span id="page-35-0"></span>ステータス設定

KV のステータス信号の出力ポートを設定します。使用頻度の高いステータス信号について は、工場出荷時に出力ポートが設定されています。ステータス信号の詳細は p.65 [の「接点出](#page-64-2) [力」を](#page-64-2)参照してください。

「PC制御」ステータス信号の出力ポートを変更した場合には、KVの再起動が必要となります。

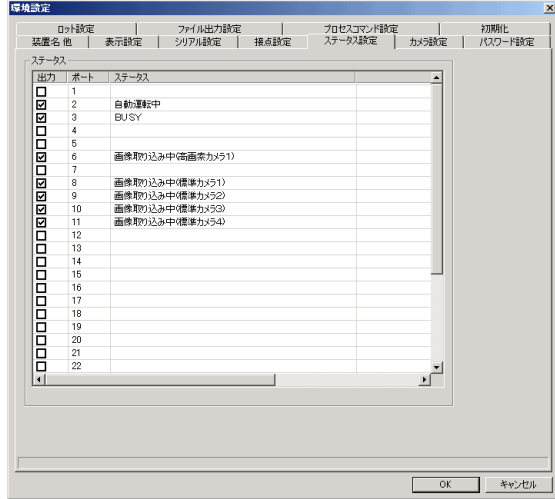

図 *22.* 接点ステータス変更画面

注意 KV 環境設定や IO データのインポートで PC 制御信号の出力先を変更 した場合、PC の再起動を促すメッセージが表示されます。ここで PC を再起動せずに KV を起動した場合、PC 制御信号出力ポートの状態が 不確定となります。PC 再起動のメッセージが出た場合には、必ず電源 を再投入してください。
### <span id="page-36-0"></span>シリアル / ネットワーク設定

外部と、シリアルまたは TCP/IP を使用したネットワークで通信をする際の設定を行います。 シリアル通信の信号規格は RS-232C に準拠しています。シリアル通信のデータ入出力として 使用可能なポートは COM1 のみです。 COM2 は無停電電源装置との通信に使用します。詳細 は、第 7 <sup>章</sup> 通信接続「シリアル / [ネットワーク入出力」](#page-66-0)を参照してください。 ネットワーク通信では、TCP/IP を使用します。標準の設定では、TCP のポート 55555 を利用 します。入出力のデータ形式は、シリアル通信と同じものです。ネットワーク通信を利用す る際は、ポートのリストからネットワークを選択してください。ポート番号は、必要に応じ て変更してください。

初期設定は、シリアル通信です。

ポート:COM1 ボーレート:19200 データ長:8 ビット

パリティ:なし

ストップビット:1 ビット

フロー制御:なし

| 装置名 他<br>シリアルデバイス        |                | 表示設定 シリアル設定                                                                                                    |                          | 接点設定 | ステータス設定   カメラ設定  <br>整数値用 出力フォーマット |                                   |                          | パスワード設定 |
|--------------------------|----------------|----------------------------------------------------------------------------------------------------|--------------------------|------|------------------------------------|-----------------------------------|--------------------------|---------|
| ボート<br><b>CONTRACTOR</b> | <b>COMT TV</b> |                                                                                                    |                          |      | 八万星                                | $G$ $\overline{A}$ $\overline{0}$ | $C$ $\hbar$ <sub>1</sub> |         |
| ポーレート                    | 19200          | $\blacksquare$                                                                                                    |                          |      | 符号                                 | $G$ $\overline{A}$ n              | $C$ til,                 |         |
| データ長                     | $C$ 76%        | $G$ $BF2$                                                                                                    |                          |      | 出力桁硅                               | $\sqrt{4}$                        | $\overline{\phantom{a}}$ |         |
| パリティ                     | $6$ till       | ○ ○ 奇数                                                                                                    | ○ 偶姓                     |      |                                    |                                   |                          |         |
| ストップドット                  |                | $C = 1$ $F_2$ $F_3$ $F_4$ $F_5$ $F_6$ $F_7$ $F_8$ $F_7$ $F_8$ $F_8$ $F_8$ $F_9$ $F_9$ $F_9$ $F_9$ $F_9$ $F_9$ $F_9$ $F_9$ $F_9$ $F_9$ $F_9$ $F_9$ $F_9$ $F_9$ $F_9$ $F_9$ $F_9$ $F_9$ $F_9$ $F_9$ $F_9$ $F_9$ $F_9$ $F_9$ $F_9$ |                          |      |                                    |                                   |                          |         |
|                          |                | フロー制御 C XOn/XOff C ハード G なし                                                                                                    |                          |      | 実数値用出力フォーマット                       |                                   |                          |         |
|                          |                |                                                                                                    |                          |      | 八ヶ原                                | 6 有1                              | $C$ $\hbar$              |         |
| プロトコル                    |                |                                                                                                    |                          |      | 符号                                 | (6 有)                             | $C$ $\hbar$              |         |
| 入力側ターミネート文字数             |                | $1 -$                                                                                                    |                          |      | 整数部桁数                              | 16                                | $\overline{\phantom{a}}$ |         |
| 入力側ターミネート文字1             |                | $CR -$                                                                                                    |                          |      | 小数部桁数                              | 15                                | $\blacksquare$           |         |
| 入力側ターミネート文字2             |                | <b>UF v</b>                                                                                                    |                          |      |                                    | Ⅳ 指数表現をする                         |                          |         |
| 出力側ターミネート文字数             |                | $2 -$                                                                                                    |                          |      | 無効な実数データ                           |                                   |                          |         |
| 出力側ターミネート文字1             |                | $CR -$                                                                                                    |                          |      | 無効文字 9 -                           |                                   |                          |         |
| 出力側ターミネート文字2             |                | ∟न्च                                                                                                    |                          |      |                                    |                                   |                          |         |
| ヤパレータ文字                  |                | スペース                                                                                                    | $\overline{\phantom{a}}$ |      | 出力值                                | x+9.99990e+099                    |                          |         |
|                          |                |                                                                                                    |                          |      | 文字列用 出力フォーマット                      |                                   |                          |         |
|                          |                |                                                                                                    |                          |      | 判定文字列                              | PS/F1/F2                          |                          |         |
|                          |                |                                                                                                    |                          |      |                                    |                                   |                          |         |
|                          |                |                                                                                                    |                          |      |                                    |                                   |                          |         |
|                          |                |                                                                                                    |                          |      |                                    |                                   |                          |         |
|                          |                | シリアルボート番号またはネットワークを指定して下さい。                                                                                                    |                          |      |                                    |                                   |                          |         |

図 *23.* シリアル設定画面

# プロトコル

シリアル通信のプロトコルを設定します。入力側、出力側のターミネート文字数とターミ ネート文字、および出力時のセパレータ文字を設定します。

入力の場合、KV アプリケーションは、入力ターミネート文字(列)までをひとつの入力デー タとして解釈します。

出力の場合、出力ターミネート文字(列)までがタスク実行結果一回分のデータです。タス ク内の各判定、各計測結果などは、セパレータ文字で区切出力されます。なお、多量のデー タを出力するユニットの場合、出力データの中にターミネート文字列を含むものがあります のでご注意ください。

#### 出力フォーマット

出力されるシリアル文字列のフォーマットを変更できます。変更できる項目は、「整数値」、 「実数値」および一部の「文字列」です。

• <sup>整</sup>数値用出力フォーマット

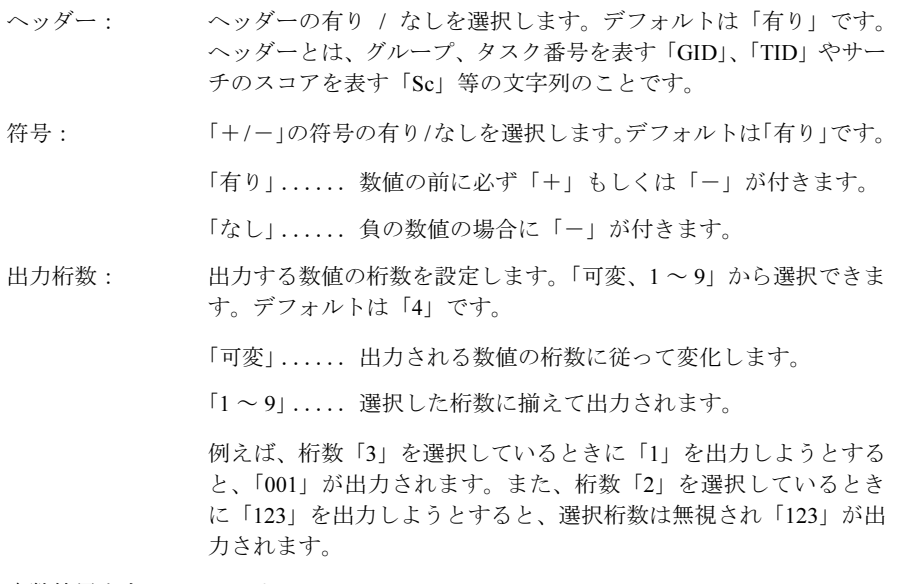

• 実数値用出力フォーマット

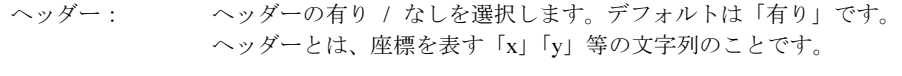

符号: 「+/-」の符号の有り/なしを選択します。デフォルトは「有り」です。 「有り」...... 数値の前に必ず「+」もしくは「-」が付きます。

「なし」...... 負の数値の場合に「ー」が付きます。

整数部桁数: 実数値のうち、小数点以上の部分の出力桁数を設定します。「可変、 1 <sup>~</sup> 9」から選択できます。デフォルトは「6」です。

「可変」...... 出力される数値の桁数に従って変化します。

「1~9」..... 選択した桁数に揃えて出力されます。

<sup>例</sup>えば、桁数「3」を選択しているときに「1.234」を出力しよう<sup>と</sup> すると、整数部分は「001」が出力されます。また、桁数「2」を選 択しているときに「123.456」を出力しようとすると、選択桁数は無 <sup>視</sup>され、整数部分には「123」が出力されます。

<sup>小</sup>数部桁数: 実数値のうち、小数点以下の部分の出力桁数を設定します。「1 <sup>~</sup> 9」 から選択できます。デフォルトは「5」です。

> 最終桁は、その一つ下の桁で四捨五入されます。例えば、「小数部 3」の設定で、「123.4567」が出力される場合、4 桁目の「7」が四捨 <sup>五</sup>入され「123.457」になります。

<sup>指</sup>数表現をする: チェックマークを ON にすることで、指数「e」を使用して実数値<sup>を</sup> 表現します。また、指数表現をした場合、整数部桁数の設定は無視 され、必ず 1 <sup>桁</sup>で出力されます。

> <sup>例</sup>えば、「符号なし」「整数部 3」「小数部 3」の設定で「123.456」が 出力される場合、指数表現をすると「1.235e+002」になります。

- 無効な実数データ:ユニットが出力するデータの中に、結果として無効なデータ(サー チが失敗した場合やリードピッチが計算できなかった場合などの データ)を出力することがあります。ここではその際に出力する データを設定します。
	- 「無効文字」.. 無効な実数データを作成する際に利用される文字を 英数字 $(1 \sim 9, A \sim Z, a \sim z)$ と記号 $(\searrow, \ldots, \ldots)$ ? 等)から選択します。
	- 「出力値」.... 実際にシリアルから出力されるデータが表示されま す。

• 文字列用出力フォーマット

判定文字列: 判定の文字列を選択します。

「PS/F1/F2」 . . . Pass、Fail1、Fail2 <sup>を</sup>それぞ<sup>れ</sup> PS、F1、F2 と出力します。

「0/1/2」. . . . . . . Pass、Fail1、Fail2 <sup>を</sup>それぞ<sup>れ</sup> 0、1、2 と出力します。

## カメラ設定

使用するアナログカメラの種類に合わせて設定してください。『ハードウェアマニュアル』の 「KV ハードウェアのセットアップ」→「カメラを接続する」も、あわせて参照してください。

接続するカメラはポートごとに独立して設定できます。

KV7100A または KV8000 <sup>で</sup> MVS-8504 ボード使用の場合に接続できるアナログカメラは[表](#page-39-0) 2 のとおりです。

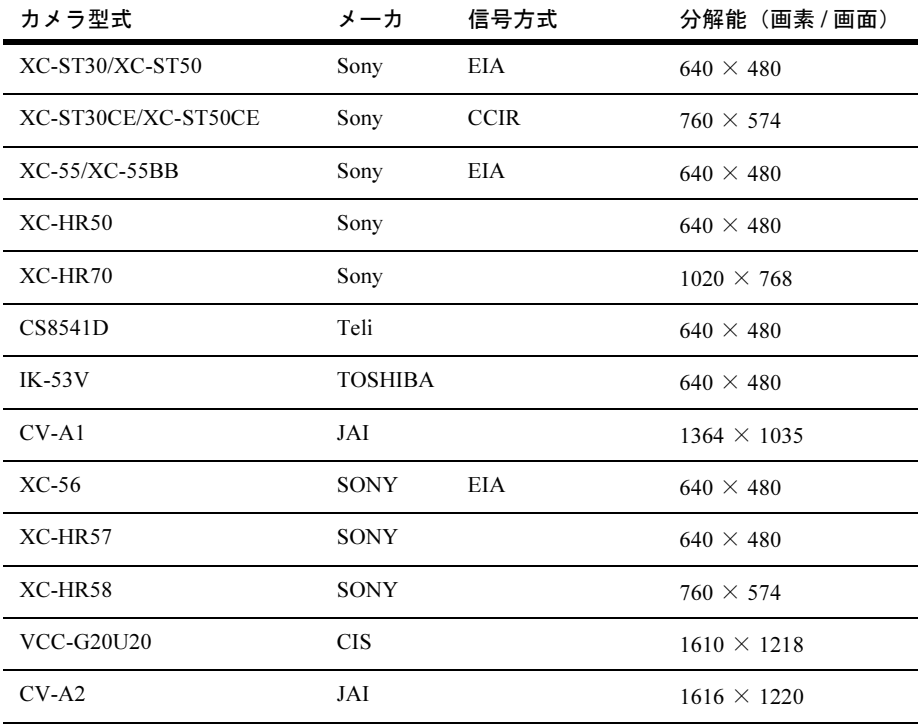

<span id="page-39-0"></span>表 *2.* サポートするアナログカメラ(*KV7100A* または *KV8000* で *MVS-8504* ボード使用 の場合)

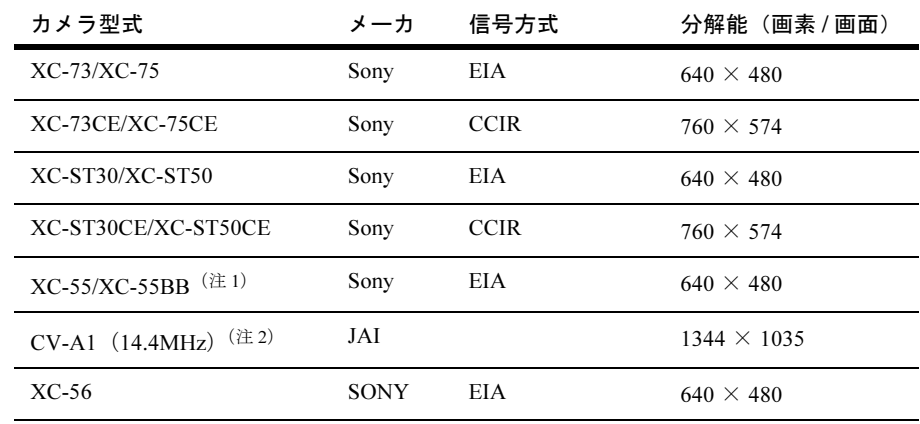

KV7100N、KV7100H で接続できるアナログカメラは[表](#page-40-0) 3 のとおりです。

#### <span id="page-40-0"></span>表 *3.* サポートするアナログカメラ(*KV7100N*、*KV7100H* の場合)

- 注意 1. XC-55/XC-55BB を使用する場合は、E-DONPISIA Ⅱモードで使用してください。詳 細は『ハードウェアマニュアル』の「ソニー XC-55 カメラの接続」の項を参照し てください。
	- 2. CV-A1 を使用する場合は、パルス幅コントロールモードで使用してください。詳細 <sup>は</sup>『ハードウェアマニュアル』の「JAI CV-A1 カメラの接続」の項を参照してくだ さい。

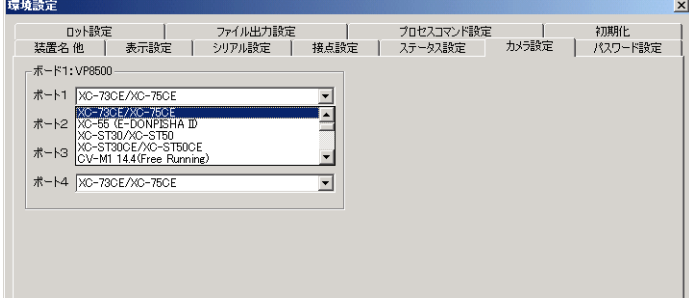

#### 図 *24.* カメラ機種条件画面

KV7100H では、デジタル高画素カメラを接続できます。接続できるカメラは[表](#page-40-1) 4 のとおりで す。

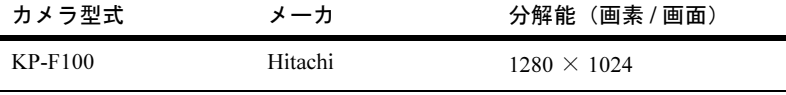

<span id="page-40-1"></span>表 *4. KV7100H* でサポートする高画素カメラ

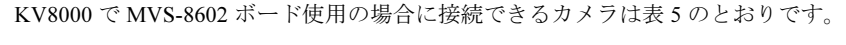

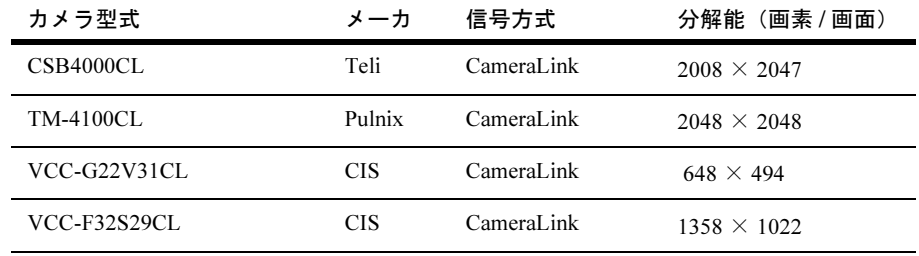

表 *5.* サポートするカメラ(*KV8000* で *MVS-8602* ボード使用の場合)

### パスワード設定

エンジニアモードに移行するときの認証パスワードです。

ここでパスワードを設定すると、オペレータモードからエンジニアモードへの切り替え時に パスワード入力画面が表示されます。

また、一度設定したパスワードを無効(解除)にするには、新しいパスワードに何も入力せ ずに「パスワード変更」ボタンを押してください。

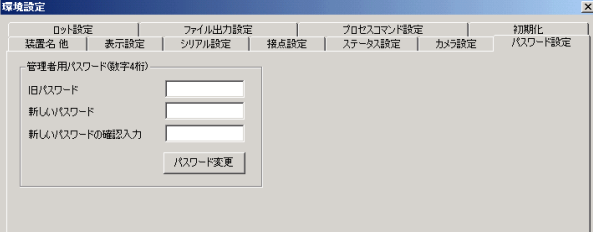

図 *25.* パスワード設定画面

## 装置名 他

KV の装置名や SE モード起動への切り替えの設定を行います。

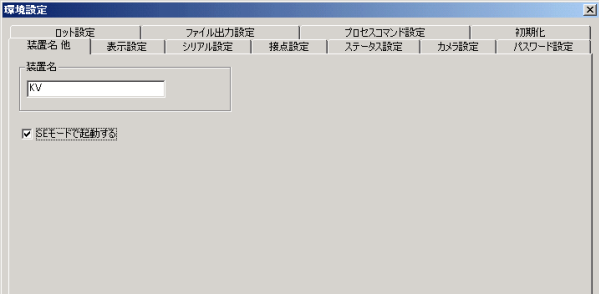

図 *26.* 装置名設定画面

KV アプリケーションを SE モードで起動すると、タスクおよびレシピの新規作成を行うこと ができます。SE モード起動へ切り替えるためには、パスワードの入力が必要です。パスワー ドは「46611」です。

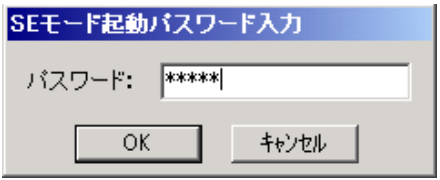

図 *27. SE* モード起動パスワード入力画面

### 表示設定

KV アプリケーションの各種表示の設定を行います。

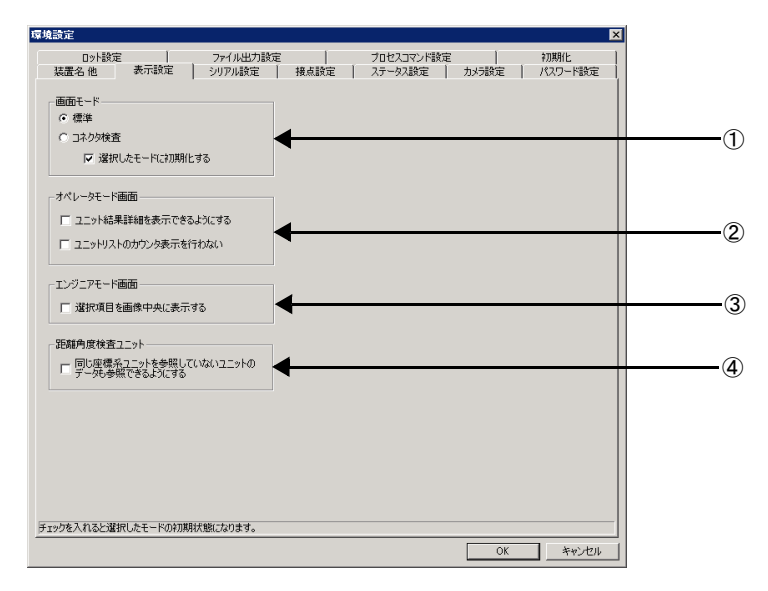

図 *28.* 表示設定画面

①画面モード

この設定項目は、コネクタ検査系ユニットを使用できるパッケージのみ表示されます。 画面モードを、標準モードとコネクタモードで切り替えます。「選択したモードに初期化す る」にチェックを入れると、各画面モードの初期状態になります。

#### ②オペレータモード画面

- 「ユニット結果詳細を表示できるようにする」にチェックを入れると、オペレータモー ド画面の「結果詳細表示」が、エンジニアモード画面の「メンテナンスパネル」の「カ ウンタ」と「結果詳細」を表示できるものに切り替わります。「結果詳細」からは、エ ンジニアモード画面と同様に、ユニットの結果詳細ダイアログを開くことができます。
- 「ユニットリストのカウンタ表示を行わない」にチェックを入れると、オペレータモー ド画面の「結果詳細表示」のユニットリストのカウンタが表示されなくなり、各ユニッ ト名と判定インジケータだけが表示されるようになります。この設定は、「ユニット結 果詳細を表示できるようにする」にチェックが入っている場合は無効です。

#### ③エンジニアモード画面

「選択項目を画像中央に表示する」にチェックを入れると、エンジニアモード画面でユニッ トの結果詳細ダイアログを開き、個別の結果データを選択したとき、対応するグラフィック が表示されている位置が画面の中央になるように自動的にスクロールします。中心位置は倍 <sup>率</sup>を変更しても保持されますが、Fit ボタンを押すと、画像全体を表示するようにリセットし ます。

結果詳細ダイアログに対応する画像やグラフィックがない場合は、この機能は動作しませ ん。1 タスクに複数の画像がある場合で、対応する画像が検査画面に表示されていない場合、 画像は自動で切り替わりません。

#### ④距離角度検査ユニット

「同じ座標系ユニットを参照していないユニットのデータも参照できるようにする」に チェックを入れると、「距離角度:検出」、および「距離角度:合成」ユニット内のデータ参 照において、" 同じ座標系ユニットを参照しなければならない " という制限が解除されます。 詳細は『リファレンスマニュアル』を参照してください。

#### ファイル出力設定

検査結果をログファイルとして出力するための設定です。ログファイルはテキスト形式です ので、「メモ帳」などのテキストエディタで開くことが可能です。

注意 ここでの設定のうち、「ロットデータ」ファイルにも適用されるもの は、「メモリバッファサイズ」「結果出力ファイルを CSV 形式にする」 です。

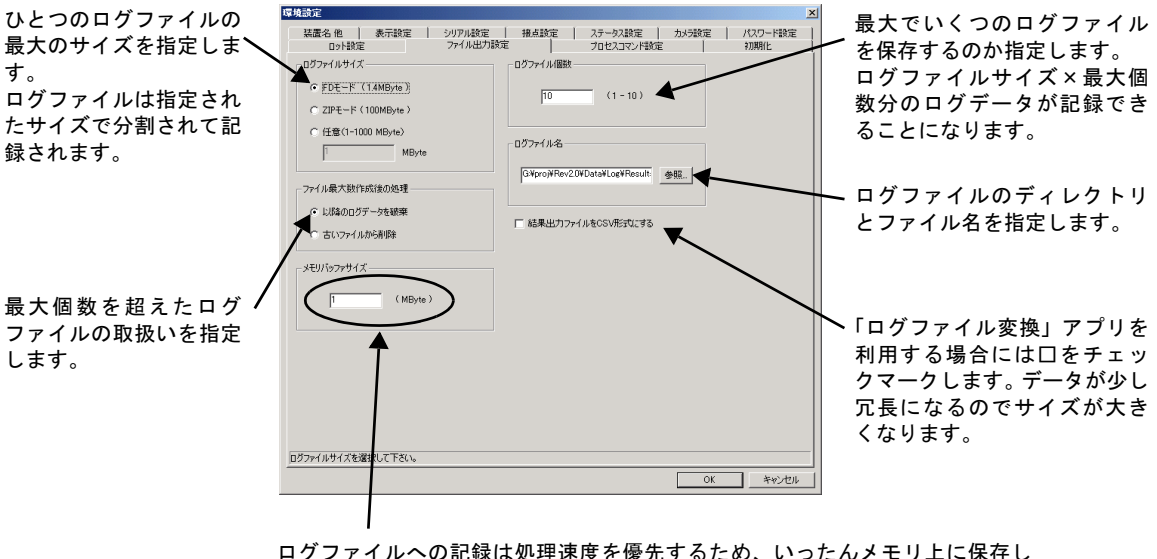

て、自動モードから手動モードに切り替わるタイミングで HDD 上のファイルに 保存します。そのために使用するメモリ上の領域のサイズをここで指定します。 自動モードにおいて、指定サイズ以上のログデータをメモリバッファに書き込 んだ場合には、HDD にデータを保存します。したがって自動モードで HDD へ の書き込みを避けたい場合は、ここの数値を大きくします。

- 図 *29.* ファイル出力設定画面
- 補足:複数のログファイルに分割された場合は、2 <sup>つ</sup>目以降のログファイル名<sup>に</sup> 001、002、 …が付加されます。例えば、指定したログファイル名<sup>が</sup> exe.log だった場合、

1 つ目 = exe.log、2 つ目 = exe001.log、3 つ目 = exe002.log、…(以下、同様) となります。

#### ロット設定

KV は、検査結果をロットごとに異なるファイルに出力することができます。詳細は p.169 [の](#page-168-0) 「検査[結果のロット](#page-168-0)集計」を参照してください。

## プロセスコマンド設定

プロセスコマンドの実行方法や引数フォーマットの設定を行います。

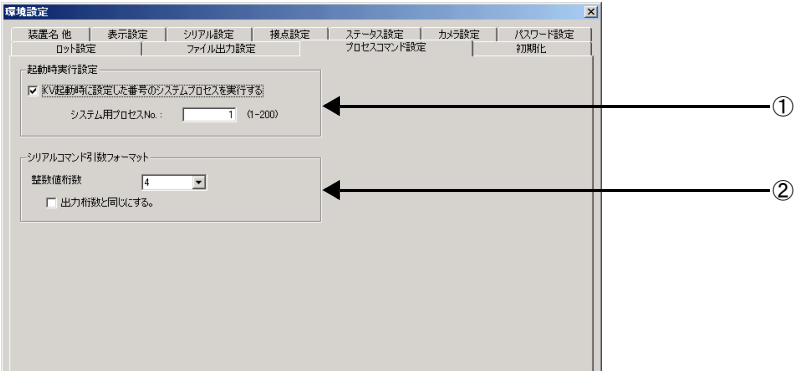

図 *30.* プロセスコマンド設定画面

#### ①起動時実行設定

「KV 起動時に指定したシステムプロセスを実行する」にチェックを入れると、指定した番号 のシステムプロセスコマンドを KV 起動時に実行することができます。 システムプロセスの詳細は p.157 [の「システムプロセス設定」](#page-156-0)を参照してください。

#### ②シリアルコマンド引数フォーマット

シリアルコマンドの引数のフォーマットを変更できます。変更できる項目は、「整数値」の <sup>桁</sup>数です。ただし、グループ番号、タスク番号、ユニット ID <sup>の</sup>桁数は変更できません。「出 力桁数と同じにする」にチェックを入れると、「シリアル設定」の整数値出力フォーマット で指定した桁数と同じになります。

### 初期化

既存<sup>の</sup> KV のデータを初期化し、インストール直後の状態に戻すことができます。データの インポート時に、既存のデータと混在させたくない場合に使用してください。

注意 初期化したデータは元に戻すことはできません。必要であれば、デー タエクスポートでデータを保存してください。

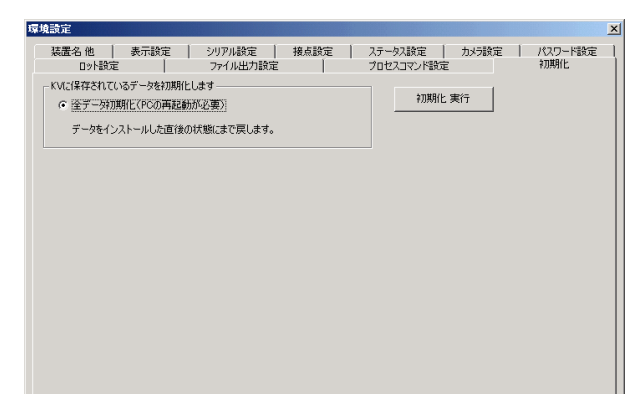

図 *31.* 初期化画面

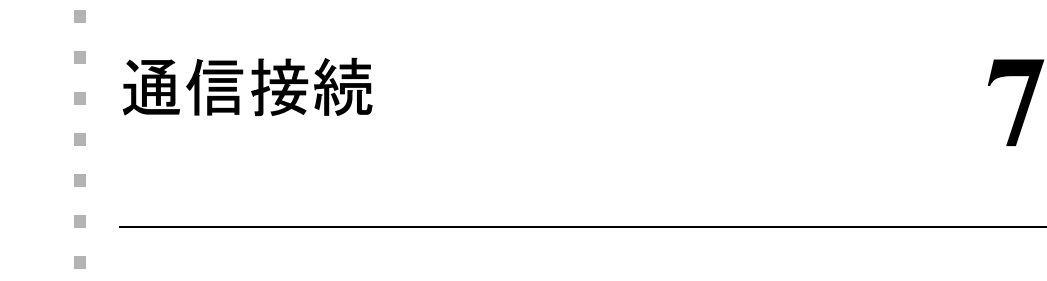

# 通信接続

## 入出力の概要

KV がシーケンサやパソコンなどの外部機器と通信をおこなう場合には、入力(外部からの 処理要求)と出力(外部への結果出力)があります。KV には、それぞれ次のような方法<sup>が</sup> 用意されています。

• 外部からの処理要求(入力信号)

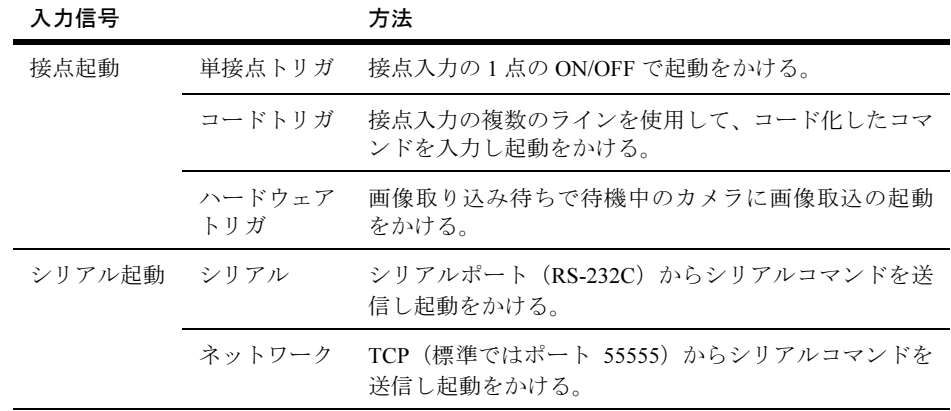

#### 表 *6.* 処理要求の方法

なお、それぞれの入力信号には起動できる項目に次のような相違があります。

| 入力方法      | タスク      | システムプロセス |
|-----------|----------|----------|
| 単接点トリガ    |          | ×        |
| コードトリガ    |          |          |
| ハードウェアトリガ | $\times$ | ×        |
| シリアル      |          |          |
| ネットワーク    |          |          |

起動できる項目

表 *7.* 入力方法と起動できる項目

注意 1. 単接点トリガとコードトリガはどちらか片方のみ選択できます。

- 2. 「システムプロセス」では、「文字の自動教示」「画像保存」などの一連の機能を登録で きます。設定方法<sup>は</sup> p.157 [の「システムプロセス設定」を](#page-156-0)参照してください。
- 3. ハードウェアトリガは、通常、他の手段によるタスクの起動と併せて使用します。詳細 <sup>は</sup> p.235 の「付録 D[:ハードウェア](#page-234-0) I/O」を参照してください。
- 外部への結果出力(出力信号)

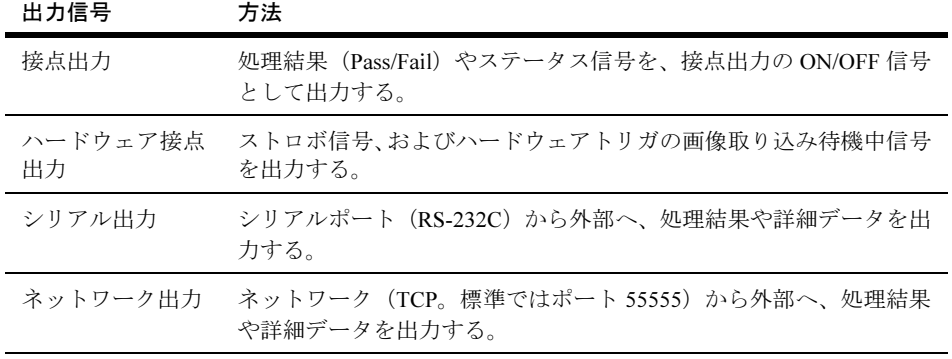

表 *8.* 結果出力の方法

# 入出力ポートの使用法

KV には入出力ポートとして、パラレル(接点)、シリアル、ネットワーク、USB が実装され ています。これらを使用して次のようなことができます。

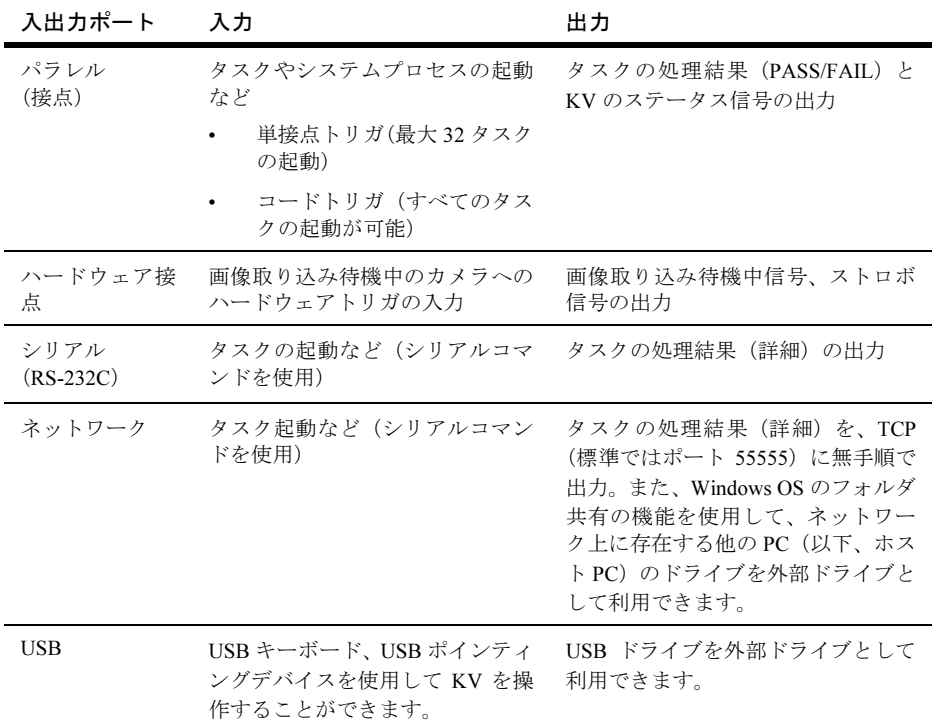

表 *9.* 入出力ポートおよびコネクタ

# 接続の確認

## 接続確認モニタ

外部機器との結線、通信の確認を行う「入出力テスト」「通信モニタ」機能を準備しています。

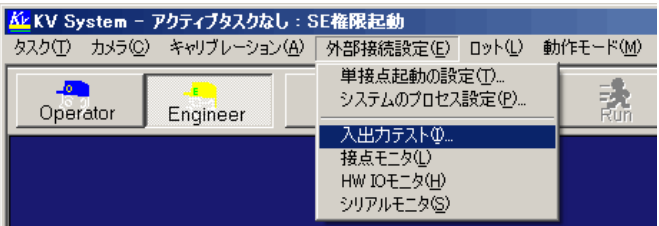

図 *32.* 入出力テストメニュー

## 入出力テスト

外部機器との結線・通信の確認ができます。

シリアル入力の設定は p.37 の「シリアル / [ネットワーク設定」を](#page-36-0)参照してください。

パラレル入力の設定は p.33 [の「環境設定」](#page-32-0)を参照してください。

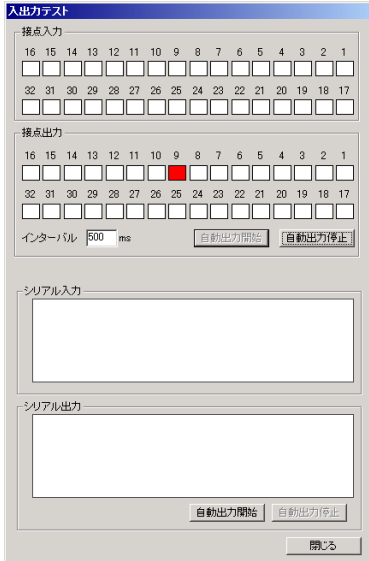

補足:シリアル入出力にネットワーク(TCP)を使用する場合

シリアル(RS-232C)の代わりに、TCP(標準ではポート 55555)を使用する場合で も、入出力テストをご利用いただけます。

TCP(ポート 55555)のデータを送受信するために、Windows に標準で添付される telnet コマンドを使用します。

telnet コマンドの使用方法

- 1. 「スタート」メニューから、「ファイル名を指定して実行」を開きます KV 本体、もしくはネットワークで接続されている、ほかの PC のどちらでもかま いません。
- 2. コマンドプロンプトを開きます。 Windows 95,98,Me の場合は、「Command」。NT4,2000,XP の場合は、「cmd」と入力 してください。
- 3. コマンドプロンプトで、「telnet localhost 55555」と入力します。 localhost は、ネットワークで自分自身をあらわす特別な名前です。もし、ネット ワークで接続された、別の PC から KV に接続するのでしたら、localhost の代わり に、KV の名前、もしくは IP アドレスを入力してください。
- 4. KV の入出力テストの、シリアル出力の「自動出力開始」を選択すると、コマンド プロンプトに、出力された文字列が表示されます。
- 5. コマンドプロンプトの telent に、何か文字を入力すると、KV の入出力テストの、シ リアル入力に、入力した文字が表示されます。

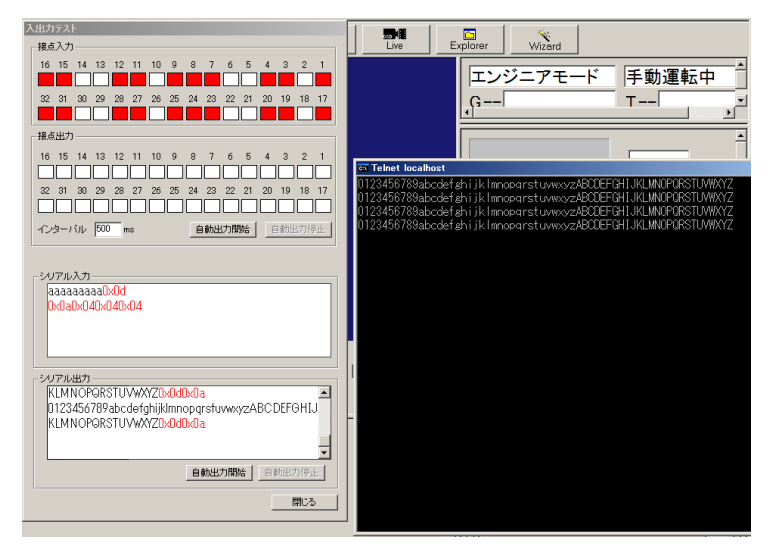

図 *34.* ネットワークを使用した入出力テスト

### 通信確認モニタ

## <span id="page-53-0"></span>接点モニタ

「自動運転モード」時に接点入出力内容をモニタできます。ログデータは KV が起動してか らのデータです。100 行分のデータを保持します。

- 注意 「接点入力待ちユニット」での接点入力待ち状態はモニタ表示されません。
	- 自動運転中は接点モニタを閉じてください。接点モニタを開いたままの運転は、BUSY 信号の外部トリガからの遅延を引き起こす場合があります。接点モニタは試運転時の接 点入出力確認にのみご使用ください。

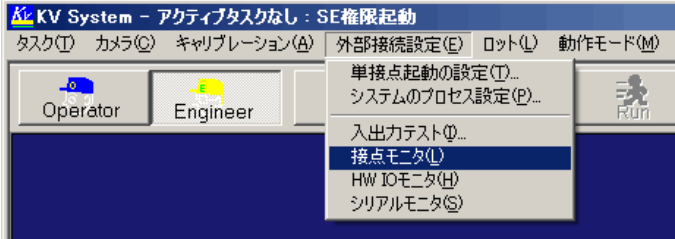

図 *35.* 接点モニタメニュー

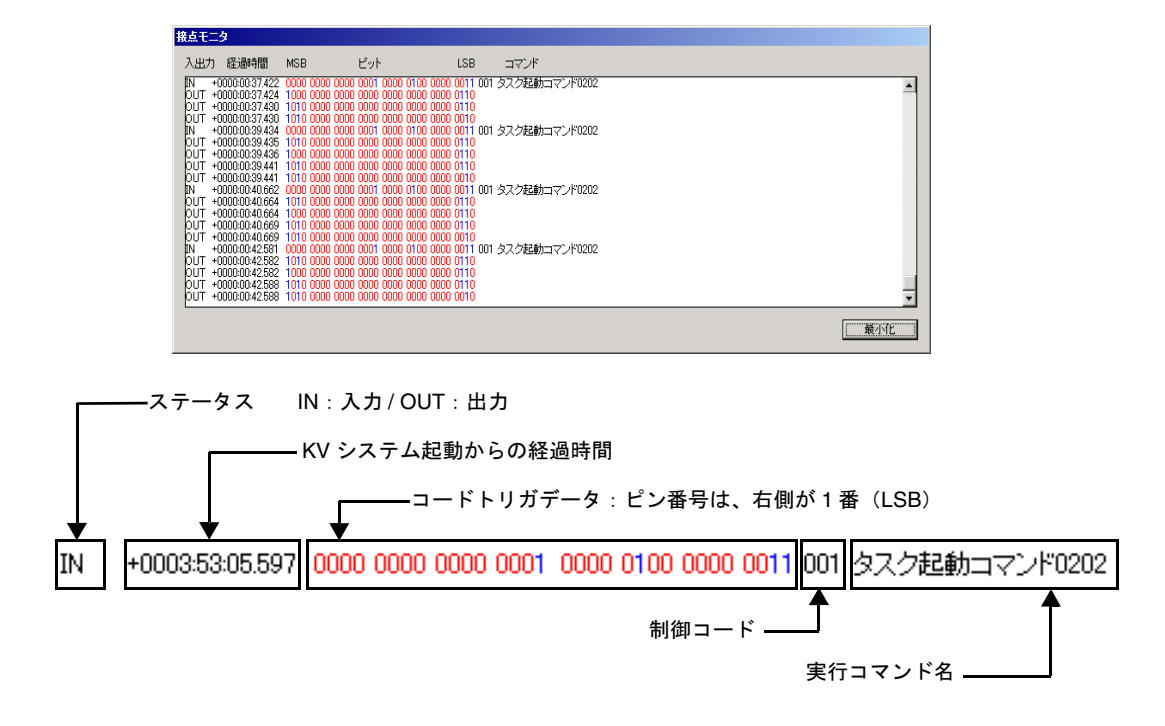

図 *36.* 接点モニタダイアログ

### ハードウェア I/O モニタ

「自動運転モード」時にハードウェア I/O の入出力内容をモニタできます。 詳細は p.235 の「付録 D[:ハードウェア](#page-234-0) I/O」を参照してください。

### シリアルモニタ

「自動運転モード」時にシリアル入出力内容をモニタできます[。「接点モニタ」と](#page-53-0)同様、100 行分のデータを保持します。シリアルのポートに、ネットワークを選択している場合も、シ リアル入出力と同様に、ネットワークの入出力内容をモニタできます。

| がKV System - アクティブタスクなし : SE権限起動 |                                                      |  |  |  |  |
|----------------------------------|------------------------------------------------------|--|--|--|--|
| タスク(T) カメラ(C) キャリブレーション(A)       | 外部接続設定(E) ロット(L)<br>動作モード(M)                         |  |  |  |  |
| Operator<br>Engineer             | 単接点起動の設定(T)<br>システムのプロセス設定(P)<br>Еū                  |  |  |  |  |
|                                  | 入出力テスト①…<br>接点モニタ(L)<br>HW IO + = 5(H)<br>シリアルモニタ(S) |  |  |  |  |

図 *37.* シリアルモニタメニュー

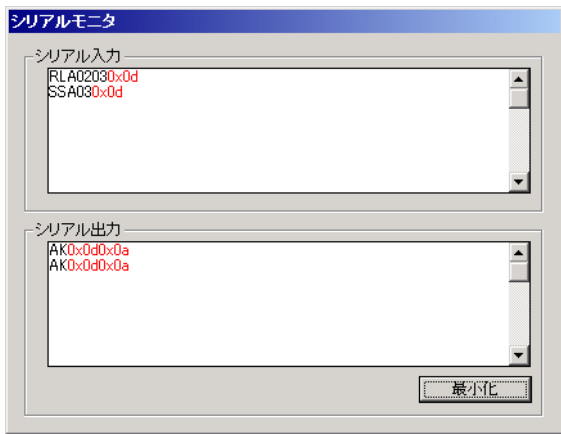

図 *38.* シリアルモニタダイアログ

 $\blacksquare$ 

# パラレル入出力

パラレル入力には、単接点トリガ、コードトリガ、およびハードウェアトリガの 3 つがあり ます。ハードウェアトリガは、KV7100A または KV8000 で MVS-8504 ボード使用の場合にの み使用できます。

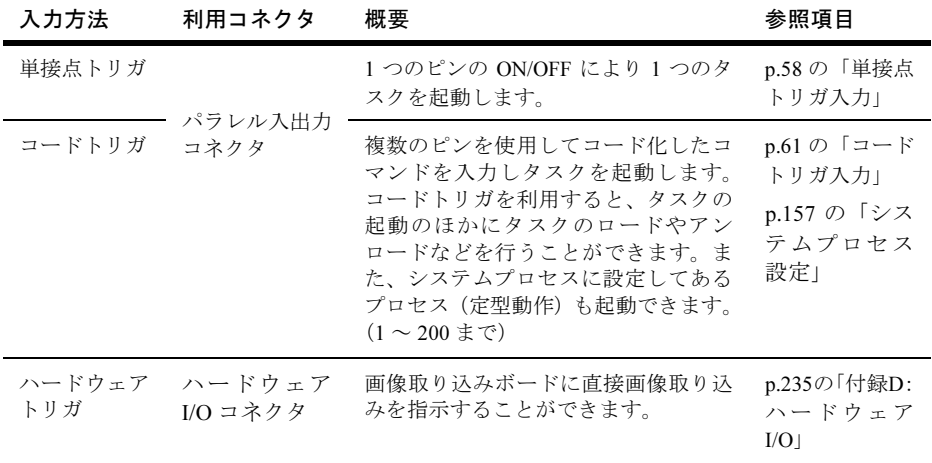

#### 表 *10.* 入力方法の概要

パラレル出力には、接点出力、ハードウェア I/O 出力の 2 つがあります。ハードウェア I/O 出力は、KV7100A または KV8000 で MVS-8504 ボード使用の場合にのみ使用できます。

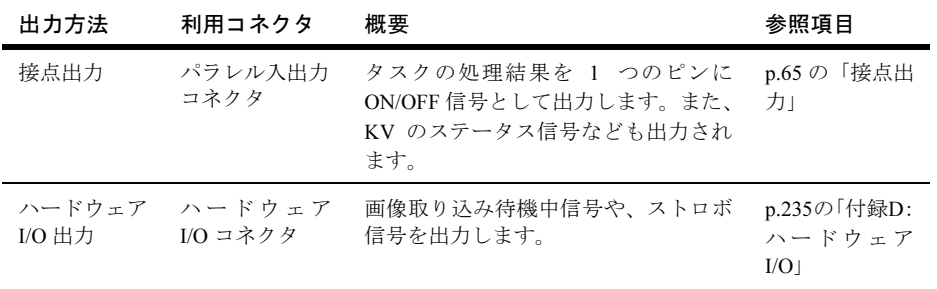

#### 表 *11.* 出力方法の概要

### <span id="page-57-0"></span>単接点トリガ入力

パラレル入出力コネクタの 1 つのピンに起動信号(ON/OFF)を入力し、1 つのタスクを起動 します。単接点トリガを利用すると、32 個までのタスクを起動することができます。

#### 設定方法

単接点トリガで起動するタスクの設定は、KV の「エンジニアモード」画面から行います。

1. 「外部接続設定」メニューから「単接点起動の設定」を選択します。

注意 「コードトリガ」が環境設定で選択されている場合はこのメニューを選択する ことができません。

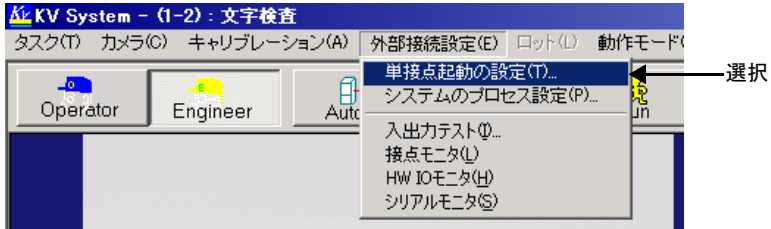

図 *39.* 単接点起動の設定メニュー

2. 単接点起動の設定を行います。

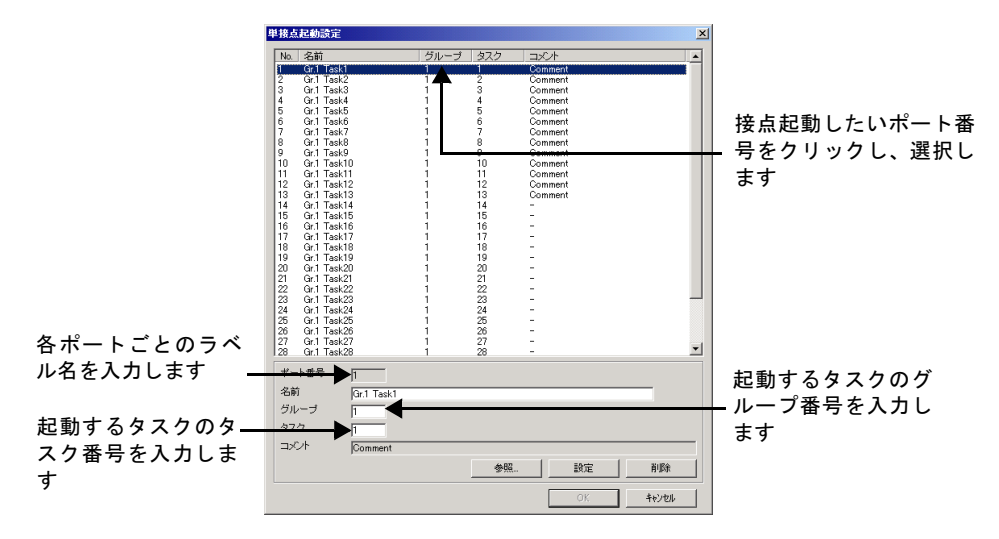

図 *40.* 単接点起動設定画面(*1*)

#### 補足:

- [参照]ボタンを使用すると、起動するタスクのグループ番号とタスク番号を簡単 に入力することができます。[参照]ボタンをクリックすると、「タスク選択」ウイ ンドウが表示されます。ここでグループとタスクをクリックして選択し、[OK]ボ タンをクリックすると、選択したタスクのグループ番号とタスク番号が自動的に入 力されます。
- 設定したタスクを削除したいときは、削除したいポート番号をクリックして選択し [削除]ボタンをクリックします。
- 3. 入力が終わったら[設定]ボタンをクリックします。

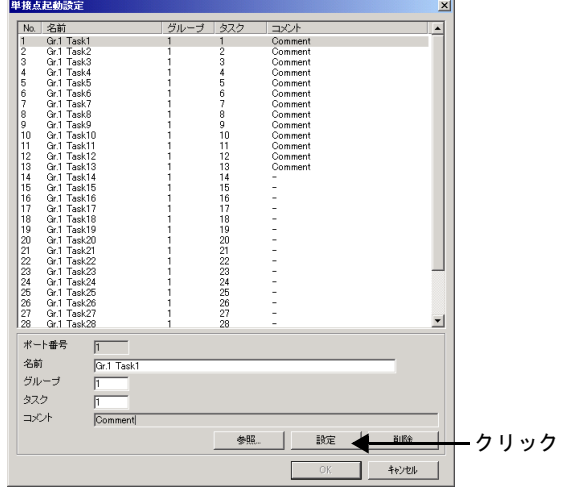

図 *41.* 単接点起動設定画面(2)

4. 引き続きほかのタスクの単接点起動設定を行いたいときは、手順 2 ~ 3 を繰り返します。

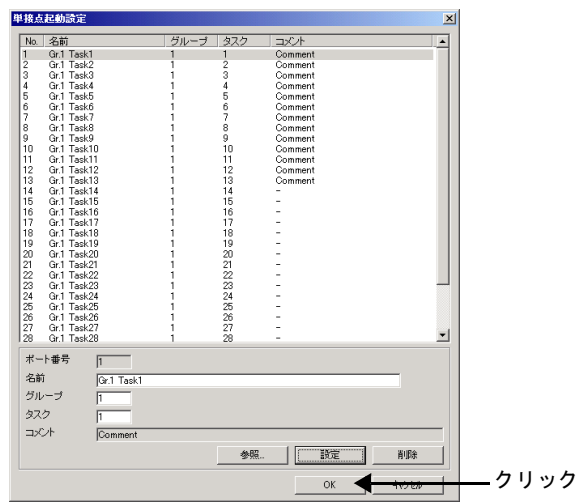

5. [OK]ボタンをクリックします。

図 *42.* 単接点起動設定画面(3)

補足:今回設定した内容をすべて変更する前に戻すときは、[キャンセル]ボタンをクリッ クします。

#### <span id="page-60-0"></span>コードトリガ入力

単接点トリガでは 32 個までのタスクを起動できますが、その数を超えるタスクを起動しよ うとすると接点入力数が足りません。このような場合にコードトリガを使用します。コード トリガは、パラレル入出力コネクタの複数の接点を利用して、コードを入力しタスクを起動 させます。コードは、トリガ部、制御コード部、データ部の 3 種類から構成されており、ト リガ部の入力を受けると、制御コード部で指定された動作をデータ部で指定されているタス クに対して実行されます。

#### コード構成とピン配置

コードの構成とパラレル入出力コネクタの配置は下記のとおりです。パラレル入出力コネク タの詳細については『ハードウェアマニュアル』の「KV の仕様」→「KV 電気的仕様」→ 「パラレル I/O コネクタ」を参照してください。

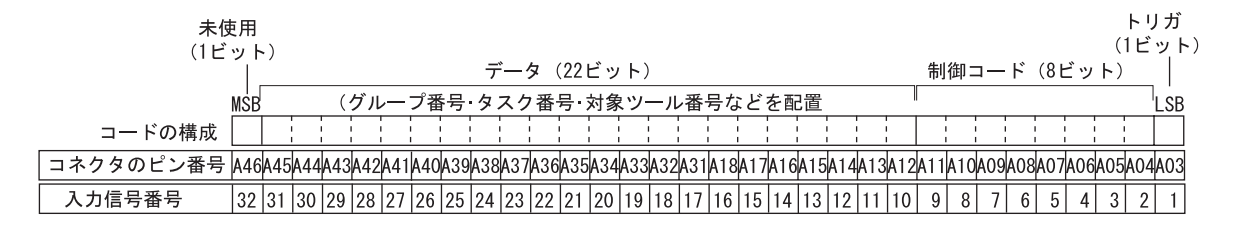

図 *43.* コードトリガのコード構成とピン配置

補足:データ部は、制御コードによって配分(ビット数)が異なります。データ部の使用し ないポートの状態は無視されます。

## 制御コード

以下の制御コードが用意されています。

| 制御コード                | コマンド名             | データ部                             | 内容                                                        |
|----------------------|-------------------|----------------------------------|-----------------------------------------------------------|
| $1 \quad (00000001)$ | タスク実行             | グループ番号 (6 ビット) +<br>タスク番号 (6ビット) | データ部で指定したタスクを実行します。                                       |
| 2(00000010)          | システムプロセス<br>実行    | システムプロセス番号 (8<br>ビット) (注)        | データ部で指定したシステムプロセスを実行<br>します。                              |
| 3(00000011)          | アクティブタスク<br>切り替え  | グループ番号 (6 ビット) +<br>タスク番号 (6ビット) | データ部で指定したタスクをアクティブにし<br>ます。                               |
| 4(00000100)          | タスクロード            | グループ番号 (6 ビット) +<br>タスク番号 (6ビット) | データ部で指定したタスクのデータをハード<br>ディスクからメモリ上にロードします。                |
| 5(00000101)          | タスクアンロード          | グループ番号 (6 ビット) +<br>タスク番号 (6ビット) | データ部で指定したタスクのデータをメモリ<br>上から消去します。ハードディスクのデータは<br>削除されません。 |
| 6(00000110)          | アクティブタスク<br>アンロード | なし                               | アクティブタスクのデータをメモリ上から消<br>去します。ハードディスクのデータは削除され<br>ません。     |
| 9(00001001)          | アクティブタスク<br>実行    | なし                               | アクティブタスクを実行します。                                           |
| 10(00001010)         | 判定値カウンタク<br>リア    | なし                               | 判定値カウンタをクリアします。                                           |
| 11(00001011)         | 判定値カウンタ<br>ロールバック | なし                               | 判定値カウンタをロールバック (1回分だけ元<br>に戻す) します。                       |
| 12 (00001100)        | 全タスクアンロー<br>К     | なし                               | メモリ上にあるすべてのタスクデータを消去<br>します。ハードディスクのデータは削除されま<br>せん。      |
| 34 (00100010)        | ロット開始             | なし                               | ロット集計を開始します。                                              |
| 35 (00100011)        | ロット終了             | なし                               | ロット集計を終了します。                                              |
| 37 (00100101)        | FAIL 画像保存開始       | なし                               | FAIL 画像保存を開始します。                                          |
| 38 (00100110)        | FAIL 画像保存終了       | なし                               | FAIL 画像保存を終了します。                                          |
| 39 (00100111)        | 設定画像保存            | なし                               | 設定画像を保存します。                                               |

表 *12.* 主な制御コード一覧

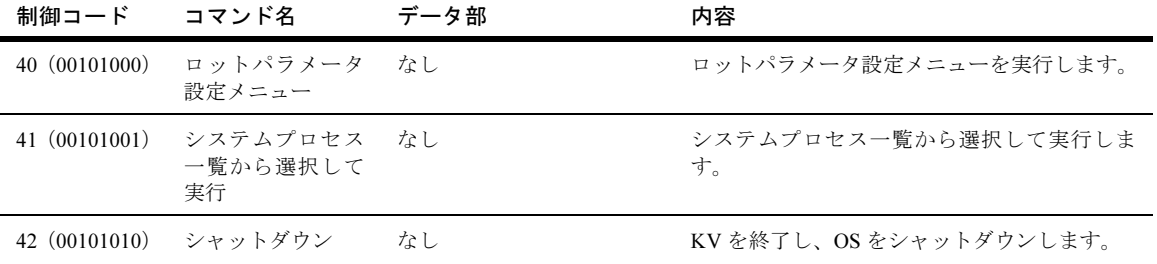

(注)システムプロセス番号

PI/O を使用して「文字の自動再教示」、「カウンタクリア」、「FAIL 画像保存」などのシステムプロセスを実行できます。 内容については、p.157 [の「システムプロセス設定」を参照してください。](#page-156-0)

表 *12.* 主な制御コード一覧

## コードトリガの使用例

• グループ番号 7、タスク番号 50 のタスクを実行する場合

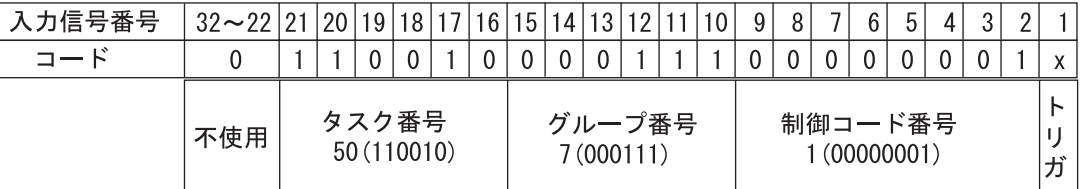

図 *44.* タスク実行の例

• プロセス番号 198 のシステムプロセスを実行する場合

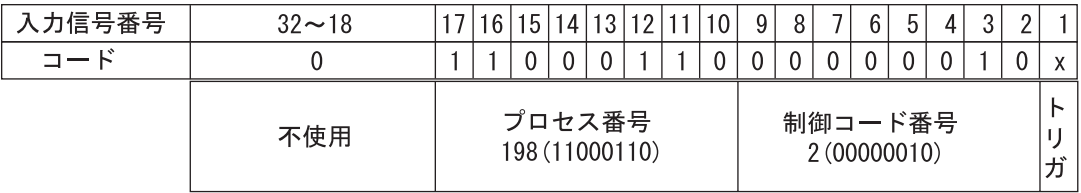

図 *45.* システムプロセス実行の例

• 全タスクをアンロードする場合

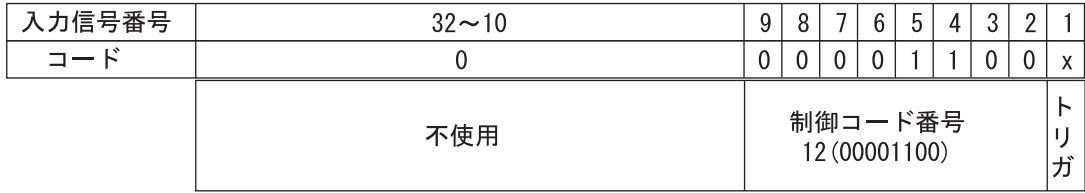

図 *46.* データなしコマンドの実行例

 $\blacksquare$ 

## <span id="page-64-0"></span>接点出力

タスクの処理結果をパラレル入出力コネクタへ(ON/OFF)信号として出力します。出力ポ ラリティは「環境設定」(p.33 [の「環境設定」参](#page-32-0)照)で行います。また、パラレル入出力コ ネクタには、KV のステータス信号も出力されます。なお、KV の電源を OFF にすると、出 力も OFF となります。

### ステータス信号出力

接点出力からはタスクの処理結果のほかに、KV の内部状態を外部に知らせるための信号(ス テータス信号)が出力されます。

| 出力項目             | 工場出荷時の<br>出力ポート番号 | 内容                                                                                                    |
|------------------|-------------------|----------------------------------------------------------------------------------------------------|
| 自動運転中            | 出力2番              | 自動運転モード時(外部トリガ受付可能状態)にONとな<br>ります。マニュアル操作モード時は OFF となります。                                                                                          |
| <b>BUSY</b>      | 出力3番              | 実行中:外部から起動されて処理を開始すると ON となり<br>ます。外部からの起動を確実なものとするために、外部機<br>器からトリガを入力後、BUSY が ON になっていることを<br>確認してください。処理が終了して次の外部トリガを受け<br>付ける準備が整うと OFF となります。 |
|                  |                   | ハードディスクからのデータロード / アンロード: ハード<br>ディスクからメモリヘデータをロードするとき、またはメ<br>モリ上のデータを解放 (アンロード) するときに ON とな<br>ります。                                              |
| 画像取込中<br>(高画素 1) | 出力6番              | 起動されたタスクで、KV7100Hに接続されたデジタル高画<br>素カメラ1を使用して「画像取込」を実行している間、ON<br>(導通状熊) となります。                                                                      |
| 画像取込中<br>(高画素 2) |                   | 起動されたタスクで、KV7100Hに接続されたデジタル高画<br>素カメラ2を使用して「画像取込」を実行している間、ON<br>(導通状熊) となります。                                                                      |
| 画像取込中<br>(標準1~4) | 出力 8~11番          | 起動されたタスクで、標準カメラを使用して「画像取込」<br>を実行している間、ON (導通状態)となります。                                                                                             |
| 露光中              |                   | CCD カメラに露光している間、ON(導通状熊)となりま<br>す。p.93の「露光中信号について」を参照してください。                                                                                       |
| 正常               | 出力 29 番           | シリアルコマンドやコードトリガの実行に成功したときに<br>ON となります。                                                                                                    |
| エラー              | 出力 30 番           | シリアルコマンドやコードトリガの実行に失敗したときに<br>ONとなります。                                                                                                    |

表 *13.* ステータス信号の出力一覧

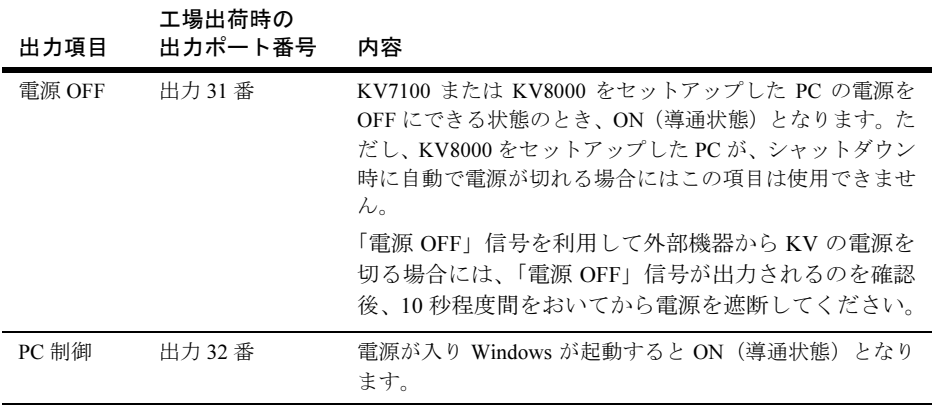

表 *13.* ステータス信号の出力一覧

66 ユーザーズガイド

# <span id="page-66-0"></span>シリアル / ネットワーク入出力

シリアルポート COM1 もしくは、ネットワーク(標準ではポート 55555)を通じて、シリア ル / ネットワーク入出力を行います。伝送方式については p.74 [の「伝送方式」を](#page-73-0)参照してく ださい。設定は p.37 の「シリアル / [ネットワーク設定」](#page-36-0)で変更することができます。

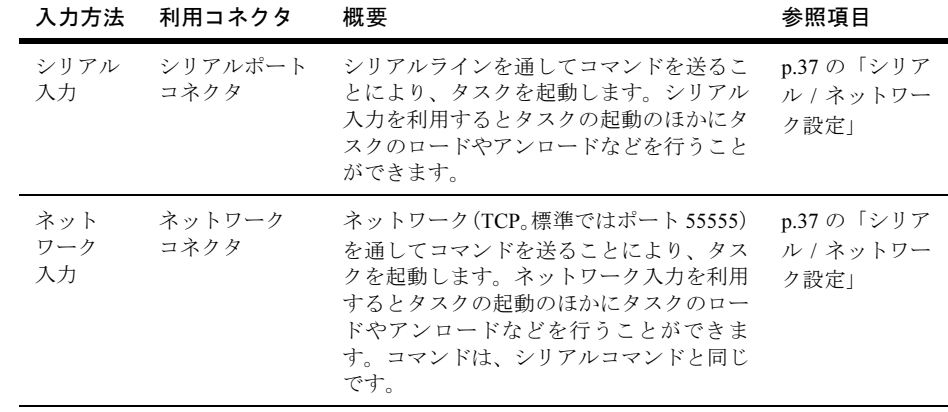

表 *14.* 入力方法の概要

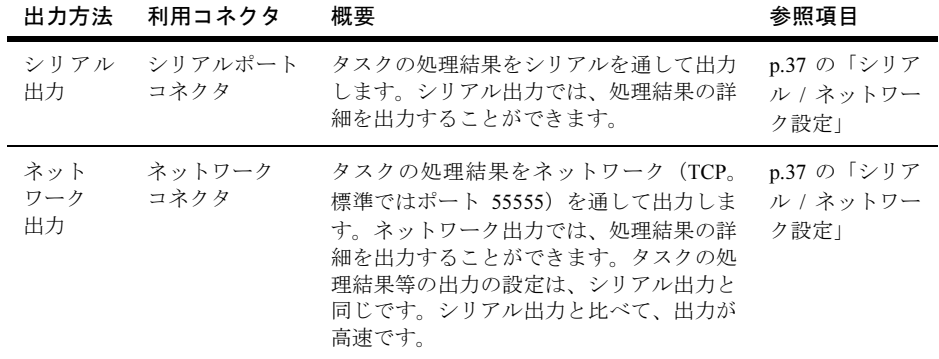

表 *15.* 出力方法の概要

### シリアルコマンド

シリアルの代わりにネットワークを選択している場合(p.37 の「シリアル / [ネットワーク設](#page-36-0) [定」](#page-36-0))でも、以下に説明する、すべてのシリアルコマンドを使用できます。

表 [16](#page-67-0) に主なシリアルコマンドを示します。KV にシリアルコマンドを送信した場合、コマン ドおよび引数を KV が正しく受信した場合は、文字列 AK を、正しく受信できなかった場合 には、NK を返信します。また、タスク実行を行うコマンド(RRT、RRA など)では AK を 出力後に、タスク実行結果を出力します。タスク実行の出力設定については、『リファレン スマニュアル』の「ユニット共通項目」→「ユニットの出力設定」を参照してください。

シリアル

| コマンド       | コマンド名                            | 引数                                                           | 内容                                                                                                    |
|------------|----------------------------------|--------------------------------------------------------------|----------------------------------------------------------------------------------------------------|
| <b>MAA</b> | 文字検査アクティブタ<br>スク自動再教示            | レシピ階層 UnitID 4 桁× N                                          | アクティブタスクである文字検査の自動再教<br>示を実行します。                                                                                                  |
| <b>MAT</b> | 文字検査自動再教示                        | グループ番号2桁 (01~20)<br>+タスク番号2桁 (01~50)<br>+レシピ階層 UnitID 4 桁× N | 引数で指定した文字検査の自動再教示を実行<br>します。                                                                                                    |
| <b>MMA</b> | 文字検査アクティブタ<br>スク手動再教示            | レシピ階層 UnitID 4 桁× N                                          | アクティブタスクである文字検査の手動再教<br>示を実行します。                                                                                                  |
| <b>MMT</b> | 文字検査手動再教示                        | グループ番号2桁 (01~20)<br>+タスク番号2桁 (01~50)<br>+レシピ階層 UnitID 4 桁× N | 引数で指定した文字検査の手動再教示を実行<br>します。                                                                                                    |
| <b>IAT</b> | 画像フィルタ:<br>マスタ画像自動登録             | グループ番号2桁 (01~20)<br>+タスク番号2桁 (01~50)<br>+レシピ階層 Unit ID4 桁× N | 引数で指定された画像フィルタのマスタ画像<br>に加算します。加算回数が100を超えると、マ<br>スタ画像が登録できない旨のダイアログが表<br>示されます。画像取込が 1 度も行われていな<br>い場合は、1度画像を取り込んでから加算処理<br>します。 |
| <b>IMT</b> | 画像フィルタ:<br>マスタ画像手動登録             | グループ番号2桁 (01~20)<br>+タスク番号2桁 (01~50)<br>+レシピ階層 Unit ID4 桁× N | 引数で指定された画像フィルタのマスタ画像<br>設定メニューを表示します。                                                                                             |
| <b>IDE</b> | 画像フィルタ:<br>マスタ画像自動削除             | グループ番号2桁 (01~20)<br>+タスク番号2桁 (01~50)<br>+レシピ階層 Unit ID4 桁× N | 引数で指定された画像フィルタのマスタ画像<br>を削除します。                                                                                                   |
| <b>IAA</b> | 画像フィルタ:<br>アクティブタスクマス<br>夕画像自動登録 | レシピ階層 Unit ID4 桁× N                                          | アクティブタスクである画像フィルタのマス<br>夕画像に加算します。                                                                                                |

<span id="page-67-0"></span>表 *16.* 主なシリアルコマンド一覧

シリアル

| コマンド       | コマンド名                            | 引数                                                           | 内容                                         |
|------------|----------------------------------|--------------------------------------------------------------|--------------------------------------------|
| IMA        | 画像フィルタ:<br>アクティブタスクマス<br>夕画像手動設定 | レシピ階層 Unit ID4 桁× N                                          | アクティブタスクである画像フィルタのマス<br>夕画像設定メニューを表示します。   |
| <b>IDA</b> | 画像フィルタ:<br>アクティブタスクマス<br>夕画像自動削除 | レシピ階層 Unit ID4 桁× N                                          | アクティブタスクである画像フィルタのマス<br>夕画像を削除します。         |
| <b>DAT</b> | 欠陥抽出:<br>基準画像自動登録                | グループ番号2桁 (01~20)<br>+タスク番号2桁 (01~50)<br>+レシピ階層 Unit ID4 桁× N | 引数で指定した欠陥抽出の基準画像に追加登<br>録します。              |
| <b>DMT</b> | 欠陥抽出:<br>基準画像手動設定                | グループ番号2桁 (01~20)<br>+タスク番号2桁 (01~50)<br>+レシピ階層 Unit ID4 桁× N | 引数で指定した欠陥抽出の基準画像設定メ<br>ニューを表示します。          |
| <b>DDE</b> | 欠陥抽出:<br>基準画像自動削除                | グループ番号2桁 (01~20)<br>+タスク番号2桁 (01~50)<br>+レシピ階層 Unit ID4 桁× N | 引数で指定した欠陥抽出の基準画像を削除し<br>ます。                |
| DAA        | 欠陥抽出:<br>アクティブタスク基準<br>画像自動登録    | レシピ階層 Unit ID4 桁× N                                          | アクティブタスクである欠陥抽出の基準画像<br>に追加登録します。          |
| <b>DMA</b> | 欠陥抽出:<br>アクティブタスク基準<br>画像手動設定    | レシピ階層 Unit ID4 桁× N                                          | アクティブタスクである欠陥抽出の基準画像<br>設定メニューを表示します。      |
| <b>DDA</b> | 欠陥抽出:<br>アクティブタスク基準<br>画像自動削除    | レシピ階層 Unit ID4 桁× N                                          | アクティブタスクである欠陥抽出の基準画像<br>を削除します。            |
| CAT        | 座標系:<br>モデル自動再教示                 | グループ番号2桁 (01~20)<br>+タスク番号2桁 (01~50)<br>+レシピ階層 Unit ID4 桁× N | 引数で指定した座標系もしくは PM 座標系の<br>モデルを自動再教示します。    |
| <b>CAA</b> | 座標系:<br>アクティブタスクモデ<br>ル自動再教示     | レシピ階層 UnitID 4 桁× N                                          | アクティブタスクである座標系もしくは PM<br>座標系のモデルを自動再教示します。 |

表 *16.* 主なシリアルコマンド一覧

シリアル

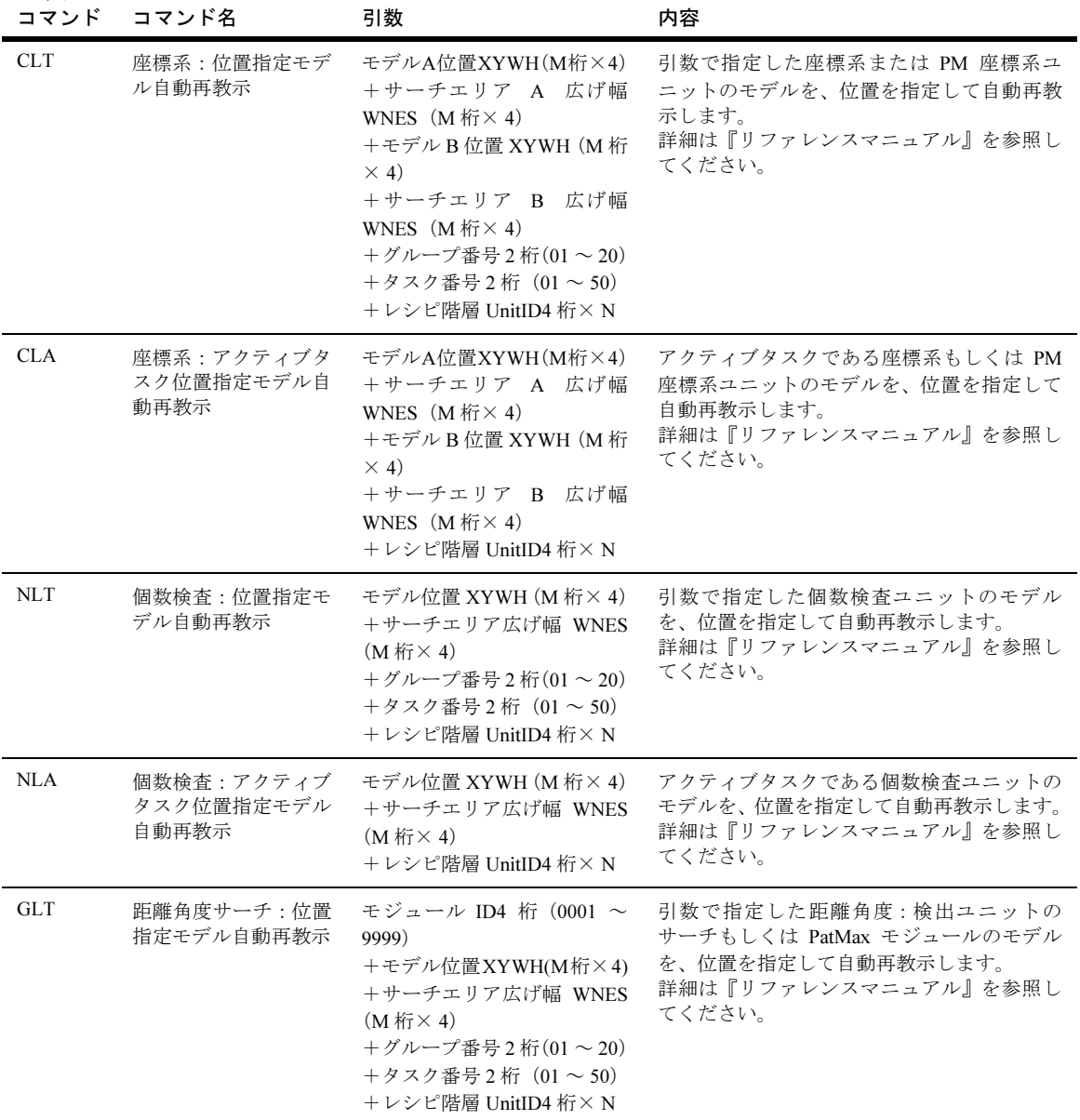

表 *16.* 主なシリアルコマンド一覧

7 通信接続

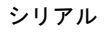

| コマンド       | コマンド名                                | 引数                                                                                                    | 内容                                                                                                    |
|------------|--------------------------------------|----------------------------------------------------------------------------------------------------|----------------------------------------------------------------------------------------------------|
| <b>GLA</b> | 距離角度サーチ:アク<br>ティブタスク位置指定<br>モデル自動再教示 | モジュール ID4 桁 (0001 ~<br>9999)<br>+モデル位置 XYWH (M桁×<br>4)<br>+サーチエリア広げ幅 WNES<br>$(M \nparallel K \times 4)$<br>+レシピ階層 UnitID4 桁× N             | アクティブタスクである距離角度: 検出ユ<br>ニットのサーチもしくはPatMaxモジュールの<br>モデルを、位置を指定して自動再教示します。<br>詳細は『リファレンスマニュアル』を参照し<br>てください。 |
| <b>GFT</b> | 距離角度サーチ:位置<br>指定固定点自動再教示             | モジュール ID4 桁(0001 ~<br>9999)<br>+教示モード (M桁)<br>$+$ 固定点位置 XY (M桁×2)<br>$+$ グループ番号2桁 $(01 \sim 20)$<br>+タスク番号2桁 (01~50)<br>+レシピ階層 UnitID4 桁× N | 引数で指定した距離角度:検出ユニットの固<br>定点モジュールを、位置を指定して自動再教<br>示します。<br>詳細は『リファレンスマニュアル』を参照し<br>てください。                    |
| <b>GFA</b> | 距離角度サーチ:アク<br>ティブタスク位置指定<br>固定点自動再教示 | モジュール ID4 桁 (0001 ~<br>9999)<br>+教示モード (M桁)<br>$+$ 固定点位置 XY (M桁×2)<br>+レシピ階層 UnitID4 桁× N                                                   | アクティブタスクである距離角度:検出ユ<br>ニットの固定点モジュールを、位置を指定し<br>て自動再教示します。<br>詳細は『リファレンスマニュアル』を参照し<br>てください。                |
| <b>RAU</b> | 全タスクアンロード                            | なし                                                                                                    | 全タスクのアンロードを実行します。                                                                                          |
| <b>RCA</b> | アクティブタスク<br>切り替え                     | グループ番号2桁 (01~20)<br>+タスク番号2桁 (01~50)                                                                                                    | アクティブタスクの切り替えを実行します。                                                                                       |
| <b>RCC</b> | アクティブタスク<br>判定値カウンタクリア               | なし                                                                                                    | アクティブタスク判定値のカウントクリアを<br>実行します。                                                                             |
| <b>RDA</b> | アクティブタスク削除                           | なし                                                                                                    | アクティブタスク削除を実行します。                                                                                          |
| <b>RDT</b> | タスク削除                                | グループ番号2桁 (01~20)<br>+タスク番号2桁 (01~50)                                                                                                    | 引数で指定したタスク削除を実行します。                                                                                        |
| <b>RLA</b> | タスクロード                               | グループ番号2桁 $(01 \sim 20)$<br>+タスク番号2桁 (01~50)                                                                                                 | 引数で指定したタスクのデータをハードディ<br>スクからメモリ上にロードします。                                                                   |
| <b>RNL</b> | 最後の画像の使用の中<br>止                      | なし                                                                                                    | 最後の画像の使用を中止します。                                                                                            |
| <b>RRA</b> | アクティブタスク<br>実行                       | なし                                                                                                    | アクティブタスクを実行します。                                                                                            |

表 *16.* 主なシリアルコマンド一覧

シリアル

| コマンド       | コマンド名                         | 引数                                                                                                    | 内容                                                                  |
|------------|-------------------------------|----------------------------------------------------------------------------------------------------|---------------------------------------------------------------------|
| <b>RRC</b> | アクティブタスク<br>判定値カウンタロール<br>バック | なし                                                                                                    | アクティブタスク判定値のカウンタロール<br>バック (1回分だけ元に戻す) を実行します。                      |
| <b>RRT</b> | タスク実行                         | グループ番号2桁 (01~20)<br>+タスク番号2桁 (01~50)                                                                                   | 引数で指定したタスクを実行します。                                                   |
| <b>RUA</b> | アクティブタスク<br>アンロード             | なし                                                                                                    | アクティブタスクのアンロードを実行します。                                               |
| <b>RUL</b> | 最後の画像を使用                      | なし                                                                                                    | 最後の画像の使用を開始します。                                                     |
| <b>RUT</b> | タスク<br>アンロード                  | グループ番号2桁 (01~20)<br>+タスク番号2桁 (01~50)                                                                                   | 引数で指定したタスクのデータをメモリ上か<br>ら消去します。ハードディスクのデータは削<br>除されません。             |
| <b>SFB</b> | FAIL 画像保存開始                   | なし                                                                                                    | FAIL 画像保存を開始します。                                                    |
| <b>SFE</b> | FAIL 画像保存停止                   | なし                                                                                                    | FAIL 画像保存を停止します。                                                    |
| SGI        | 設定画像保存                        | なし                                                                                                    | 設定画像を保存します。                                                         |
| <b>SLE</b> | ロット終了                         | なし                                                                                                    | ロット集計を終了します。                                                        |
| <b>SLI</b> | ロット番号増加                       | ロット番号増加数 R桁 (1~)                                                                                                    | ロット番号に引数で指定した数値を加算しま<br>す。<br>詳細は p.169 の「検査結果のロット集計」を参<br>照してください。 |
| <b>SLM</b> | ロットパラメータ<br>設定メニュー            | なし                                                                                                    | ロットのパラメータ設定メニューを実行しま<br>す。                                          |
| <b>SLP</b> | ロットパラメータ設定                    | ロット名ID3桁 (001~100)<br>+ロット番号P桁<br>+オペレータ ID3桁 (001~<br>100)<br>+ロットカウント数 Q 桁 (1<br>$\sim)$<br>$+$ 終了条件 1桁 $(0 \sim 1)$ | ロットのパラメータ設定を実行します。<br>詳細は p.169 の「検査結果のロット集計」参照<br>してください。          |
| <b>SLS</b> | ロット開始                         | なし                                                                                                    | ロット集計を開始します。                                                        |
| <b>SMC</b> | システムキャリブレー<br>ションメニュー         | キャリブレーション ID3桁<br>$(001 \sim 100)$                                                                                     | システムのキャリブレーションメニューを実<br>行します。                                       |

表 *16.* 主なシリアルコマンド一覧
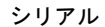

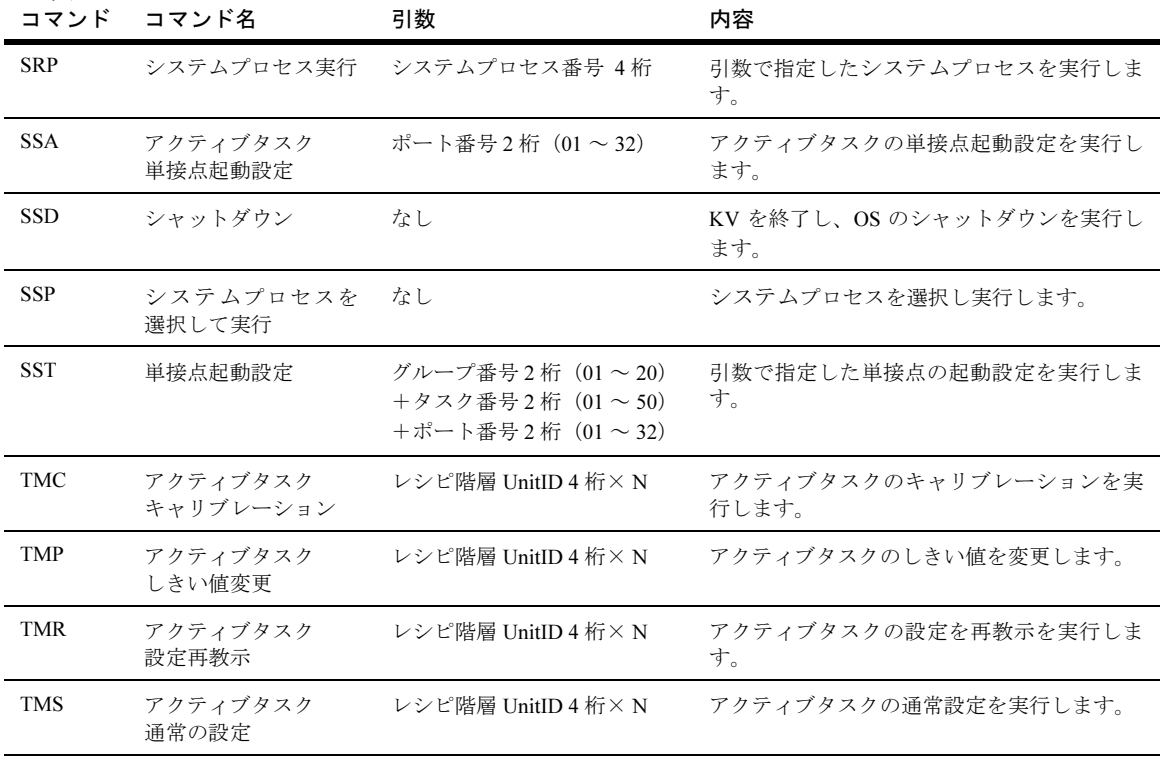

表 *16.* 主なシリアルコマンド一覧

## 伝送方式

シリアル通信の伝送方式は下記のとおりです。

周辺機器とのシリアル通信には、COM1 を使用してください。

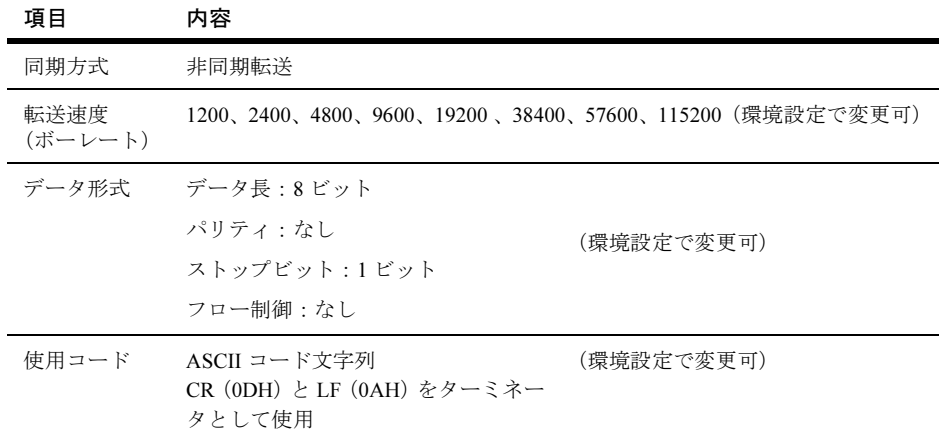

#### <span id="page-73-0"></span>表 *17.* シリアル通信伝送方式

補足:ネットワーク通信を使用する場合

シリアル通信の代わりに、ネットワーク通信を選択した場合には[、表](#page-73-0) 17 の「使用コー ド」の項目のみが影響します。そのほかのネットワークにかかわる仕様、設定はオペ レーティングシステムの仕様、設定と同じです。

 $\aleph$ 

トレディ レディ

# D-sub9 ピンー 25 ピンタイプコネクタの接続例

注意 これは、KV7100 シリーズの場合です。KV8000 シリーズの場合には、KV8000 をセットアップした PC の仕様をご確認ください。

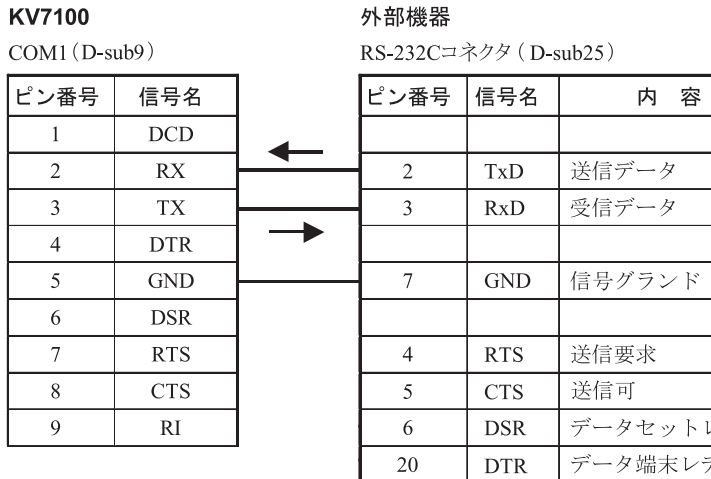

図 *47. D-sub9* ピン- *25* ピンの接続例(フロー制御なし)

注意 KV7100 では工場出荷時の設定では制御信号を使用しません。制御信号が必要 な機器では下記のようにハードウェアフロー制御に設定してください。

| KV7100         |      |            | 外部機器 |                      |            |                 |
|----------------|------|------------|------|----------------------|------------|-----------------|
| $COM1(D-sub9)$ |      |            |      | RS-232Cコネクタ(D-sub25) |            |                 |
|                | ピン番号 | 信号名        |      | ピン番号                 | 信号名        | 内容              |
|                |      | <b>DCD</b> |      |                      | <b>RTS</b> | 送信要求            |
|                |      |            |      | 5                    | <b>CTS</b> | 送信可             |
|                | റ    | RX         |      | $\overline{2}$       | <b>TxD</b> | 送信データ           |
|                | 3    | TX         |      | 3                    | RxD        | 受信データ           |
|                | 4    | <b>DTR</b> |      | 6                    | DSR        | データセットレディ       |
|                | 5    | <b>GND</b> |      | 7                    | <b>GND</b> | 信号グランド          |
|                | 6    | <b>DSR</b> |      | 20                   | <b>DTR</b> | データ端末レディ        |
|                |      | <b>RTS</b> |      | 8                    | DCD        | データチャネル受信キャリア検出 |
|                | 8    | CTS        |      |                      |            |                 |
|                | 9    | RI         |      |                      |            |                 |

図 *48. D-sub* ピンー *25* ピンの接続例(ハードウェアフロー制御)

## D-sub9 ピンー 9 ピンタイプコネクタの接続例

#### KV7100

 $COM1(D-sub9)$ 

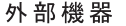

 $\blacksquare$ 

 $\mathtt{RS\text{-}232C} \mathbin{\raisebox{.3pt}{:}\!=} \mathbin{\hat{\star}} \mathbin{\not\succ} \mathbin{\not\succ} (\mathtt{D\text{-}sub9})$ 

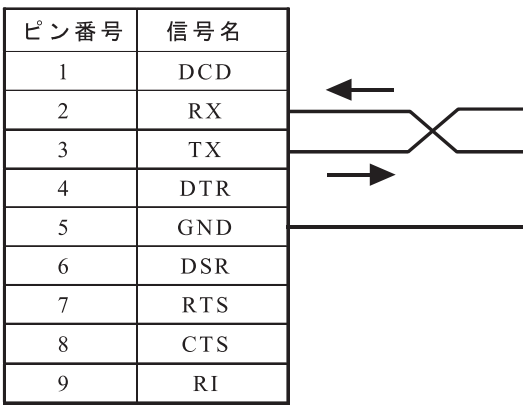

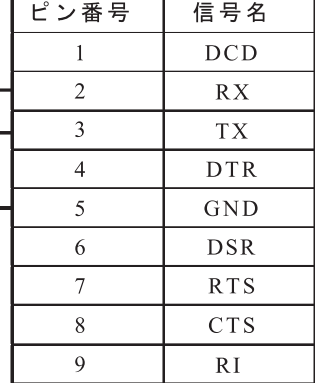

図 *49. D-sub9* ピン- *9* ピンの接続例

 $\overline{\phantom{0}}$ 

# ネットワーク

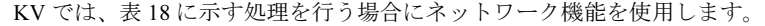

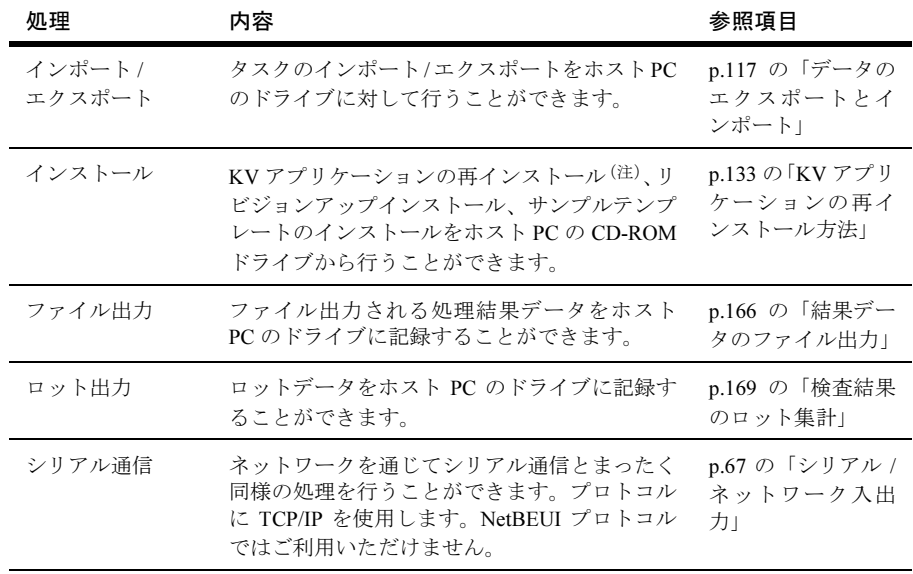

(注) Windows OS の再インストールはできません。

<span id="page-76-0"></span>表 *18.* ネットワークの概要

## サポートしているネットワークの種類

KV7100 では[、表](#page-76-1) 19 のネットワークプロトコルが用意されています。

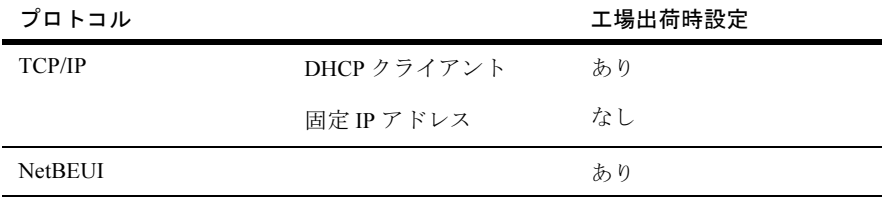

#### <span id="page-76-1"></span>表 *19. KV7100* でサポートしているネットワークの種類

KV8000 の場合は、セットアップした PC の OS のネットワーク設定に依存します。

#### ネットワーク接続の具体例

基本的に PC 同士のネットワーク接続と同じです。もし接続方法がわからない場合や接続で きない場合は、お客様のネットワーク管理者までお問い合わせください。

なおホスト PC は、Windows95/98/98SE/ME/NT/2000/XP のいずれかのオペレーティングシス テムであることが必要です。

以下において、接続例として Windows XP Professional ホスト PC と KV の 1 対 1 の接続をお こなう手順を各プロトコルで説明します。ホスト PC がほかのオペレーティングシステムで ある場合は、設定方法が若干異なります。

### 固定 IP アドレスを使用して接続する例

Windows XP Professional ホスト PC と KV の 1 対1の接続を、プロトコルとして TCP/IP を使 用し、固定 IP アドレスを使用した例を説明します。本例では[、表](#page-77-0) 20 のような設定にします。

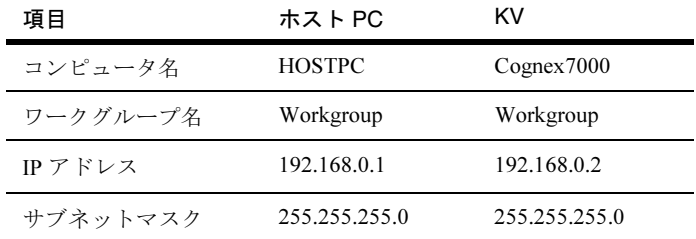

<span id="page-77-0"></span>表 *20.* 固定 *IP* アドレスの設定例

 $\blacksquare$ 

### ホスト PC の設定

- 1. ホスト PC の CD-ROM、ハードディスクを、ネットワークで共有できるように設定して ください。Windows XP Professional の場合、右ボタンを押して「共有とセキュリティ ...」 を選択します。
- 2. コントロールパネルの [システム] [コンピュータ名] [変更] で、コンピュータ名と ワークグループ名を設定します。

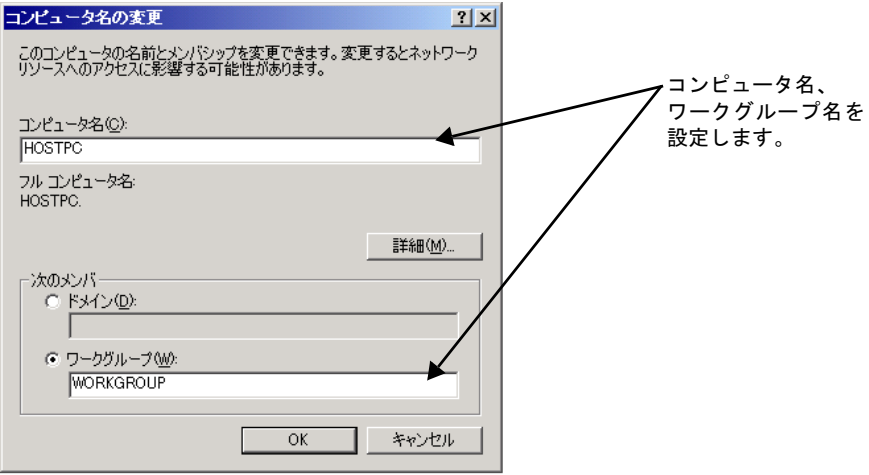

図 *50.* ホスト *PC* のコンピュータ名とワークグループ名の設定

3. コントロールパネルの [ネットワーク接続] - [ローカルエリア接続]を選択し、次に[プ ロパティ1ボタンをクリックします。

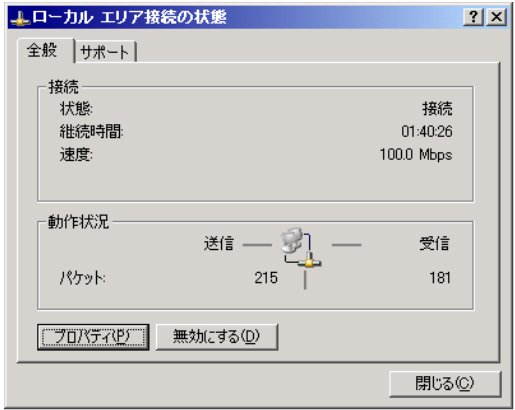

図 *51.* ホスト *PC* のローカルエリア接続の状態

4. [インターネット プロトコル (TCP/IP) | を選択し、次に [プロパティ] ボタンをク リックします。

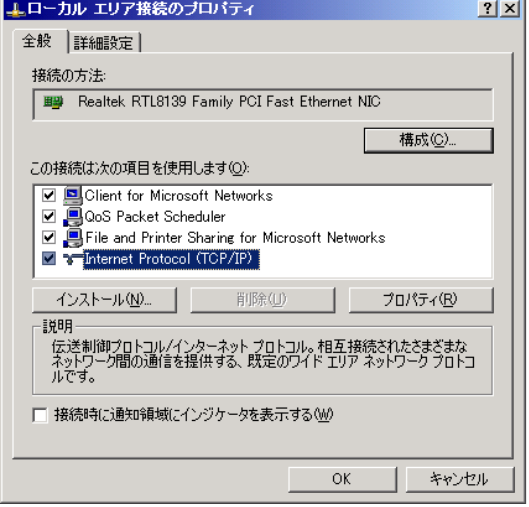

図 *52.* ホスト *PC* のローカルエリア接続のプロパティ

5. [全般] タブで、[次の IP アドレスを使う] をクリックし、IP アドレス、サブネットマ スクを入力します。

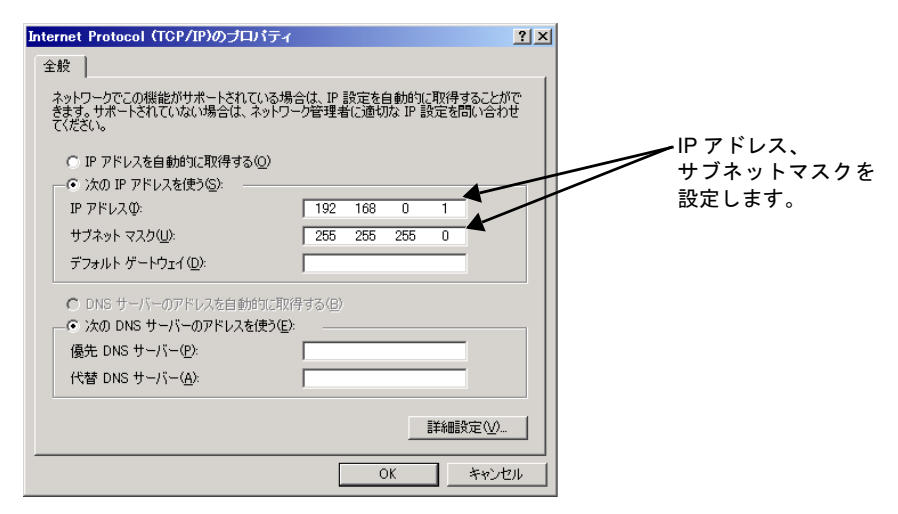

図 *53.* ホスト *PC* の *IP* アドレスの設定例

6. 最後に「OK」を押して終了します。

## <span id="page-80-0"></span>KV の設定

1. NetBEUI プロトコルの動作を停止させます。「ローカルエリア接続のプロパティ」で NetBEUI プロトコルのチェックボックスをはずしてください。使用しないプロトコル を停止、無効にすることで、パフォーマンスが向上する場合があります。

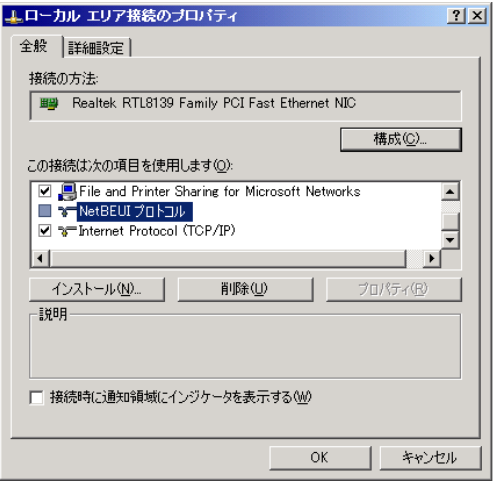

図 *54. KV* のローカルエリア接続のプロパティ *1*

2. ホスト PC の場合と同じ手順で、コンピュータ名、ワークグループ名、IP アドレス、サ ブネットマスクを設定します。

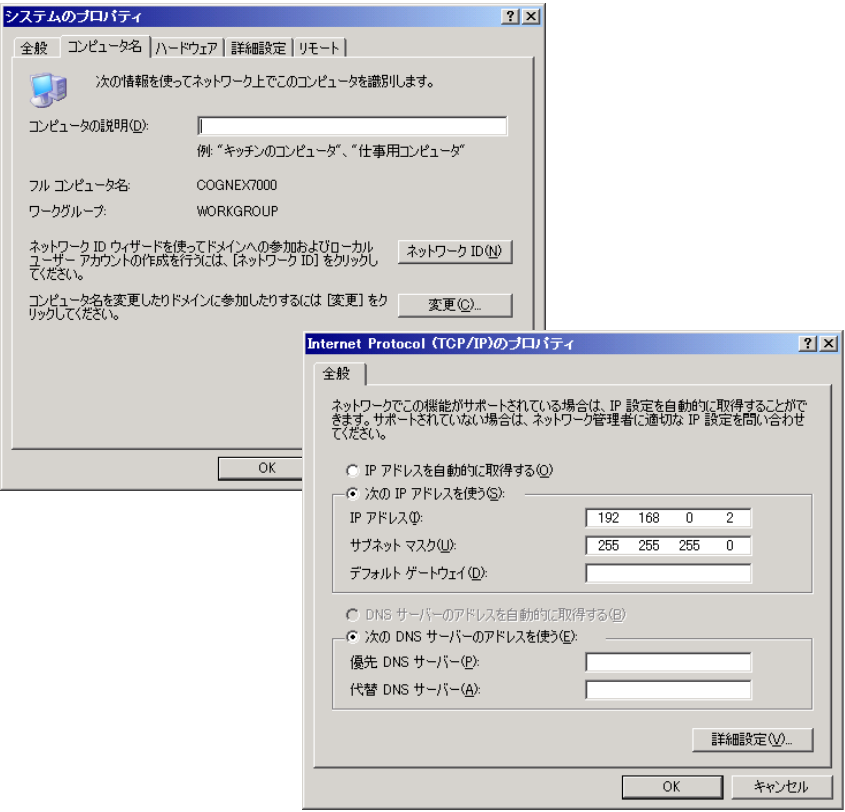

図 *55. KV* の設定例

3. 最後に「OK」を押して終了します。

#### <span id="page-82-2"></span>ホスト PC と KV の接続

ここでは、KV7100 を例に説明していますが、KV8000 の場合でも同様です。

ホスト PC と KV を、クロスケーブルまたはハブを使用して接続します。

• クロスケーブルを使用して直接接続する方法(図 [56](#page-82-0))

カテゴリ 5 のイーサネットケーブル(クロス)が1本、必要になります(スタータキットに 添付されています)。ケーブルの一端を KV のイーサネットポートに接続し、反対側をホスト PC のイーサネットポートに接続します。

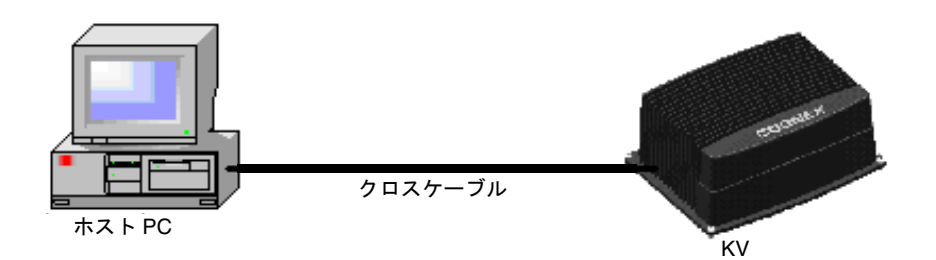

- <span id="page-82-0"></span>図 *56.* クロスケーブルを使用して直接接続する方法
- ハブを使用して接続する方法(図 [57](#page-82-1))

カテゴリ 5 のイーサネットケーブル(ストレート)が 2 本と、ハブが 1 台必要になります。 キットに付属のクロスケーブルは使用できませんので、別途ストレートケーブルをご用意く ださい。それぞれのケーブルの一端を、KV、およびホスト PC に接続します。ケーブルの反 対側をハブに接続します。ハブの設定については、ハブの取扱説明書を参照してください。

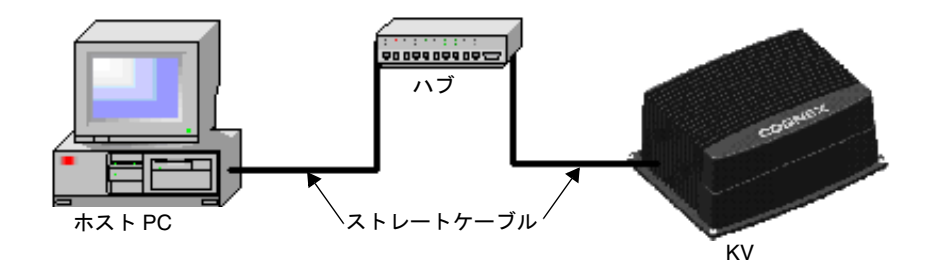

<span id="page-82-1"></span>図 *57.* ハブを使用して接続する方法

#### <span id="page-83-0"></span>接続の確認

ホスト PC と、KV の電源を入れます。KV アプリケーションが自動的に立ち上がりますので、 いったんKVアプリケーションを終了してからKVのネットワークコンピュータを開きます。 このとき、ホスト PC で公開しているハードディスク、CD-ROM が表示されるはずです。ホ スト PC のユーザ名、パスワードがわからない場合は、お客様のネットワーク管理者へお問 い合わせください。

また、ホストPCからKV側を参照するには、ユーザ名、パスワードを入力する必要があります。 KV7100 の場合、ユーザ名、パスワードは以下に設定されています。

- ユーザ名: Administrator
- パスワード:Administrator

接続がうまくいかない場合は、KV 側もしくはホスト側のイーサネットポートの近くにある ランプ(Ethernet LED アクティビティ)を確認してください。このランプが緑色に点灯し ている場合は、物理的なネットワーク接続は確立されていますが、ホスト PC か KV のネッ トワーク設定に問題があります。ランプが点灯していない場合は、ケーブル、ハブの接続に 問題があります。

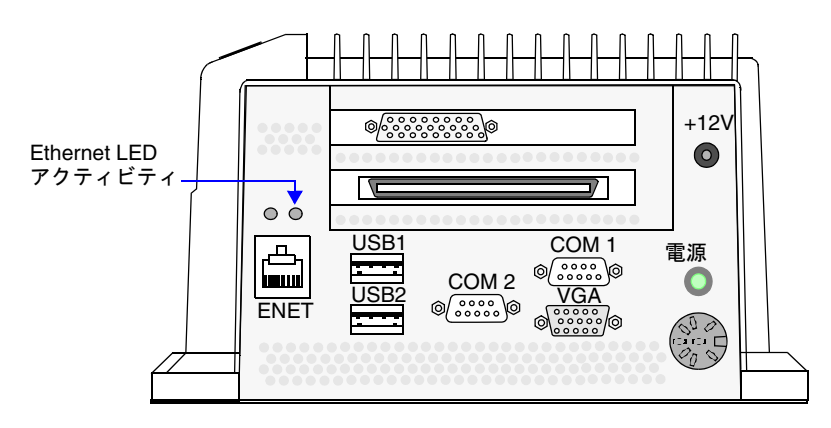

図 *58. KV7100* の *Ethernet LED* アクティビティ

### NetBEUI を使用して接続する例

Windows NT4.0 ホスト PC と KV の 1 対1の接続を、プロトコルとして NetBEUI を使用した 例を説明します。本例では[、表](#page-84-0) 21 のような設定にします。

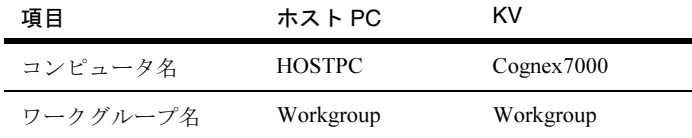

<span id="page-84-0"></span>表 *21. NetBEUI* の設定例

補足:ネットワーク(TCP)を使用した、シリアル通信を使用する際には、TCP/IP プロトコ ルを使用してください。NetBEUI では、ネットワークを使用したシリアル通信はご利 用いただけません。

### ホスト PC の設定 (Windows NT4.0 の場合)

- 1. ネットワークの設定から、NetBEUI 以外のプロトコルを無効にしてください。([p.87](#page-86-0) の [「ネットワークプロトコルを無効にする」を](#page-86-0)参照)
- 2. ホスト PC の CD-ROM、ハードディスクを、ネットワークで共有できるように設定して ください。Windows NT の場合、右ボタンを押して「共有 ...」を選択します。
- 3. コントロールパネルの [システム ] [コンピュータ名 ] タブで、コンピュータ名とワー クグループ名を設定します。

#### KV の設定

1. TCP/IP プロトコルの動作を停止させます。「ローカルエリア接続のプロパティ」で 「Internet Protocol(TCP/IP)」のチェック BOX をはずしてください。使用しないプロト コルを停止、無効にすることで、パフォーマンスが向上する場合があります。

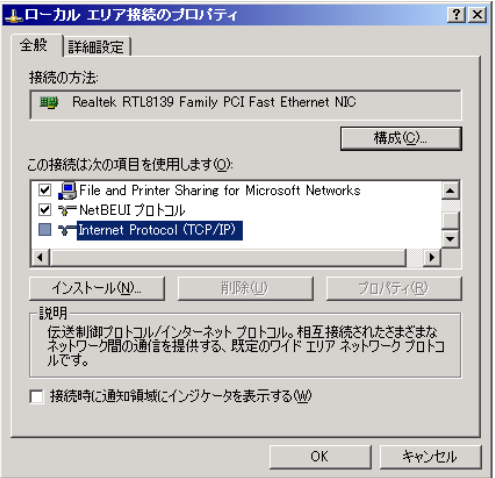

図 *59. KV* のローカルエリア接続のプロパティ *2*

2. ホスト PC の場合と同じ手順で、コンピュータ名、ワークグループ名を設定します。

あとは、TCP/IP の場合と同じです。p.83 [の「ホスト](#page-82-2) PC と KV の接続」p.84 [の「接続の確認」](#page-83-0) を参照してください。

## DHCP クライアントとしてネットワークに接続する

KV を接続するネットワーク上に、DHCP サーバが構成されている場合、以下の手順で KV を TCP/IP ネットワークに接続できます。DHCP サーバの有無は、お客様のネットワーク管理者 までお問い合わせください。

- 1. KV の NetBEUI プロトコルの動作を停止させます。p.81 の「KV [の設定」を](#page-80-0)参照してく ださい。
- 2. ホスト PC の CD-ROM、ハードディスクを、ネットワークで共有できるように設定して ください。Windows XP の場合、右ボタンを押して「共有とセキュリティ...」を選択します。
- 3. ワークグループ名をホスト PC と KV で同じにします。KV7100 の場合、デフォルトの ネットワーク名は Cognex7000、デフォルトのワークグループ名は Workgroup になって います。

#### 参考:Windows NT4.0 でのネットワークの設定変更方法(ホスト PC の設 定)

使用しないプロトコルを停止、無効にすることで、パフォーマンスが向上する場合がありま す。下記に各プロトコルを停止、無効にする方法を示しますので参考にしてください。

#### DHCP クライアントサービスを無効にする

ネットワーク上に DHCP サーバが存在しない状態で、DHCP クライアントを動作させておく と、5 分に一度、サーバを探します。この場合、DHCP クライアントの動作を停止させるこ とで、無用な負荷の発生を抑えることができます。クライアントの動作を停止させるには、 次の手順に従って DHCP クライアントサービスを無効にします。

- 1. [スタート1-[設定1-[コントロールパネル]を選択します。
- 2. [コントロールパネル]-[管理ツール]-[サービス]を探してダブルクリックします。
- 3. [サービス ] ダイアログボックスで、[DHCP クライアント ] を探して選択します。
- 4. 「スタートアップの種類1を無効に設定します。
- <span id="page-86-1"></span>5. 「停止1ボタンを押してください。
- 6. [OK] をクリックし、すべてのウィンドウを閉じてください。

DHCP クライアントサービスを有効にする場合は、同じ手順に従い、手順 [5](#page-86-1) で [ 有効 ] をク リックし、[開始] ボタンを押してください。

#### <span id="page-86-0"></span>ネットワークプロトコルを無効にする

使用していないネットワークプロトコルを無効にすることで、ネットワークアクセスが速く なることがあります。

ネットワークプロトコルを無効にする手順は次のとおりです。

- 1. [スタート1-[設定1-]コントロールパネル]を選択します。
- 2. 「ネットワーク接続1-1ローカルエリア接続1をダブルクリックします。
- 3. 「プロパティ1をクリックします。
- 4. [全般 ] タブの [ この接続は次の項目を使用します ] で無効にするネットワークプロト コルのチェックボックスをオフにします。
- 5. [OK] をクリックします。

無効にしたネットワークプロトコルをもう一度有効にするには、上記と同じ手順を実行し ますが、手順 4 で チェックボックスをオンにします。

#### サンプルテンプレートのインポート

KV には、サンプルのテンプレートが付属しています(テンプレートに関する説明は、『オペ レーションガイド』を参照)。サンプルテンプレートは、KV アプリケーションを操作して、 インポートすることで利用可能になります(インポートの操作方法は、p.125 [の「データの](#page-124-0) [インポート](#page-124-0) 」を参照)。

#### インポート方法

KV を初めて使用する場合には、最初にサンプルのテンプレートをインポートしておくこと を推奨します。

- 1. インポート方法に「一括」を選択して、「次へ」を押してください。
- 2. テンプレートのファイル名を設定するステップに切り替わります。サンプルテンプレー トは、C:\Data\Backup\KvExport001.ked です。インポートを最初に開いた場合には、既に この名前が入力された状態になっていますので、そのまま「次へ」を押してください。
- 3. インポートが開始されます。このとき、ご利用いただいている KV のパッケージによっ ては、「このタスクには使用できないユニットが含まれています。インポート処理を継 続しますか?」のメッセージが表示されます。この場合、「はい」を選択して、インポー ト可能なテンプレートだけをインポートしてください。

#### 処理結果データとロットデータのホスト PC への記録

処理結果データとロットデータはホスト PC 上に公開されたフォルダ内へ記録を行うことが できます(p.166 [の「結果データのファイル出力」](#page-165-0)、p.169 [の「検査結果のロット集計」を](#page-168-0)参照)。

- 1. KV デスクトップ上のネットワークコンピュータから「ネットワークドライブの割り当 て」を実行し、ホスト PC 上で公開されているフォルダをドライブとして接続する(以 下、ネットワークドライブ)。ネットワークドライブとして設定する際に、「ユーザ名」 「パスワード」の入力を求められることがあります。
- 2. KV 環境設定にてネットワークドライブ上の保存先を選択してください。(p.46 [の「ファ](#page-45-0) [イル出力設定」\)](#page-45-0)
- 注意 結果処理データ、ロットデータ記録中にホスト PC との接続が切断された場 合、KV の動作および保存対象データの保証はされません。
	- 「ネットワークドライブの割り当て」の設定によっては、KV 起動時に、「ユー ザ名」「パスワード」の入力を求められることがあります。

### KV アプリケーションの再インストール

KV7100、およびCD-ROMを読み込めないKV8000では、はホストPC上の公開されたCD-ROM ドライブを利用し、KVの再インストール(バージョンアップ)を行うことができます。

注意 ネットワークの設定によっては、「ユーザ名」と「パスワード」の入力を求め られることがあります。

#### ネットワーク利用の上での制限

基本的にホスト PC と KV は、1 対 1 で接続してください。

同一ネットワーク上に複数台の PC や KV を接続した場合は、KV のパフォーマンスに影響が 出る場合がありますので、お客様の責任において接続してください。なお、複数の KV7100 を同一ネットワーク上で接続する場合は、出荷時の設定がすべての KV7100 で同じコン ピュータ名 (COGNEX7000)になっておりますので、それぞれユニークな名前になるように 変更する必要があります。

補足:コンピュータ名の変更方法

- 1. 「スタート」メニュー→「設定」→「コントロールパネル」を選択してコントロー ルパネルを表示します。
- 2. コントロールパネルから、「システム」を選択して開きます。 「システムのプロパティ」が開きます。

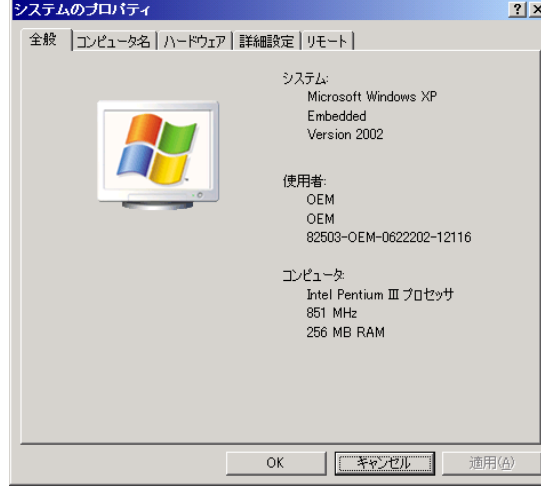

- 図 *60.* システムのプロパティ(*1*)
	- 3. 「コンピュータ名」のタブをクリックして切り替えます。

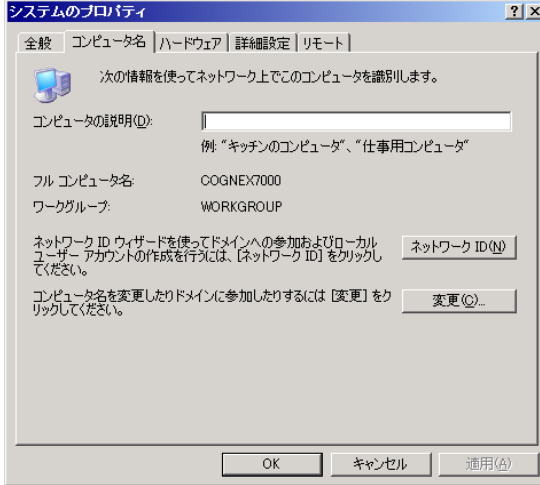

図 *61.* システムのプロパティ(*2*)

4. 「変更」ボタンを押すと、「コンピュータ名の変更」ダイアログが開きます。 「コンピュータ名」の欄に、新しいコンピュータ名を入力して「OK」ボタンを押し てください。

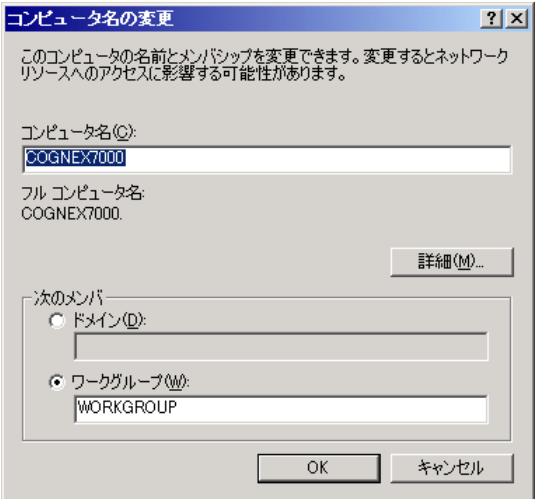

#### 図 *62.* コンピュータ各の変更

コンピュータを再起動するメッセージが出ますので、指示に従って KV を再起動してく ださい。再起動後は新しい、コンピュータ名に変更されています。再び、コントロール パネルからシステムのプロパティを開くことで確認することができます。

タイミングチャート

ステータス信号

起動および正常動作時

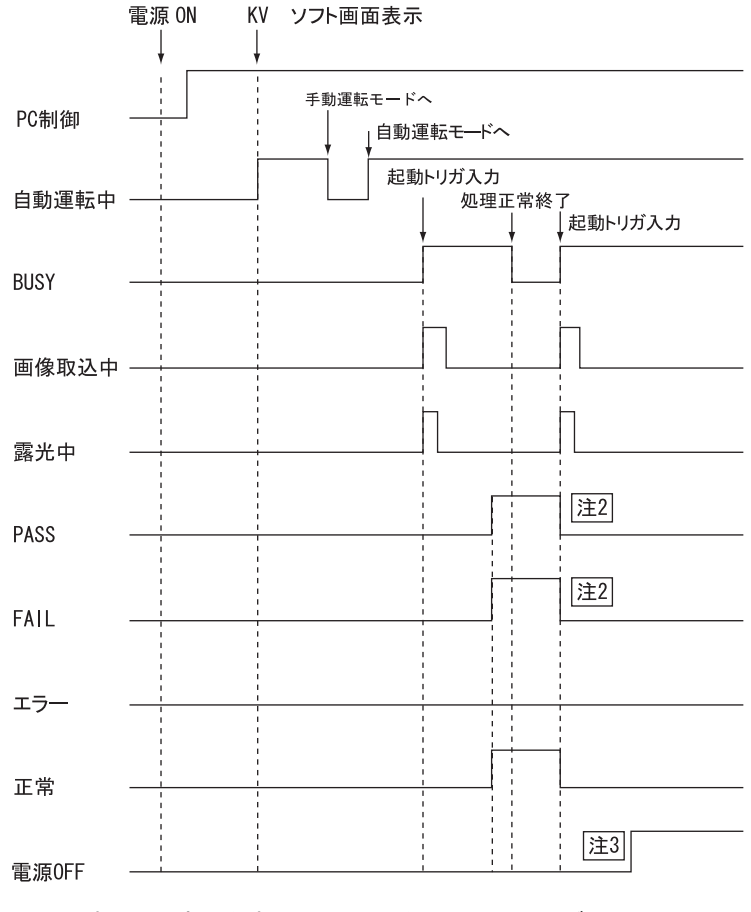

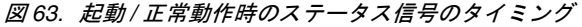

注意 1. ステータス信号の ON/OFF 状態は次のように示しています。

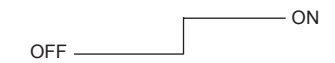

- 2. 処理結果(PASS、FAIL)信号の状態は、次回の起動トリガ信号を受け付けるか、マニュ アル操作モードにはいるまで保持されます。
- 3. 「電源 OFF」信号は Windows OS のシャットダウンが完了すると ON になります。 「電源 OFF」信号を利用して外部機器から KV の電源を切る場合には、「電源 OFF」信号 が出力されるのを確認後、10 秒程度間をおいてから電源を遮断してください。 ただし、PC をシャットダウンと同時に電源が切れる設定にしてある場合、「電源 OFF 」 信号は利用できません。
- 4. 「露光中」は「画像取込中」より「フィールド 2 転送」の時間分短くなります。
- 5. KV の電源を ON にして最初に起動トリガを入れるのは「自動運転中」信号が ON にな るまでお待ちください。

### 露光中信号について

#### EIA/CCIR カメラの露光中信号

EIA カメラでの起動トリガ、画像取込中、露光中の各信号の関係は図 [64](#page-92-0) のようになります。

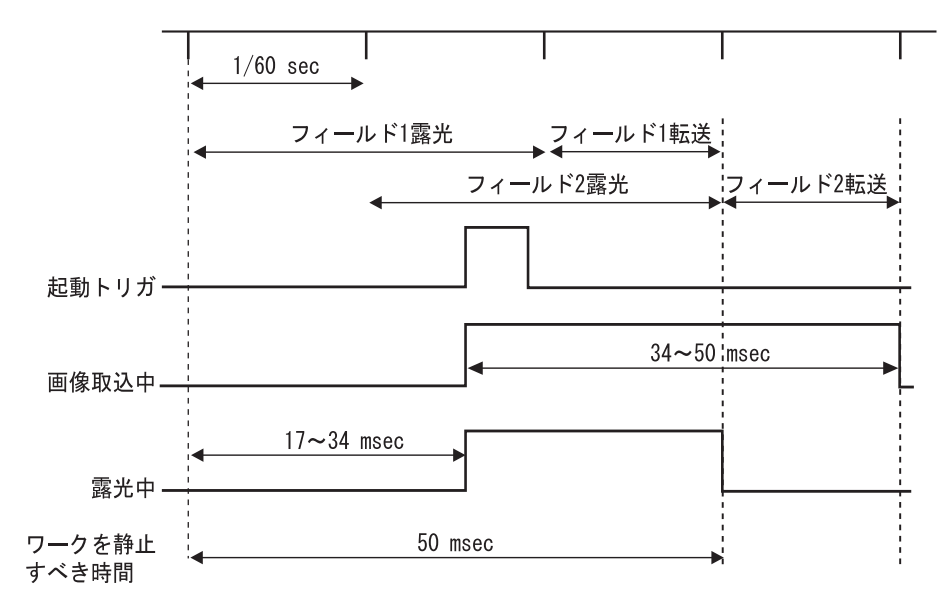

<span id="page-92-0"></span>図 *64.* 露光中のタイミング(*EIA*)

- 「露光中」はカメラがトリガ入力を受信してから露光が完了するまでの時間です。CCD 素子では、実際にはカメラがトリガ入力を受信するより 17 ~ 34msec 以前から露光を開 始しています。したがって(「起動トリガ」入力前の 34 msec)~(「露光中」信号 OFF) の間、ワークが静止している必要があります。
- CCIR カメラの場合は、垂直同期が 50Hz ですので (「起動トリガ」入力前の 40ms) ~ (「露光中」信号 OFF)の間、ワークが静止している必要があります。
- 「露光中」は「画像取込中」より「フィールド 2 転送」の時間分短くなります。

#### XC-55/XC-55BB、CV-A1 等のプログレッシブススキャン、ラピッドリ セットカメラの露光中信号

XC-55、CV-A1 のような、プログレッシズスキャン、ラピッドリセットカメラでの起動トリ ガ、画像取込中、露光中の各信号の関係は下図のようになります。

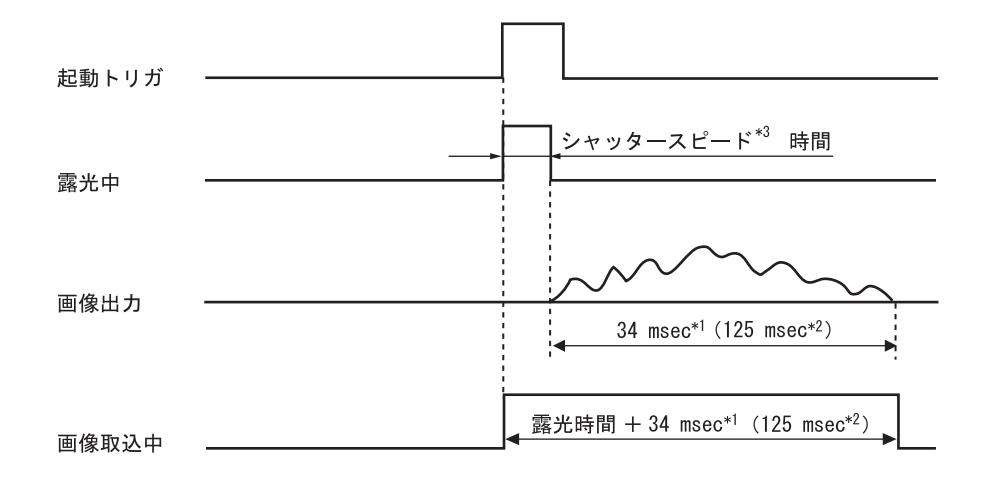

図 *65.* 露光中のタイミング(*XC-55/XC-55BB/CV-A1*)

- 「露光中」信号 ON の間、ワークが静止している必要があります。
- 「画像取込中」の目安としては、(「露光中」+ 34 msec(125 msec))になります。
	- \*1) XC-55/XC-55B の場合。使用するカメラに依存する。
	- \*2) KV7100N に CV-A1 14.4MHz を接続した場合。
	- \*3) 「露光中」の時間は、p.101 [の「カメラ](#page-100-0)画像調整」で設定されているシャッタース ピードに依存します。また約 2.5ms のオーバーヘッドがあるため、1/100 で設定さ れている場合は、10ms+2.5ms の 12.5ms に、1/1000 の場合は、1ms+2.5ms の 3.5ms となります。

 $\blacksquare$ 

#### KP-F100 の露光中信号

高画素カメラ KP-F100 の起動トリガ、画像取込中、露光中の各信号の関係は下図のようにな ります。

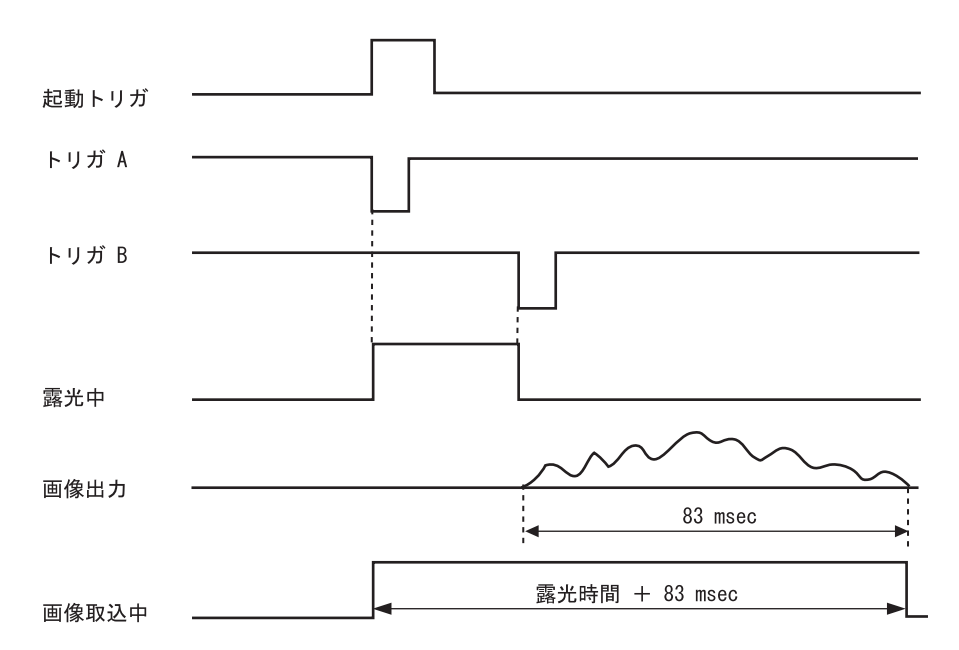

図 *66.* 露光中のタイミング(*KP-F100*)

- KP-F100 は TWO トリガモードで使用されており、KV7100H から KP-F100 へ 2 回のトリ ガが入力されます。2 回のトリガ(トリガ A、B)の立ち下がり時間間隔が、設定した シャッタースピード時間に相当します。
- 「露光中」の時間は、p.103 の「カメラ取[込画像調整画面](#page-102-0) 」で設定されているシャッター スピードに依存します。例えば、1/100 で設定されている場合は、「露光中」時間は 11.6 msec、1/1000 の場合は 2.7 msec となります。(オーバーヘッド含む)
- 「露光中」信号 ON の間、ワークが静止している必要があります。
- 「画像取込中」の目安としては、(「露光中」+ 83 msec)になります。

### エラー発生時 (処理実行中)

タスクロード時に指定されたタスクがなかった場合などにエラー信号が出力されますが、こ のような場合、「BUSY」信号が OFF になる前に「エラー」信号が ON となります。この状 態は、次のタスク起動を受け付けるか、「手動操作モード」にはいるまで保持されます。

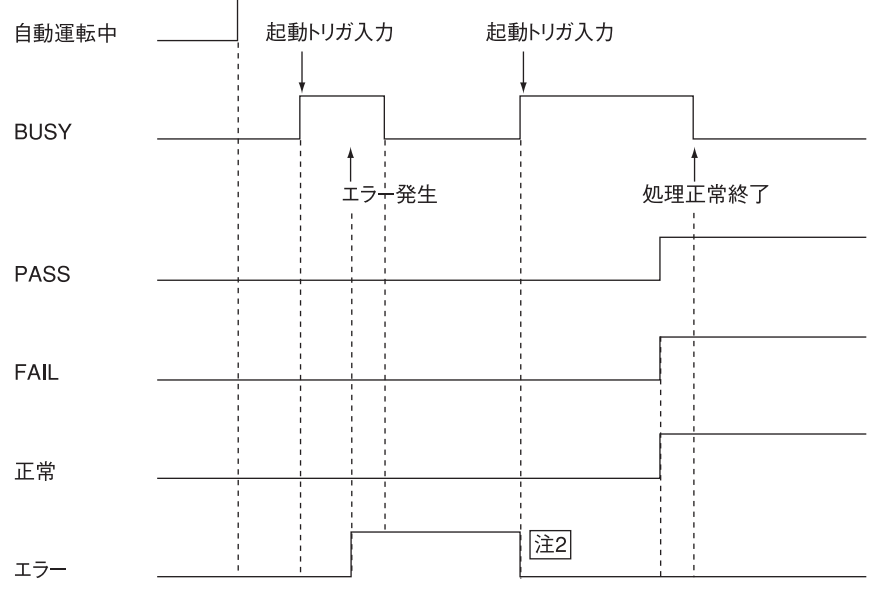

図 *67.* エラー発生時のステータス信号のタイミング

注意 1. ステータス信号の ON/OFF 状態は次のように示しています。

 $-$  ON  $OEF$ <sub> $-$ </sub>

2. 「エラー」信号の状態は、下記のいずれかになるまで保持されます。

a. 再度タスク起動トリガ信号を受け付ける。

b. 新しいコマンド(実行、ロード、アンロード、再教示など)を受け付ける。

#### ハードディスクからメモリへのタスクデータロード / 解放(アン ロード)時

ハードディスク上のタスクデータをメモリ上へロードする/解放(アンロード)する操作は、 コードトリガ入力のコマンドで実行することができます。

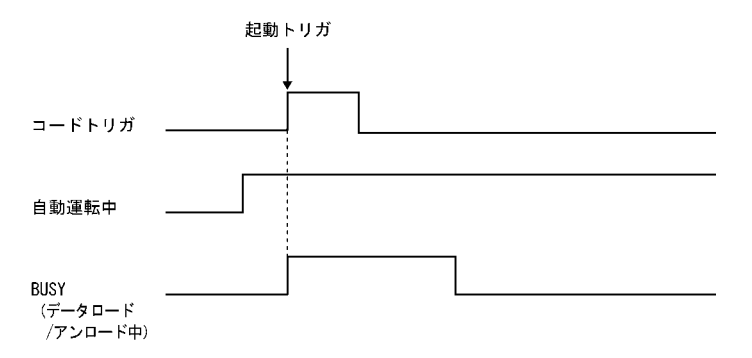

図 *68.* ハードディスクからメモリへのデータロード */* 解放時のステータス信号のタイミング

注:ステータス信号の ON/OFF 状態は次のように示しています。

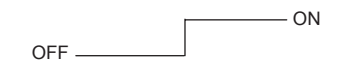

## 入出力タイミング

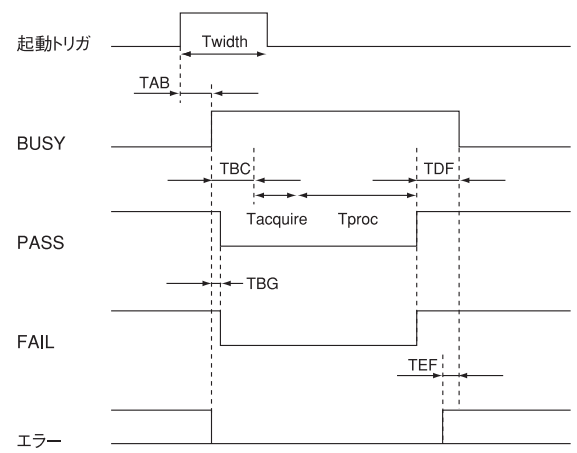

図 *69.* 入出力タイミング

注:ステータス信号の ON/OFF 状態は次のように示しています。

 $\overline{\phantom{0}}$  ON OFF

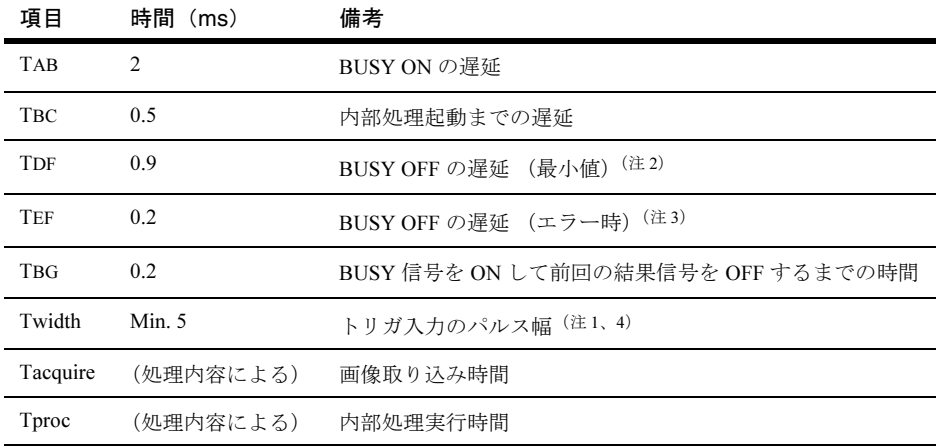

表 *22.* 入出力タイミング

- 注意 1. 起動トリガはステータス信号の「BUSY」信号が OFF(待機中)のときのみ受け付けら れます。「BUSY」信号がON(処理実行中)のときに入力された起動トリガは無視され ます。
	- 2. TDF の時間は最小値です。タスクの処理状態によっては値が長くなります。
	- 3. 処理実行中にエラーが発生した場合、ステータス信号の「エラー」信号が ON となります。
	- 4. コードトリガを使用する場合、完全に制御コード、タスク番号、グループ番号をセット ュートトックを使用する<sub>物日</sub>、元王に両<br>してから起動トリガをかけてください。
	- 5. 外部からの起動を確実なものとするために、外部機器からトリガを入力後、BUSY <sup>が</sup> ON になっていることを確認してください。

<span id="page-100-0"></span>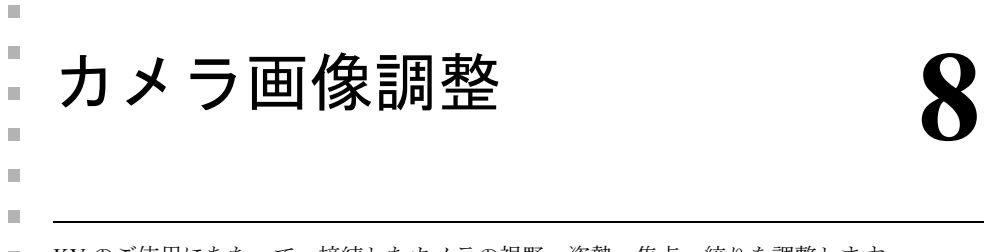

KV のご使用にあたって、接続したカメラの視野・姿勢・焦点・絞りを調整します。 m.

この章では取込画像の調整方法をご説明します。

### 取込条件設定

KV では取込画像の取込条件(カメラポート、コントラスト・ブライトネス条件など)を <sup>100</sup> 通り保持できます。検査対象の状況に応じ、適切な設定を行なってください。

#### <span id="page-100-1"></span>画像ソースの設定

画像を取り込むための取込元を選択します。出荷時の状態では、画像ソースが登録されてい ません。画像ソースがひとつもない状態では、KV は画像を取り込むことができません。少 よとん。国はシークルしてしています。<br>なくともひとつ以上の画像ソースを新規に登録してください。カメラではなくファイルから<br>平ドリーン、レートの

1. 「カメラ」メニューの「画像取込設定」を選択します。

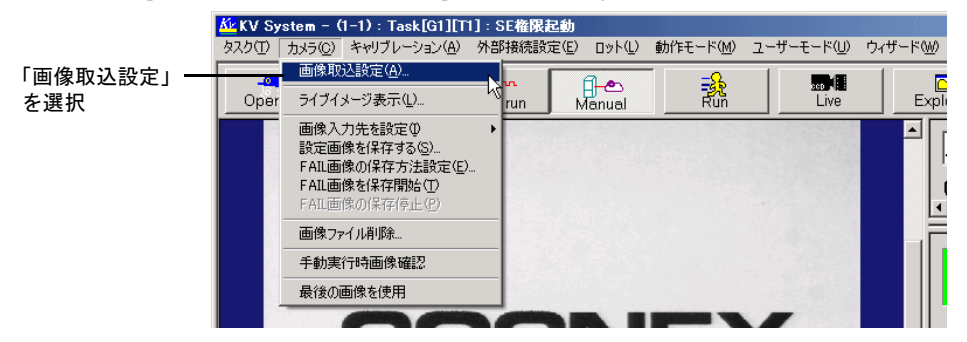

図 *70.* 画像取込設定メニュー

2. 調整対象の取込条件「画像ソース」を選択します。

登録済の取込条件の場合は、設定されている「画像ソース」が表示されます。新規の画像立珠洞の収込未出の易日は、設定されている「画家ノーハ」が衣かされより。利焼の画像<br>ソースを登録する場合は、最初に画像ソースのリストから「未登録の項目」を選択してくだ ノーパを豆露する物日は、取のに画家ノーパックパトから「不豆露の快日」を選択して、に<br>さい。次に、登録したい画像ソースのタイプに応じて、次の4つから選択してください。最 後に、選択しておいた「未登録」の項目をダブルクリックしてください。

- CVM1:KV7100N をご使用の場合
- CVM6:KV7100H をご使用の場合
- 8500:KV7100A、または KV8000 <sup>で</sup> MVS- 8504 ボードをご使用の場合
- 8600 : KV8000 <sup>で</sup> MVS-8602 ボードをご使用の場合
- ファイル:カメラからではなく、ファイル(ビットマップ画像)を取り込む場合

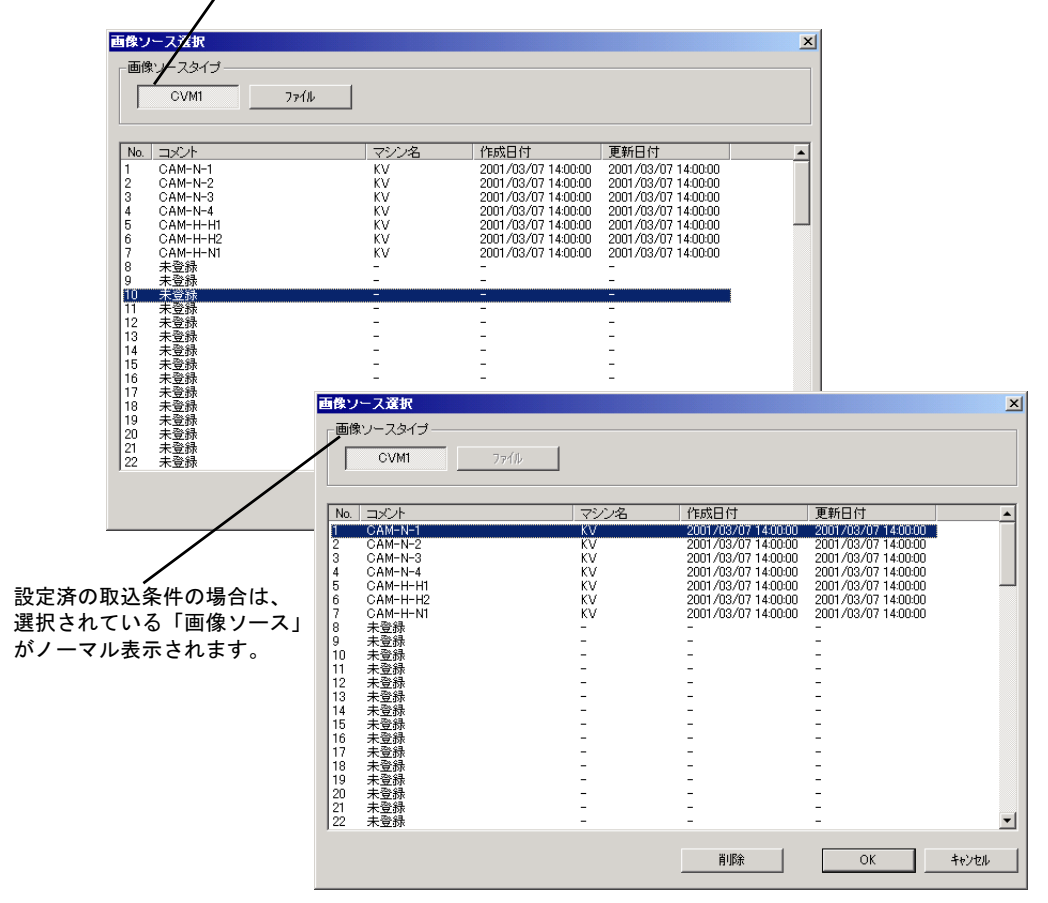

未設定の取込条件の場合は、取込条件を選んだ後で選択できます。

<span id="page-101-0"></span>図 *71.* 画像ソース選択画面

## <span id="page-102-1"></span>コントラスト / ブライトネス / シャッター速度調整

カメラから取り込む画像のコントラスト、ブライトネス、シャッター速度条件を設定します。

- 1. [「画像ソースの設定」](#page-100-1)に引き続いて、取込条件をダブルクリックします。
- 2. コントラスト・ブライトネス、シャッター速度を調整します。

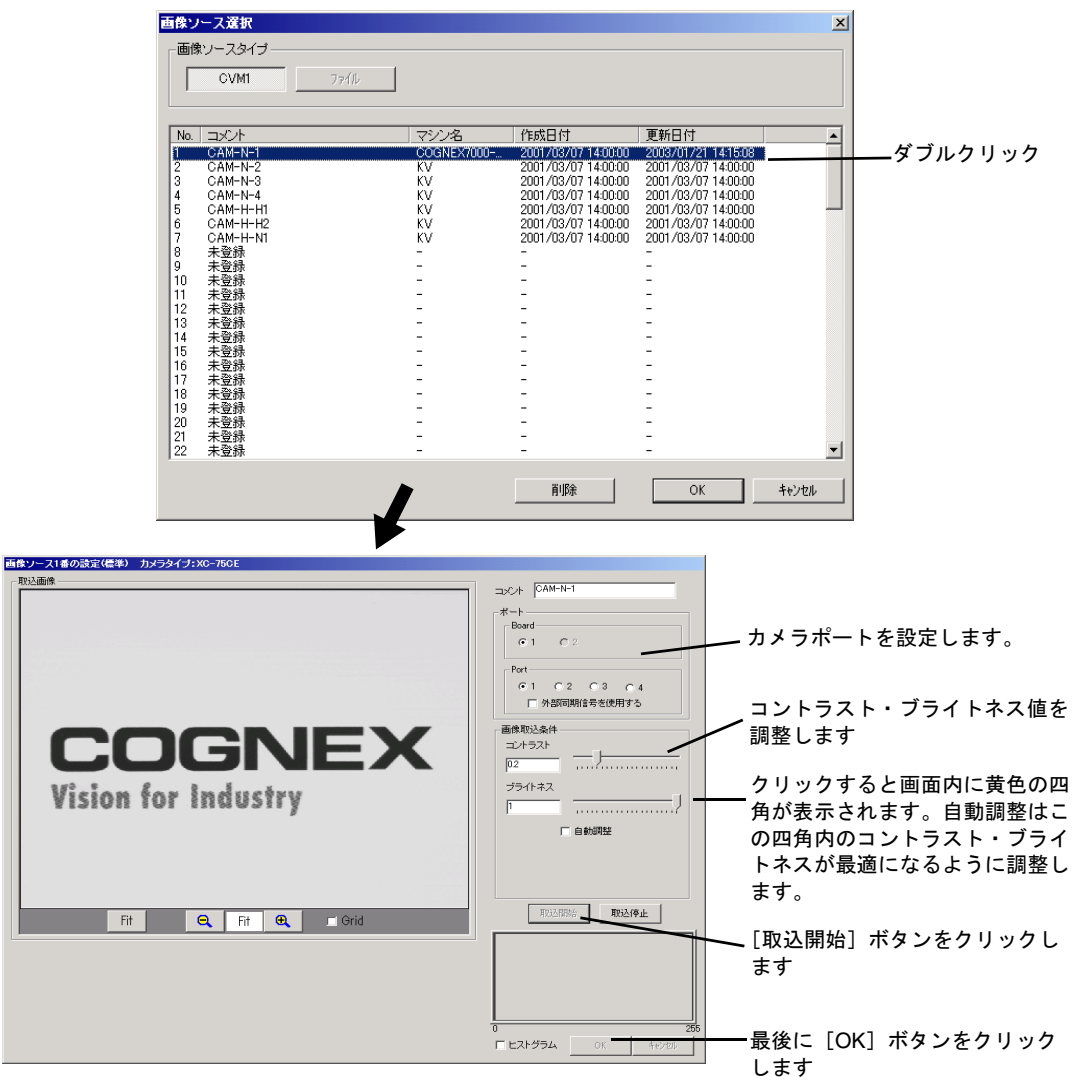

<span id="page-102-0"></span>図 *72.* カメラ取込画像調整画面

- 注意 1. コントラストは、電気的に入力信号を増幅します。コントラストを大きくすると、ノイ ニンドラハドは、電気的に八刀出ゥを肩幅しより。ニンドラハドを入さヽりつと、ノイ<br>ズも一緒に増幅されます。画像を鮮明にする場合には、まず、カメラ、照明の設定を変 へも 相に指幅されより。画家を許引にりる物日には、より、タノノ、忠明<br>更してください。コントラストは、通常 0.7 以下の範囲でご利用ください。
	- 2. 画像の中でまっ黒(明るさ 0/255)の部分は赤、まっ白(同 255/255)の部分は黄色で表 ーは☆1 / ☆ → 灬 / ♡ 3 ∪ 9,233/ → m , 7,485/、 。 → 口 / ├─235/233/ → m ,7,63( 凵<br>示されます。その部分は階調情報がないのでサーチ等で精度の低下がおこります。
	- 3. ご利用になるカメラによって、設定できる項目、値の範囲が異なります。各カメラポー トごとに、「環境設定」のカメラの設定にあわせた、ユーザインタフェースが提供されます。

### ファイル画像ソースの設定

図 <sup>71</sup> で、「画像ソースタイプ」を「ファイル」にしてダブルクリックした場合、ファイルを [選択す](#page-101-0)る画面が表示されます。

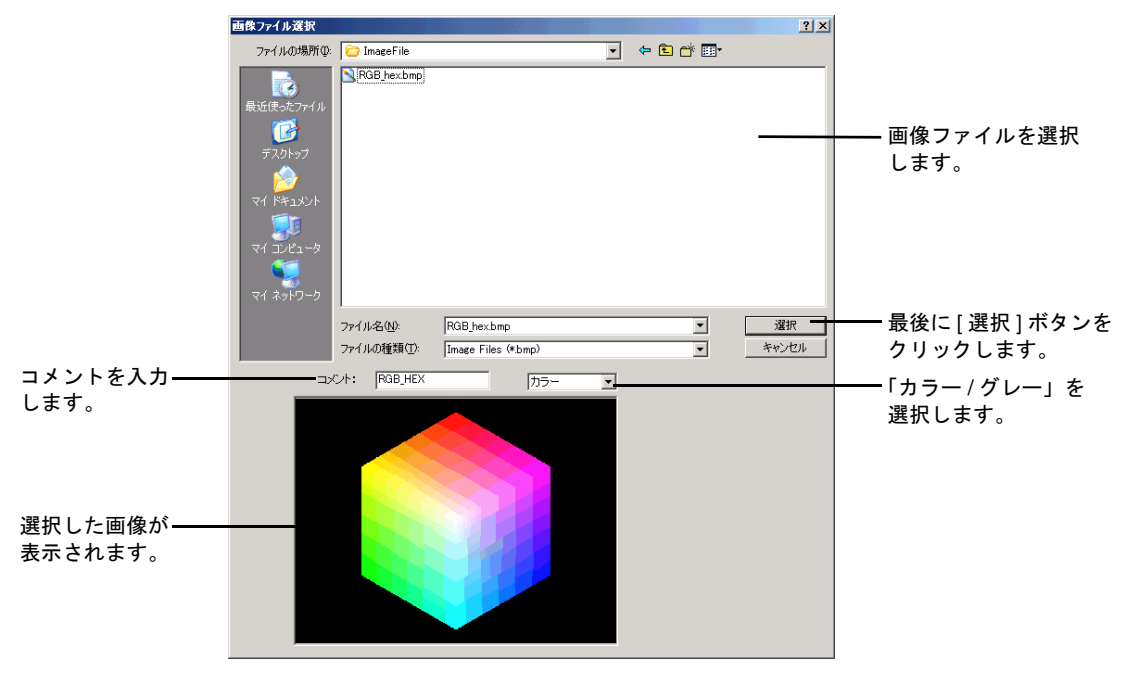

図 *73.* カメラ取込画像調整画面

「カラー / グレー」の選択により、画像ファイルをカラー画像として読み込むかグレースケー ・スラー・ファー』の出八によっ、画像ファイルとスクー画像として読み込むグレースケール画像<br>ル画像として読み込むかを設定します。たとえ選択した画像ファイルがグレースケール画像 ル画家こして肌の心口がさ政定しより。たこん選択した画家ファイルかフレーハウール画家<br>であっても、ここで「カラー」を選択すると、カラー画像として扱われます。また、選択し た画像ファイルがカラーのときに「グレー」を選択すると、RGB の明度が均等に合成された た曲はファイルカスクージとしにコン・ココ<br>グレースケール画像として読み込まれます。

#### 注意 ファイル画像ソースとして選択された画像ファイルは、エクスポート / インポートの 対象になりません。独自にバックアップや移動を行うようにしてください。

### 画像の確認 / 調整

「エンジニアモード」の「マニュアル操作モード」に切り替え、[Live]ボタンをクリックします。

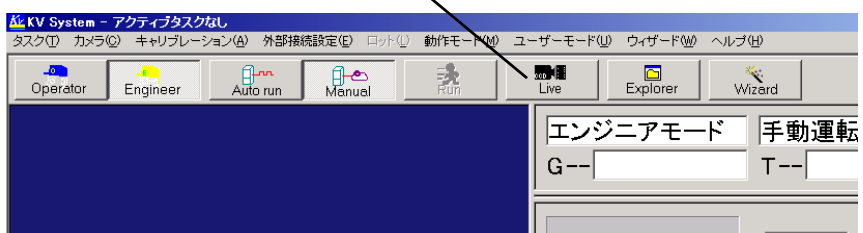

クリックしてカメラからのライブ画像を表示させる

図 *74.* ライブイメージの表示

表示する画像ソースを選択してください。

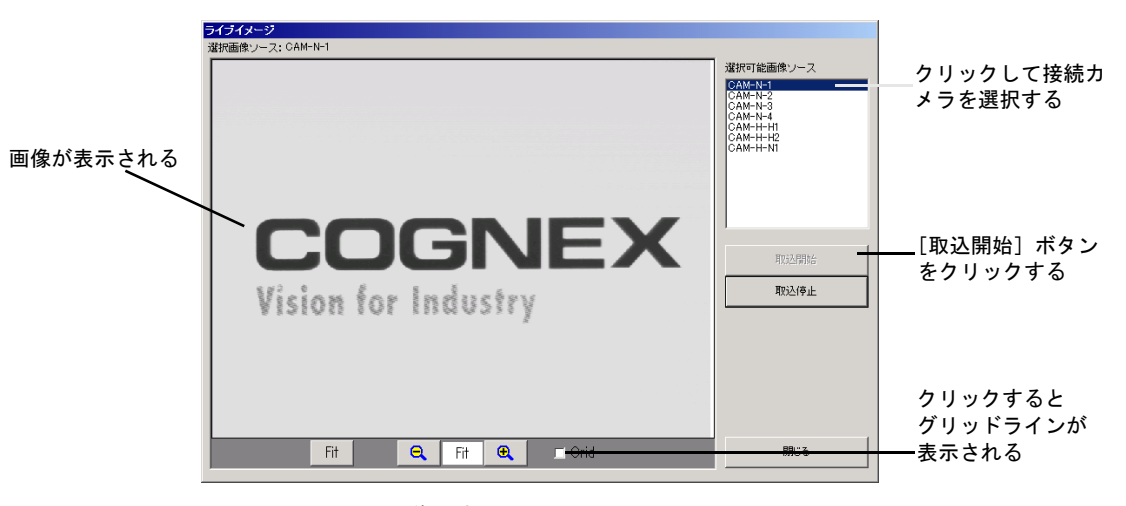

次に、「取込開始」ボタンをクリックすることで、カメラの取り込み画像が表示されます。

#### 図 *75.* カメラ取込画像の表示

表示されている画像を確認しながら、次の調整を行ってください。

1. カメラ視野の調整

カメラ下にスケールを置き、ワーキングディスタンス(カメラ高さ)、焦点などを調整してください。

2. カメラ姿勢調整

「ライブイメージ」パネル下の□ Grid をクリックしてチェックマークしてください。

<sup>縦</sup>・横のグリッドラインが表示されます。このラインを参考にカメラの姿勢を調整して ください。ください。

3. レンズ焦点の調整

レンズ焦点を調整ください。

4. レンズ絞りの調整

レンズの絞りで取込画像の光量を調整してください。

画像のコントラスト・ブライトネス調整は、p.103 [の「コントラスト](#page-102-1) / ブライトネス / [シャッター速度調整」を](#page-102-1)参照してください。

## キャリブレーション

画像は画像メモリに取り込まれますので画素単位で表されています。しかし、画素単位を<sup>物</sup> <sup>理</sup>単位の実座標系へ変換(キャリブレーション)すると、より便利です。キャリブレーシ<sup>ョ</sup> ンするための変換パラメータをキャリブレーションデータといい、KV では、同一カメラで 複数のキャリブレーションデータを持つことができます。

出荷時の状態では、キャリブレーションデータはひとつも登録されていません。必要なキャ リブレーションデータを登録してご利用ください。

キャリブレーション方法は以下の方法が可能です。

- 1. <sup>数</sup>値入力
- 2. 水平方向の実測値によるキャリブレーショ<sup>ン</sup>
- 3. 垂直方向の実測値によるキャリブレーショ<sup>ン</sup>
- 4. 垂直・水平方向の実測値によるキャリブレーショ<sup>ン</sup>
- 5. <sup>ピ</sup>ッチ既知の点格子を使用したキャリブレーショ<sup>ン</sup>
- 6. サーチを使用した水平方向のキャリブレーショ<sup>ン</sup>
- 7. サーチを使用した垂直方向のキャリブレーショ<sup>ン</sup>
- 8. サーチを使用した垂直・水平方向のキャリブレーショ<sup>ン</sup>

以下に、垂直・水平方向の実測値によるキャリブレーション例と、サーチを使用した水平<sup>方</sup> <sup>向</sup>のキャリブレーション例を示します。

#### (例 1)垂直・水平方向の実測値によるキャリブレーション

垂直方向と水平方向の長さが既知の対象がある場合、画像上での長さと既知の実測値とで キャリブレーションを行います。

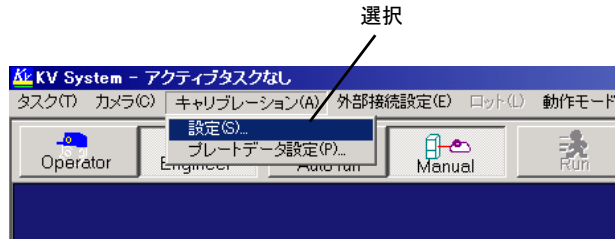

1. 「キャリブレーション」メニューの「設定」を選択します。

図 *76.* キャリブレーションの設定メニュー

2. キャリブレーションのリストから未登録(名前が「-」)の項目を選択し、「設定]ボタ 、、、、、、、<br>ンをクリックします。

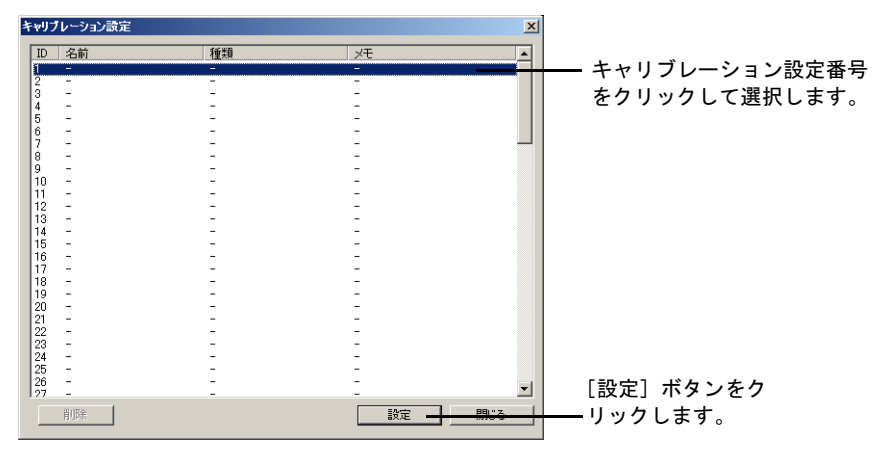

図 *77.* キャリブレーション設定画面

3. キャリブレーションの種類を選択します。 この例の場合は、「4. 画面入力(水平+垂直)」を選択して、[OK] ボタンをクリックします。

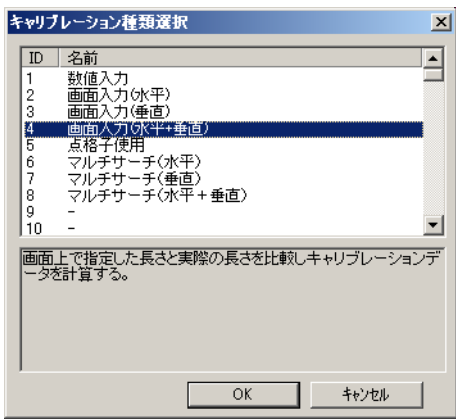

図 *78.* キャリブレーション種類の選択
4. このキャリブレーションの設定に名前をつけます。

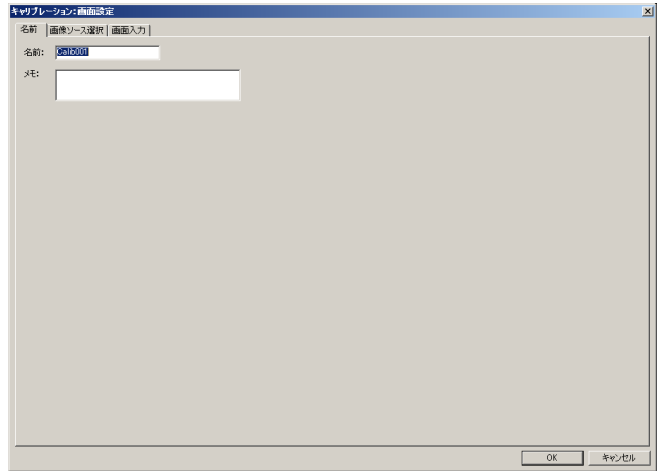

図 *79.* キャリブレーション画面:画面設定(名前設定)画面

5. キャリブレーションする画像ソース (カメラ番号)を選択します。 ヽャッシレーション 9 ⊙画隊ノーハ(カノフ宙タ)を選択しより。<br>画像ソースは、出荷時の設定では、ひとつも登録されていません。もし、画像ソースが ひとつもリストに現れないようならば、先に画像ソースを設定してください。([p.101](#page-100-0) <sup>の</sup> [「取込条件設定」](#page-100-0)参照)

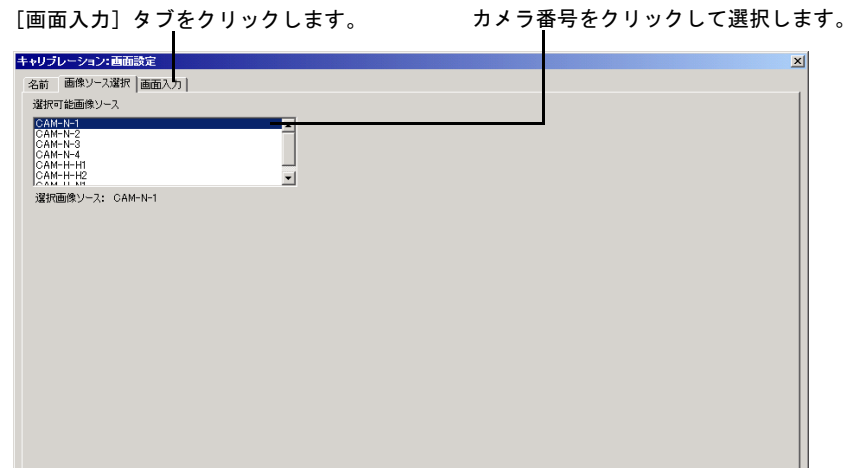

図 *80.* キャリブレーション:画面設定(画像ソースの選択)画面

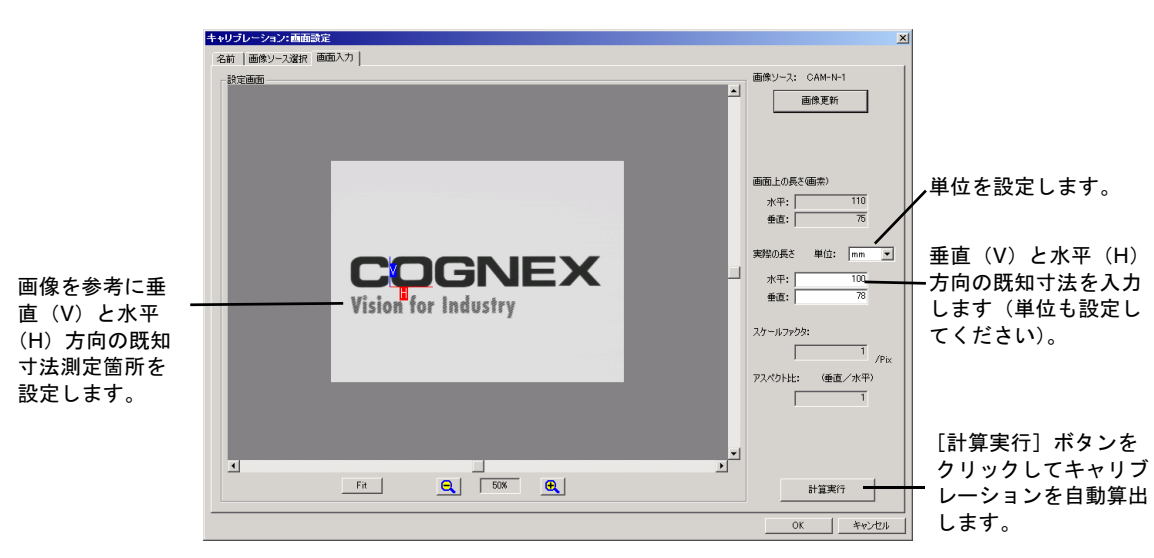

6. 取り込み画像の既知寸法を入力し、キャリブレーションします。

図 *81.* キャリブレーション:画面設定(画像入力)画面

### (例 2)サーチを使用した水平方向のキャリブレーション

水平方向に同じ形状(リードなど)がある場合、画像上でマルチサーチして求められる平<sup>均</sup> <sup>ピ</sup>ッチと既知のピッチ値とでキャリブレーションを行います。

- 1. 「キャリブレーション」メニューの「設定」を選択します。(図 [76](#page-106-0))
- 2. キャリブレーション対象の ID 番号を選択します。新規の番号を選択します。ID 番号を 選択後、下の[設定]ボタンをクリックします。

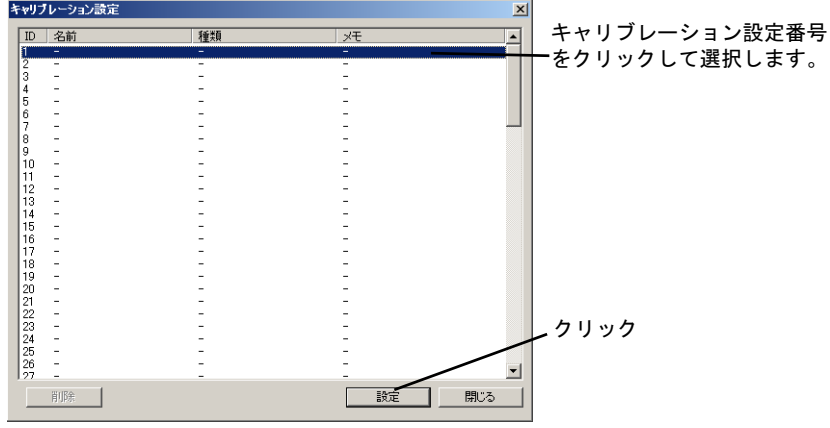

図 *82.* キャリブレーション設定画(*ID* 番号)

3. キャリブレーション種類として、マルチサーチ(水平)を選択します。 キャリブレーションの種類を選択します。 この例の場合は、「6. マルチサーチ(水平)」を選択して、[OK] ボタンをクリックします。

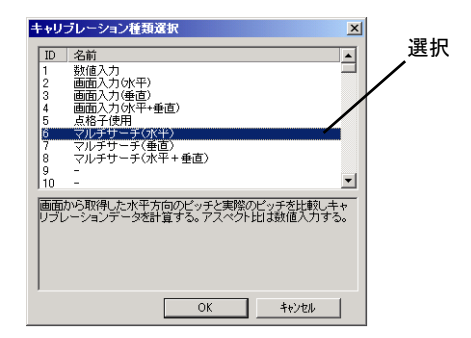

図 *83.* キャリブレーション種類の選択

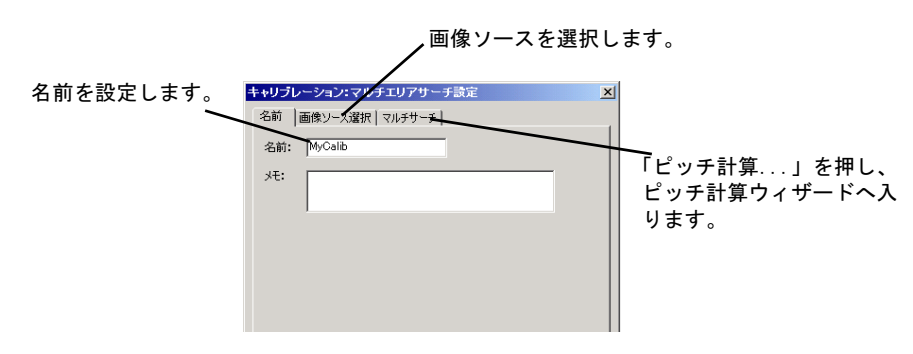

4. 名前、画像ソースを選択した後、「マルチサーチ」でピッチ計算ウィザードへ入ります。

#### 図 *84.* 名前、画像ソースの選択

ビッチ計算ウィザード  $x<sub>1</sub>$ モデル -<br>モデルを設定してください モデル設定 .<br>- 設定画面 -- $\overline{\mathbf{r}}$ 原点調整 マスク編集 モデル教示 ä -スコア(0-100) - $\overline{50}$  $\Box$ -<br>- <del>マ</del> コントラスト(0-1000) - $\boxed{50}$  J Or J  $\boxed{200}$ 座標  $\overline{40}$  $x:$  $\overline{354}$  $Y:$  $\overline{50}$  $W:$  $H:$   $\sqrt{\phantom{a}}$  $\overline{50}$  $\vert \mathbf{v} \vert$  $\overline{\mathbf{E}}$  $\Box$ ॻ Fit | Q | Fit | Q 画像更新 キャンセル

5. マルチサーチに使用するモデルを設定します。

図 *85.* マルチサーチのモデル設定

6. <sup>ピ</sup>ッチを求めるための両端位置を設定します。ここでは水平方向のマルチサーチを選択 したので、横方向のラインになります。

<u> Linda and Communications</u>

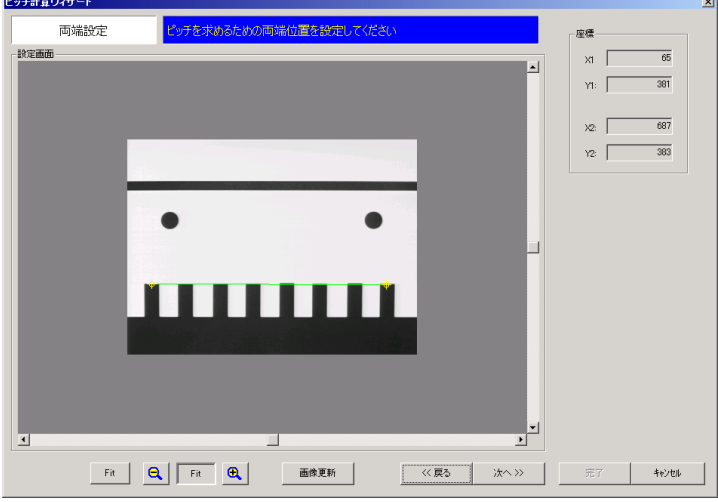

図 *86.* ピッチを求めるための両端位置設定

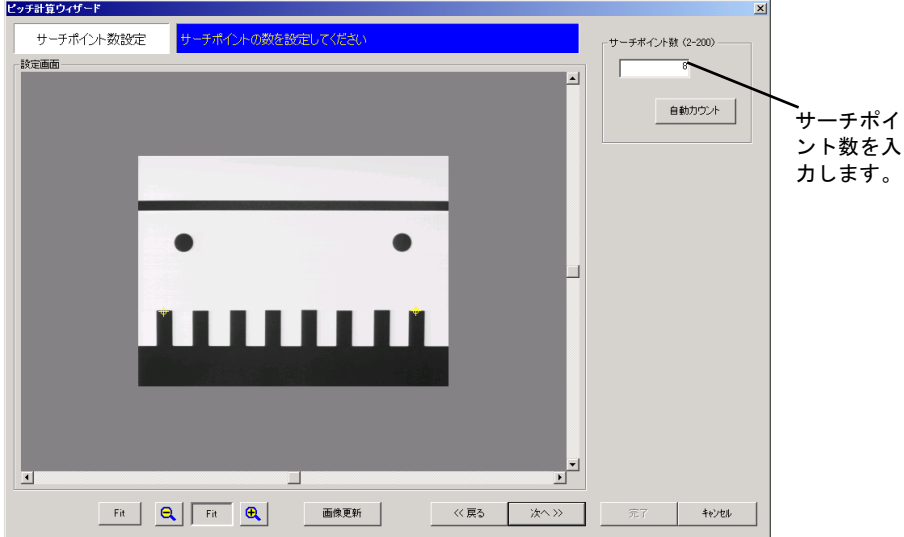

7. サーチポイント数を設定します。

図 *87.* サーチポイント数の設定

8. サーチポイントを調整します。対象が大きくずれている場合には、サーチポイントを調 整することができます。通常はそのまま「次へ」を押してください。

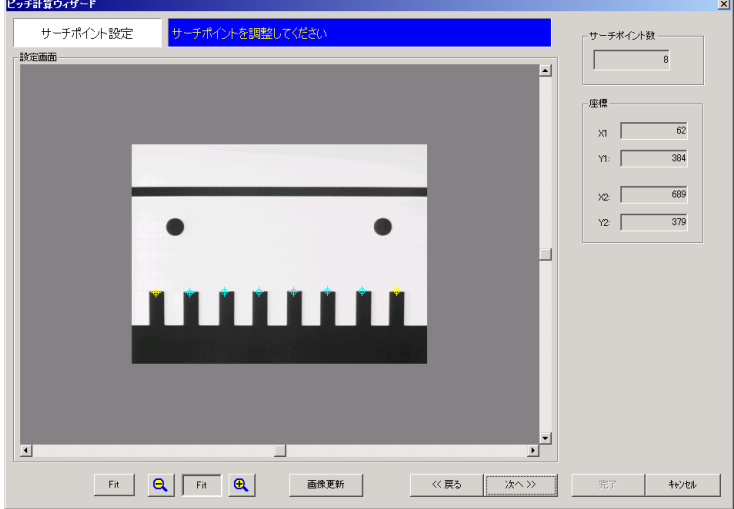

#### 図 *88.* サーチポイントの調整

9. マルチサーチを実行してピッチの計算します。マルチサーチが失敗した場合には、サー <sup>チ</sup>広げ幅を大きくしてみてください。必要個数をサーチすることができたら、「計算」を <sup>押</sup>して画像上での平均ピッチを計算します。

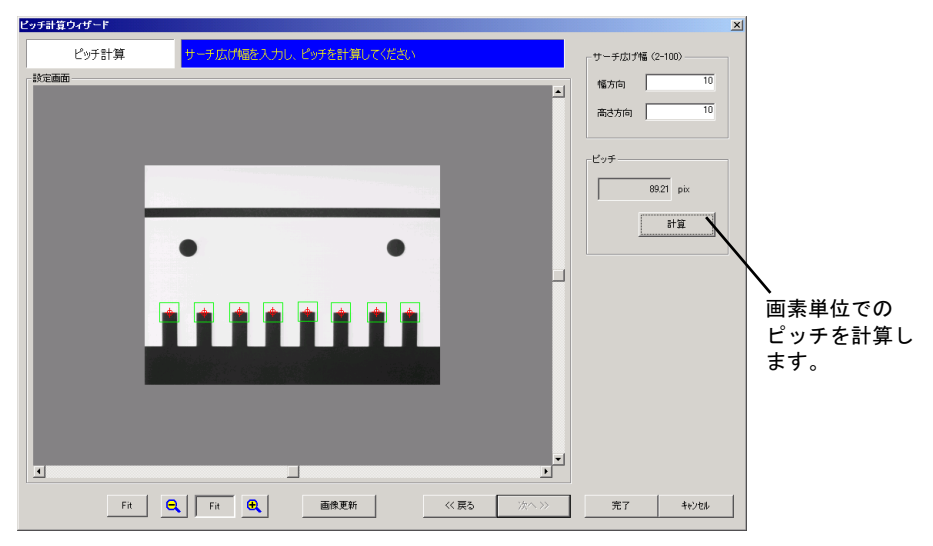

図 *89.* 画素単位でのピッチを計算

10. スケールファクタ、アスペクト比を計算します。水平方向のみ、あるいは垂直方向のみ の場合は、アスペクト比を数値で入力することができます。

#### 補足:

- スケールファクタとは、1画素(ピクセル)あたりの物理長さのことです。例えば、 1mm/pix など。
- アスペクト比とは、物理単位での縦横比のことです。 (<sup>1</sup> <sup>画</sup>素あたりの <sup>Y</sup> <sup>方</sup>向長さ)/(<sup>1</sup> <sup>画</sup>素あたりの <sup>X</sup> <sup>方</sup>向長さ)で計算されます。

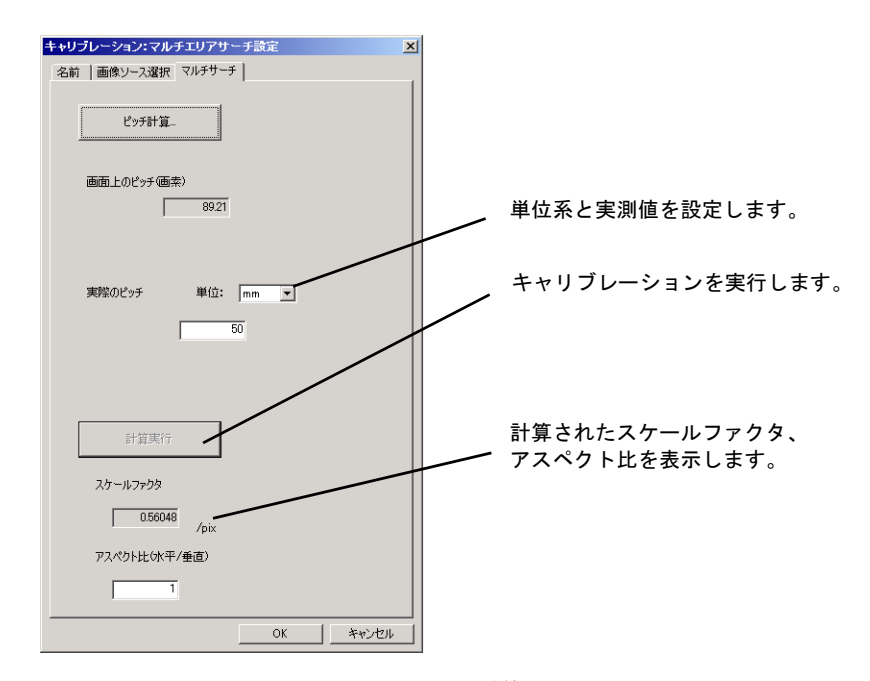

図 *90.* スケールファクタ、アスペクト比の計算

99 データのエクスポートと インポート 

- タスクデータや画像データ、接点の設定情報などを、ネットワーク<sup>や</sup> USB を使用して外部  $\mathbf{m}$ へ書き出し(エクスポート)したり、逆に外部から取り込み(インポート)したりできます。
	- 補足:ネットワーク<sup>や</sup> USB を使わずに KV 内蔵<sup>の</sup> HDD に対してエクスポート / インポート <sub>ー・フェラン</sub>、。<br>することもできます。

一度作成したタスクデータのバックアップや複数<sup>の</sup> KV でデータを移動したりする使用法が できます。また、設定内容の確認や不具合解析のため、弊社へお問い合わせいただく場合も <sub>ヽごより。よに、政にハ右の確認ヽ不共日府</sub><br>エクスポートしたデータをご使用ください。

# エクスポート / インポートの概要

エクスポート / インポートする方法としては表 [23](#page-116-0) の方法があります。

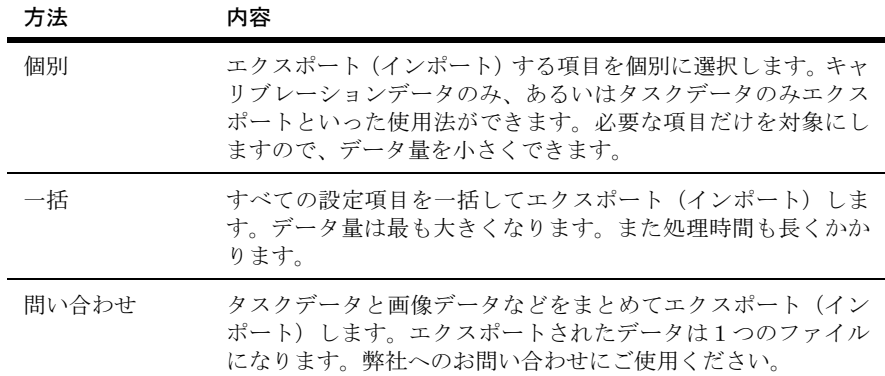

<span id="page-116-0"></span>表 *23.* エクスポート */* インポート方法

#### 補足:

- エクスポート方法が「個別」である場合、インポート方法として「個別」あるいは 「一括」が選択できます。「一括」は、個々にエクスポートしたデータを一括してイ ンポートする場合に選択してください。
- エクスポート方法が「一括」である場合、インポート方法として「個別」あるいは 「一括」が選択できます。「個別」は、一括でエクスポートしたデータを個々にイン ・ 拍」が選択しさより。「圖別」は、<br>ポートする場合に選択してください。
- エクスポート方法が「問い合わせ」の場合、インポート方法は「問い合わせ」であ <sup>る</sup>必要があります。

「問い合わせ」選択時に出力されるデータには、次のデータが含まれます。

• タスク、画像(選択可能)、キャリブレーション、サブルーチン、コネクタユニットに おける部品テンプレート、共用データ

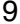

「個別」を選択した場合、対象データを選択しますが各データは[表](#page-118-0)のように分類されます。

| データ名              | 詳細                                                                              |  |  |
|-------------------|---------------------------------------------------------------------------------|--|--|
| タスク               | 各タスクデータ (タスクの設定画像、Fail画像を含む)                                                    |  |  |
| テンプレート            | 各テンプレートデータ (タスクの設定画像、Fail画像を含む)                                                 |  |  |
| サブルーチン            | 各サブルーチンデータ (タスクの設定画像、Fail 画像を含む)                                                |  |  |
| 画像ソース             | 各画像ソースデータ                                                                       |  |  |
| キャリブレーション         | 各キャリブレーションデータ                                                                   |  |  |
| キャリブレーションプ<br>レート | 全キャリブレーションプレートデータ (メニューバーの<br>「キャリブレーション」→「プレートデータ設定」で設定さ<br>れる)                |  |  |
| 単接点起動             | 全単接点起動設定(メニューバーの「外部接続設定」→「単<br>接点起動の設定」で設定される)                                  |  |  |
| システムプロセス設定        | 各システムプロセス設定(メニューバーの「外部接続設定」<br>→「システムのプロセス設定」で設定される)                            |  |  |
| ロット名              | 全ロット名データ(メニューバーの「ロット」→「ロット名<br>設定」で設定される)                                       |  |  |
| オペレータ名            | 全オペレータ名データ(メニューバーの「ロット」→「オペ<br>レータ名設定」で設定される)                                   |  |  |
| IO 設定             | パラレル、シリアル、ファイル出力、ステータス信号などの<br>設定(「KV 環境設定」で設定される)、接点出力ポートメモ<br>(タスク出力設定で設定される) |  |  |
| システム              | 画面設定(画面レイアウトの情報)                                                                |  |  |
|                   | 画像保存パラメータ (メニューバーの「カメラ」→ 「FAIL<br>画像の保存方法設定」で設定される)                             |  |  |
|                   | 起動時実行プロセス (「KV 環境設定」で設定される)                                                     |  |  |
|                   | ロット処理設定 (「KV 環境設定」で設定される)                                                       |  |  |
|                   | エンジニアモード切替用パスワード (「KV 環境設定」で<br>設定される)                                          |  |  |
|                   | SE モードフラグ (「KV 環境設定」で設定される)                                                     |  |  |

表 *24.* エクスポート */* インポートの個別データ内容

データ名 詳細

|    | ハードウェア情報 | •   装置名(「KV 環境設定」で設定される)                                                            |
|----|----------|-------------------------------------------------------------------------------------|
|    |          | • カメラ設定(「KV 環境設定」で設定される)                                                            |
|    |          | • 光学モジュール設定(「光学モジュール設定ユーティリ<br>ティ」で設定される)                                           |
|    |          | • ディレクトリ設定(規定値。変更できません)                                                             |
| 注意 |          | ハードウェア固有の情報なので、エクスポートした KV と違う KV にインポー<br>トオス悍今け注音が必更です。 きら KV の捍今け - インポート络に壮置女け再 |

トする場合は注意が必要です。違う KV の場合は、インポート後に装置名は再 設定してください。カメラ構成が違う場合は再設定が必要になります。そのほ かの項目も必要に応じて再設定してください。

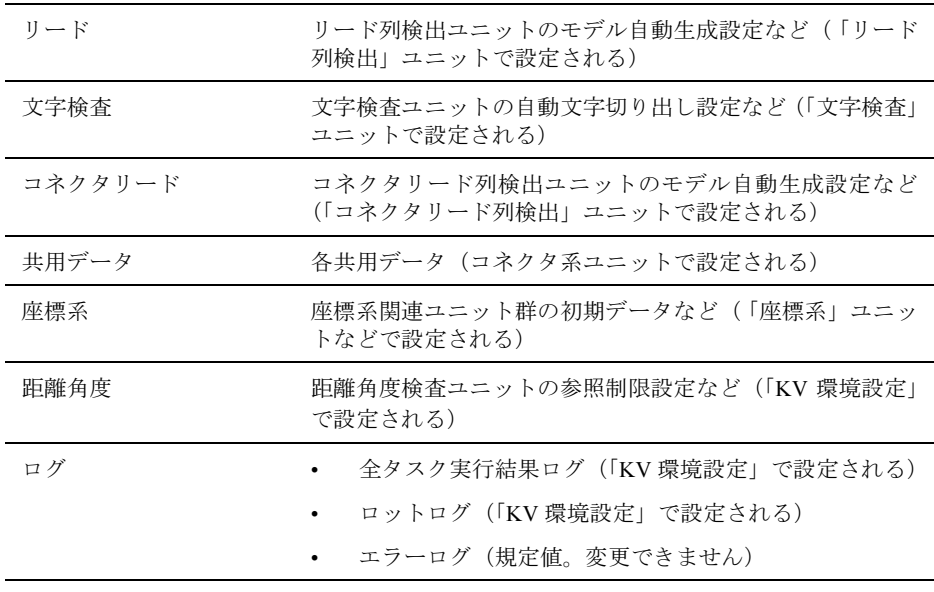

表 *24.* エクスポート */* インポートの個別データ内容

<span id="page-118-0"></span>KV では、データのエクスポート / インポートを行うには [Wizard] ボタンを使用します。

まず、「エンジニアモード」の「マニュアル操作モード」に切り替えてください。

注意 KV 環境設定や IO データのインポートで PC 制御信号の出力先を変更した場 合、PC の再起動を促すメッセージが表示されます。ここで PC を再起動せず に KV を起動した場合、PC 制御信号出力ポートの状態が不確定となります。 PC 再起動のメッセージが出た場合には、必ず電源を再投入してください。

補足 <sup>1</sup>:異なるバージョン間のインポート・エクスポートについて

- KV のエクスポートデータには、上位互換性があります。旧バージョンのデータは <sup>新</sup>バージョンにインポートできます。 <sup>例</sup>えば、8.0.0.0 のエクスポートデータは 8.4.0.0 にインポートすることができます。 その逆はできません。
- リリース 8.2.0.0 <sup>以</sup>降は、下一桁の数字のみが異なるバージョン同士は相互にデー <sub>フラーン</sub>、<sub>0.2.0</sub>.0 <sub>の内性は、 1 「iii の数子の<br>タをエクスポート / インポートできます。</sub> <sup>例</sup>えば、8.3.0.4 のエクスポートデータは 8.3.0.0 にインポートすることができます。

補足 <sup>2</sup>:異なる機種間のインポート・エクスポートについて

- KV7100 シリーズ(KV7100A、KV7100N、KV7100H)では、KV7100 シリーズの<sup>他</sup> <sup>機</sup>種、およ<sup>び</sup> KV8000 のエクスポートデータをインポート可能です。ただし、その <sup>機</sup>種で使用できない画像ソースデータはインポートできません、
- KV8000 は、KV7100 シリーズのエクスポートデータをインポート可能です。機<sup>種</sup> 固有の画像ソースデータのインポートは特に制限していませんが、KV8000 で使用 しているボードによっては使用できない場合があります。
- <sup>旧</sup>機種である KV100 のエクスポートデータを KV7100 または KV8000 にインポー トする場合には、エクスポートデータをコンバートする必要があります。詳細は、 p.127 の「KV100 のデータをコンバ[ートして使用する」](#page-126-0)を参考にしてください。

# <span id="page-120-0"></span>データのエクスポート

1. 「エンジニアモード」画面中の [Wizard] ボタンをクリックし、「エクスポート」を選択 します。

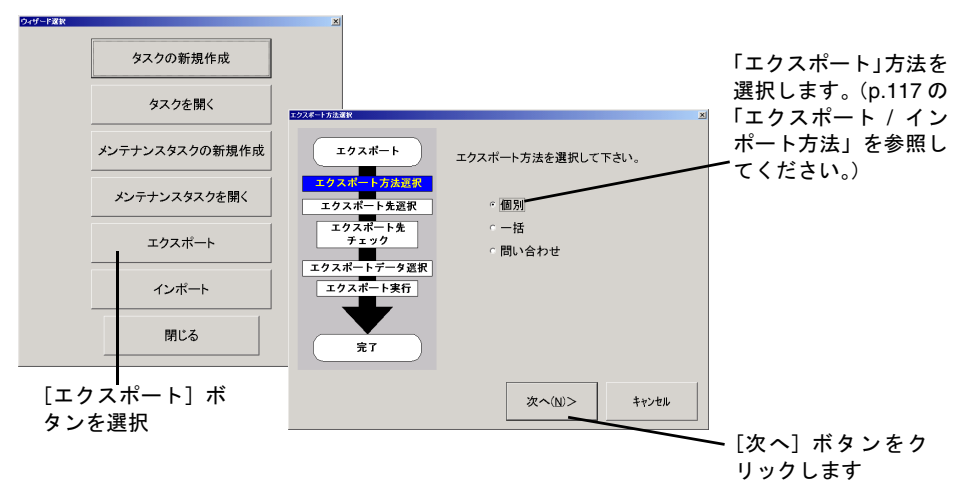

図 *91.* エクスポート画面

2. エクスポート先を選択します。

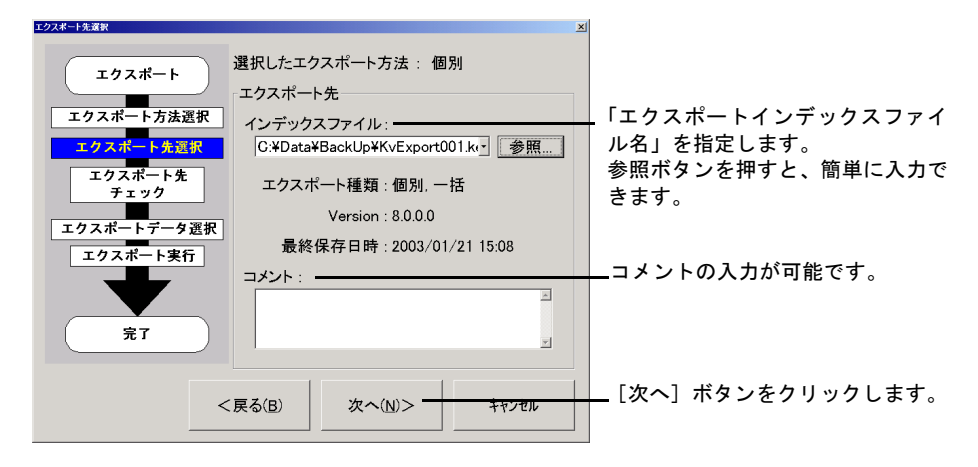

図 *92.* エクスポート先選択画面

補足:インデックスファイルとは、「エクスポート方法」「Revision」「最終保存日時」「コメ ント」情報をもったファイルです。この情報はインポート(p.125 [の「データのイン](#page-124-0) [ポート」\)](#page-124-0)の際に利用されます。

このファイルを使用して、エクスポートデータを管理します。複数のエクスポートデータを 作成する場合はファイル名を変更して [次へ] ボタンをクリックしてください。

[参照…]ボタンを利用することで、インデックスファイルをホスト PC <sup>上</sup><sup>や</sup> USB ドライブ 上に作成することも可能です。

3. エクスポートしたいデータを項目を選択します(個別の場合) 項目を選択し、チェックボックスをクリックして ON / OFF してください。項目によっ ては、さらに詳細な項目を設定できます。その場合、項目を選択したときに「詳細」ボ タンが選択可能状態になります。

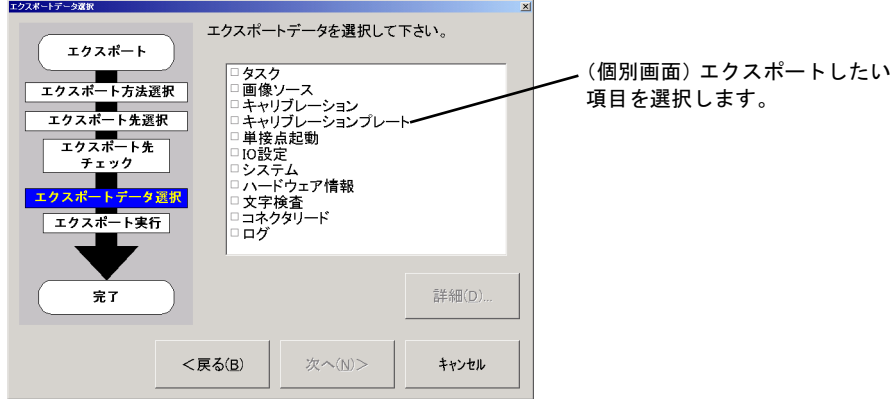

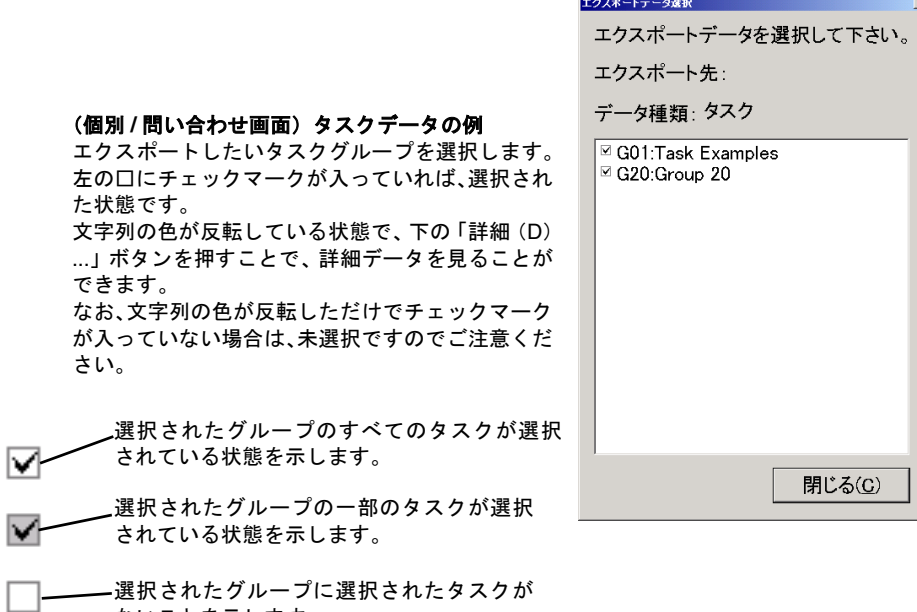

図 *93.* エクスポート方法・データの選択画面

 $\vert$ 

- 注意 エクスポートする場合に、失敗する事例として次のようなことがあります。
	- タスクデータを保存する場合、特に保存画像が多すぎるとエクスポートデータの ファイルサイズが大きくなりすぎ、失敗することがあります。適宜、不要な保存画 像は削除してください。(p.162 [の「保存画像の削除」](#page-161-0))
	- 一括エクスポートする場合、ログファイルの容量が大きすぎると失敗することがあ ります。適宜、不要なログファイルは削除してください。(p.166 [の「過去に出力](#page-165-0) [されたデータを削除」](#page-165-0))
	- KV アプリケーションから CD-R / CD-RW への直接のエクスポートはサポートされ ていません。CD-R / CD-RW にエクスポートデータを保存する場合は、既にエクス ポートされたデータを Windows XP のエクスプローラを使用して書き込み操作を 行ってください。

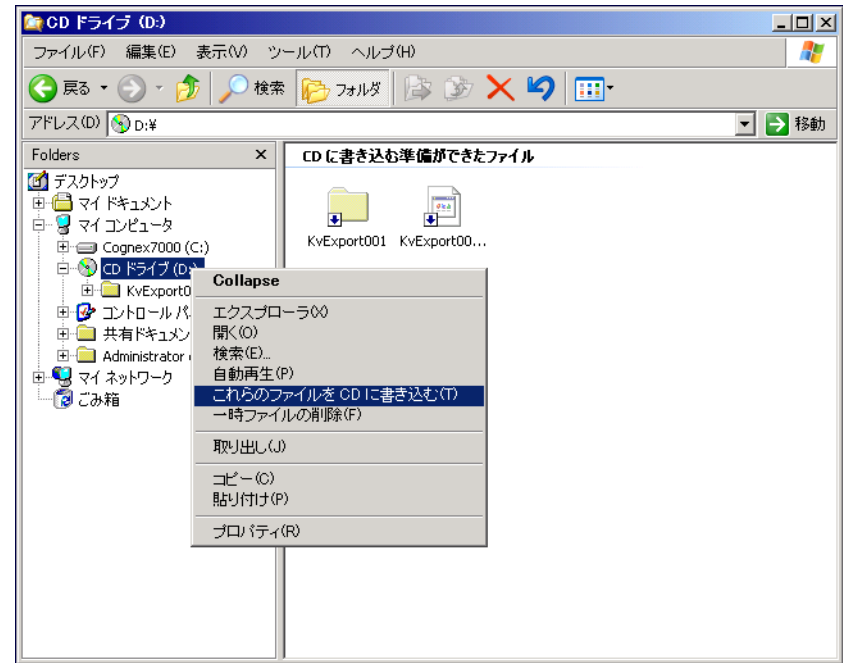

図 *94. CD-R / CD-RW* への書き込み

# <span id="page-124-1"></span><span id="page-124-0"></span>データのインポート

1. 「エンジニアモード」画面中の [Wizard] ボタンをクリックし、[インポート] を選択し ます。

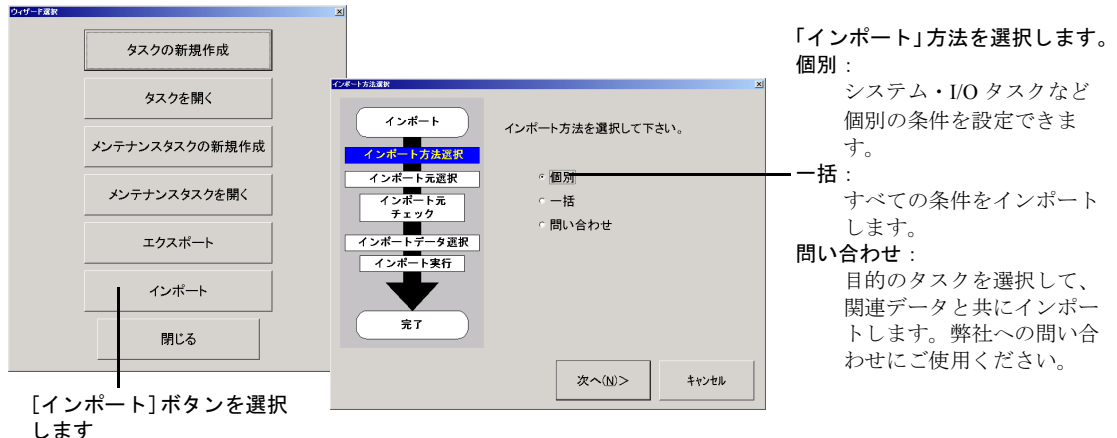

図 *95.* インポート画面

2. インポートしたいインデックスファイルを選択します。

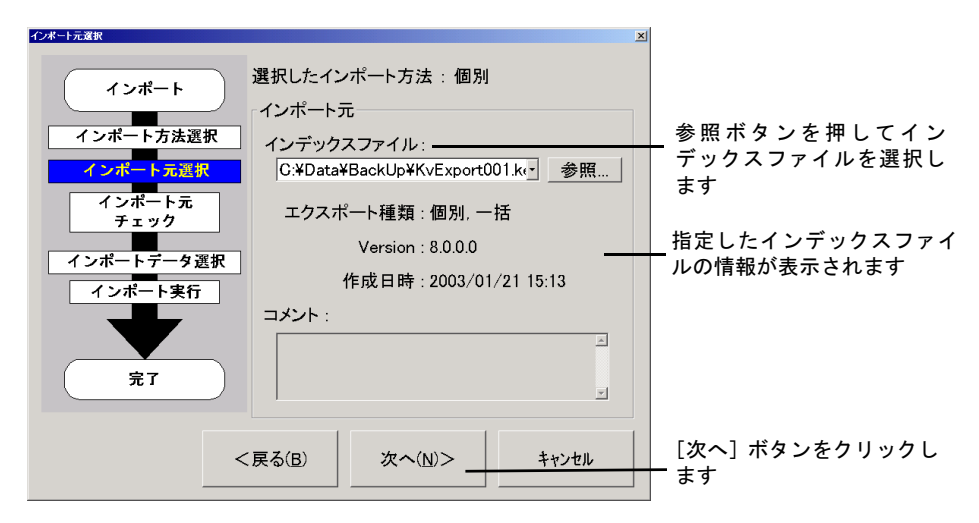

図 *96.* インポート元選択画面

[参照…]ボタンを利用することで、ホスト PC 上にあるエクスポートデータをインポートす ることもできます。

- 注意 インポート方法が「個別」・「一括」の場合は、「エクスポート方法」が「個別」か「一 括」である必要があります。
	- インポート方法が「問い合わせ」の場合は、「エクスポート方法」が「問い合わせ」で ある必要があります。
	- 3. 個別の場合、インポート項目を選択しデータをインポートします。

エクスポートと同様に、インポートしたいデータ項目を設定しインポートを実行します。

補足:[一括]を選択した場合は、すべてのデータ項目が一括してインポートされます。こ の場合、上書き確認されませんのでご注意ください。

KV に既にデータが保存されている場合、上書きされない既存のデータとインポート されたデータが混在することになります。既存のデータを消去したい場合には、KV 環境設定でデータの初期化を行ってください。詳細は、p.48 [の「初期化」](#page-47-0)を参照して ください。

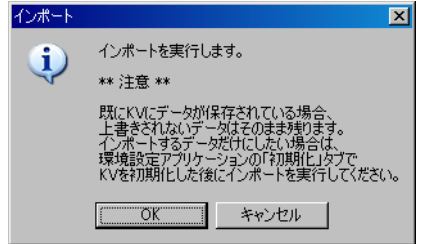

図 *97.* インポートの確認画面

# <span id="page-126-0"></span>**KV100** のデータをコンバートして使用する

データコンバータを使用して KV100 でのデータを KV7100 および KV8000(以下、まとめて KV と記述)で利用できるように変換(コンバート)することができます。

従来機種 KV100 で保存されたデータを KV で使用する場合は、本節を参照してください。

### データコンバータとは

KV100 と KV ではエクスポートデータの保存形式が異なるため、KV100 で作成されたエクス ポートデータ(タスク、テンプレート、サブルーチン等)をそのまま KV で利用することが できません。

データコンバータは KV100 のそれらのデータを KV で利用できるようにデータを変換(コン バート)するためのアプリケーションです。

コンバートできるデータは KV100 のエクスポート機能でエクスポートされたデータのみで す。バックアップユーティリティを使用して作成されたデータを変換することはできませ ん。

### どのようなときに使用するものか

KV100 で作成したタスクを KV で使用する場合に、本アプリケーションを使用してデータを 変換してください。

### インストール方法

KV 付属の CD-ROM を、準備した PC(KV のホスト PC でも良いし、あるいは全く別の PC でも可)に挿入し、CD-ROM ドライブ→ Util → DataConv フォルダ内の Setup.exe を起動して ください。

後はインストーラの指示に従い、アプリケーションをインストールしてください。

### 起動方法

本アプリケーションを起動するには「スタート」→「プログラム」→ KV Data Converter のア イコン <mark>を</mark>を選択してください。このアイコンはインストール時に自動で作成されます。

## ユーザーインターフェースの説明

[図](#page-127-0) 98 にデータコンバータのユーザーインターフェースを示します。以下に各要素とそれら の操作方法を説明します。

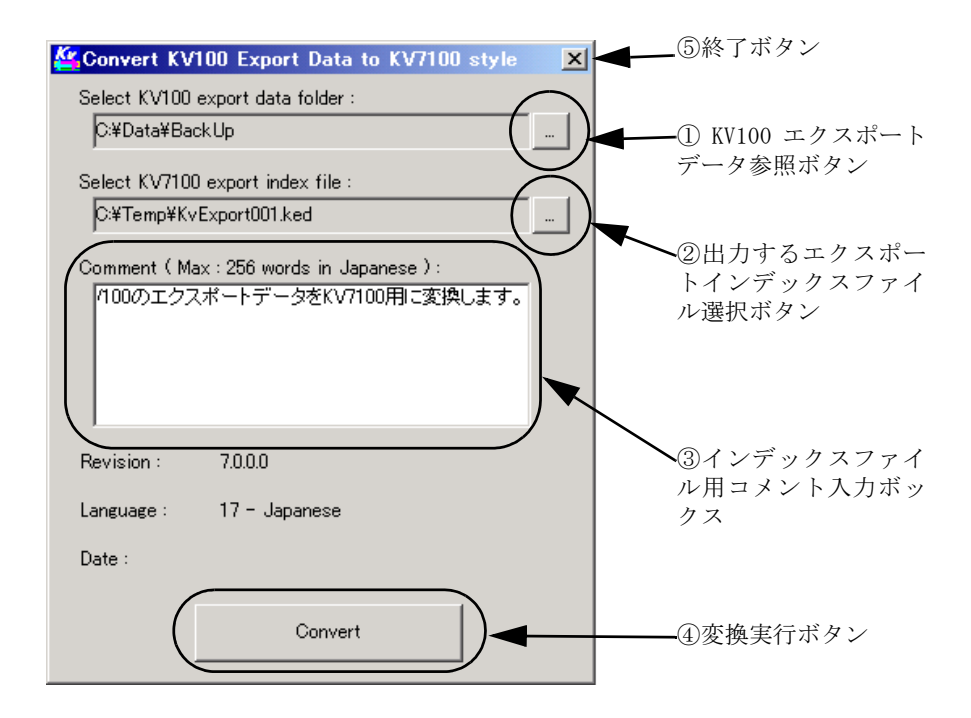

<span id="page-127-0"></span>図 *98.* メインダイアログ

## ボタン、ボックスと操作手順

## 手順① **KV100** エクスポートデータ参照ボタン

KV100 のエクスポートデータが格納されているフォルダを参照するためのダイアログを開 くためのボタンです。

下図のように KV100 の各種エクスポートデータを含むフォルダを選択してください。

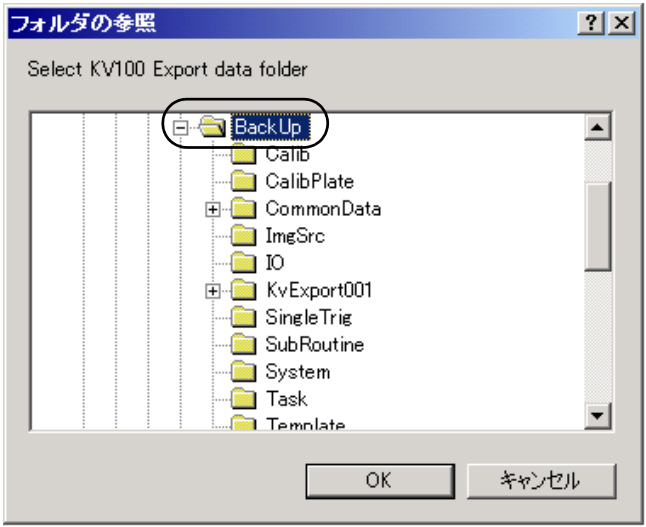

図 *99. KV100* の各種エクスポートデータを含むフォルダを選択

## 手順② 出力するエクスポートインデックスファイル選択ボタン

① の操作終了後、このボタンが有効になります。

エクスポートインデックスファイルのパスを指定、選択するためのダイアログボックスを開 くには、このボタンをクリックしてください。

ダイアログが表示された後、「ファイルの場所」で格納するフォルダを選択し、「ファイル名」 で保存するインデックスファイルの名前を指定してください。デフォルトの名前は 「KvExport001.ked」です。

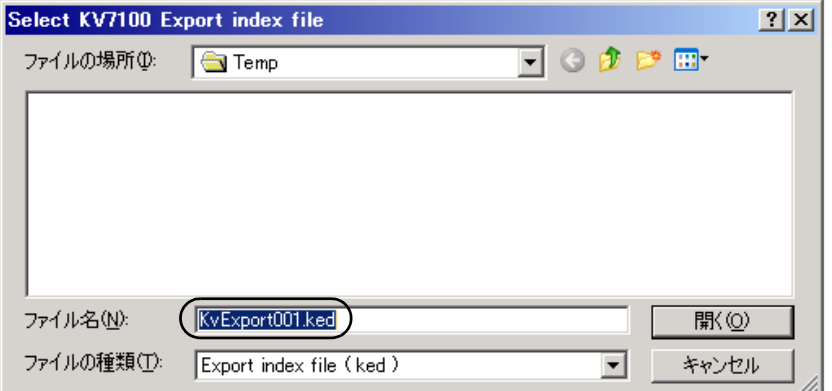

図 *100.*インデックスファイルの名前を指定

## 手順③ インデックスファイル用コメント入力ボックス

①、②の操作を終了するとインデックスファイル用コメント入力ボックスへコメントを入力 することができます。ここで入力されたコメントは KV のインポート時に表示されます。

コメントは、全角文字で最大 256 文字まで入力できます。なお、コメントを入力しなくても 問題はありません。

### 手順④ 変換実行

①、②の操作を終了すると変換実行ボタン(Convert)が有効になります。

実行ボタンを押すと、まず変換されるデータの一覧が表示されます。

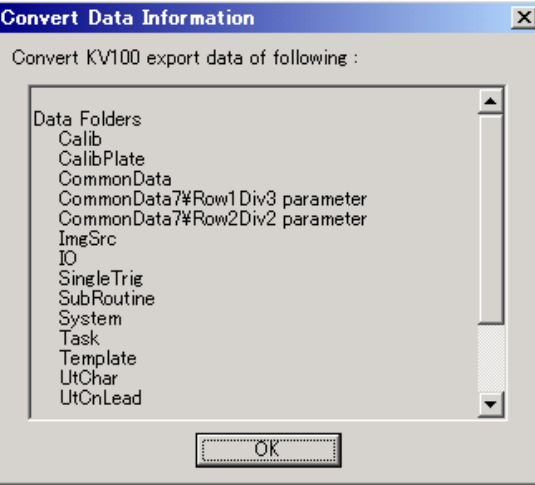

#### 図 *101.*変換実行

ダイアログの「OK」ボタンを押すと、変換が開始されます。

変換が正常に終了すると、

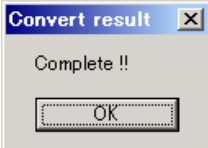

図 *102.*変換終了

のダイアログが表示されます。

① ~ ④の操作を繰り返すことで、連続してデータを変換することができます。

### 手順⑤ 終了ボタン

アプリケーションを終了するためのボタンです。

### KV での利用方法

ホスト PC 以外でデータを変換した場合には、変換されたデータをホスト PC へコピーする 必要があります。

変換済みデータはエクスポートインデックスファイルと同名のフォルダ内に格納されてい ます。必ず両データを同時にコピーしてください。

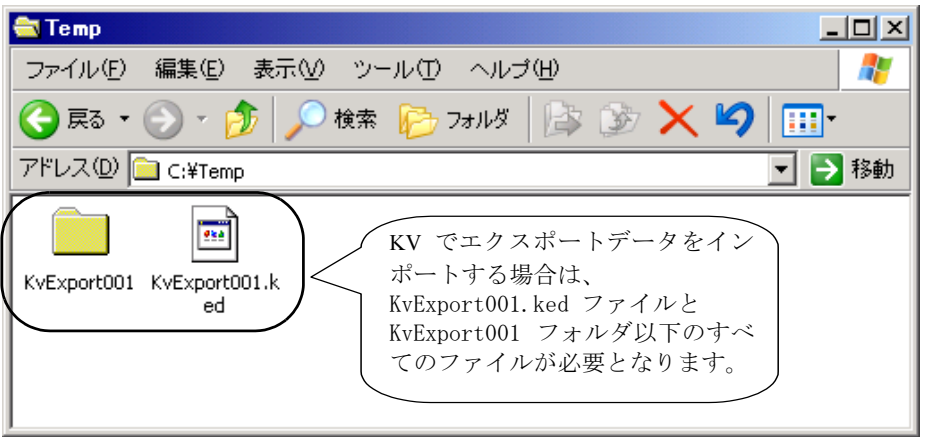

図 *103.*変換されたエクスポートデータ

コピーしたエクスポートデータのインポートについては、ユーザーズガイド「9. データのエ クスポートとインポート」を参照してください。

### データコンバータ注意事項

- KV100 Rev 4.4より前で作成したコネクタ検査の共用データをコンバートすると、エラー となります。対策としては、Rev 4.4 以降のソフトがインストールされた KV100 で、いっ たんインポートし、再度エクスポートしてからコンバートしてください。
- 「画像取込ユニット」において、KV100S や KV100H で作成した画像ソース情報はイン ポートできません。したがってインポートした後に KV にて画像ソースを選択し直して ください。画像ソースの選択については、リファレンスマニュアル「画像取込ユニット」 →「パラメータ設定」を参照してください。
- KV100 用の「ハードウェア情報」データ、および「IO」データは、KV へインポートし ないでください。詳細は、『リリースノート』の「KV100 用ハードウェア情報データ、 IO データをインポートしてはいけない 」を参照してください。

 $\overline{\phantom{a}}$ 1010 KV アプリケーションの п 再インストール方法  $\blacksquare$ ш

KV アプリケーションの再インストール方法について説明します。  $\mathbb{R}^d$ 

なお Windows OS の再インストールは含みませんので、ご注意ください。Windows OS の再 インストールが必要な場合は、弊社までお問い合わせください。

#### 注意 インストールの前には必ずデータをホスト PC または USB ドライブへ エクスポートしてください。(p.121 [の「データのエクスポート」](#page-120-0)を参 照)

- 1. KV で CD-ROM ドライブを使用できるようにしてください。 KV7100 の場合、CD-ROM ドライブのある PC とネットワーク接続する(ネットワーク の設定については、p.77 [の「ネット](#page-76-0)ワーク」を参照してください)か、USB CD-ROM ド ライブ等をご利用ください
- 2. インストーラの入っている CD を CD-ROM ドライブに挿入してください。
- 3. KV から、接続された CD-ROM ドライブを開いてください。

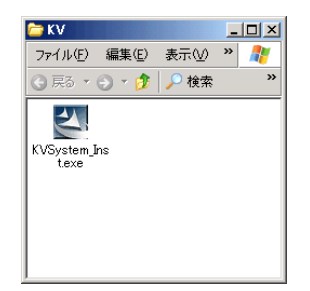

図 *104.*再インストール用フォルダ

4. CD-ROM の中から KVSystem\_Inst.exe をダブルクリックして実行してください。

自己展開型の圧縮ファイルで、一度ファイルを展開してからインストール実行を開始しま す。

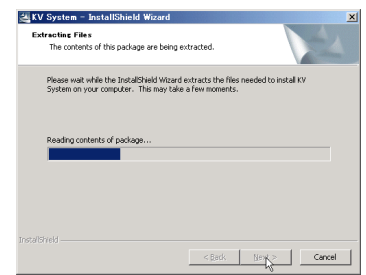

図 *105.*インストールファイル展開

5. ソフトウェアライセンス契約確認ダイアログが表示されます。「はい」を選択しないと インストール作業を開始しません。

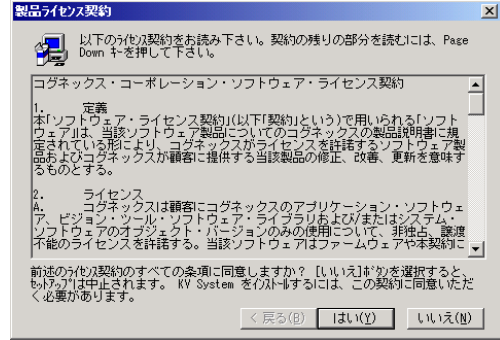

図 *106.*インストール時のソフトウェアライセンス契約確認

6. インストーラによってすべてのデータが初期値に戻ります。確認のメッセージが出ます ので、データのエクスポートをまだ行っていない場合は中止してください。

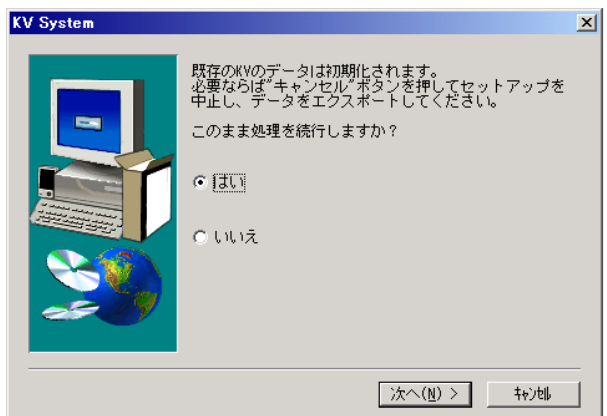

図 *107.*再インストール実行中画面 (*2*)

7. ファイル削除の確認ダイアログが表示されますので、「はい」を選択してください。

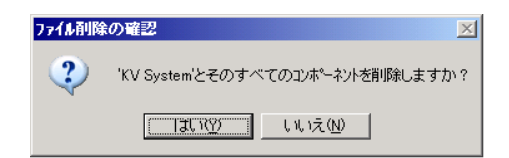

図 *108.*再インストール実行中画面(*3*)

8. 次のようなダイアログが表示されますので、「次へ」を選択してください。

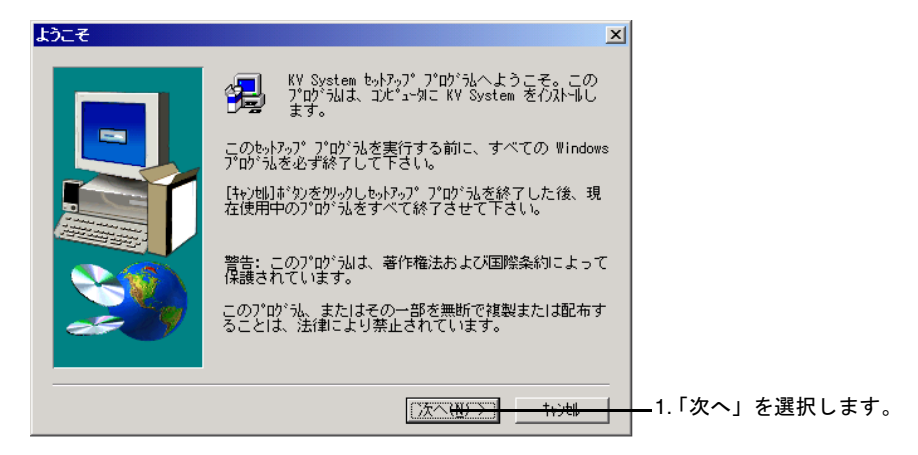

図 *109.*再インストール実行中画面 (*4*)

9. プログラムフォルダの選択ダイアログが表示されますので、「次へ」を選択してくださ い。

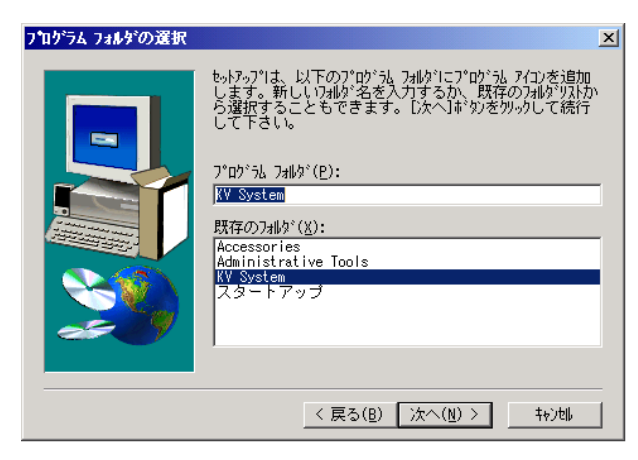

図 *110.*再インストール実行中画面(*5*)

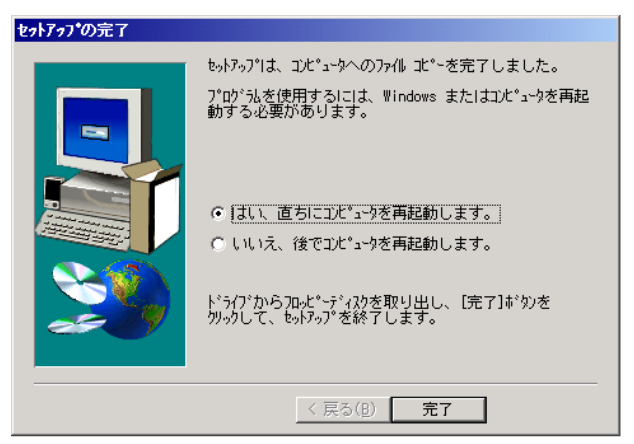

10. セットアップ完了ダイアログが表示されますので、「完了」を選択してください。

- 図 *111.*再インストール実行中画面(*6*)
- 11. KV を起動して、退避しておいたエクスポートデータをインポートしてください。

# 初回起動時のソフトウェアライセンス契約確認

インストール後の初回起動時に、ソフトウェアライセンス契約確認ダイアログが表示されま す。

いずれも「同意する」ボタンを押さないと KV は使用できません。

ソフトウェアライセンス契約確認は KV8000 の場合は 1 回、KV7100 の場合は 2 回表示され ます。

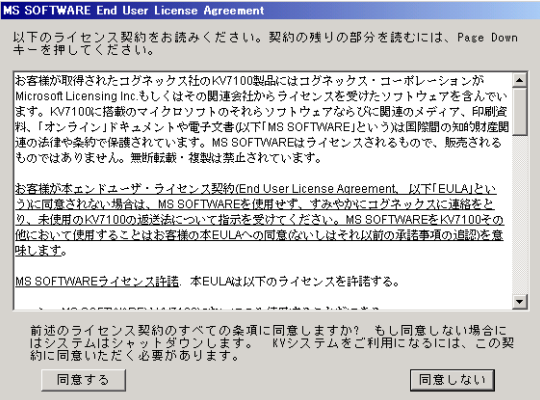

図 *112.*初回起動時のソフトウェアライセンス契約確認(*KV7100* のみ)

| Cognex License Agreement                                                                                                    |  |  |  |  |
|----------------------------------------------------------------------------------------------------|--|--|--|--|
| 以下のライセンス契約をお読みください。契約の残りの部分を読むには、Page Down<br>キーを押してください。                                                                                                    |  |  |  |  |
| ■ログネックス・コーポレーション・ソフトウェア・ライセンス契約<br>定義<br>1.<br> 本「ソフトウェア・ライセンス契約」(以下「契約」という)で用いられる「ソフトウェア」は、当該<br>ソフトウェア製品についてのコグネックスの製品説明書に規定されている形により、コグネッ<br>クスがライセンスを許諾するソフトウェア製品およびコグネックスが顧客に提供する当該製品<br>の修正、改善、更新を意味するものとする。                                                                                   |  |  |  |  |
| 2.<br>ライセンス<br>コグネックスは顧客にコグネックスのアプリケーション・ソフトウェア、ビジョン・<br>A.<br>ツール・ソフトウェア・ライブラリおよび/またはシステム・ソフトウェアのオブジェクト・<br> バージョンのみの使用について、非独占、譲渡不能のライセンスを許諾する。当該ソフトウェ<br>アはファームウェアや本契約によって提供される爾後の改善や更新(以下総称して「ソフトウェ<br>ア」という)を含み、単一のコグネックス・ビジョン・ブロセッサ、あるいは、ソフトウェアの<br>オペレーション能力を有する他の単一のハードウェア・モジュールと組み合わせて使用するも |  |  |  |  |
| 前述のライセンス契約のすべての条項に同意しますか? もし同意しない場合に<br>はシステムはシャットダウンします。 KVシステムをご利用になるには、この契<br>約に同意いただく必要があります。<br>同意する<br>同意しない                                                                                                    |  |  |  |  |

図 *113.*初回起動時のソフトウェアライセンス契約確認

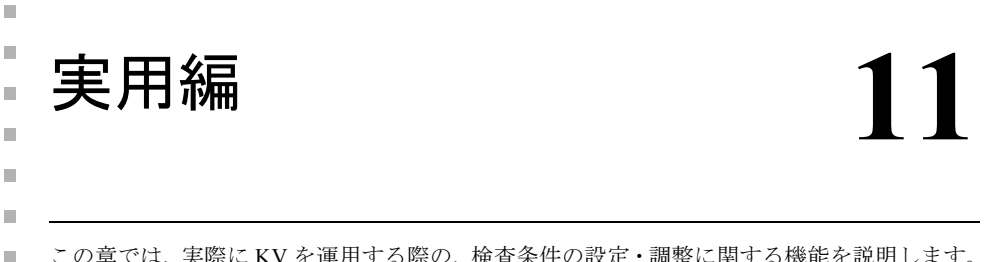

この章では、実際に KV を運用する際の、検査条件の設定・調整に関する機能を説明します。 KV では検査条件のことを「タスク」と呼びます。

## タスクの設定・調整

KV では「Wizard」「テンプレート」「メンテナンスパネル」を使用し、新規タスクの作成、設 定・調整を行います。また、SE モードではエクスプローラからタスクやメンテナンスタスク などを新規に作成できます。タスクやメンテナンスタスクの新規作成については、[p.213](#page-212-0) の 「SE [モードによるタスクの作成」](#page-212-0)を参照してください。

## Wizard (ウィザード) 機能

KV では「Wizard」機能を準備しました。「Wizard」機能により、以下の作業を簡易に行えます。

- 1. タスクの新規作成(テンプレートまたは既存のタスクを使用します。)
- 2. タスクを開く
- 3. エクスポート(ホスト PC 等へのデータの保存、p.121 [の「データのエクスポート」](#page-120-0)参照)
- 4. インポート(ホスト PC 等からのへのデータの読み込み、p.125 [の「データのインポー](#page-124-1) [ト」参](#page-124-1)照)

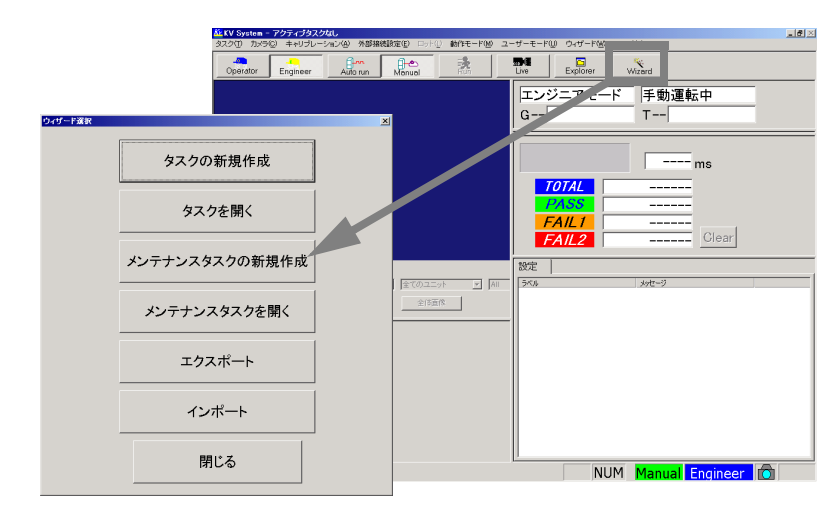

図 *114.Wizard* 画面

# テンプレート

KV には、あらかじめ検査対象に応じた「テンプレート」が用意されています。サンプルの テンプレートが、製品に同梱されている CD に入っています。必要なテンプレートをインポー トしてご利用ください。(p.88 [の「サンプルテンプレートのインポート」を](#page-87-0)参照)

テンプレートとは、検査対象に応じた検査のひな形です。Wizard 機能の、「タスクの新規作 成」を使用して、このテンプレートをもとに容易にタスクを作成できます。 テンプレートから作ったタスクの、検査モデル・領域の設定、各パラメータを調整すること により、実際の検査に利用可能なタスクを簡単に作成することができます。

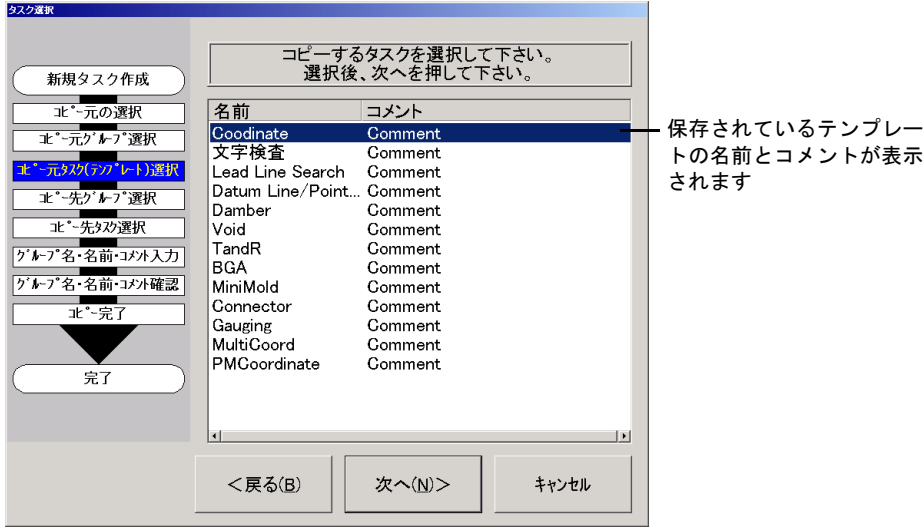

図 *115.*テンプレート選択画面

### メンテナンスパネル

KV には、調整・再設定が簡易にできるよう、メンテナンスパネルを用意しました。 調整パネルは 6 種類用意しており、各パネルごとに該当する項目が表示されます。 各項目のタブをクリックすることにより、すばやく調整・再設定画面に切り替えられます。

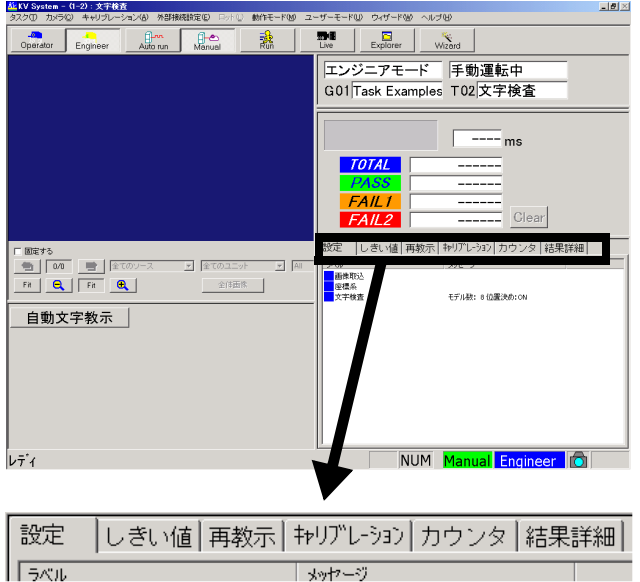

#### 図 *116.*メンテナンスパネル表示画面

- 1. 「設定」…スコア / パラメータ / モデル / 検査領域などを設定します。
- 2. 「しきい値」…スコア / パラメータなどの判定基準を調整します。
- 3. 「再教示 」…モデル / 検査領域などを再設定します。
- 4. 「キャリブレーション」…キャリブレーション値を調整します。
- 5. 「カウンタ」…検査結果の良品 / 不良品数を確認します。
- 6. 「結果詳細」…各検査項目の結果 / 結果の詳細を確認します。

検査結果 FAIL 時は、「結果詳細」パネルを利用し、結果の詳細データを確認してください。 項目左端の「□」インジケータが赤色の項目が検査結果 FAIL の項目です。 また、再調整は「設定」、「しきい値」、および「再教示」パネルを使用して行ってください。

### メンテナンスパネルへ表示するユニットの設定方法

メンテナンスパネルの各タブで表示されるユニットは、タスク内の各ユニットごとに個別に 設定できます。

「タスク」メニューの「エクスプローラ」を開くか、[Explorer]ボタンを選択してエクスプ ローラを開き、目的のタスク上で右クリックして「レシピ編集」を選択します。その後、目 的のユニット上で右クリックして「編集」を選択してください。各ユニットのパラメータ設 定タブから「飛び込み選択」を選択すると、メンテナンスパネルのどの項目に表示するか選 択できます。

#### 注意 各ユニットの編集は SE モードの場合のみ可能です。SE モードについては、 p.213 の「SE [モードへの切り替え」](#page-212-1)を参照してください。

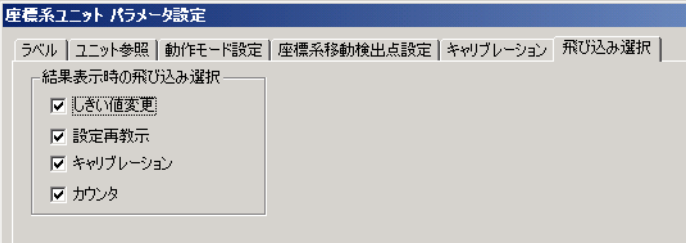

図 *117.*飛び込み選択の設定

# タスク作成方法

タスクの作成方法には、テンプレートを使用しての作成とタスクコピーでの作成の 2 つの方 法があります。また、SE モードにすることで、検査の内容に合わせて任意のユニットを組み 合わせたレシピを自在に作ることができます。

### レシピ編集、新規作成

レシピの編集、新規作成については、p.213 の「SE [モードによるタスクの作成」](#page-212-0)を参照して ください。

## Wizard 機能によるタスクの作成

Wizard 機能により COGNEX があらかじめ用意したテンプレートから、または作成済みのタ スクをコピーすることでタスクを新規に作成できます。

テンプレートから作成した場合、テンプレートからは、レシピの部分のみコピーされます。 そのため、接点出力・画面表示・タスクプロセスは登録されておりません。必要に応じて設 定してください。

1. 「Wizard」機能から、[タスクの新規作成]を選択し、検査条件を設定するグループ番号・ タスク番号を選択します。

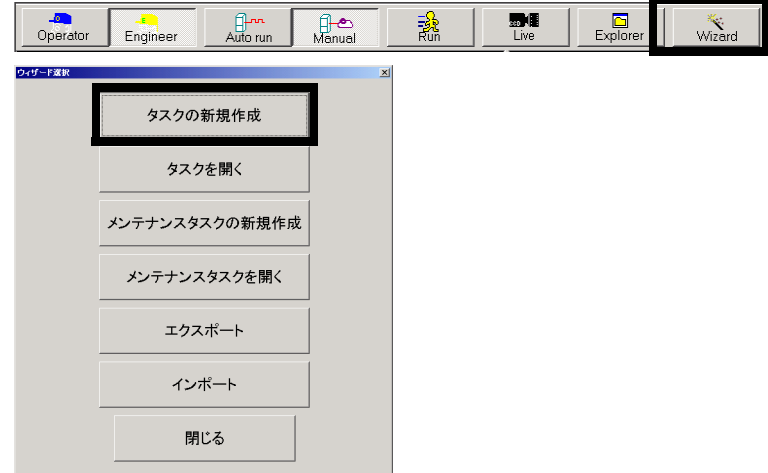

図 *118.*タスク番号選択画面

2. コピー元の選択

テンプレートから作成するか、既存タスクからコピーして作成するか選択します。

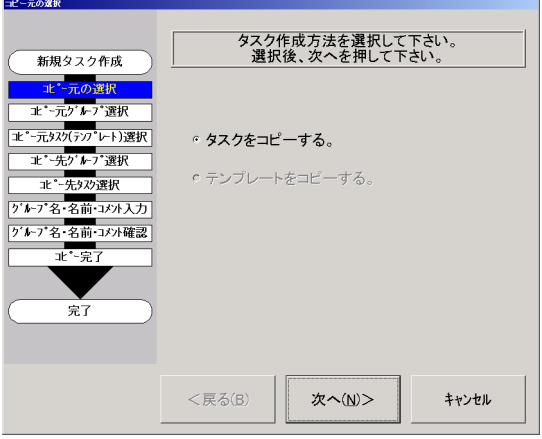

#### 図 *119.*コピー元選択画面

3. コピー元となるテンプレートまたはタスクを一覧から選択してください。選択されたテ ンプレートまたはタスクがコピーされて、新しいタスクが作成されます。

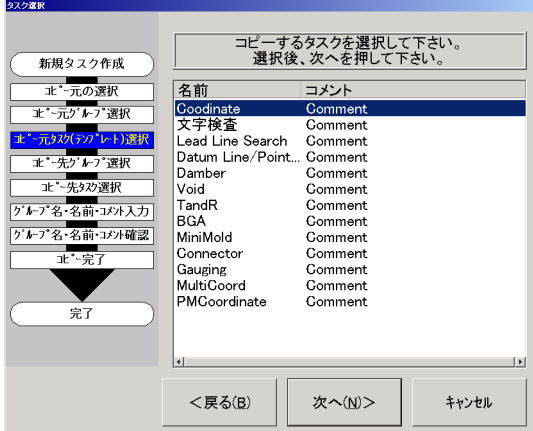

図 *120.*テンプレート選択画面
$\blacksquare$ 

4. 新規タスクの情報を設定します。

「コピー先グループ選択」→「コピー先タスク選択」→「グループ名・名前・コメント 入力」の手順で作成するタスクの情報を設定します。

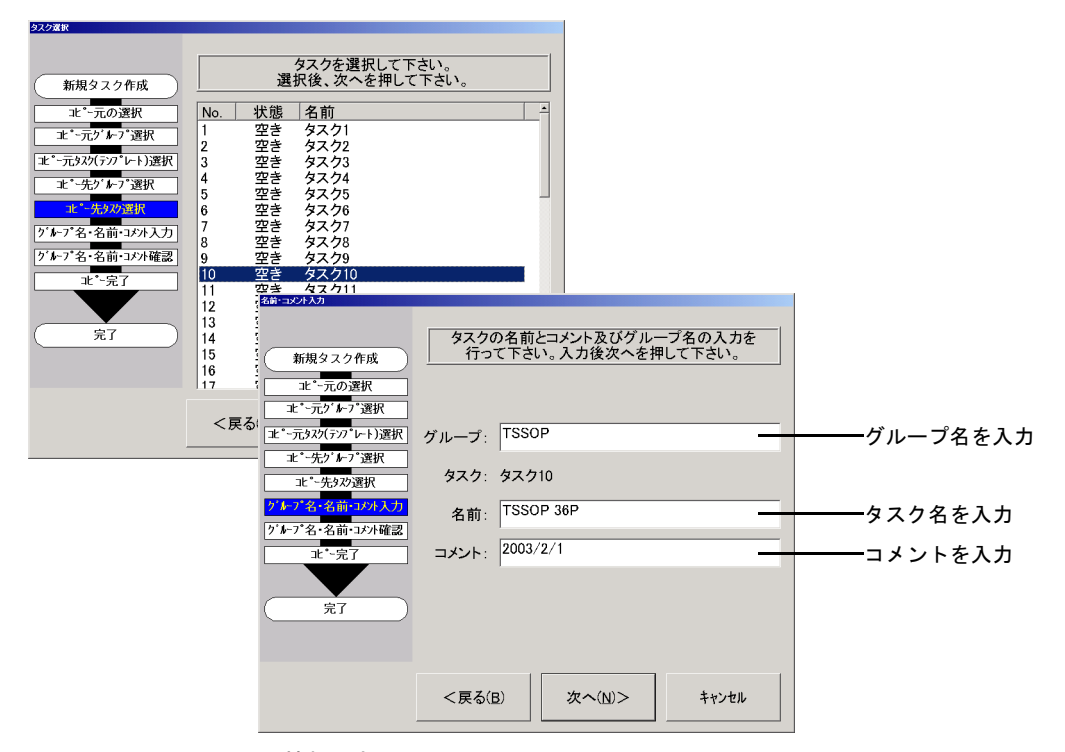

図 *121.*タスク情報設定画面

5. 領域・パラメータの設定

上のユニットから順に検査領域、モデル、しきい値などの設定をすることでタスクが 作成できます。各ユニットのうち、パラメータが未設定のユニットは、ユニット左端 のインジケータ(□)が「黄色」になっています。設定が完了すると、インジケータ の色が「青色」となります。

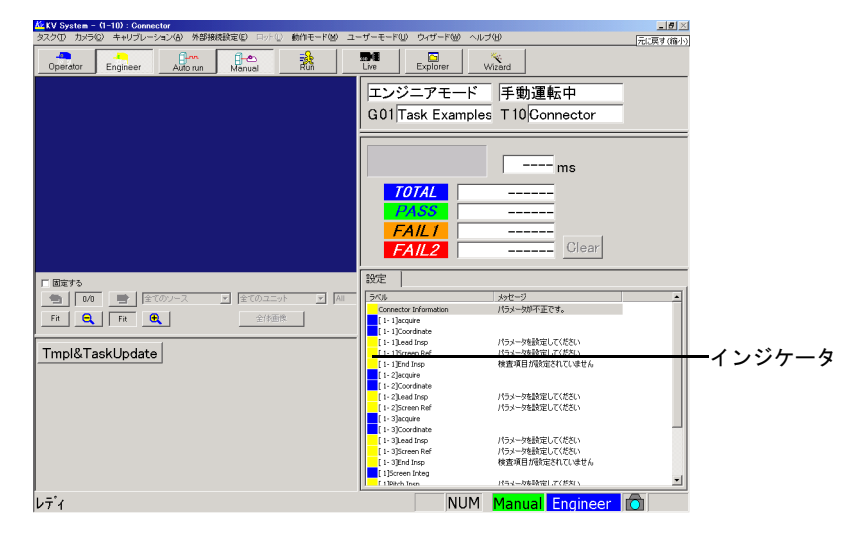

図 *122.*タスク条件設定画面

# エクスプローラによるタスクのコピー

タスクを作成するには p.143 の「Wizard [機能によるタスクの作成」で](#page-142-0)説明したように、Wizard 機能を利用するのが便利ですが、ここではエクスプローラでコピーする方法を説明します。 なお、タスクをコピーした場合、接点出力・画面表示の設定はそのままコピーされます。

1. 「タスク」メニューの「エクスプローラ」を開くか、[Explorer] ボタンを選択します。

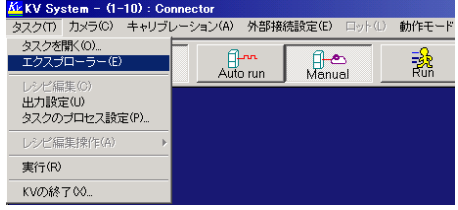

図 *123.*エクスプローラメニュー

2. タスクエクスプローラが表示されます。「コピー」と「貼り付け」機能を使用し、適当 なタスク番号にタスク条件をコピーします。

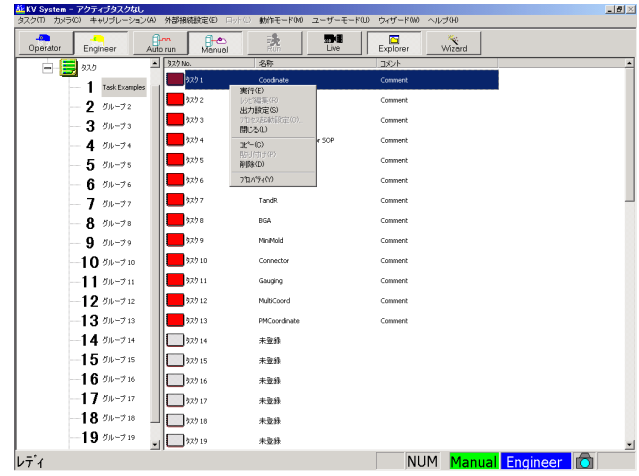

タスク名の名称変更は、右クリックメニューの「プロパティ」を選択して行います。

図 *124.*右クリックメニュー表示

3. パラメータの設定

メンテナンスパネルを使用し、原則として、上のユニットから順に検査領域、モデル、 しきい値などのパラメータを設定することでタスクが設定できます。

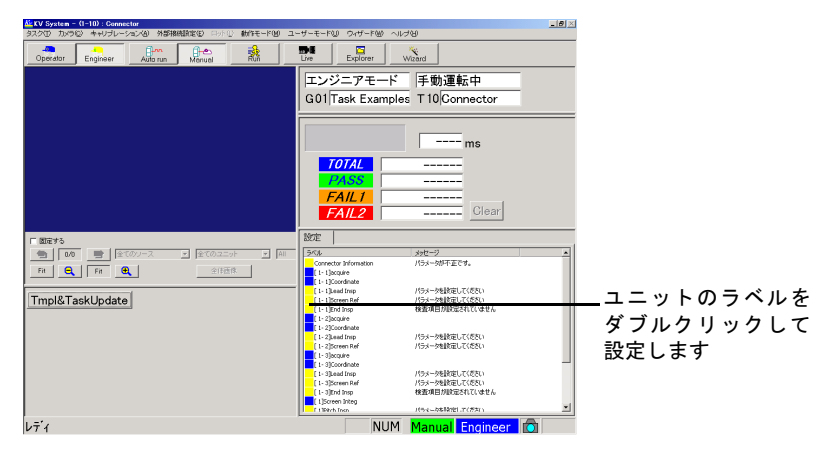

図 *125.*タスク条件設定画面

# タスクの切り替え

「手動運転」モードでタスクの動作確認・設定の変更を行うには、「タスク」メニューを使用 します。

タスクを開く

「タスク」メニューの「タスクを開く」を選択します。タスクの一覧が表示されたら、任意 のタスクを選択します。

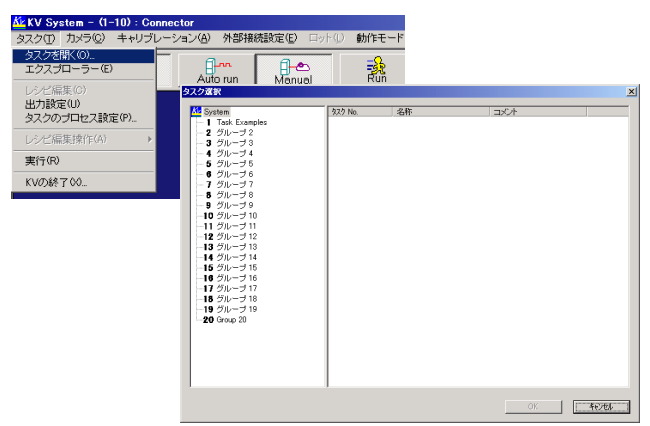

図 *126.*タスク選択画面

 $\blacksquare$ 

# エクスプローラ

「タスク」メニューの「エクスプローラ」を選択します。エクスプローラ画面にタスクの一覧 が表示されたら、任意のタスクを選択・コピー・削除およびタスク名の変更などを設定・変 更します。

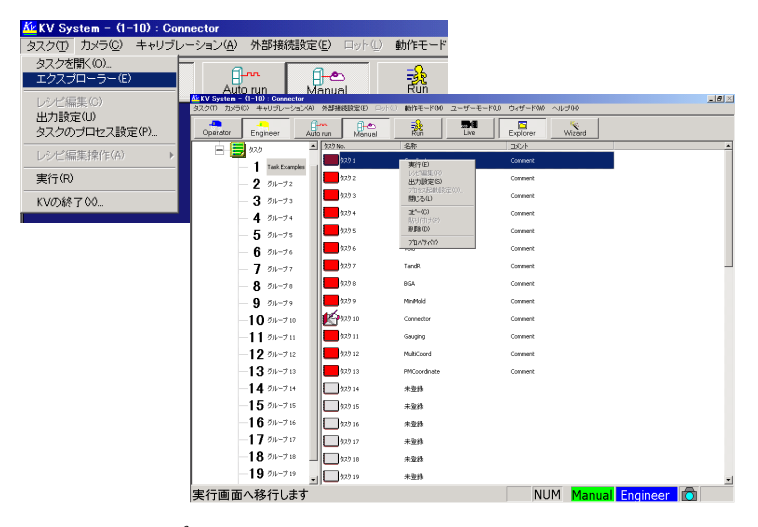

図 *127.*エクスプローラの画面

## 複数タスクの結果を同時に表示する場合

複数のタスクを交互に切り替えて検査をするような場合、現在使用中のタスクの結果だけで なく、それ以外のタスクの結果画面を確認することができます。

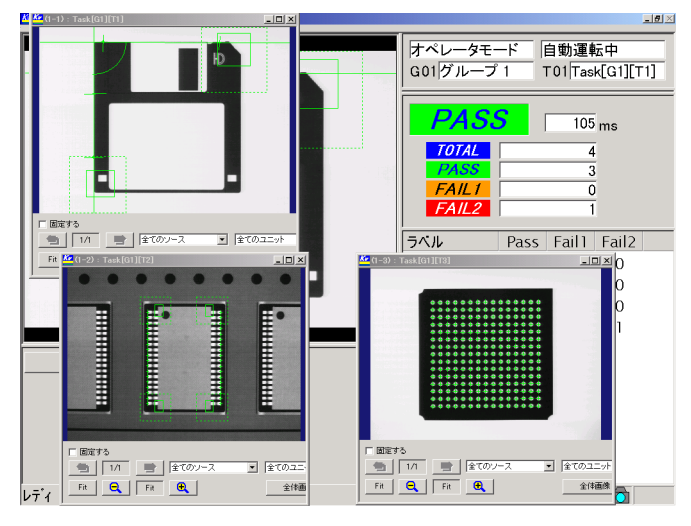

図 *128.*複数タスクの結果を同時に表示

図の例では、アクティブなタスク Task[01][01] のオペレータモード画面上に、3 つのウィン ドウが開いて、Task[01][01]、 Task[01][02]、 Task[01][03] の結果画像が表示されています。 これは、次の手順で設定します。

- 1. エクスプローラ上で結果画面を表示したいタスクを右クリックして、「プロパティ」を 選択してください。
- 2. タスクプロパティダイアログが表示されるので、「結果表示」タブを選択してください。

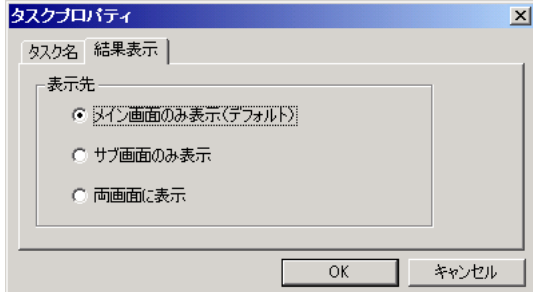

図 *129.*タスクプロパティ-結果表示設定

3. 「表示先」を以下から選択します。

メイン画面のみ表示(デフォルト):標準の検査結果表示画面に結果を表示します。一 度にアクティブなタスクひとつだけの結果画面を 表示します。このオプションでは複数のタスクの 結果を同時に表示することはできません。

サブ画面のみ表示:別ウィンドウ上に結果を表示します。この設定がされているロード 済みのすべてのタスクの結果画面が表示されます。タスクがアク ティブな場合でも、メイン画面には結果は表示されません。

両画面に表示: メイン画面とサブ画面の両方に結果を表示します。この設定がされ ているロード済みのすべてのタスクの結果画面が表示されます。

- 4. 自動運転、またはオペレータモードに切り替えると、サブ画面が表示されます。 マニュアルモードに切り替えるとサブ画面は閉じます。 図の例では、Task[G1][T1] を「両画面に表示」、Task[G1][T2] と Task[G1][T3] を「サブ 画面に表示」の設定にしてあります。 サブ画面に表示したいタスクは、メモリ上にロードされていなければなりません。
- 注意 サブ画面を「X」ボタンを押して閉じてしまった場合、一度タスクをアンロー ドしてロードしなおさないとサブ画面は表示されません。

### グループ名およびタスク名とコメントを変更するには

エクスプローラで表示されるグループ名およびタスク名とコメントを変更することができ ます。

- 1. タスクエクスプローラを表示させ、グループ名を変更したいグループまたは、タスク名 やコメントを変更したいタスクを右クリックします。
- 2. プルダウンメニューが表示されますので、「プロパティ (Y)] を選択します。
- 3. グループ名またはタスク名やコメントを変更します。

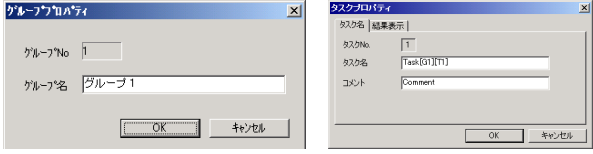

#### 図 *130.*グループプロパティ設定画面とタスク名設定画面

[OK]ボタンをクリックします。

# 出力設定

「タスク」メニューの「出力設定」を選択し、「接点出力」、「シリアル出力」、「画面表示」、お よび「ファイル出力」を設定します。

| $K$ KV System - $(1-10)$ : Connector |                                 |                 |  |  |  |  |  |  |
|--------------------------------------|---------------------------------|-----------------|--|--|--|--|--|--|
| タスク(T) カメラ(C) キャリブレーション(A)           | 外部接続設定(E)                       | 動作モード<br>口ット(L) |  |  |  |  |  |  |
| タスクを聞く(O)<br>エクスプローラー(E)<br>レシピ編集(C) | Inn<br>ەم<br>Auto run<br>Manual |                 |  |  |  |  |  |  |
| 出力設定(U)<br>タスクのプロセス設定(P)             |                                 |                 |  |  |  |  |  |  |
| レシピ編集操作(A)                           |                                 |                 |  |  |  |  |  |  |
| 実行(R)                                |                                 |                 |  |  |  |  |  |  |
| KVの終了00                              |                                 |                 |  |  |  |  |  |  |

図 *131.*出力設定の選択画面

# 接点出力

[接点]タブをクリックすると、パラレル接点出力の設定ができます。また、それぞれの検 査項目の論理演算(「AND」/「OR」)設定も可能です。自動運転中、BUSY などのステータ ス信号の設定は p.36 [の「ステータス設定」](#page-35-0)を参照してください。

| $-191\times$<br><b>AL KV System - (1-10) : Connector</b><br>タスク(T) カメラ(C) キャリブレーション(A)<br>外部接続検定(E) ロット() 動作モード00 ユーザーモード(D)<br>ウィザード00 ヘルプ00 |                          |                                  |            |             |                     |  |  |  |
|----------------------------------------------------------------------------------------------------|--------------------------|----------------------------------|------------|-------------|---------------------|--|--|--|
| $\overline{a}$<br><b>film</b><br>Operator<br>Engineer<br>Auto run                                                                             | $f_{\text{bound}}$       | 讒<br>圖<br>最優<br>Explorer<br>Live |            | Wizerd      |                     |  |  |  |
| 接点<br>シリアル画面<br>ファイル                                                                                                    |                          |                                  |            |             |                     |  |  |  |
| El Connector<br>総合判定Pass<br>総合判定Fall<br>総合判定Fal2                                                                                              | ポート                      | 出力項目                             |            | ステータス       | ポートメモ               |  |  |  |
|                                                                                                    |                          | 未登録                              |            |             | 1番ボート               |  |  |  |
|                                                                                                    | $\overline{\phantom{a}}$ | System : 自動運転中                   |            | <b>Tock</b> | 2番ボート               |  |  |  |
| 由: [1-1]acquire [画像取52]<br>由 「1-11Coordinate 「座標系」                                                                                            | $\overline{\mathbf{3}}$  | Systeml:BUSY                     |            | Lock        | 3番ボート               |  |  |  |
| 由 F 1-11 Lead Insp (コネクタリード列線出)                                                                                                    | $\Delta$                 | 卡普绿                              |            |             | 4番ボート               |  |  |  |
| 由 F1-11Screen Ref (コネクタ画面開基準)<br>由: [ 1-1]End Insp (コネクタ端検出)                                                                                  | $\overline{5}$           | 未登録                              |            |             | 5番ボート               |  |  |  |
| 田 [ 1-2]acquire [西侏耶区]<br>由 [1-2]Coordinate [座標系]                                                                                             | 6                        | System]:画像取込中高画素1                |            | Lock        | 6番ボート               |  |  |  |
| 由: [1-2]Lead Insp (コネクタリード列線出)                                                                                                    | $\overline{7}$           | 未登録                              |            |             | 7番ボート               |  |  |  |
| 由 F1-215creen Ref (コネクタ画面開基準)<br>由-F 1-31acquire [面像取込]                                                                                       | $\overline{\mathbf{a}}$  | System : 画像取込中標準1                |            | Lock        | 8番ボート               |  |  |  |
| 由 [1-3]Coordinate [座標系]                                                                                                    | $\overline{Q}$           | Systeml:面像取込中標準2                 |            | Lock        | 9番ボート               |  |  |  |
| 由:[1-3]Lead Insp [コネクタリード列検出]<br>※「1-3 Screen Ref 「コネクタ画面開基準」                                                                                 | $\overline{10}$          | Systeml:面像取込中標準3                 |            | Lock        | 10番ボート              |  |  |  |
| ※ 「1-3 lEnd Insp 「コネクタ端検出】<br>※ 「11Screen Integ 「コネクタ画面統合1                                                                                    | 11                       | System : 画像取込中標準4                |            | Lock        | 11番ボート              |  |  |  |
| ※ 「1 Pitch Insp 「コネクタビッチ検査】                                                                                                    | 12                       | 未登録                              |            |             | 12番ボート              |  |  |  |
| 由:[1]0ffset Insp [コネクタオフセット検査]<br>由:[1]0ffset Insp [コネクタオフセット検査]                                                                              | 13                       | 未登録                              |            |             | 13番ボート              |  |  |  |
| H [ 1]Offset Range [コネクタオフセット幅検査]                                                                                                    | 14                       | 未登録                              |            |             | 14番ボート              |  |  |  |
| ※ 「11.ead Alan 「コネクタ」の置すれ検査?<br>由 「11Dicision Integ 「コネクタ結果統合1                                                                                | 15                       | 未登録                              |            |             | 15番ボート              |  |  |  |
|                                                                                                    | 16                       | 未登録                              |            |             | 16番ボート              |  |  |  |
|                                                                                                    | 17                       | 未登録                              |            |             | 17番ボート              |  |  |  |
|                                                                                                    | 18                       | 未登録                              |            |             | 18番ボート              |  |  |  |
|                                                                                                    | 19                       | 未登録                              |            |             | 19番ボート              |  |  |  |
|                                                                                                    | 20                       | 未登録                              |            |             | 20番ボート              |  |  |  |
|                                                                                                    | 21                       | 未登録                              |            |             | 21番ボート              |  |  |  |
|                                                                                                    | 22                       | 未登録                              |            |             | 22番ボート              |  |  |  |
|                                                                                                    | 99<br>П                  | 土2898                            |            |             | 99番半、1<br>вſ        |  |  |  |
|                                                                                                    |                          |                                  |            |             |                     |  |  |  |
| $\nu\bar{\tau}'$                                                                                                    |                          |                                  | <b>NUM</b> |             | Manual Engineer (O) |  |  |  |

図 *132.*接点出力の設定画面

 $\blacksquare$ 

### <span id="page-152-0"></span>シリアル / ファイル出力

「シリアル](ファイル)タブをクリックすると、シリアル出力(ファイル出力)する項目を 設定することができます。シリアル設定([p.37](#page-36-0))で「ネットワーク」を選択し、シリアル (RS-232C)の代わりにネットワーク(TCP。標準ではポート 5555)を選択している場合の設 定も、「シリアル」タブで行います。

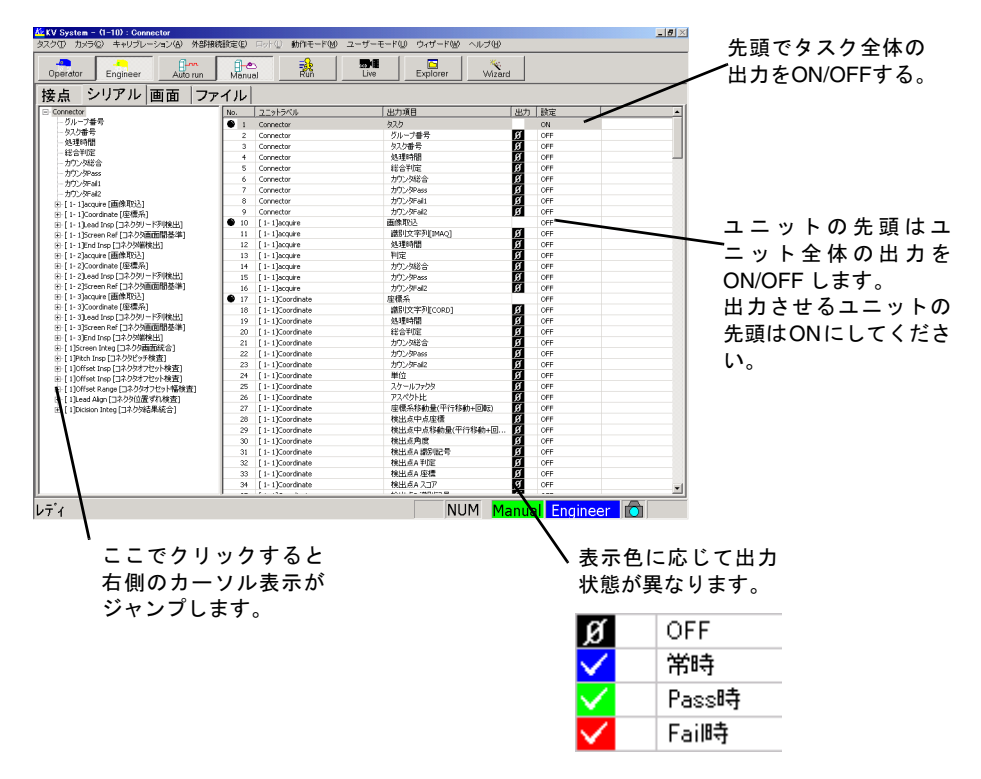

図 *133.*シリアル出力の設定画面

# 画面出力

[画面]タブをクリックすると、自動運転時の図形描画(検出位置枠の表示、原点の表示な ど)を設定することができます。「常時表示」、「表示なし」(OFF)、「PASS 時表示」、または 「FAIL 時表示」などを設定します。

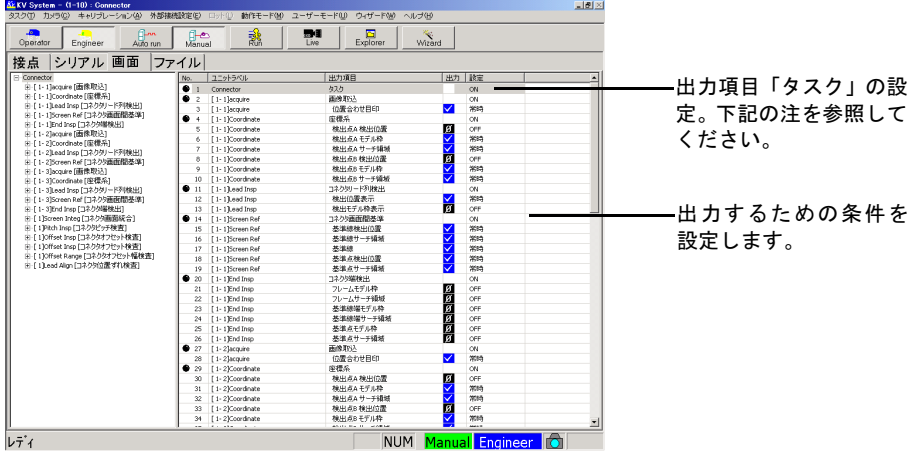

図 *134.*画面表示の設定画面

注意 出力項目「タスク」の設定 ON/OFF を OFF に設定すると、検査画像やメンテ ナンスパネルの「結果詳細」リストなどに一切表示されなくなります。

# プロセスの設定

プロセスの設定には、タスクプロセス設定とシステムプロセス設定の 2 つがあります。「タ スクプロセス設定」では、タスク固有の制御コマンドを設定し、そのタスク内でのみ有効で す。一方、「システムプロセス設定」では、固有のタスクではなくシステム全体に対して有 効です。

実用上での違いとしては、「システムプロセス設定」はコードトリガでシステムプロセス番 号を設定して起動をかける場合に使用し、「タスクプロセス設定」では画面上に実行ボタン を作成して一連の処理を行う場合に使用します。

 $13.1.13 - 8$ 

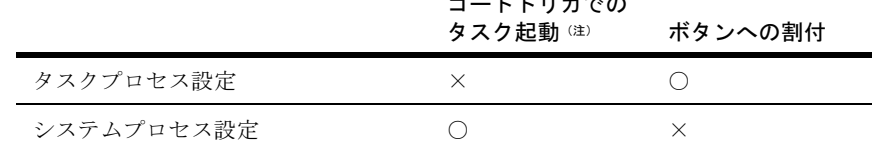

(注)システムプロセスは単接点トリガでは起動できません。

表 *25.* タスクプロセス設定とシステムプロセス設定

# <span id="page-154-0"></span>タスクプロセス設定

「文字の自動再教示」、「FAIL 画像保存」などの機能の実行ボタンをオペレータ画面、エンジ ニア画面に作成できます。

1. 「タスク」メニューの「タスクプロセス設定」を選択します。

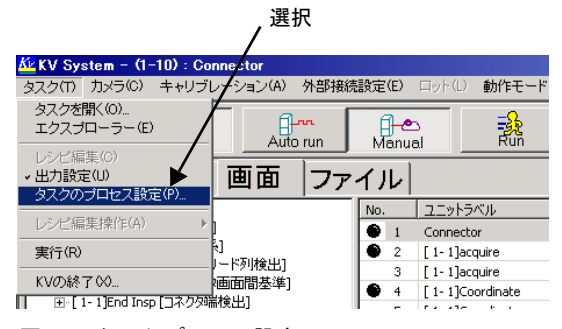

図 *135.*タスクプロセス設定メニュー

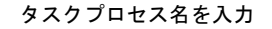

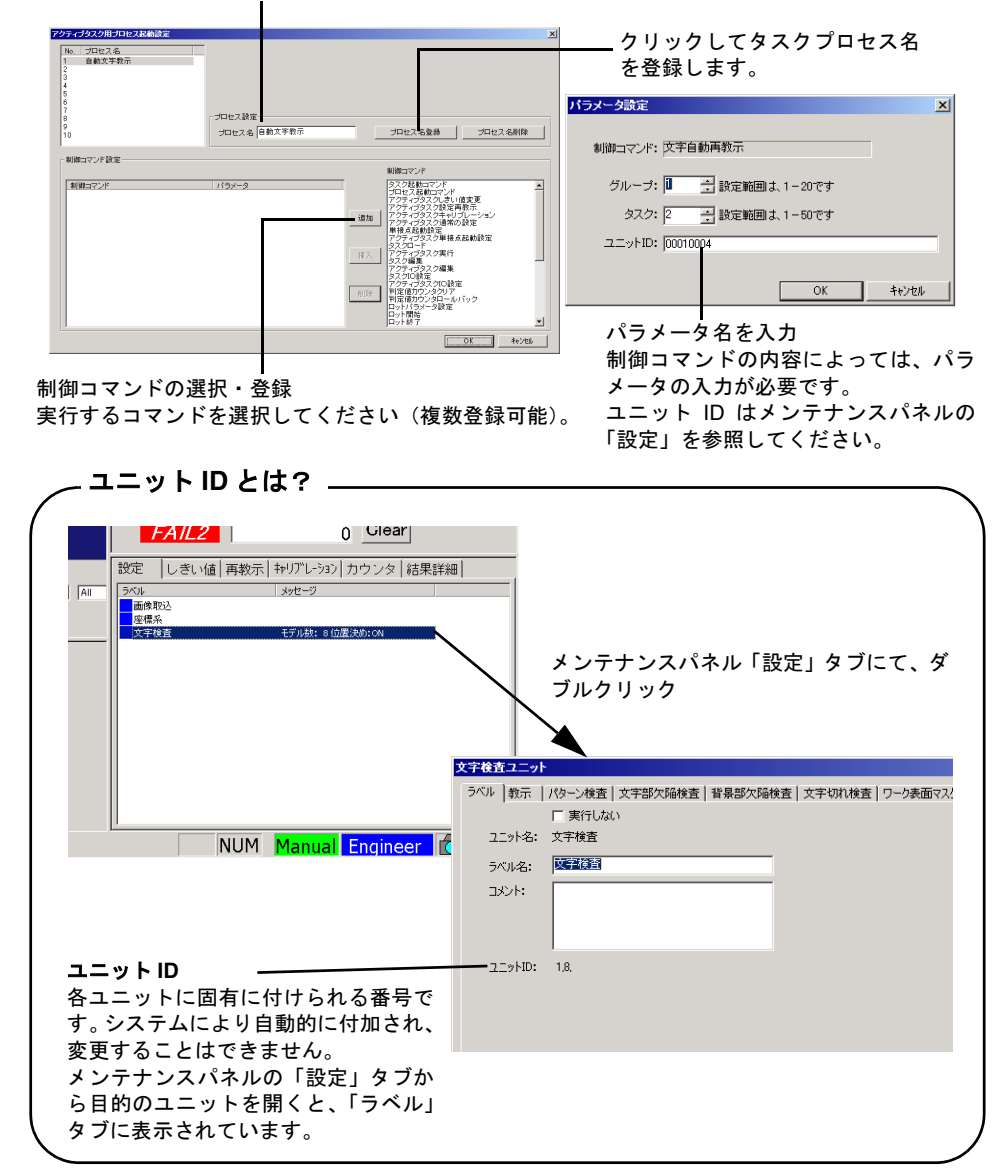

<span id="page-155-0"></span>図 *136.*タスクプロセス設定画面

 $\blacksquare$ 

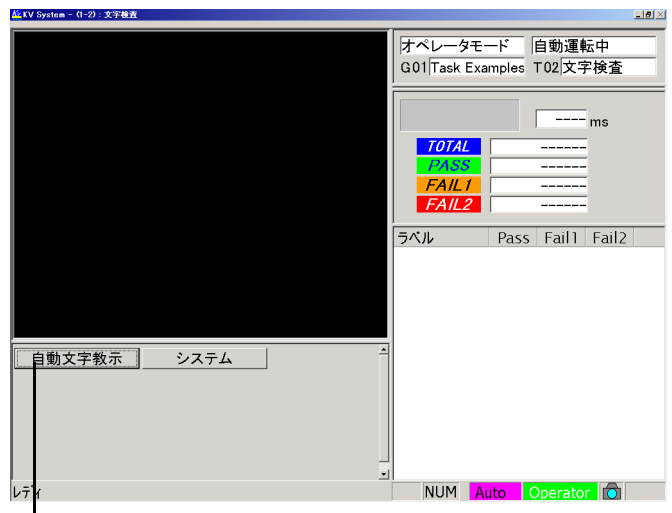

タスクプロセス実行ボタン

図 *137.*実行ボタン作成後の画面(オペレータモード)

# <span id="page-156-0"></span>システムプロセス設定

「文字の自動再教示」、「FAIL 画像保存」などの機能をコードトリガで実行できます。

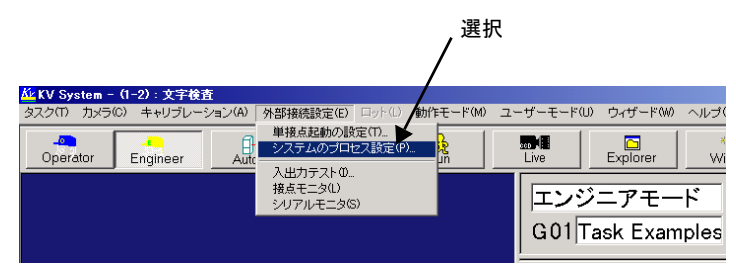

1. 「外部接続設定」メニューの「システムプロセス設定」を選択します。

図 *138.*システムプロセス設定メニュー

2. システムプロセス名を登録し、使用する制御コマンドを選択します。設定方法は、[p.156](#page-155-0) [の「タスクプロセス設定画面」と](#page-155-0)同じです。各制御コマンドについては、シリアルコマ ンドと同様ですので、p.68 [の「主なシリアルコマンド一覧」](#page-67-0)を参照してください。

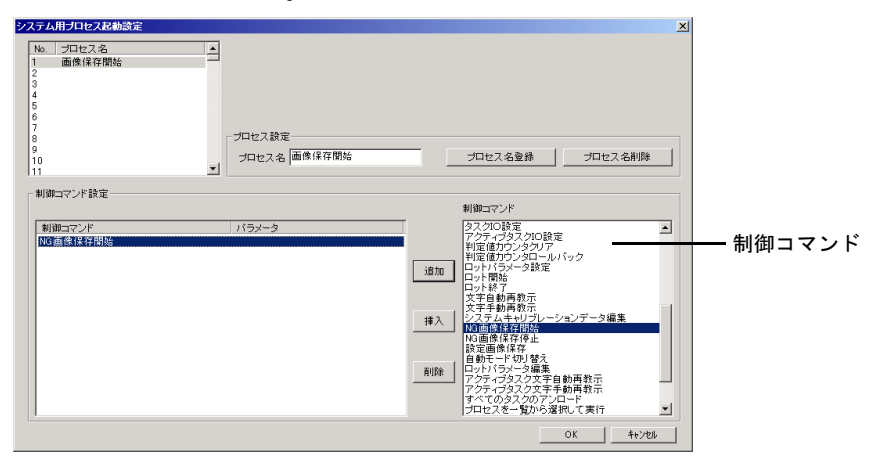

図 *139.*システムプロセス設定画面

# 画像の保存 / 再生

### 保存画像とは

KV では、タスクを起動して取り込まれた画像の保存 / 再生が可能です。条件設定時、不良 解析などに使用することができます。保存画像には、「設定画像」と「FAIL 画像」の 2 種類 があります。

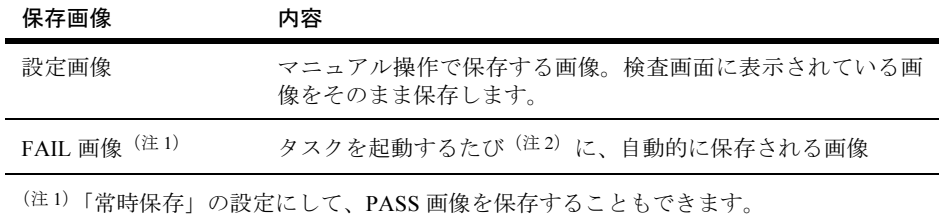

(注 <sup>2</sup>)マニュアル操作モードで起動した場合も、自動運転で起動した場合も保存されます。

#### 表 *26.* 保存画像の種類

### 保存画像の取り扱い

保存画像は、タスクデータの一部として取り扱われます。例えば、タスクをエクスポートす るときは、保存画像もタスクデータの一部として一緒にエクスポートされます。

ただし、タスクを他タスクへ「コピー/貼り付け」した場合には、「設定画像」はコピーされ ますが、「FAIL 画像」はコピーされません。

# FAIL 画像の保存

マニュアル操作、あるいは自動運転で、タスクが起動されるたびに画像を保存します。 1. 「カメラ」メニューの「FAIL 画像の保存方法設定」を選択します。

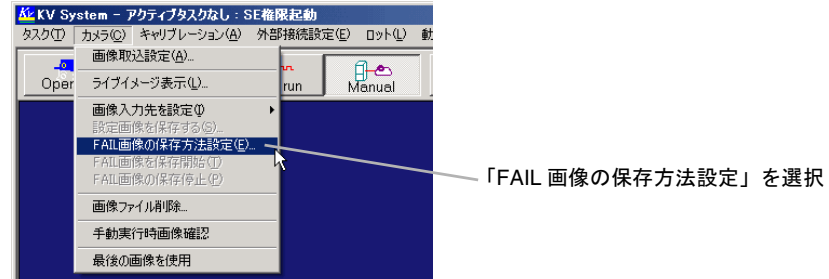

メモリ上の保存枚数を設定します  $\mathbf{I}$ 

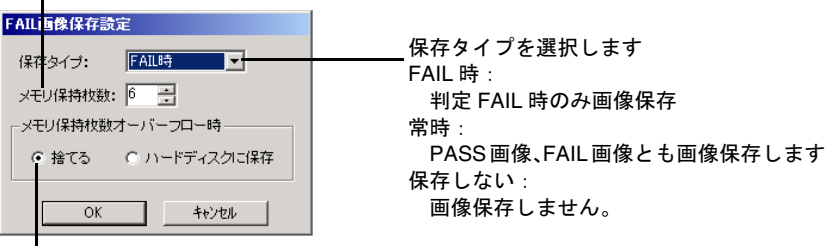

### 図 *140.FAIL* 画像保存設定画面

- 2. FAIL 画像保存設定の「保存タイプ」、「メモリ保持枚数」、「メモリ保持枚数オーバーフ ロー時」(メモリオーバーフロー時の処理)を設定します。 メモリに保持された画像は、タスクがアンロードされるときにハードディスクに保存さ れます。
- 「メモリ保持枚数オーバーフロー時」で、「捨てる」を選択した場合

メモリ保持枚数を超えて、画像が保存された場合、古い画像から順に破棄されます。

• 「メモリ保持枚数オーバーフロー時」で、「ハードディスクに保存」を選択した場合

メモリ保持枚数を超えて画像が保存された場合、古い画像から順にハードディスクに保 存します。保存枚数に制限はありませんが、ハードディスクがいっぱいになると KV の 動作が不安定になります。適宜、保存画像を削除してください。

いずれかを選択します

п

3. メニューバーの「カメラ」→「FAIL 画像を保存開始」を選択し、マニュアル実行また は自動運転します。検査実行された画面が保存されます。

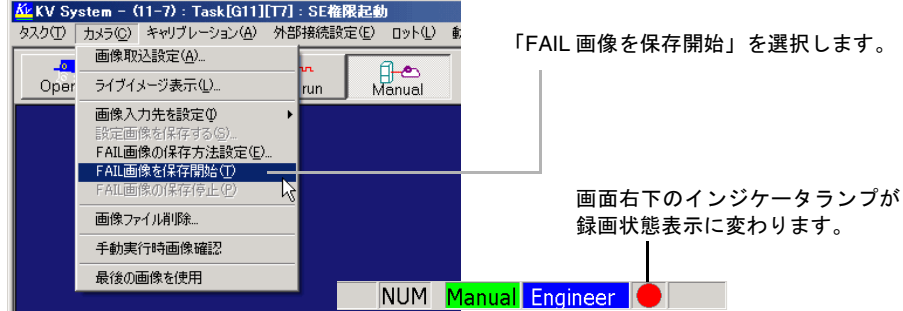

図 *141.*画像保存の取り込み開始画面

4. 最後にメニューバーの「カメラ」→「FAIL 画像を保存停止」を選択して、停止させます。

## 設定画像の保存

「設定画像の保存」機能を使用することにより、任意の画像を登録することができます。

- 1. 検査を一度実行し、保存したい画像を画面上に表示させ、[設定画像を保存する]の項 目を選択してください。
- 2. 後で判別できるように画像のコメントをいれて、「OK」を押します。

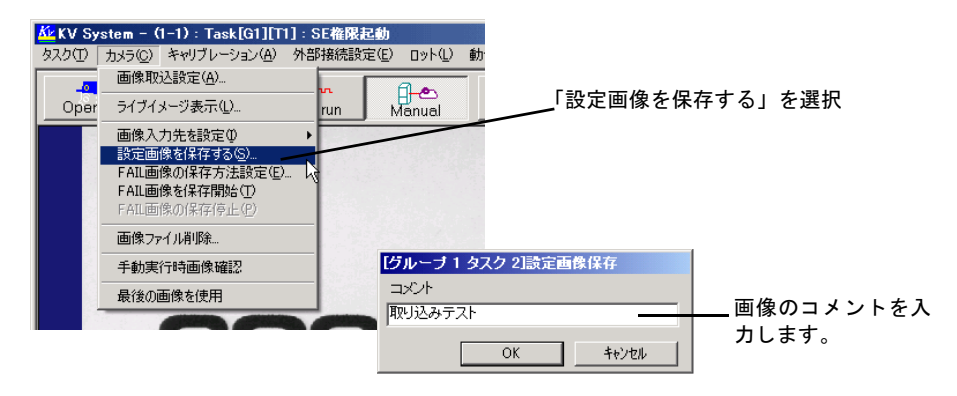

#### 図 *142.*画像の登録画面

# 保存画像の削除

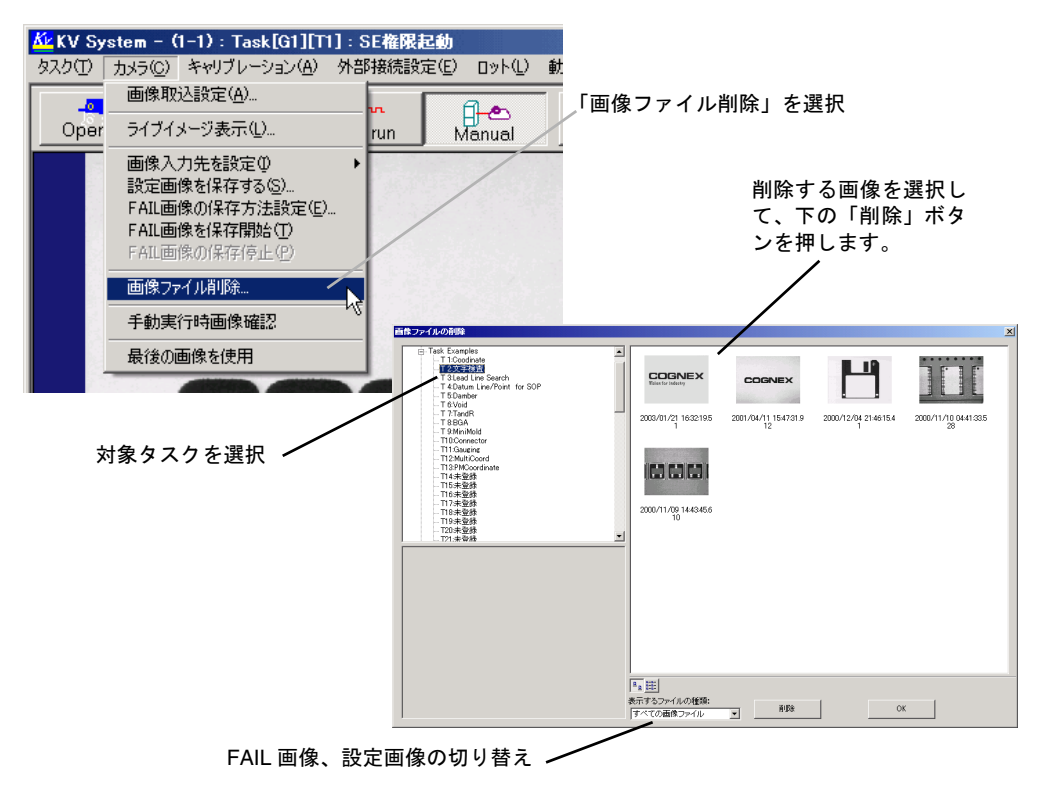

不必要になった画像は、適宜削除してください。

図 *143.*画像ファイルの削除

 $\blacksquare$ 

## 画像の再生 / 実行

保存画像を使用して、タスクを実行することができます。保存画像を確認しての検査条件の 変更、検査結果の確認にご使用ください。

- 1. メニューバーの「カメラ」→「画像入力先を指定」で、「FAIL 画像から」または「設定 画像ファイルから」を選択します。
- 2. 画像ファイルが表示されますので、再生したい画像を選択してください。

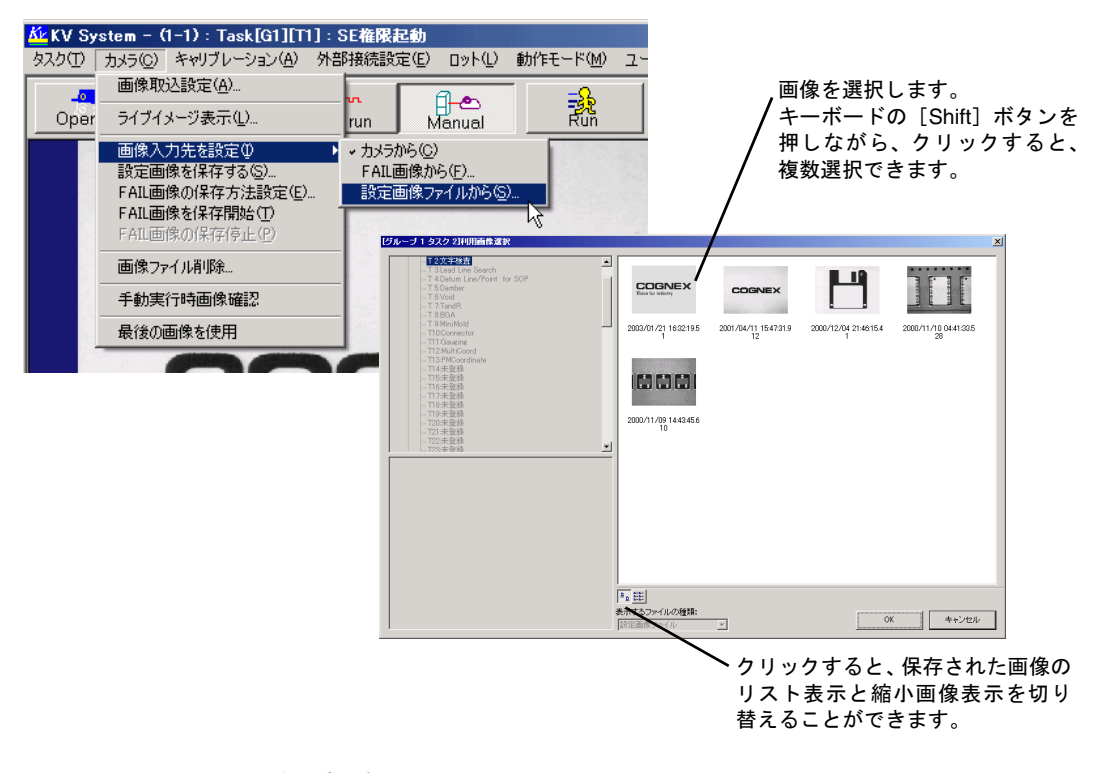

図 *144.*再生画像選択画面

3. メニューの[RUN]ボタンをクリックすると、選択された画像の再生・検査を実行します。

画像が複数枚選択されている場合には、順番に再生されます。最後まで再生されると、 再び先頭から再生を始めます。

クリックすると、選択した保存画像を順に使用して、タスクを実行します。 すべての選択画像の検査実行が終わったら、再度はじめから検査実行します。

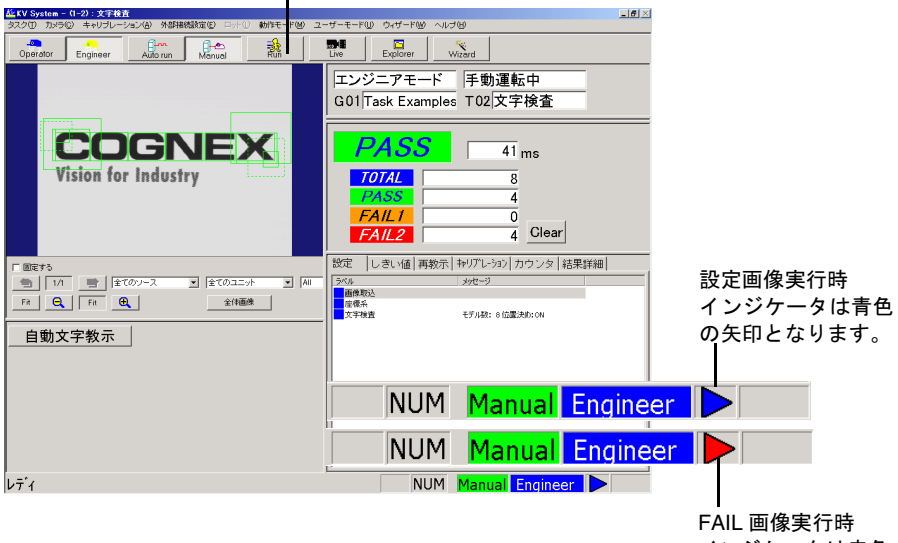

インジケータは赤色 の矢印となります。

図 *145.*画像再生実行中画面

## 最後の画像を使用

直前に実行した画像を使用して、タスクを実行することができます。

メニューバーの「カメラ」→「最後の画像を使用」を選択してください。

最後の画像の使用を中止する場合には、もう一度同じメニューを選択してください。

最後の画像を使用中は、ステータスバーに設定画像実行時と同じ青色の矢印が表示されま す。

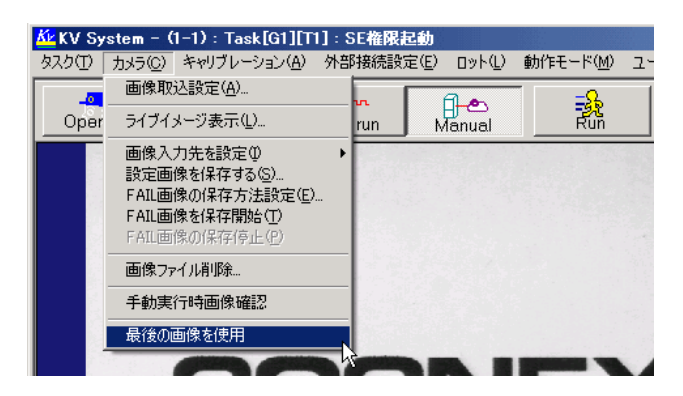

図 *146.*最後の画像使用選択画面

注意 保存画像または最後の画像を使用している状態で、自動運転に切り替える際に は、「利用画像をカメラ取り込み画像に切り替えます。よろしいですか?」の 問い合わせがあります。ここで「いいえ」を選択すると、そのまま保存画像ま たは最後の画像を使い、画像が取り込まれずに検査が実行されます。 自動運転中にプロセスボタンやシリアルコマンドでこれらの機能を有効にした 場合は、インジケータが変化するだけで警告は一切表示されません。保存され た画像を使用して検査を実行しないようにご注意ください。

# 結果データのファイル出力

以下に結果データをファイルに出力する方法について説明します。

### ファイル出力を始める前の準備

### 環境設定の設定

環境設定において、ログファイルサイズ、ファイル個数などのファイル出力設定を行います。 p.46 [の「ファイル出力設定」](#page-45-0)を参照してください。

### 過去に出力されたデータを削除

データは p.46 [の「ファイル出力設定」](#page-45-0)→「ログファイル名」で指定されたファイルに出力 されます。もし過去のログファイルが残っている場合は、ほかの場所に保存するか削除して ください。Windows OS の機能を使用して削除してください(画面の「マイコンピュータ」か ら、ログファイルまで行って右ボタン→削除)。KV のメニューからは削除できません。

### 注意 削除しないと、新しいデータはこのログファイルの過去のデータに追加されま す。

### タスクにファイル出力内容を設定

1. 目的のタスクを開きます。

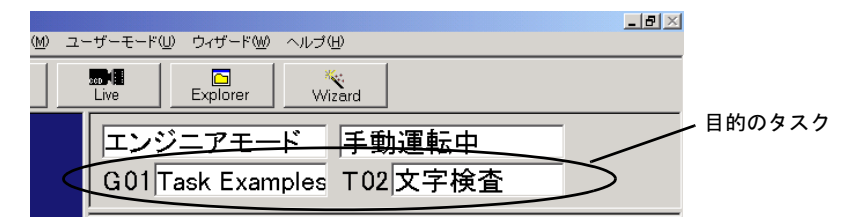

図 *147.*目的のタスクを開く

#### 注意 ファイル出力設定はタスクごとに行います。

2. メニューバー「タスク」→「出力設定」を選択し、ファイル出力の設定を行います。設 定方法は p.153 の「シリアル / [ファイル出力」を](#page-152-0)参照してください。

# ファイル出力の開始と終了

## ファイル出力の開始

「Auto Run」をクリックし自動運転モードにし、必要な回数だけタスクを実行します。

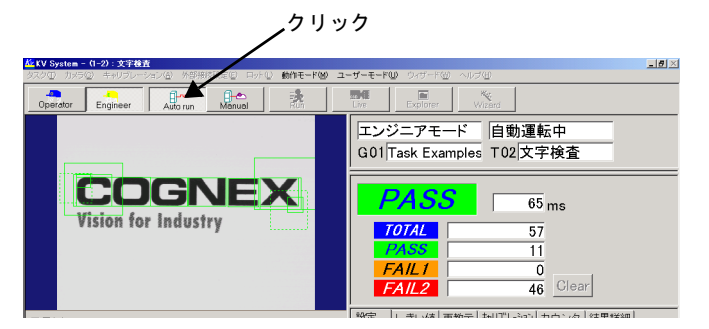

図 *148.*ファイル出力の開始

### 注意 マニュアル操作モード時にはデータはファイル出力されません。ファイル出力 を行うためには、自動運転モードにする必要があります。

補足:p.155 [の「タスクプロセス設定」で](#page-154-0)、「アクティブタスクの実行」ボタンを作成してお くと、外部機器から起動をかけなくても画面上ボタンで起動をかけてファイル出力を 行うことができます。

### ファイル出力の終了

データを取り終わったら、「Manual」をクリックしてマニュアル操作モードにします。この 時点で、結果データがファイルへ書き込まれます。

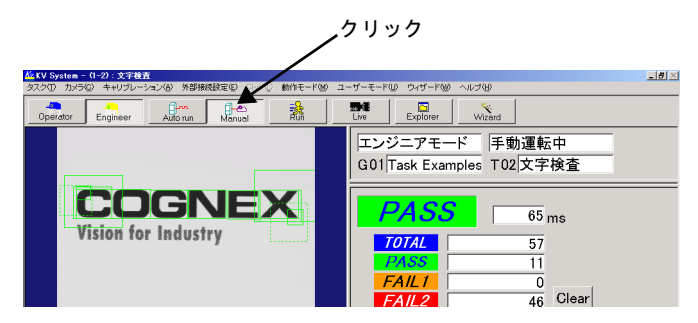

図 *149.* ファイル出力の終了

## ファイル出力した後の後始末

メニューバー「タスク」→「出力設定」の「ファイル出力」で先頭を「OFF」にします。

#### 注意 「OFF」にしないと、以後の起動でもファイル出力をし続けます。その結果、 HD がいっぱいになり、正常な動作をしなくなる場合があります。

ログファイルは、不必要になったら削除してください。

| Ky KV System - (1-2): 文字检查<br>タスク(I) カメラ(2) キャリブレーション(A) 外部接続設定(E) | 国が(4)                            | 動作モード(M) ユーザーモード(L) ウィザード(M) ヘルプ(H) | $-10 \times$   |               |
|--------------------------------------------------------------------|----------------------------------|-------------------------------------|----------------|---------------|
| Am<br>Operator<br>Engineer<br>Auto run                             | 300<br>日心<br>讒<br>Live<br>Manual | ы<br>×.<br>Explorer<br>Wizerd       |                |               |
| ファイル<br>接点<br>シリアル 画面                                              |                                  |                                     |                |               |
| □ 文字検査                                                             | ユニットラベル<br>No.                   | 出力項目                                | 出力 検定          |               |
| グループ番号                                                             | ٠<br>文字検査                        | 424                                 | OFF            |               |
| 外力番号                                                               | 文字検査                             | グループ番号                              | OFF            |               |
| 処理時間<br>総合判定                                                       | 文字検査                             | タスク番号                               | 2020202<br>OFF |               |
| カウン製金                                                              | 文字検査                             | 処理時間                                | OFF            |               |
| カウンタPass                                                           | 文字検査<br>s                        | 総合判定                                | OFF            |               |
| カウン酸M1                                                             | 文字検査<br>٨                        | カウンタ総合                              | OFF            |               |
| カウンタFal2                                                           | 文字検査                             | TITL-/SPass                         | OFF            | ご先頭を OFF に戻す。 |
| ※ 画像取込[画像取込]                                                       | 文字検査<br>8                        | カウンタFall                            | ø<br>OFF       |               |
| 由 座標系[座標系]                                                         | 文字検査                             | カウンタFal2                            | Ιø<br>OFF      |               |
| 由 文字検査 [文字検査]                                                      | 画像取込<br>10<br>۰                  | 画像取込                                | OFF            |               |
|                                                                    | 画像取込<br>11                       | 撮影(文字列] IMAO]                       | 医医区区区<br>OFF   |               |
|                                                                    | 画像取込                             | 処理時間                                | OFF            |               |
|                                                                    | 画像取込<br>13                       | 利定                                  | OFF            |               |
|                                                                    | 画像取込<br>14                       | ガルタ総合                               | OFF            |               |
|                                                                    | 画像取込<br>15                       | カウンタPass                            | OFF            |               |
|                                                                    | 画像取込<br>16                       | カウンタFal2                            | OFF            |               |
|                                                                    | 座標系<br>۰<br>17                   | 座標系                                 | OFF            |               |
|                                                                    | 座標系<br>18                        | 議別文字列[CORD]                         | ø<br>OFF       |               |
|                                                                    |                                  |                                     |                |               |

図 *150.*ファイル出力後の後始末

# 検査結果のロット集計

KV は検査結果をロットごとに異なるファイルに出力することができます。以下に、その方 法を説明します。

### 環境設定の設定

環境設定において、ロットデータを出力する設定を行います。

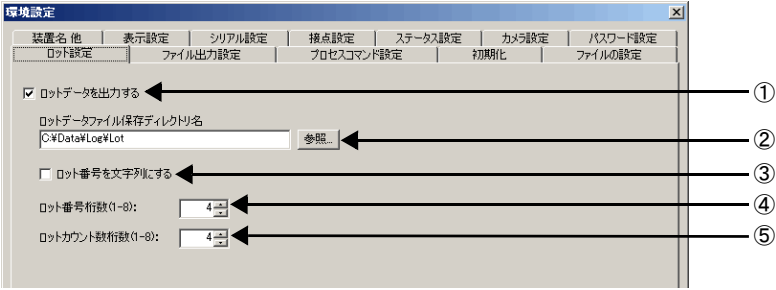

### <span id="page-168-0"></span>図 *151.*環境設定でのロットデータ出力設定

- ① ON にすると、ロットデータ出力機能が有効になります。
- ② ロットデータの保存先ディレクトリを設定できます。
- ③ ON にすると、ロット番号に数字以外の文字を使用することができるようになります。
- ④ ロット番号の桁数を設定します。設定範囲は、ロット番号が数字の場合は 1 ~ 8 桁、文 字列の場合は 1 ~ 16 文字です。ただし、全角文字は 2 文字とみなされます。
- ⑤ ロットカウント数の桁数を設定します。設定範囲は、1 ~ 8 桁です。

# ロット名の登録

「ロット名」に名前をつけて設定してください。「ロット名」には品種や日付などをつけて、 分類しやすいようにしてください。各ロット名に対し、実行時にロット番号をつけることが できるので、1 つのロット名に対して、ロット番号で設定可能な数だけ別々のロットデータ ファイルを保存することができます。

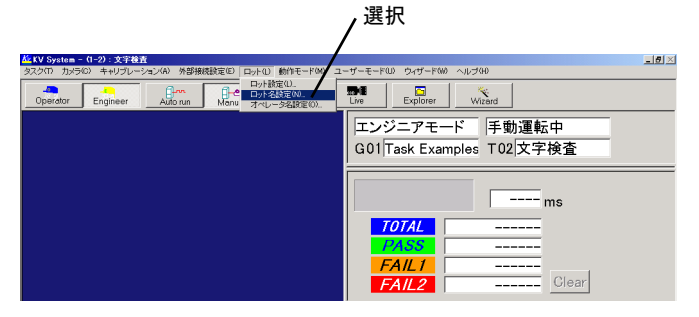

図 *152.*ロット名の登録(*1*)

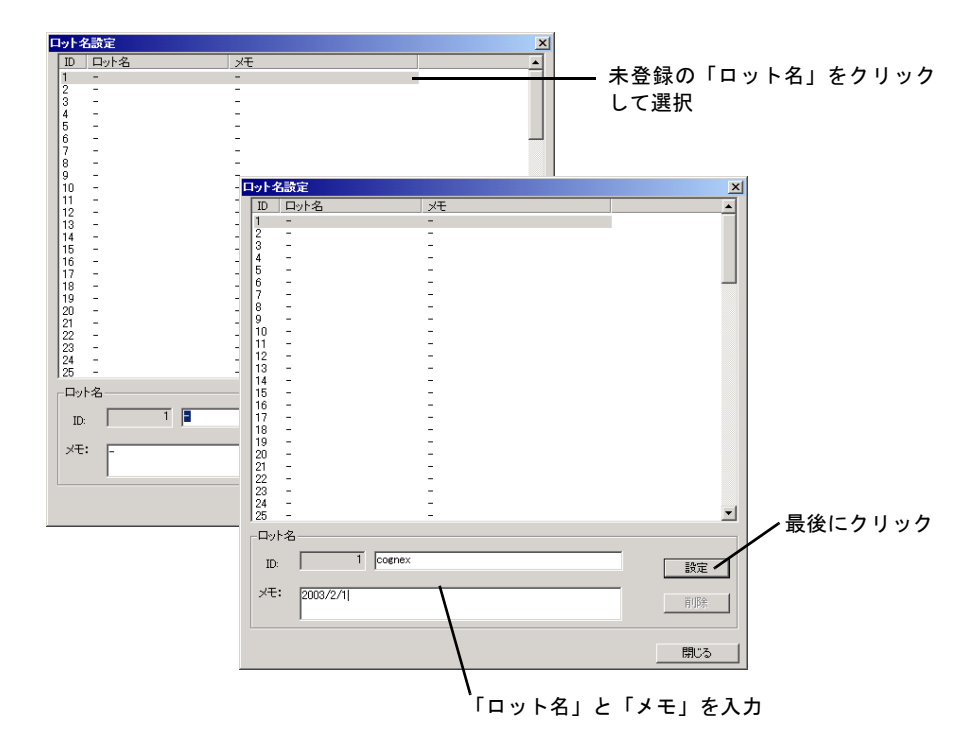

図 *153.*ロット名の登録(*2*)

# オペレータ名の登録

オペレータの名前を登録します。

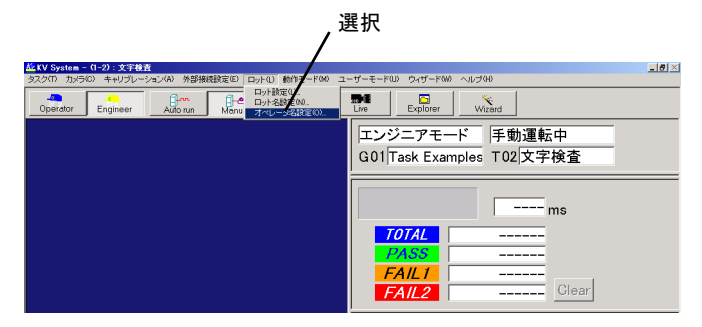

図 *154.*オペレータ名の登録(*1*)

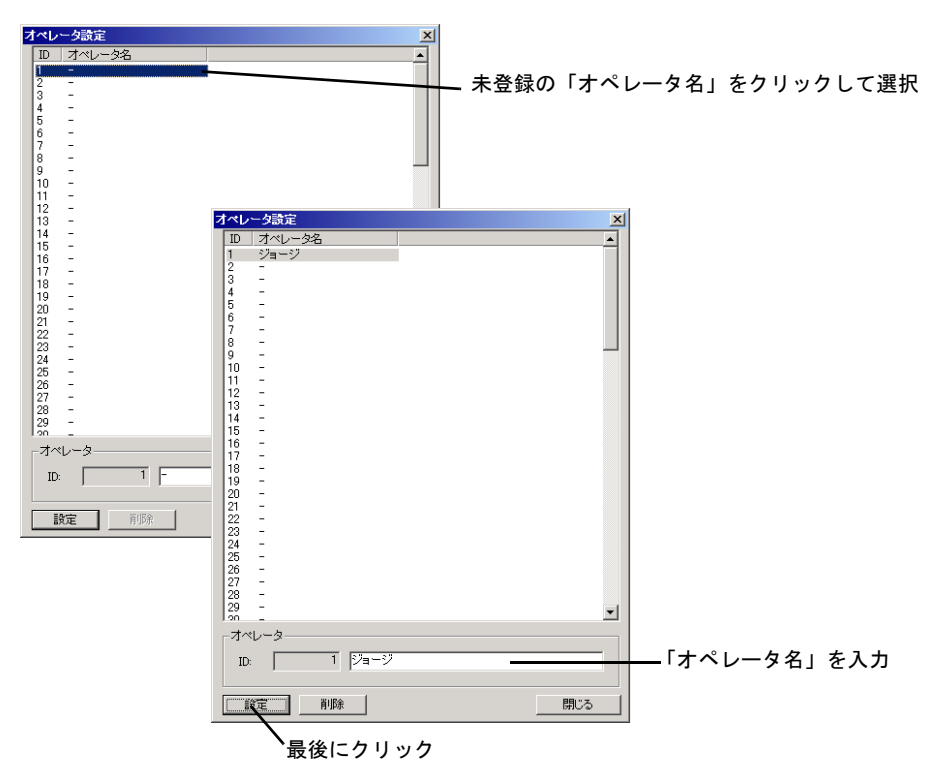

図 *155.*オペレータ名の登録(*2*)

# タスクの設定

ロット出力は KV のファイル出力機能を拡張して行っているため、各タスクごとに出力に必 要な項目を「ファイル出力」で選択する必要があります (p.153 [の「シリアル](#page-152-0) / ファイル出 [力」参](#page-152-0)照)。そして、「ロット開始」する方法として次の 3 つがあります。

- 画面上に配置したボタンを使用する(p.155 [の「タスクプロセス設定」](#page-154-0))
- コードトリガを使用する(p.157 [の「システムプロセス設定」](#page-156-0))
- シリアルコマンドを使用する(p.68 [の「シリアルコマンド」\)](#page-67-1)

以下では、ボタンでロット開始する方法を説明します。

まず、ファイル出力の設定をします。(p.153の「シリアル / [ファイル出力」を](#page-152-0)参照)

次にタスクプロセス設定で、ロット開始とロット終了のボタンを作成します。

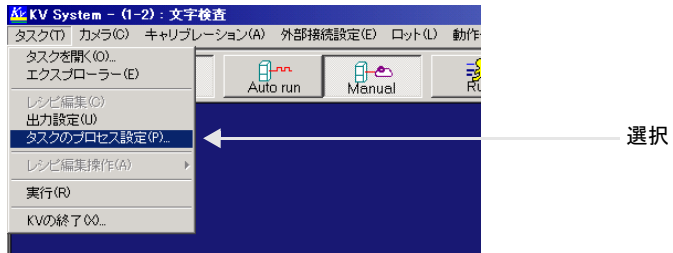

図 *156.*タスクプロセス設定

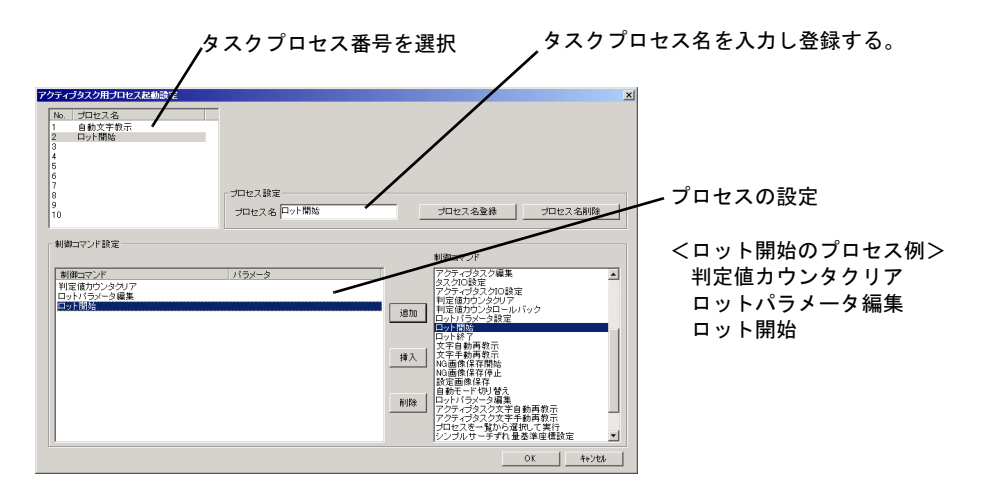

図 *157.*ロット開始のタスクプロセスボタンを作成

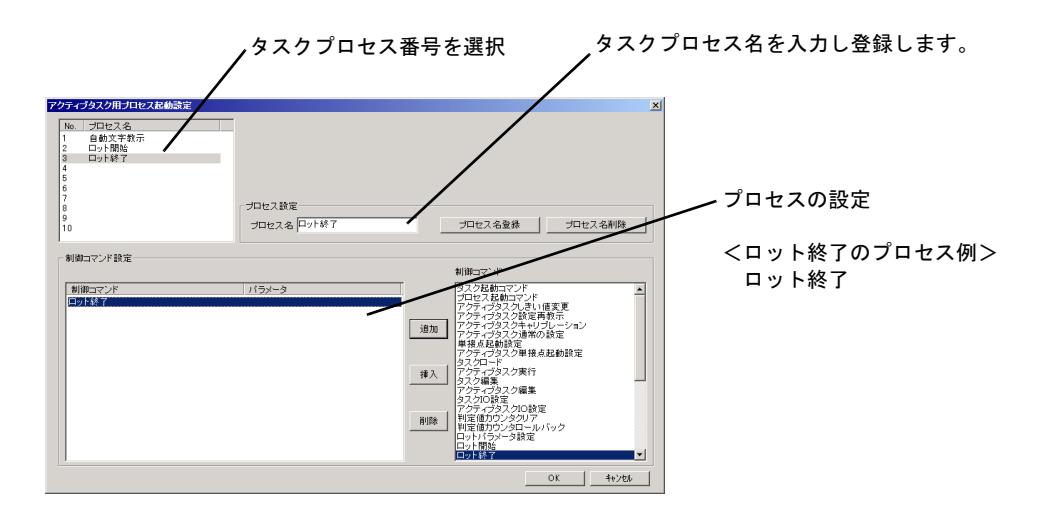

図 *158.*ロット終了のタスクプロセスボタンを作成

# ロットデータのファイル出力開始と終了

# ロットデータのファイル出力開始

1. 「Auto Run」をクリックし自動運転モードにし、「ロット開始」のボタンを押します。

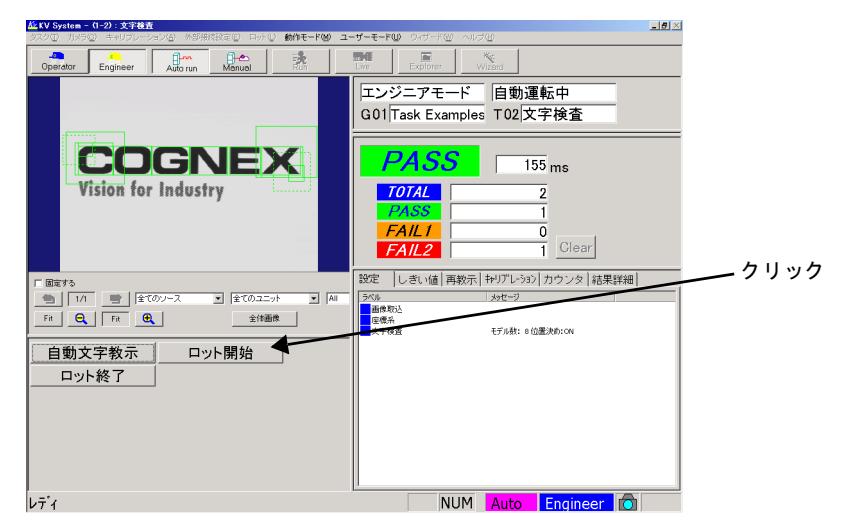

図 *159.*ロットデータのファイル出力開始

注意 マニュアル操作モード時(Manual ボタンが押されている状態)にはデータは ファイル出力されません。必ず自動運転にしてから「ロット開始」を行ってく ださい。

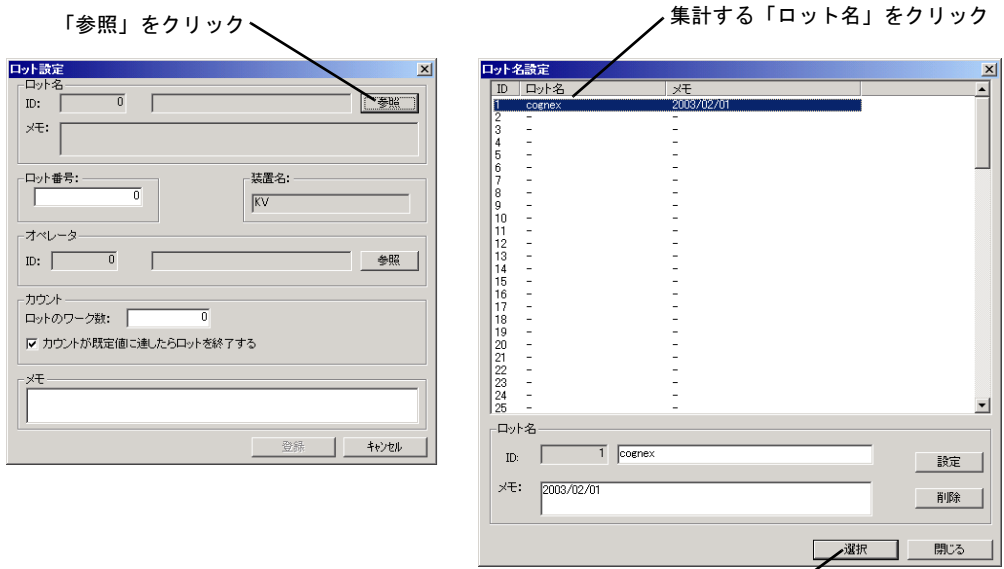

2. 次のようなウインドウが出てきますので、ロットに関するデータを以下のように設定し ます。

最後にクリック

図 *160.* 集計するロットデータの選択

3. ロット番号を入力します。

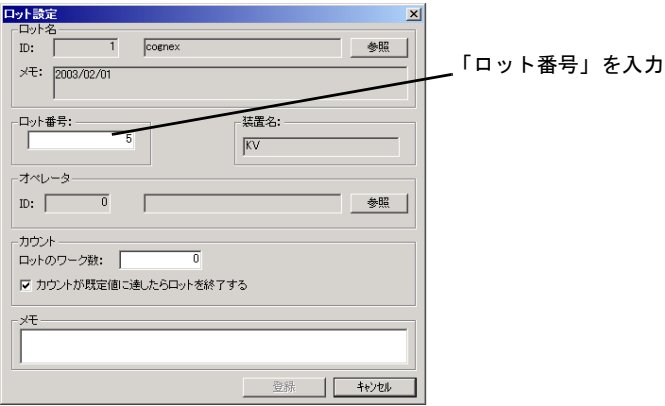

図 *161.* ロット番号の入力

- 注意 ロットデータのデータファイルは「ロット名」のID 番号とロット番号によっ て決められます。その組み合わせが重複しないように注意してください。詳細 は p.178 [の「「ロットデータ」ファイルについて」を](#page-177-0)参照してください。
	- 4. オペレータ名を選択します。

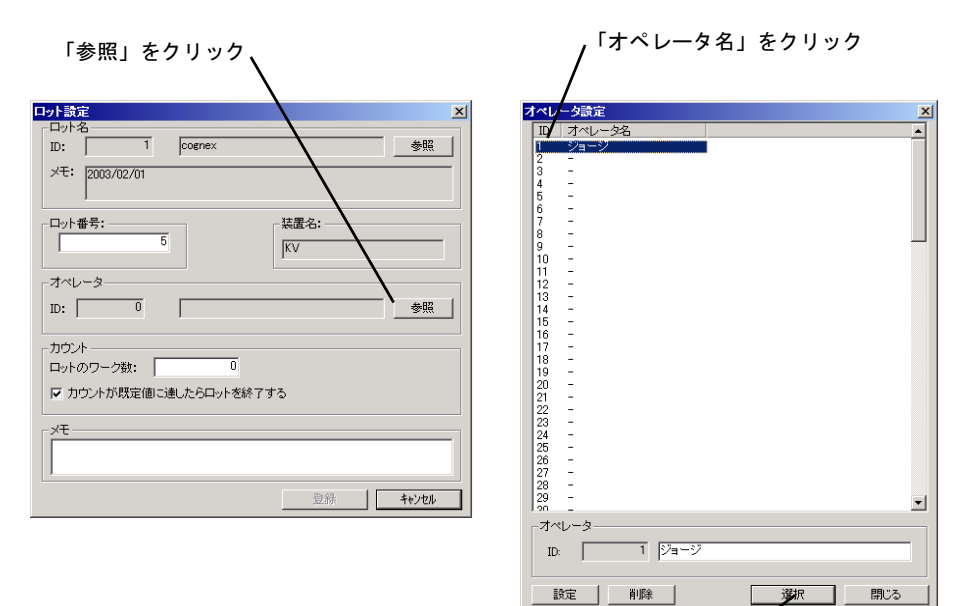

最後にクリック

図 *162.*オペレータ名の選択

5. 「ロットのワーク数」を入力します。

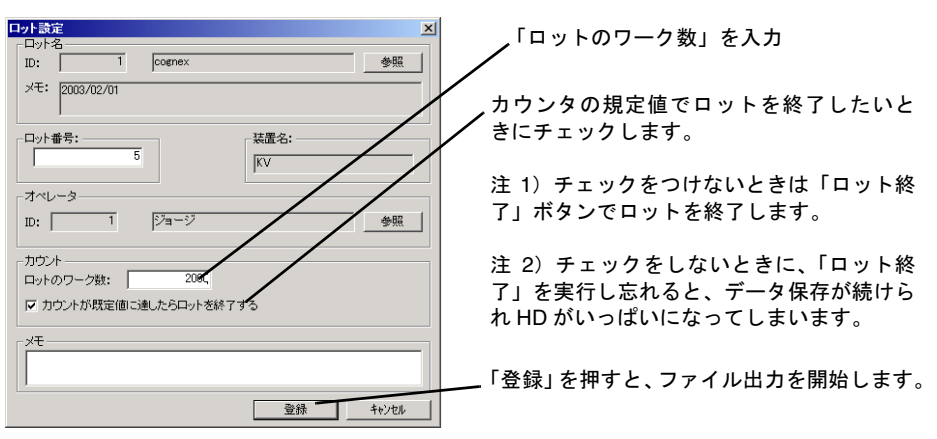

図 *163.*ロットのワーク数の入力

## ロットデータのファイル出力終了

「ロット終了」ボタンを押すか、カウンタが規定値に達した場合、ロットのファイル出力が 終了します。

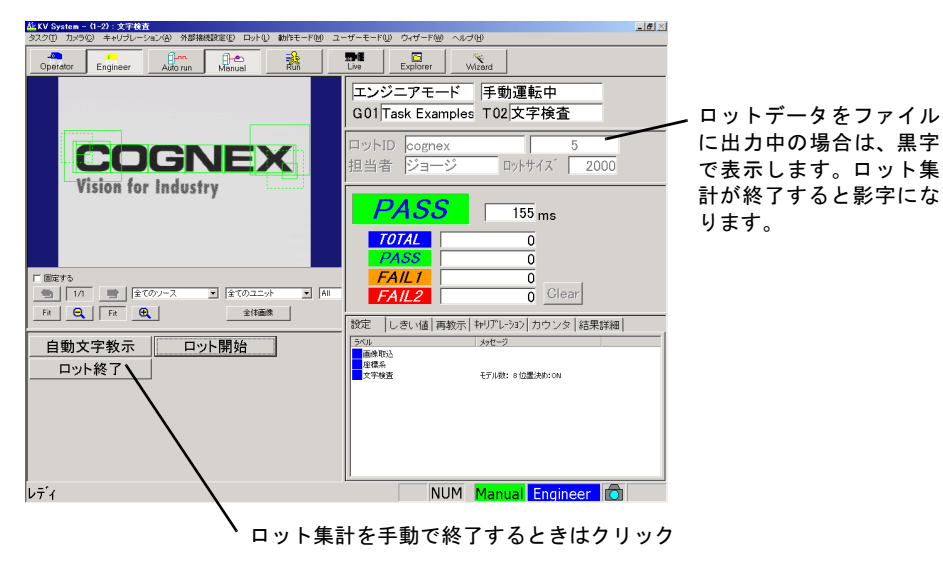

図 *164.*ロット集計の終了

## ロット出力した後の後始末

データは図 [151](#page-168-0) で指定されたディレクトリに出力されます。ロットデータが不要になった場 合は、ほかの場所に保存するか削除してください。Windows OS の機能を使用して削除して ください(画面の「マイコンピュータ」から、ロットファイルまで行って右ボタン→削除)。 KV のメニューからは削除できません。

注意 削除しないと、新しいデータはこのロットファイルの過去のデータに追加されます。

# <span id="page-177-0"></span>「ロットデータ」ファイルについて

「ロットデータ」のファイル名は、「ロット名」の ID 番号と「ロット番号」から、図 [165](#page-177-1) の ようにつけられます。

図のロット番号の部分は、環境設定で設定した桁数になるよう先頭に 0 がつけられます。ロッ ト番号を文字列にしていて、その中にファイル名に使用できない文字『\/:,; \* ? " < > |』が あった場合、その文字は削除されます。

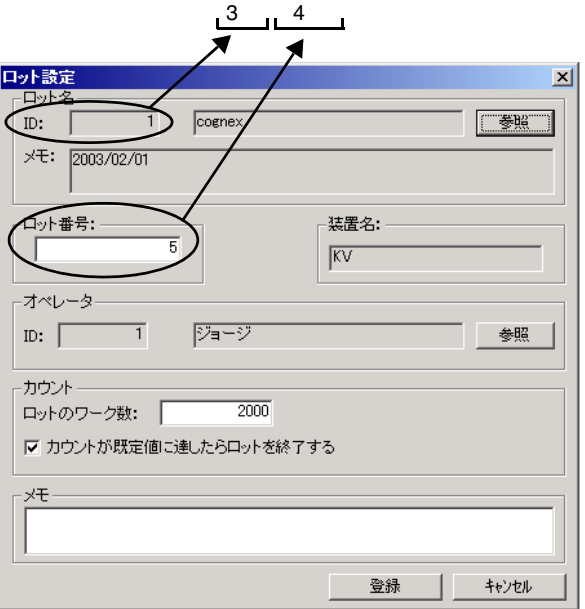

# (例) "Lot0010005.loa"

<span id="page-177-1"></span>図 *165.*ログデータ名の付け方

注意 過去に保存したファイルで、同じ名前のものが存在する場合は、それに追加し て書き込まれます。

 $\blacksquare$ 

ロットデータには、ロット開始時に、「ロットヘッダ」データ、ロット終了時に「ロットフッ タ」データが書き込まれます。それぞれの内容は次のようになっています。

#### ロットヘッダ:

ロット開始文字列、ロット開始日時、ロット名 ID、ロット名、装置名、ロット番号、ロッ ト、ロットカウント数、オペレータ ID、オペレータ名、タスク名

ロットフッタ:

ロット終了日時、ロット終了文字列

### ロットデータの例:

```
**** Lot Start ****[ 改行 ]
StartDate:2005/05/17 09:49:29 \Box LotNameID:+0001 \Box LotName:MyLot \Box Machine:KV
□ LotNo.+0001 □ LotSize:+0100 □ OperatorID:+0001 □ Operator:KVUser
□ TaskName:Task[G5][T10][改行]
[ タスクのファイル出力データ ]
EndDate:2004/05/17 09:49:38[ 改行 ]
**** Lot End ****[ 改行 ]
```
□はセパレータ文字

## ロット用シリアル/プロセスコマンド

ロット用のシリアルコマンドには以下のものが用意されています。これらはタスクプロセス やシステムプロセスでも使用可能です。

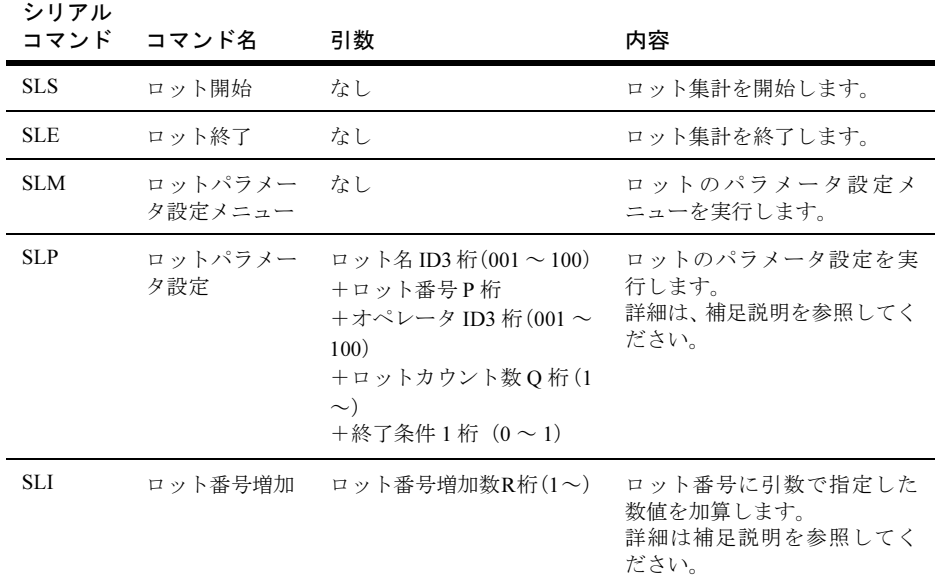

#### 表 *27.* 主なシリアルコマンド一覧

#### 補足:

- ロットパラメータ設定コマンドの、ロット番号 P 桁は、環境設定でロット番号に指 定した桁数です。
- ロットパラメータ設定コマンドの、ロットカウント数 Q 桁は、環境設定でロット カウント数に指定した桁数です。
- ロット番号増加コマンドの、ロット番号増加数 R 桁は、環境設定でロット番号に指 定した桁数と 8 のいずれか小さいほうです。
- ロット番号増加コマンドは、加算した結果ロット番号の上限値を超える場合は加算 せず、エラー信号が ON になります。
- ロット番号を文字列に指定した場合、ロット番号増加コマンドは、ロット番号末尾 に数字として解釈できる文字列があれば、それを加算します。数字として解釈でき る文字列の上限を超える場合には加算できません。
# 画面内の複数ワークを検査する場合

図のようにカメラに写る視野の中に同じ形状の複数のワークがある場合には、マルチ座標系 ユニットを利用して、1 つのタスクですべてのワークを一度に検査することができます。こ こでは、マルチ座標系ユニットを使用した、複数ワーク検査の設定方法を説明します。マル チ座標系ユニット自体の利用方法については、『リファレンスマニュアル』の「マルチ座標 系」ユニットの項を参照してください。

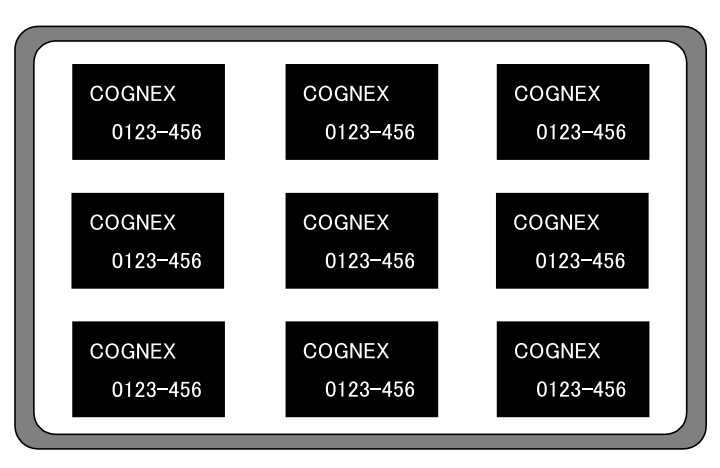

図 *166.*カメラ取り込み画像

## 画面内複数ワーク検査の概要

マルチ座標系ユニットを利用するタスクは、どれか 1 つのワークに検査の設定をしておくと、 自動的にすべてのワークについてその検査を実行します。例えば以下の図では、左上のワー ク 1 つに対して検査を設定します。この例では左上のワークに検査を設定しましたが、どの 位置のワークに対して検査を設定しても問題ありません。(マルチ座標系ユニットでは、こ の位置を「基準位置」と呼んでいます。)

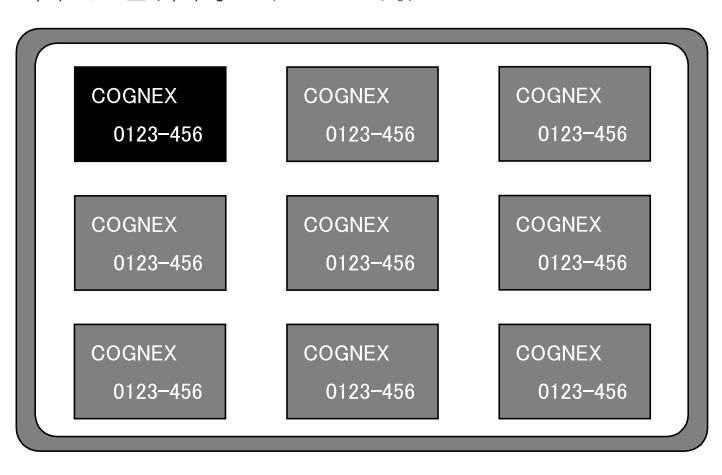

図 *167.*検査の設定

 $\blacksquare$ 

そして、マルチ座標系ユニットで、すべてのワークの位置を登録します。以下の図のワーク 左上の十字は、マルチ座標系ユニットで設定された位置を表しています。詳しくは『リファ レンスマニュアル』の「マルチ座標系」ユニットの項を参照してください。

この例ではワークの左上に合わせて、マルチ座標系ユニットのワーク位置を設定しました が、すべてのワークでほぼ同じ位置に設定できれば、どの位置に設定しても問題ありません。 ワークの右下でも、中央でも、どこでも、すべてのワークで共通ならばどこでも大丈夫です。

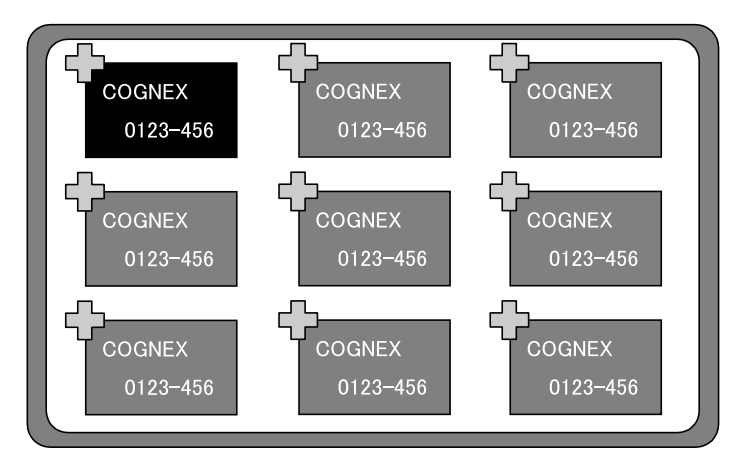

図 *168.*ワーク位置の登録

このように設定したタスクを実行してみます。

最初は図のように左上のワークの検査が実行されます。そして 1 つ目のワークの検査が終了 (タスクの最後の処理が完了)したら、もう一度タスクの先頭から処理が始まります。

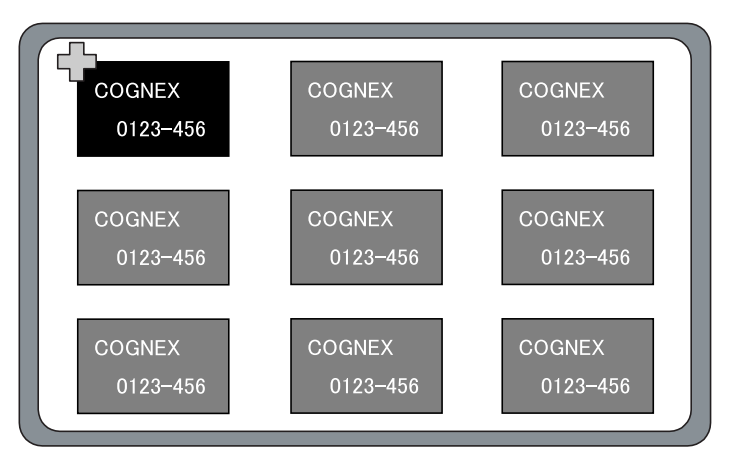

図 *169.1* 回目のタスク実行

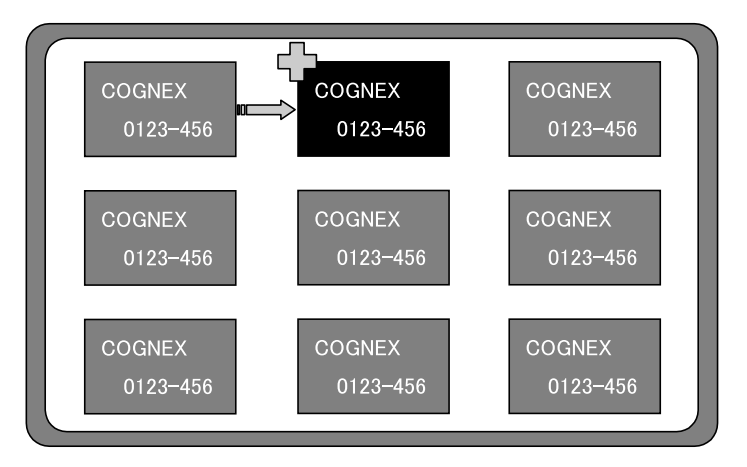

2 回目のタスクの実行では、右となりのワークに、1 つ目と同じ検査が実行されます。

図 *170.2* 回目のタスク実行

これをワークの数分だけ繰り返し最後のワークの検査が終了したところで、タスクの実行が 完了します。

この例では、左上のワークから検査が始まり、次は右となりに、という順ですが、この順序 は、マルチ座標系ユニットの設定で変更することができます。詳しくは『リファレンスマ ニュアル』の「マルチ座標系」ユニットの項を参照してください。

## 画面内複数ワーク検査の設定方法(タスク構成例)

この例は、最も単純なタスクのサンプルです。タスク内にマルチ座標系ユニットが入ってい るので、設定されているワークの個数の回数分タスクの実行を繰り返します。例えば 9 個の ワークが設定されていた場合には、画像取込ユニットからタスクの最後までを、9 回繰り返 し実行します。

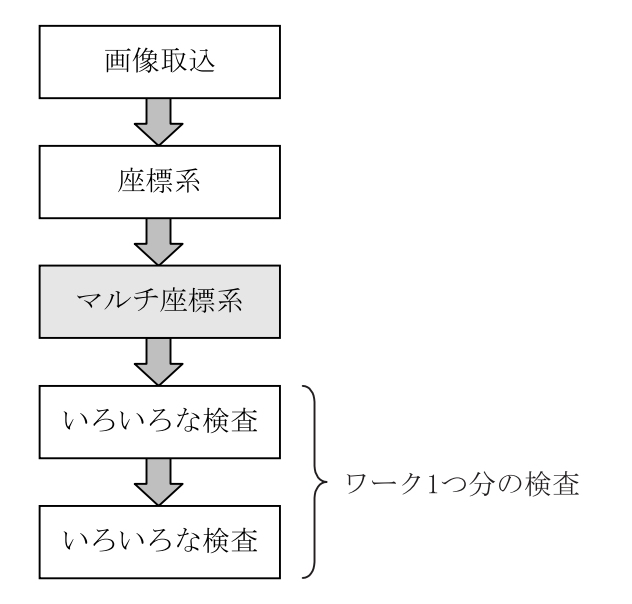

図 *171.*画面内複数ワーク検査のタスク例

最初の画像取込ユニットで画像を取り込みます。タスクの実行を繰り返す場合は最初の 1 回 目だけ画像を取り込みます。残りの回数の場合は画像取込はスキップします。

座標系ユニットは、ワーク全体の位置決めをします。個々のワークごとにも位置決めが必要 な場合には、マルチ座標系ユニットの下にもう 1 つ座標系ユニットをいれてください。

マルチ座標系ユニットは、ワークを 1 つずつ順番に検査するためのユニットです。「座標系」 という名前からもわかるように、実際には設定の際に使用したワークから、各ワークまでの 位置ずれ量を、このユニット以下のユニットに渡します。

例えば以下の図のように左上のワークを使用して設定し、右下のワークを検査する場合、矢 印のような位置ずれ補正量を、マルチ座標系ユニットを参照しているユニットに渡します。 それによって、参照しているユニットの検査領域、サーチ領域が右下のワーク上に移動しま す。

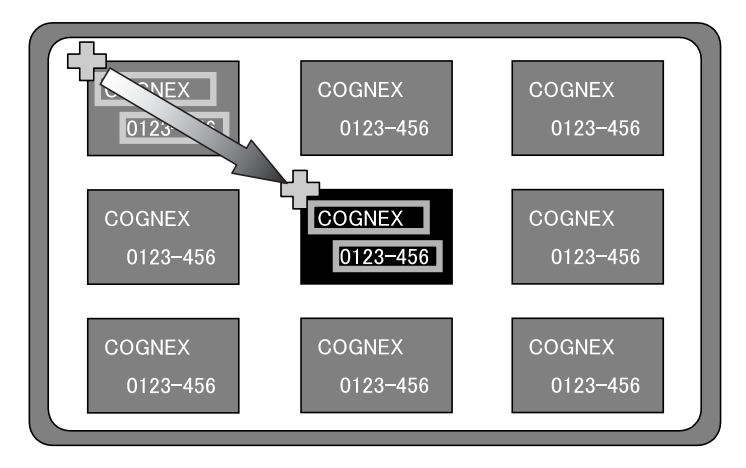

図 *172.*マルチ座標系のしくみ

注意 タスクの中のマルチ座標系ユニットは 1 つだけにしてください。複数配置した 場合は動作保証できません。

## 検査結果について

### 画面表示

自動運転時には、エンジニアモード、オペレーターモードのどちらの結果表示画面にも、最 後に実行したワークの結果のみが表示されます。

マニュアル運転時には、各ワークごとに実行が完了すると、いったん停止します。その状態 で、通常のタスクのように結果詳細などを見ることができます。

## シリアル出力、ファイル出力

すべてのワークの処理結果が出力されます。タスクの実行をワークの個数分だけ繰り返した ような出力になります。

例として、以下の図のような検査をした場合の出力を記載します。ワークは、3 行、3 列の 合計 9 個が一視野に入っています。このワークを検査するタスクは、「画像取込」、「座標系」、 「マルチ座標系」、「文字検査」で構成されています。

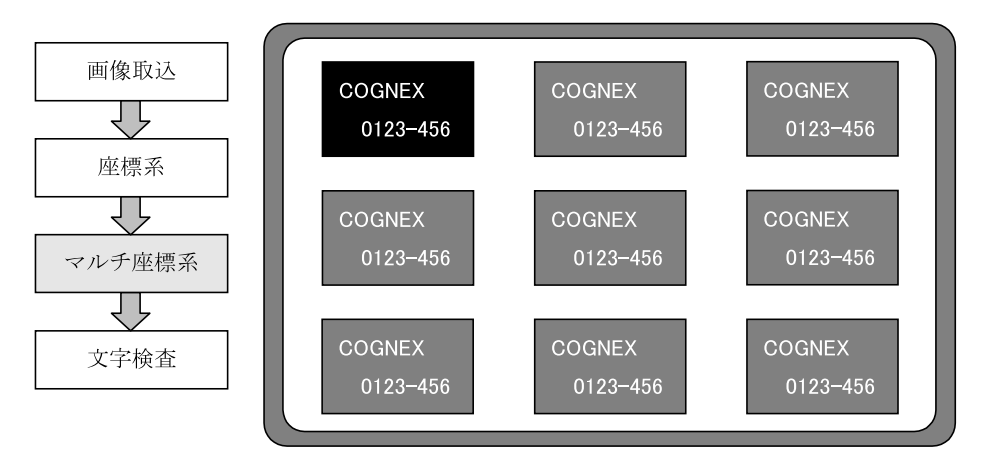

図 *173.*画面内複数ワーク検査の例(文字検査)

このタスクを実行すると、以下のように出力されます。(以下はシリアル出力の例です。)

Time+0267 PS TCnt+0000 IMAQ CBPM Time+0061 CBMU MARK Time+0012 Time+0420 PS TCnt+0000 IMAQ CBPM Time+0061 CBMU MARK Time+0012 Time+0570 PS TCnt+0000 IMAQ CBPM Time+0061 CBMU MARK Time+0012 Time+0723 PS TCnt+0000 IMAQ CBPM Time+0061 CBMU MARK Time+0011 Time+0884 PS TCnt+0000 IMAQ CBPM Time+0061 CBMU MARK Time+0012 Time+1042 PS TCnt+0000 IMAQ CBPM Time+0061 CBMU MARK Time+0012 Time+1199 PS TCnt+0000 IMAQ CBPM Time+0061 CBMU MARK Time+0014 Time+1376 PS TCnt+0000 IMAQ CBPM Time+0061 CBMU MARK Time+0012 Time+1540 F2 TCnt+0000 IMAQ CBPM Time+0061 CBMU MARK Time+0012 Time+1781 PS TCnt+0000 IMAQ CBPM Time+0061 CBMU MARK Time+0013 Time+1953 PS TCnt+0000 IMAQ CBPM Time+0061 CBMU MARK Time+0013 Time+2107 PS TCnt+0000 IMAQ CBPM Time+0061 CBMU MARK Time+0012 Time+2264 PS TCnt+0000 IMAQ CBPM Time+0061 CBMU MARK Time+0011 Time+2418 PS TCnt+0000 IMAQ CBPM Time+0061 CBMU MARK Time+0012 Time+2573 PS TCnt+0000 IMAQ CBPM Time+0061 CBMU MARK Time+0013 Time+2877 PS TCnt+0001 IMAQ CBPM Time+0061 CBMU MARK Time+0012

このようにタスクがワークの個数分だけ(この例の場合は9回)実行されています。タスク の実行 1 回で、カウンタがひとつ増えます。ひとつのタスクの中でマルチ座標系を用いて、 いくつかのワークを検査しても、カウンタはタスクの実行回数分だけ上昇するだけです。

Time+0267 PS TCnt+0000 IMAQ CBPM Time+0061 CBMU MARK Time+0012 Time+0420 PS TCnt+0000 IMAQ CBPM Time+0061 CBMU MARK Time+0012 Time+0570 PS TCnt+0000 IMAQ CBPM Time+0061 CBMU MARK Time+0012 Time+0723 PS TCnt+0000 IMAQ CBPM Time+0061 CBMU MARK Time+0011 Time+0884 PS TCnt+0000 IMAQ CBPM Time+0061 CBMU MARK Time+0012 Time+1042 PS TCnt+0000 IMAQ CBPM Time+0061 CBMU MARK Time+0012 Time+1199 PS TCnt+0000 IMAQ CBPM Time+0061 CBMU MARK Time+0014 Time+1376 PS TCnt+0000 IMAQ CBPM Time+0061 CBMU MARK Time+0012 Time+1540 F2 TCnt+0000 IMAQ CBPM Time+0061 CBMU MARK Time+0012 Time+1781 PS TCnt+0000 IMAQ CBPM Time+0061 CBMU MARK Time+0013 Time+1953 PS TCnt+0000 IMAQ CBPM Time+0061 CBMU MARK Time+0013 Time+2107 PS TCnt+0000 IMAQ CBPM Time+0061 CBMU MARK Time+0012 Time+2264 PS TCnt+0000 IMAQ CBPM Time+0061 CBMU MARK Time+0011 Time+2418 PS TCnt+0000 IMAQ CBPM Time+0061 CBMU MARK Time+0012 Time+2573 PS TCnt+0000 IMAQ CBPM Time+0061 CBMU MARK Time+0013 Time+2877 PS TCnt+0001 IMAQ CBPM Time+0061 CBMU MARK Time+0012 そして、以下のように毎回すべてのユニットのデータが出力されていますが、実際に実行さ れている、マルチ座標系以下のユニットだけです。

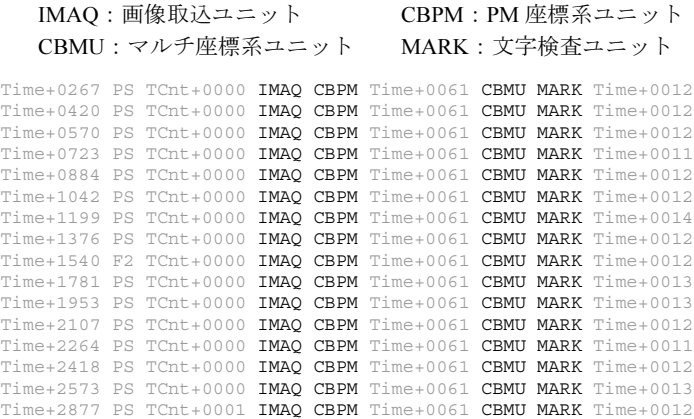

また、以下のように画像取込ユニットと座標系ユニットの結果は毎回出力されていますが、 実際に画像を取り込んで座標系を検出しているのは最初の 1 回目だけで、2 回目以降は 1 回 目の結果を利用しています。1 回目の画像取込ユニットと PM 座標系ユニットを合わせた処 理時間は、61 ミリ秒です。2 回目以降は、実際には処理をしていません。

```
Time+0267 PS TCnt+0000 IMAQ CBPM Time+0061 CBMU MARK Time+0012
Time+0420 PS TCnt+0000 IMAQ CBPM Time+0061 CBMU MARK Time+0012
Time+0570 PS TCnt+0000 IMAQ CBPM Time+0061 CBMU MARK Time+0012
Time+0723 PS TCnt+0000 IMAQ CBPM Time+0061 CBMU MARK Time+0011
Time+0884 PS TCnt+0000 IMAQ CBPM Time+0061 CBMU MARK Time+0012
Time+1042 PS TCnt+0000 IMAQ CBPM Time+0061 CBMU MARK Time+0012
Time+1199 PS TCnt+0000 IMAQ CBPM Time+0061 CBMU MARK Time+0014
Time+1376 PS TCnt+0000 IMAQ CBPM Time+0061 CBMU MARK Time+0012
Time+1540 F2 TCnt+0000 IMAQ CBPM Time+0061 CBMU MARK Time+0012
Time+1781 PS TCnt+0000 IMAQ CBPM Time+0061 CBMU MARK Time+0013
Time+1953 PS TCnt+0000 IMAQ CBPM Time+0061 CBMU MARK Time+0013
Time+2107 PS TCnt+0000 IMAQ CBPM Time+0061 CBMU MARK Time+0012
Time+2264 PS TCnt+0000 IMAQ CBPM Time+0061 CBMU MARK Time+0011
Time+2418 PS TCnt+0000 IMAQ CBPM Time+0061 CBMU MARK Time+0012
Time+2573 PS TCnt+0000 IMAQ CBPM Time+0061 CBMU MARK Time+0013
Time+2877 PS TCnt+0001 IMAQ CBPM Time+0061 CBMU MARK Time+0012
```
## 接点出力

タスクの実行完了時には、画面表示と同様に、最後に実行したワークの結果のみが出力され ます。

ただし、接点出力ユニットと接点入力待ちユニットをタスクに加えることで、それぞれの ワークの結果を読み取ることができるようになります。実際には、接点出力ユニットと接点 入力待ちユニットを使用して、ワーク単位でハンドシェークをとりながらタスクの実行を制 御することになります。詳しくは、p.190 の「各ワ[ークの接点出力結果を取](#page-189-0)得するには」を 参照してください。

## <span id="page-189-0"></span>各ワークの接点出力結果を取得するには

以下の図のようなタスクを作った場合、タスクはワークの個数分だけ繰り返し実行され、接 点への出力はタスクの実行ごとに行われます。

例えばワークが一視野に 9 個ある場合は、9 回の実行結果を接点に出力しています。しかし、 1回1回の実行結果はタスク実行ごとに出力されているため、涂中でなにも制御せずにすべ てのワークの検査が終了した際には、接点へは最後のワークの結果が出力されていることに なります。

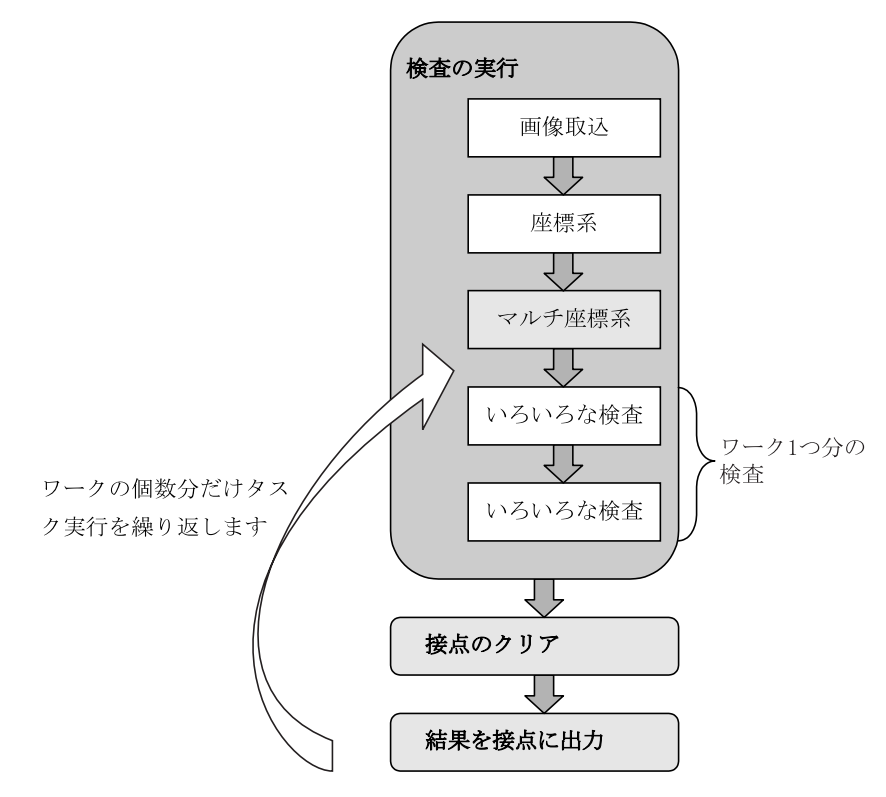

図 *174.*画面内複数ワーク検査のタスク例

 $\mathbf{r}$ 

## 各ワークごとの接点出力が必要な場合は

各ワークごとの接点出力が必要な場合は、タスクを 1 回実行するごとに各ワークごとの結果 を読み取る必要があります。そのために、接点出力ユニットと接点入力待ちユニットを使い ます。

1 つ目の「接点出力」ユニットにより、前回のワークの結果を読み取る準備ができたことを、 知らせます。そして、「接点入力待ち」ユニットが、タスクの実行を中断します。データの 読み取り完了後に、「接点入力待ち」ユニットを待機状態から復帰させるためのポートを操 作します。2 つ目の「接点出力」ユニットで、1 つ目の「接点出力」ユニットで変化させた ポートを元に戻します。詳しくは、p.193 の「タイミ[ングを合わせるには」を](#page-192-0)参照してください。

この場合のタスクは、以下の図のような構成になります。

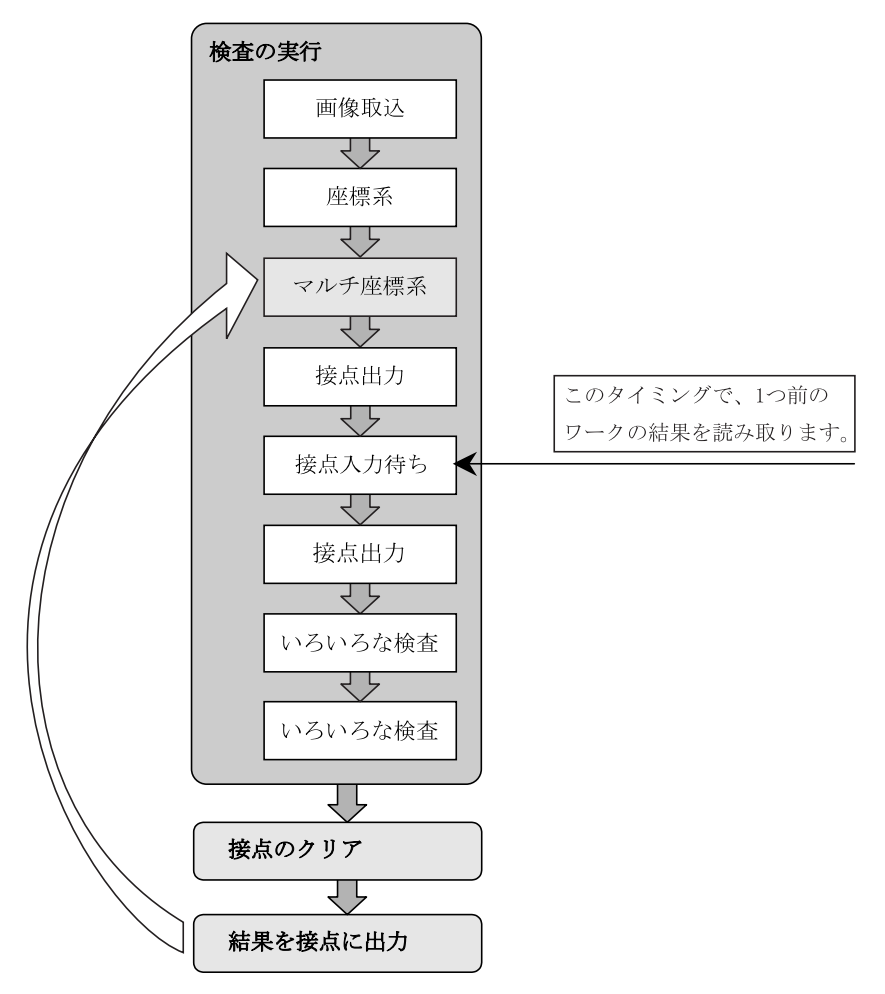

図 *175.*各ワークごとの接点出力結果が必要な場合のタスク例

この図を見てわかるように、接点出力ユニットおよび接点入力待ちユニットは、ワークの先 頭部分に配置されています。これは、ワークを実行した結果はすべてのユニットの処理が終 了した後に接点から出力されるためです。接点出力ユニットおよび接点入力待ちユニットも ユニットのひとつであるため、ワークの最後に配置しても、出力結果を取得できません。こ のような理由から、接点出力ユニットおよび接点入力待ちユニットを先頭部分に配置し、前 回のワークの結果を読み込みます。

このようなプロセスの結果、データを読み込むときに注意が必要となります。

最初のワークの処理の先頭にある接点出力ユニット、接点入力待ちユニットでは読み込むべ き情報がないため、装置側での読み込みはスキップします。

最後のワークの結果については、マルチ座標系ユニットを使わない通常のタスクと同様の手 順で読み込むことができます。(タスクの処理が終了し、「BUSY OFF」信号が出力されるタ イミングで読み込みます。)

## <span id="page-192-0"></span>タイミングを合わせるには

KV と装置との読み込みのタイミングについて、カメラに写る視野の中に 3 つのワークがあ る場合を例に説明します。

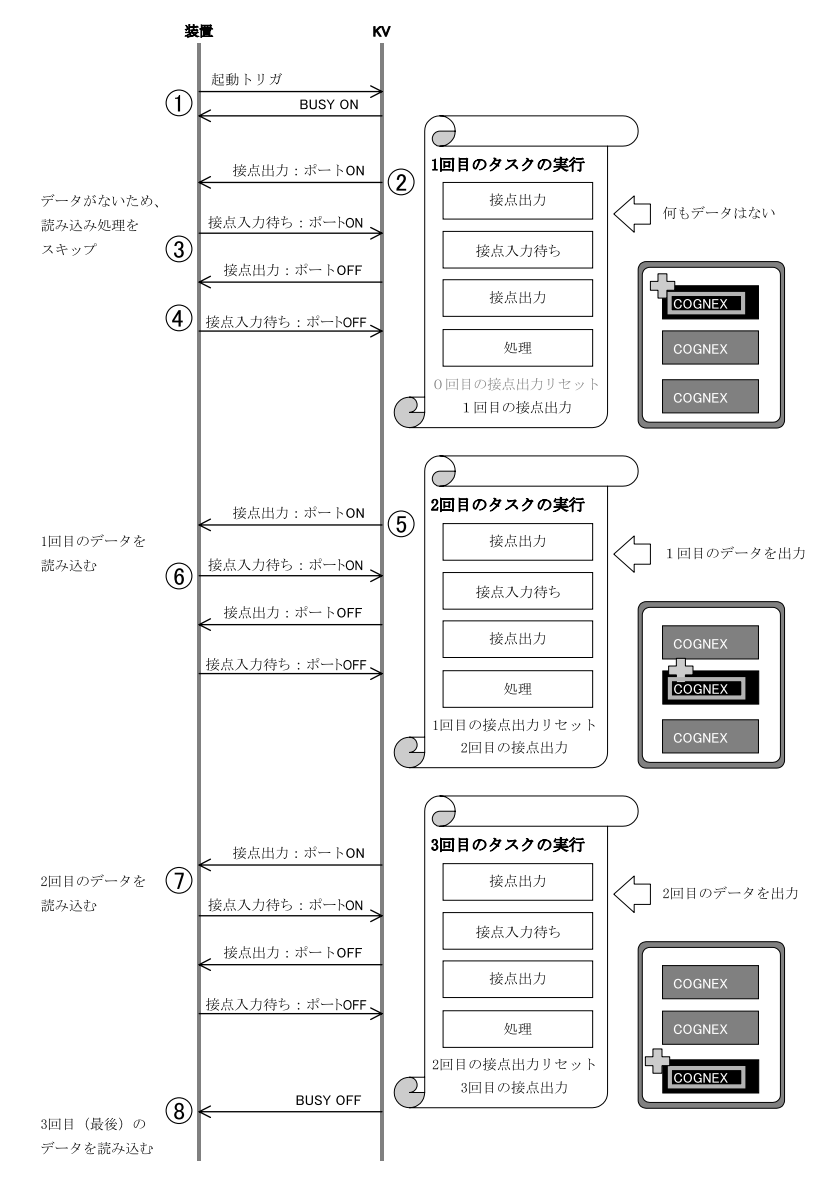

図 *176.*装置と *KV* とのやり取り(ハンドシェーク)

#### ① 装置から「起動トリガ」を入力します。

タスクの実行が始まり、「BUSY ON」の信号が出力されます。

#### ② 接点出力ユニットが実行されると、「接点出力ポート」が「ON」になります。

前回のワークの実行結果の出力が完了しているタイミングを知らせます。1 個目のワー クの実行時の出力は無効です。1 個目のワークは、装置でのデータの読み込み処理をス キップします。

#### ③「接点入力待ちポート」を「ON」にします。

KV は、接点入力待ちユニットにより、待機状態になっています。接点入力待ちに設定 しているポートを ON にすると、KV は待機状態から復帰し、以降の処理を続けます。

#### ④「接点入力待ちポート」を「OFF」にします。

待機状態から復帰した KV は、2 つ目の「接点出力」ユニットを実行し、1 つ目で ON に したポートを OFF にします。このポートの変化を監視して、「接点入力待ちポート」を OFF にしてください。OFF にしないと、次回のタスク実行時に接点入力待ちユニットで 処理が一時停止しません。

1 つ目のワークの検査が終了すると、検査対象が次のワークに移り、再びタスクの先頭 から処理が始まります。

#### ⑤ 接点出力ユニットが実行されると、「接点出力ポート」が「ON」になります。

1 回目のタスク実行結果のデータが出力されますので、装置にデータを読み込みます。

#### ⑥ 装置への読み込みが終わったら「接点入力待ちポート」を「ON」にします。

接点入力待ちユニットで一時停止していた処理が再開され、「接点出力ポート」が「OFF」 になります。 「接点出力ポート」が「OFF」になったら、「接点入力待ちポート」を「OFF」にします。

#### ⑦ ⑤、⑥の方法で、2 回目のタスク実行結果のデータを読み込みます。

ここでは 3 つのワークがある場合を例に説明していますが、さらに多くのワークがある 場合は、最後のワークを除いてこの方法でデータを読み込みます。

#### ⑧ すべてのワークの検査が終了したら、「BUSY OFF」の信号が出力されます。

3回目(最後)のタスク実行結果のデータが出力されますので、装置にデータを読み込 んでください。

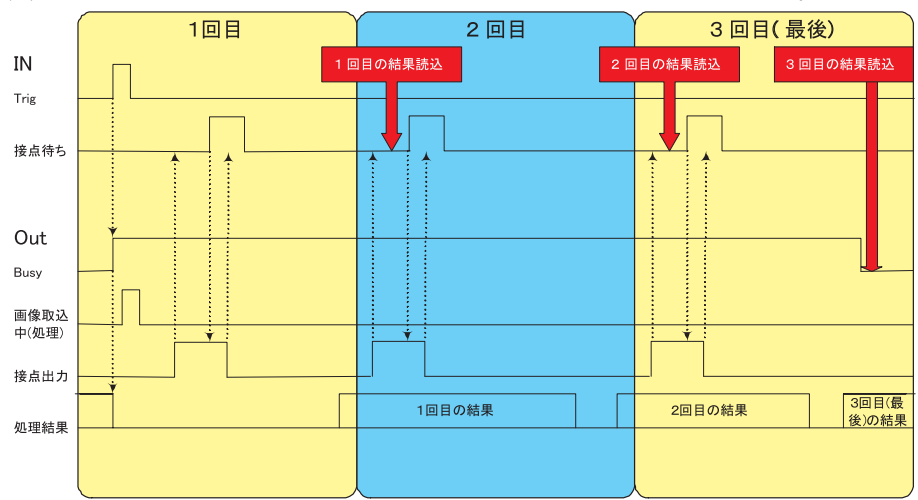

装置側と KV とのやり取りのタイミングチャートは以下の図のようになります。

図 *177.KV* 側から見たタイミングチャート

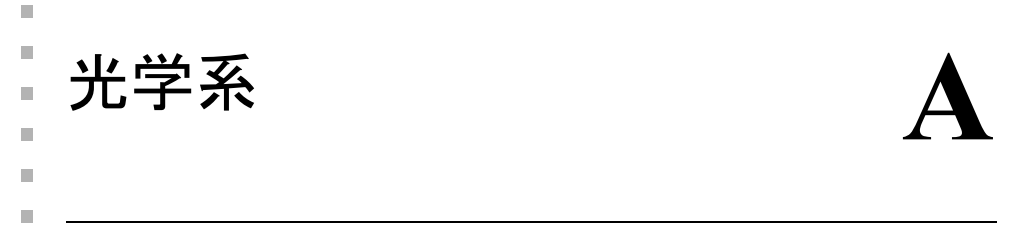

画像処理装置にとって、基礎データである画像を取り込む部分は処理系と同様に重要です。  $\mathbb{R}^d$ 

取り込んだ画像が欲しい情報を捉えていなければ、どう処理しても決して結果は得られませ んし、欲しい情報がノイズに埋もれた画像しか得られなければ、処理に時間がかかるばかり でなく結果が不安定になりかねません。

## レンズ系の選択

レンズの選択は、必要な視野角、画素分解能のほか、被写界深度、明るさ、さらに光学系の 物理的制約など、多くの条件を考慮して行う必要があります。

## 画素分解能(視野サイズ)からの選択

画像処理システムの入力系としてのレンズ選択で、第一に考慮すべきなのが「画素分解能」 です。処理装置は一画面をおよそ横 760 ×縦 574(CCIR 仕様カメラの場合)の画素にデジタ ル化しますので、一画素あたりの分解能を決めることは、写る視野サイズを決めることと等 価です。

例えば、1 mm の精度で位置決めを行いたいとします。KV7100 のサーチの位置決め精度は 1/4 画素以下ですから、1 画素 4 mm 以下になるように写せば良いことになります。写る視野 サイズとしては、3,040 mm × 2.280 mm (約 3 m × 2.2 m) 以下という計算になります。

必要な分解能を確保すると、逆算して得られる視野内に対象物が入りきらなくなることがあ ります。この場合には、複数視野で対象物をカバーする必要があり、対象物(あるいはカメ ラ)を移動させて複数回画像を取り込むか、あらかじめ複数台のカメラをセットして対応す ることになります。

### 物理的制約からの選択

レンズ系で得るべき視野サイズが決まっても、これを実現するレンズなどの組み合わせは 1 つではありません。レンズをうまく選択することで、さまざまな撮像距離でこれを実現する ことが可能です。カメラ取り付け場所の周辺装置との干渉、照明系との干渉を避けるための 考慮が必要になります(次節「画角([視野角](#page-199-0))」を参照)。

### 被写界深度の確認

レンズ系の選択方法によって、被写界深度(ピントの合う距離の範囲)が変わってきます。 対象物との相対距離に不安定要素があって、ピントの合う範囲を大き目に確保したい場合、 あるいは逆に、余分な像が写り込まないようにピントの合う範囲を狭く限定したい場合など には、考慮しておく必要があります(「[被写界深](#page-200-0)度」を参照)。

## レンズ性能による選択

レンズには焦点距離(倍率)、F 値などの基本的なスペックのほかにも、さまざまな性能の違 いがあります。代表的なものには、被写体の幾何学的形状の再現度の正確さに影響する歪曲 収差、歪曲度などの特性、あるいは被写体の微細構造の鮮鋭さの再現度を示す特性値である 解像度(例:MTF)、さらにゴースト像の発生率、フレア率などがあります。

レンズの歪曲収差は、画像上での計測を行う際に特に重要な問題です。一般的にズームレン ズは大きい歪みを持っていますし、単焦点レンズでも物によっては 5%を超える歪曲収差を 持つレンズもありますので、レンズに付属する性能表にも注意を払う必要があるでしょう。

鮮鋭度、一般的に解像度と呼ばれる性能もレンズの重要な性能です。端的な言い方をすれば、 「どのくらい細かいものまで描写し得るか」という性能です。使用しているガラスからコー ティング、あるいはレンズの設計も関わっている基本的な性能で、レンズの価格にも大きく 影響している部分ですが、被写体距離、絞り具合などの使用条件で変化するので、評価しに くいものです。通常は代表的な使用条件におけるコントラスト伝達率の周波数特性 MTF、あ るいは OTF といった評価方法を使用します。

## レンズ系の種類

レンズは、種々な側面から分類することができます。例えば、

- 1. レンズの材質 (ガラス/プラスティック)や、コーティングによる分類
- 2. レンズ枚数、あるいは機構(何群何枚)による分類
- 3. 焦点距離による分類(短焦点レンズ、長焦点レンズ)
- 4. 画角による分類(広角レンズ、標準レンズ、望遠レンズ)
- 5. 明るさ(口径比、F 値)による分類
- 6. 用途、性能による分類

などといった分類が考えられます。よく使用されるレンズについて、その特徴を紹介します。

## CCTV レンズ

C マウントのレンズとして最もよく使われるレンズで、ビデオカメラ用、あるいは監視カメ ラ用に作られた比較的安価で解像度の低いものから、しっかりした作りのものまで種類も豊 富です。ビデオ用の安価なレンズは、「物の有り / 無し」、「物の識別」といった用途には使用 できますが、通常 3 ~ 10m くらいの距離で機能するように設計されており、精度の必要な用 途には適しません。

### マクロレンズ(マイクロレンズ)

通常のレンズは、比較的遠方の物体を撮影することが多いという前提で、無限遠物体に対し て収差補正が行われています。これに対して、最初から近接撮影を目的に設計されたレンズ をマクロレンズ(マイクロと称するレンズもある)と呼びます。

ピントの合う距離を長く設定したレンズ(テレマクロ)も選択可能です。

レンズと、接写リングをあらかじめ組み合わせて、倍率と撮影距離からレンズを選択するこ とのできるマクロ・コンビネーションレンズ (固定絞り)などもあります。

## ズームレンズ

ズームレンズは焦点距離が可変のレンズで、倍率、視野サイズなどを簡単に変えることがで きるので、最適な撮影条件(撮像距離、レンズの焦点距離など)を見つける作業にたいへん 適したレンズです。しかし、逆に撮影条件が容易に変更できてしまうこと、またコスト面、 レンズの性能(解像度、収差)などの点からも、最終的に実際の現場に使用する場合にはあ まり推奨できません。

近接撮影用に作られた、マクロ・ズームレンズもあります。

### 顕微鏡レンズ

微細な対象物の観測に適したレンズ系です。顕微鏡オプションの照明系なども利用すること が可能です。

倍率が比較的低い場合には、簡易顕微鏡セットなども利用することができます。

# レンズ選択のための基礎知識

## 焦点距離

CCTV レンズはカメラのイメージセンサが焦点位置になるように設計されています。これは、 無限遠からの光はレンズを通して焦点に結像されるからです。実際のレンズは複数枚のレン ズで構成されており、光学的に第 1 主点、第 2 主点と呼ばれる点が存在します。レンズの焦 点距離は、この第 2 主点と焦点間の距離とされています。

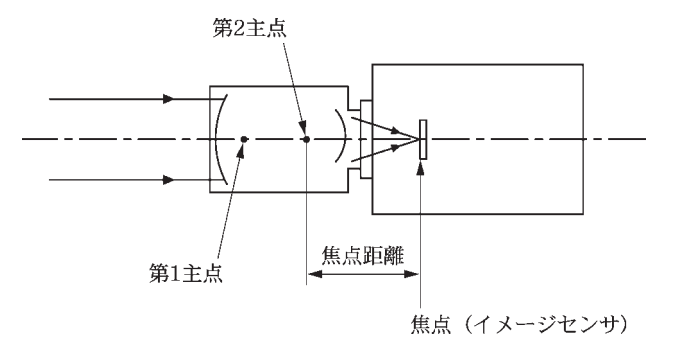

図 *178. CCTV* の焦点距離

### <span id="page-199-0"></span>画角(視野角)

焦点距離の違いによって、イメージセンサに写る範囲が変わってきます。このレンズが写し 込む範囲のことを「画角(視野角)」と呼びます。言い方を変えると、第 2 主点からイメー ジセンサを見る角度が画角となります。

イメージセンサのサイズが同じ場合は、レンズの焦点距離が小さい方が画角は大きくなりま す。(下図中、左図を参照)

レンズの焦点距離が同じ場合には、画角はイメージセンサのサイズが大きい方が画角は大き くなります。(下図中、中央図を参照)

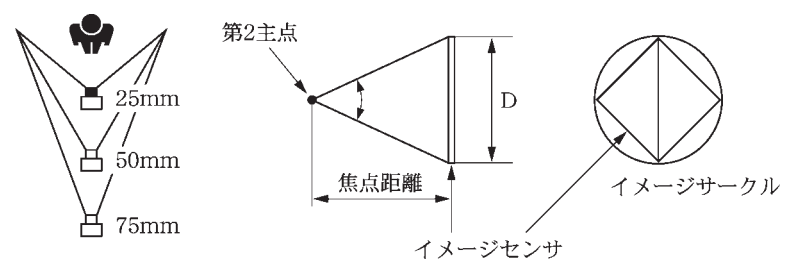

図 *179.*画角

## F 値

F 値とはレンズによって作られる像の明るさを表します。レンズの有効口径(D)と焦点距 離(f)を使用すると、F 値= f/D と表され、その値が小さいレンズ程明るいレンズというこ とができます。

通常のレンズには絞りが付いており、絞りの設定値として 1 を基準にして 2 乗すると 2 倍に なる次の数列が使用されています。1, 1.4, 2, 2.8, 4, 5.6, 8, 11, 16, .....

右に一段ずれるごとに明るさは半分になります。(レンズ前面に F 値として示されているの は、解放絞り時の理論的な値であり、この F 値と絞りの設定値とは直接の関係はありません)

### 周辺光量

レンズの理論的な明るさは F 値で決められますが、これはあくまで光軸上の像の明るさで あって、画面全体にそれだけの明るさを保証するものではありません。

まずレンズ内の絞り機構などによって周辺への光が「けられる」という現象があります。こ の量は、暗いレンズよりむしろ大口径の明るいレンズの方が大きくなりがちです。さらに、 まったくけられのないレンズでも、入射角が θ である周辺部で cosθ<sup>4</sup> だけ明るさが減少す ることが証明されています。(コサイン 4 乗則)

例えば、半画角 40 度のレンズの周辺部では、(cos40)<sup>4</sup> = 0.34 となり中央部の 34%の明るさ しかないことになります。このように、周辺部の光量低下は広角レンズになるほど顕著とな ります。(レンズに歪曲収差があると、コサイン 4 乗則から外れます。)

つまり、周辺部の光量低下は、広角レンズほど、明るいレンズ(F 値の小さい)ほど、また 絞りを絞り込んで使用するほど顕著となります。

### <span id="page-200-0"></span>被写界深度

 $\mathbf{a}$  . The  $\mathbf{a}$ 

被写体にピントを合わせると、ピントが合うのは一点ではなく、前後にある幅を持った範囲 にピントが合います。このピントの合う幅を被写界深度と呼びます。

被写界深度は次の計算により求めることができます。

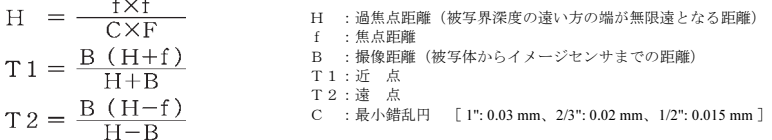

被写界深度を深くするには、次のようにします。

- 1. 焦点距離の短いレンズを使用する
- 2. 絞りの設定値を大きくする
- 3. 撮像距離を大きく取る

#### 近接撮影

レンズの仕様上の至近距離よりも短い距離で撮影をする方法が 2 つあります。

#### 接写リングを使用する場合

有限光がレンズを通って結像する位置は、無限光が結像する焦点位置より遠くなります。ピ ント合わせの操作をすると、レンズが被写体方向に繰り出されてイメージセンサ上に結像す るようになるわけですが、ピントを合わせられる最も近い撮像距離がレンズの至近距離とし て決められており、それより近い被写体を撮像する場合にはレンズとカメラとの間に接写リ ングを入れる必要があります。

原理から明らかなように、結像位置を合わせるためには、リング幅を調整する方法と、撮像 距離を調節する方法とがあり、これらを組み合わせることによってさまざまな視野サイズを 実現することが可能となります。

得たい視野サイズからレンズとリングを選択する場合の目安となるグラフを図 [182](#page-203-0) に、レン ズと接写リングを選んだ場合にピント調整可能な撮像距離の範囲を[表](#page-202-0) 28 に示します。

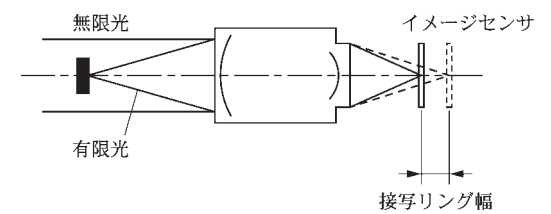

図 *180.*接写リングによる近接撮影

#### クローズアップレンズを使用する場合

使用するレンズの前にクローズアップレンズを取り付けることによっても近接撮影ができ ます。クローズアップレンズは、その焦点距離を撮像距離として使用し、被写体からの光を 平行光(無限光)に変えるものです。

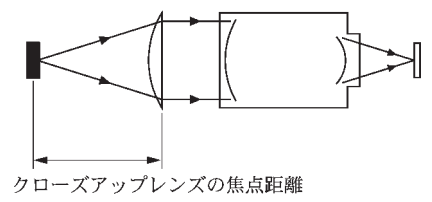

図 *181.*クローズアップレンズによる近接撮影

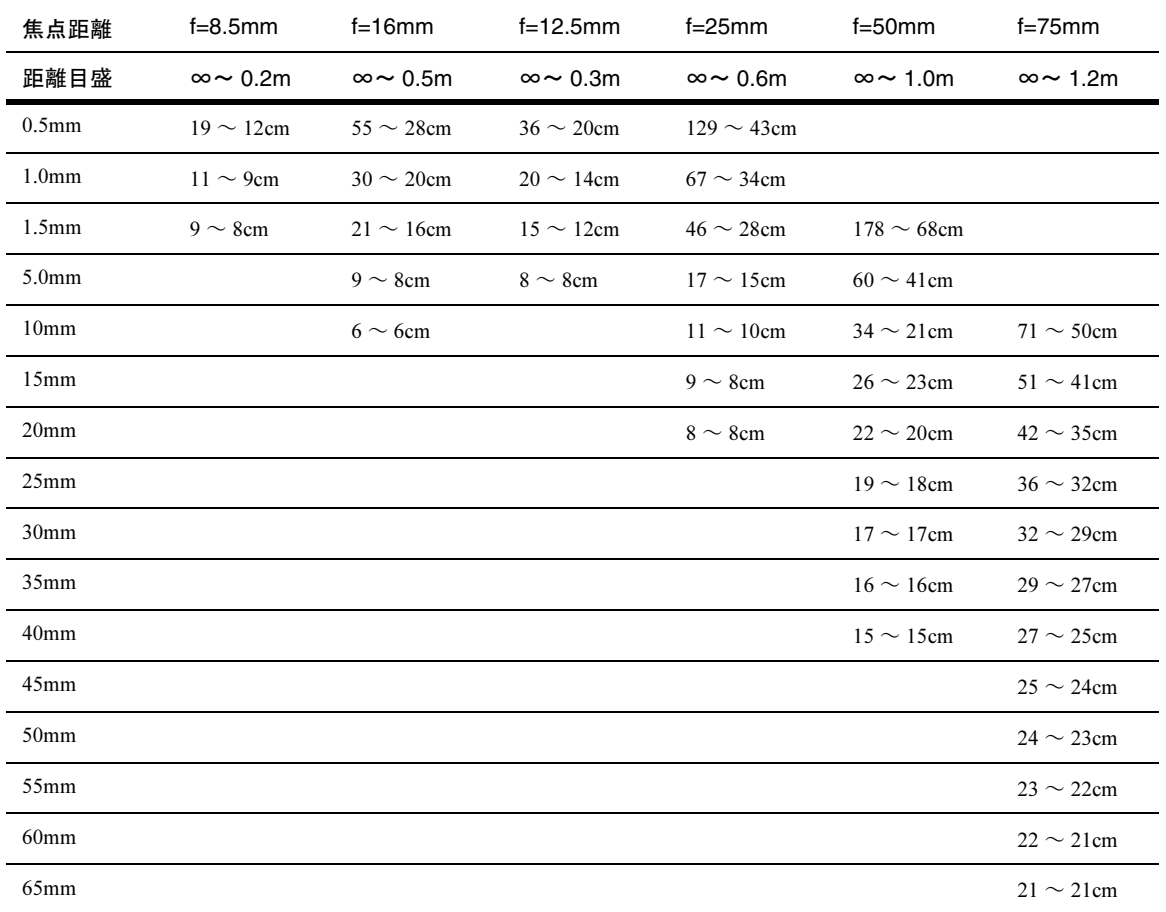

<span id="page-202-0"></span>表 *28.* 接写リング幅と焦点距離によるピント調整可能な撮像距離

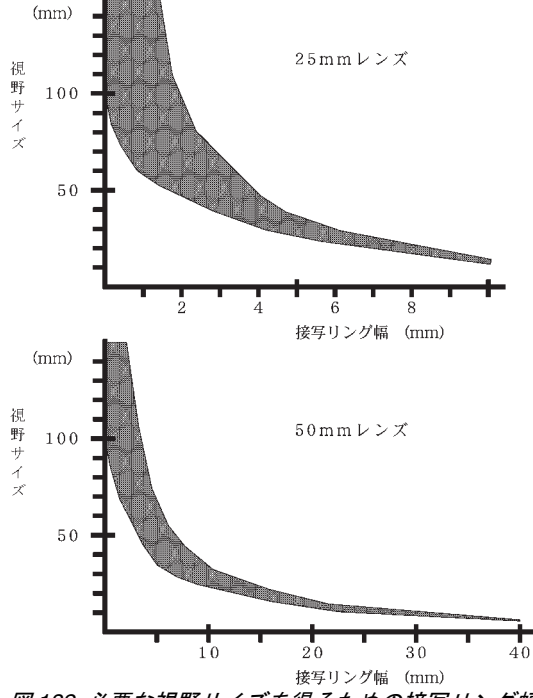

<span id="page-203-0"></span>図 *182.*必要な視野サイズを得るための接写リング幅

## 解像度

レンズの結像性能は、どれくらい細かいものまで描写し得るかという観点から、「解像度」と 表現されることが多いようです。簡単な方法として、ピッチの異なる黒白の稿目よりなる 「解像度チャート」を撮影して、ミリ当たり何本まで分離して再現できるかを調べて数値表 現することができます。ところが、こうした表現は簡単で解かりやすい半面、撮影の諸条件 や、判定する人によって変動するという不便な点も持っています。

現在では、レンズの結像性能を最もよく表現するものとして、コントラストの伝達率の空間 周波数特性 OTF(Optical Transfer Function)、あるいは絶対値である MTF(Modulaton Transfer Function)が使用されることが多いようです。音響機器の特性を表すのに、低音から高音にい たるまで、原音がいかに忠実に再生されるかを周波数特性で表現するのと同様に、被写体の 持つ空間的な情報(コントラスト)を、低周波域(粗い稿目)から高周波域(細かい縞目) までいかに忠実に再現するかを周波数特性で表したものです。(音が時間の周波数 Hz で表さ れるのに対して、稿目の構造はミリ当たり何本で表されるので、空間周波数 Spatial frequency と呼ばれます。)

MTF 評価値は、撮像距離、絞り値、像の大きさなどによって変化しますが、代表的な条件を 取って下図のような MTF 曲線で表されます。カーブは一般的に高周波ほどコントラスト伝 達率が低くなります。この理由は、まずレンズに収差があるためで、1 点に来るべき光も広 がってしまうことによります。第二にたとえレンズが完全に無収差でも、光の回折による広 がりで結像性能が落ちます。絞りを絞って、収差の少ないレンズ中央部のみを使用するよう にすれば結像性能が上がります。

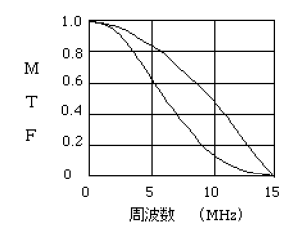

図 *183. CCTV* レンズの典型的な *MTF* 曲線

## 照明系の設定

望みの画像処理結果を安定して得るためには、必要な情報をノイズに埋もれることなく含ん だ画像を取り込むことが重要で、照明系の工夫はそのための重要な要素です。

照明の設定には決ったやり方があるわけではなく、対象物、背景、あるいは周辺の物理的な 干渉などさまざまな条件を加味する必要があるので、多分に経験が物を言う分野です。

ここでは、照明系を考える上で必要な基本的な考え方を説明します。

## 照明の選択において考慮すべき点

画像処理装置の照明系を考える上で考慮すべき点が、いくつかあります。

1. 十分な明るさを得ること

カメラのイメージセンサの感度(許容信号レベル範囲)に必要なだけの光量を供給する ことが必要です。被写界深度を得るためにレンズの絞りを絞って使用する場合などは、 その分の考慮も必要です。

2. 外乱光の影響を抑える

通常外乱光を完全に遮蔽する環境を作り出すのは困難で、外乱光の変化を考慮する必要 があります。全体の光量を増やして外乱光の影響(寄与率)を小さくしてやることが必 要です。

#### 3. 安定した光源を得る

安定した画像を取り込むためには、常に安定した光学環境(光源位置、強さ、光の向き) を実現することが必要です。

画像処理の照明に求められているのは、人間が見て美しい画像を得ることではなく、画 像処理の目的に合った(必要な情報を含んだ)画像を取り込む環境を作ることにありま す。例えば傷の検出が目的であれば、傷がより強調される照明が良い照明ということに なります。

#### 5. 画像処理を邪魔する照明分布を持たないこと

画像内全域にわたって完全に一様な照明を作り出すことは、非常に大変です。しかし、 通常画面内の明度分布(明度むら)は適切な画像処理を妨げる方向に作用しますので、 処理の対象となる領域には、ある程度の一様性を確保することが要求されます。

## 照明光源の選択

画像処理装置の照明光源として最も広く利用されているのは、LED、ハロゲンランプ、蛍光 灯です。これは、これらの光源の波長分布が、一般的に使用されているカメラのイメージセ ンサである CCD 素子の受光感度範囲(約 400~800 nm)に合っているからでしょう。光源 について、個別にその特徴を見てみることにしましょう。

#### LED

ほかの光源に比べて寿命が非常に長いのが特徴で、従来は光量が小さいことが欠点でした が、最近は高輝度タイプの LED 素子も登場してきています。また、従来の赤、緑、橙など に加えて青色の素子も以前に比べてかなり安価になり、利用しやすくなりました。

検査対象に合わせて比較的自由な形状に LED 素子を配列することができるため、最近では LED 照明器がごく一般的に使われています。

### ハロゲンランプ

発光温度が高いので白色に近い光が得られる、効率が高く形状も小さい、寿命が長いなどの 特徴を持っており、ファイバーガイドの照明装置の光源としてよく使用されています。こう した光源装置には、熱線をカットするフィルタが内蔵されていて、熱線を含まない冷光照明 となっているものもあります。

### 蛍光灯

光量が、蛍光面の面積にほぼ比例するという特徴があります。交流で点灯すると電源周波数 の 2 倍の周波数で照明変動が生じるので、画像処理の照明に利用する場合には、10 kHz 以上 の高周波で使用します。(専用の高周波点灯ユニットも市販されています。)

実用的には直線状、円形などに限られ、蛍光管の形状にはあまり自由度がありません。

### キセノン放電管

ハロゲンランプよりさらに大光量が必要な場合には、キセノン放電管を使用します。大光量 を活かし、ストロボとしてよく使われています。

# 光源形状

光源の形状は、スポット光源、線状・スリット光源、リング状光源、円状光源、円筒状光源、 球・半球状光源、面状光源などさまざまなものが考えられ、目的に応じて選択します。

LED 照明器やファイバーガイドの光出口形状は、スポット、リング、ラインなどの選択枝が 揃っており、必要に応じて選択できるので便利です。

## 光の透過と反射

照明方法を大きく分けると、「透過照明」と「反射照明」とに分類されます。ここではまず この透過と反射について簡単に説明します。

### 透過

透過とは、光が物体を突き抜けて反対側から出てくる現象を言います。物体が透明であれば、 入射光がそのまま透過光になり、半透明物体の場合には、一部が拡散となります。この拡散 のパターンは、入射光の波長と物体の色、材質、厚さなどの影響を受けて変化します。拡散 された透過光を積極的に使いたい場合には、拡散板と呼ぶ乳白色の樹脂板を使用するとよい でしょう。

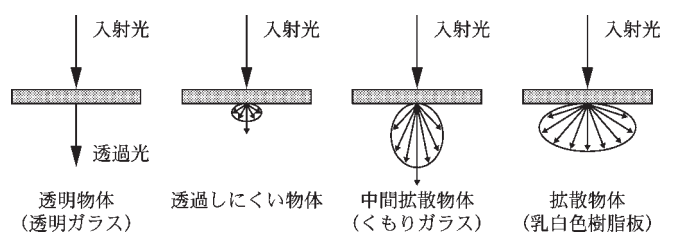

図 *184.*物体による透過特性の違い

### 反射

反射とは、物体に当たった光が方向を変えて戻ってくる現象で、物体が鏡面であれば入射角 に等しい反射角で正反射します。鏡面でない場合には、反射光として正反射成分のほかに、 拡散成分が現れます。拡散のパターンは、物体の材質、色、表面状態などによって異なります。

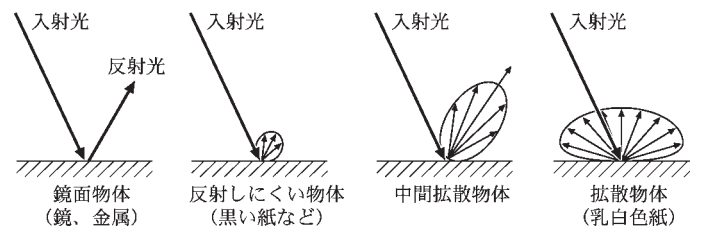

図 *185.*物体による反射特性の違い

## 各種照明方法

照明方法は、大きく分けて「透過照明」と「反射照明」とに分類されます。実際の現場では、 いくつかの照明方法を組み合わせた「複合照明」が必要な場合もあります。

### 透過照明

透過照明は、被写体後方から光を当てて、被写体の透過像(シルエット像)を見る照明方法 です。もちろん被写体が透過性を持っていれば内部の様子が映し出されます。

シルエット像では、対象物と背景とのエッジがはっきりと現れるので、対象物の外形形状の 情報を得たい場合には、最適な照明方法です。

この方法は、輪郭形状判別、寸法検査などに広く利用されています。生物顕微鏡などもこの 照明方法です。

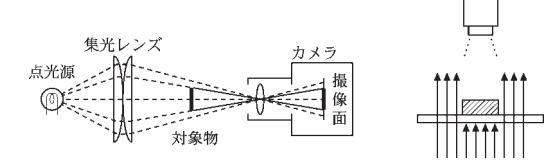

#### 図 *186.*透過照明

#### 反射照明

反射照明は、被写体に光を当ててその反射光をカメラでとらえるというごく自然な方法で す。光源の幾何学的配置のほか、反射板、拡散板などの工夫がなされ、さまざまな形態の反 射照明が利用されています。

#### 明視野照明(同軸落射照明)

通常顕微鏡で使われている照明方法で、撮像レンズと同じ方向から照明します。顕微鏡のよ うに倍率の高い場合には、レンズに入る反射の領域が非常に小さいので、ほかの方法ではレ ンズに光を入れるのが難しいのです。実際には、右図のように光をハーフミラーで反射して カメラ光軸方向から対象物に光を当て、その反射光をハーフミラーを透過させて撮影しま す。この照明では、対象物の表面からの反射の強弱が捉えられますので、反射率の違い、凸 凹による差異が検出できます。研磨面のエッチング文字、レーザ刻印文字の撮影などに使用 されます。

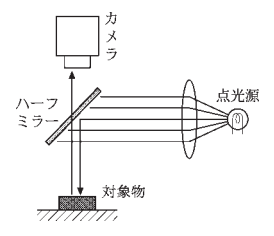

図 *187.*同軸落射照明

#### 暗視野照明(斜方照明)

斜方照明は、光を斜めに当てる方法で、反射率の低い対象物に使用したり、逆に金属のよう に正反射する面の凸凹を検出したりするのに使用されます。

斜光角度 θ は、原則的には、対象物の反射率が低いほど(色が黒いほど)大きく取るので すが、実際は実験してみないと分からない面があります。

反射率の低い物体で、かつ θ を大きく取ると、それだけ光量を増やしてやる必要がありま す。逆に反射率の高い金属面などでは、光量を低く調節することが必要です。反射率の低い 物体で光量を上げていくと黒く浮かび上がっていた傷などが、白く反転したりします。

1 方向の照明で傷などがうまく浮かび上がらないときには、多方向の斜方照明を利用すると 有効です。ぐるりと一周光源を設けるには、リング状の照明装置が便利です。ただし、視野 を大きく取ってカメラとの距離も大きい場合には、拡散する光が増えて暗視野にはならなく なりますので注意が必要です。

顕微鏡などで斜方照明を作る場合には、θ を大きく取り、レンズの中心部をフィルタなどで ふさぐ方法を使用します。

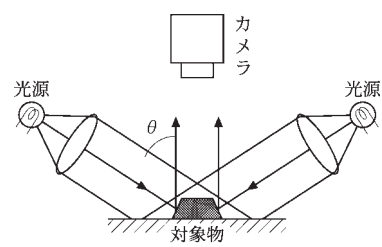

図 *188. 2* 方向・斜方照明

#### 正反射照明

斜方照明と同様に対象物に斜めから光を当てますが、その正反射光をカメラで捉える方法で す。

対象とする平面からの反射光を明画として捉え、面の凸凹が陰画として検出できます。

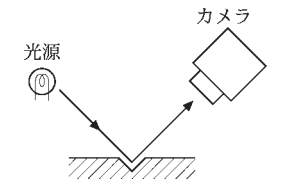

図 *189.*正反射照明

#### 一様照明

平坦な対象物を検出したい場合、立体でも影を出したくない場合、あるいは対象物の細かい 傷などを見たい場合などには、一様な弱い拡散光が必要になります。

本来ならば遠方から均一な光を当てれば良いのですが、通常は面光源を利用したり、光源の 形状・配置・数、あるいは拡散板の形状・配置などを工夫して「間接照明」で実現します。

次の図に拡散板を透過板として、また反射板として使用した例を示します。

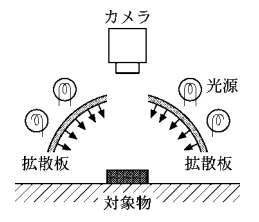

図 *190.*透過拡散板を利用した一様照明

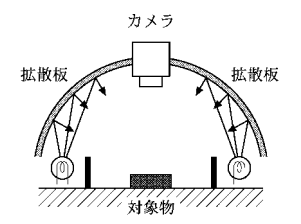

図 *191.*反射拡散板を利用した一様照明

#### スリット光照明(光切断)

スリット光(線照明)は、三次元計測の手法である光切断用の照明として使用され、立体的 な形状検査などに利用されています。

光源としては、単一波長のレーザを使用することが多く、シリンドリカル・レンズ、平行ス リットなどを使用した光学系と組み合わせて作ります。スリット光を出す投光装置も市販さ れています。

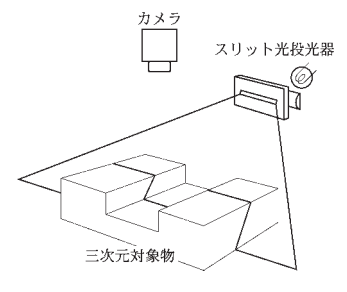

図 *192.*スリット光による光切断

### 複合照明

実際には、以上紹介してきた照明方法からどれかを選択すれば最適な画像が得られるという ような単純な場合はそれ程多くありません。目的に応じた照明方法をいくつか組み合わせる ことも必要になります。また、組み合わされた照明方法が相互に邪魔をしないように、光量 を調節することも必要です。

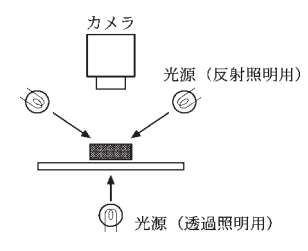

#### 図 *193.*複合照明

## フィルタ

照明を含んだ光学系を設計するのに使用される光学部品には、光源のほかにも鏡筒、フィル タ、ミラー、プリズムなどがあります。その中でフィルタは最も気軽にその効果を試すこと のできる部品です。

フィルタには、特定の周波数域(色)をカットしたり透過させたりするもののほか、光量を 減らす ND フィルタ、特定の反射を抑えるのに有効な偏光(PL)フィルタなどがあります。 フィルタを使用することによって、不必要な光をカットし、必要な部分のコントラストを強 調できることがあります。フィルタ選択の考え方の例を以下に示します。

- 1. のっぺりした対象物の細部を強調したい場合には、対象物の色の反対色あるいは補色の カラーフィルタを選択します。
- 2. 非常に強い色で飽和気味の対象物の細部を強調したい場合には、対象と同じ色のフィル タが効果的な場合があります。
- 3. 赤色フィルタは、青や緑の部分を暗くすることができ、白黒の対象物にも効果的です。
- 4. 青色フィルタは、赤や黄色の対象を強調し、青や緑の部分を明るくできます。
- 5. 緑色フィルタは、青や赤の対象を強調し、黄色や緑の部分を明るくできます。
- 6. 偏光フィルタは、対象物のギラツキを抑えるのに効果があり、金属面などのギラツキを カットしたり、ガラスを対象とする場合などに使用します。

ただし、偏光フィルタを使用すると光量が減りますので、注意が必要です。

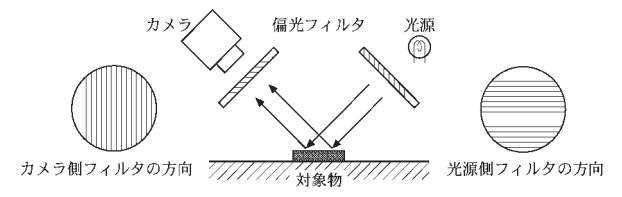

図 *194.*偏光フィルタによる反射防止

 $\overline{\phantom{a}}$ BSE モードによるタスク п の作成  $\mathbf{u}$ **COL** 

エンジニアモードでタスクを作成する場合、パラメータのみ変更を行うことができますが、 m. SE モードでは、検査に合わせて任意のユニットを自在に組み合わせたタスクを作成できるよ うになります。

この章では、SE モードへの変更方法、レシピの作成方法について説明します。各ユニットの 詳細については、『ユニットリファレンスマニュアル』を参照してください。

## SE モードへの切り替え

環境設定ユーティリティーを使用して、SE モードへ切り替えます。

- 1. KV アプリケーションを「エンジニアモード」 (p.23 [の「エンジニアモード」を](#page-22-0)参照)に 切り替え、「タスク」メニューから「KV の終了(X)...」を選択し、KV アプリケーショ ンを終了します。
- 2. 「スタート」メニューの「プログラム(P)」「KV System」「環境設定」メニューを選択し て、環境設定ユーティリティを起動します。(p.32 [の「環境設定ユーティリティの起動」](#page-31-0) を参照)
- 3. 「装置名 他」タブをクリックし、「SE モードで起動する」にチェックマークをつけます。

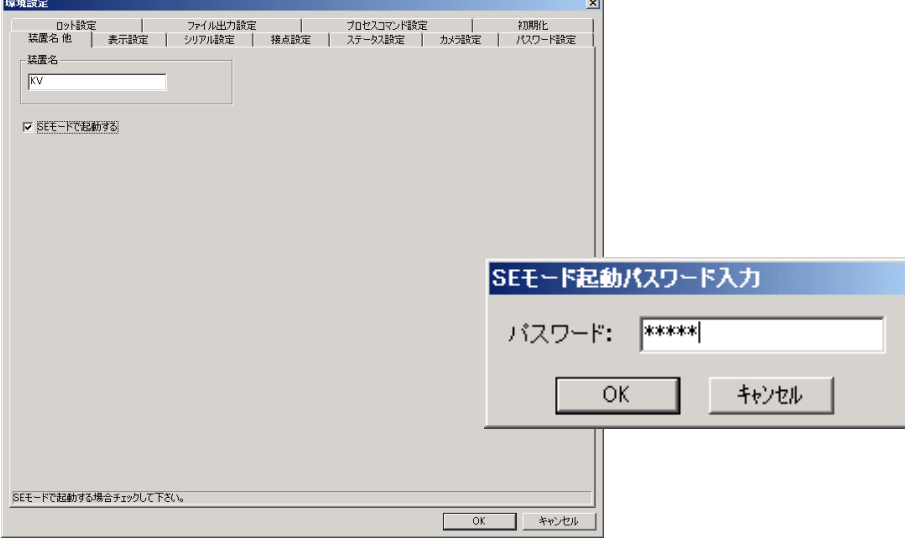

### 図 *195.*装置名他設定画面

4. パスワード「46611」を入力し、[OK]ボタンをクリックします。

- 5. [OK]ボタンをクリックし、環境設定ユーティリティを終了します。
- 6. 「スタート」メニューの「プログラム(P)」「KV System」「KV System」メニューを選択 します。

KV アプリケーションが SE モードで起動します。SE モードで起動した場合には、KV アプリケーションのタイトルバーに、「SE 権限起動」と表示されます。

# タスクとレシピ

- レシピ: 複数の「ユニット」「サブルーチン」から構成され、検査の内容を 記述できます。
- タスク: ひとつの「レシピ」と、「出力設定」「タスクのプロセス設定」から 構成される、KV アプリケーションの検査の実行単位です。

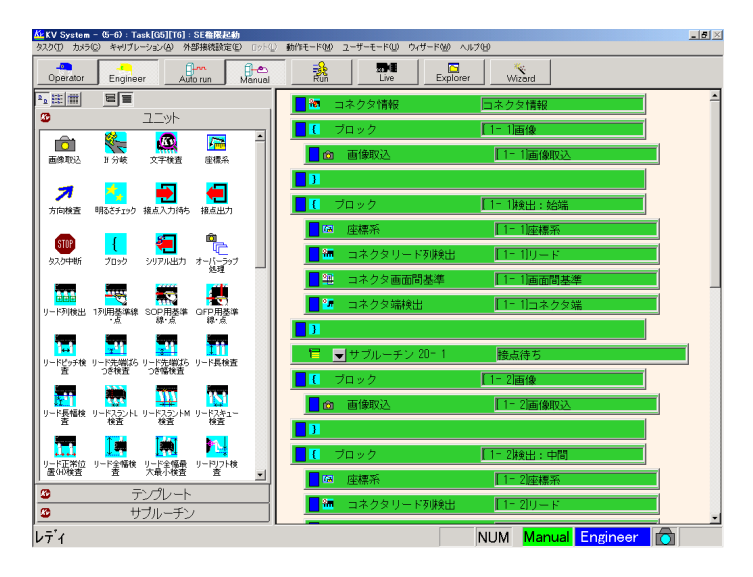

図 *196.*レシピ

# レシピの作成

検査に合わせたタスクの内容(レシピ)を作成します。

- 1. エンジニアモードに切り替えます。(p.23 [の「エンジニアモード」](#page-22-0)を参照)
- 2. 「タスク」メニューの「エクスプローラ」を選択するか、[Explorer]ボタンをクリック します。

タスクエクスプローラが表示されます。

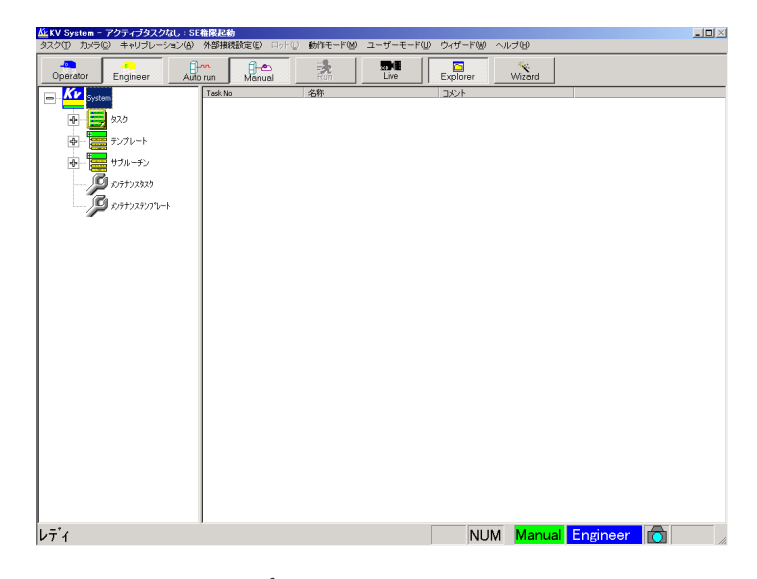

図 *197.*タスクエクスプローラ
画面左側には、タスクエクスプローラで作成できるタスクの種類が表示されています。 この画面からそれぞれ次のようなタスクが作成できます。

<span id="page-216-1"></span><span id="page-216-0"></span>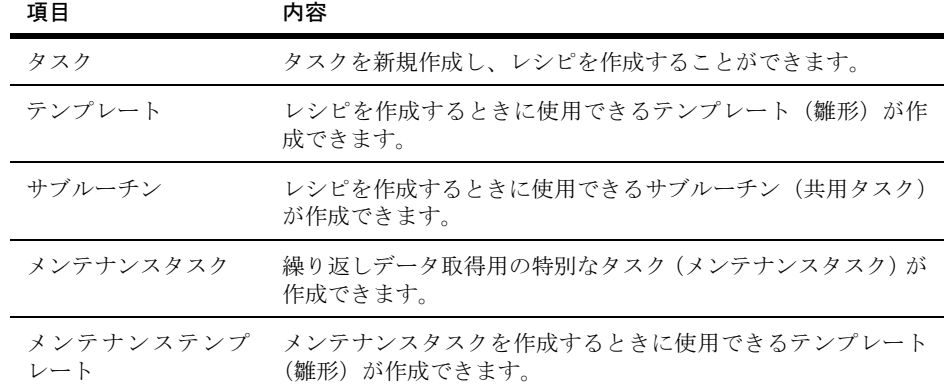

#### <span id="page-216-3"></span><span id="page-216-2"></span>表 *29. SE* モードで作成できるタスク

3. 画面左側の「タスク」の中から適当なグループを選択し、画面右側の「未登録」タスク を右クリックして「レシピ編集」を選択します。

|                                     | KE KV System - アクティブタスクなし: SE権限起動<br>タスク(D) カメラ(C) キャリブレーション(A) 外部接続定(E) ロット(L) |                                    |                 | 動作モード(M) | ユーザーモード(U) ウィザード(M) |                            | ヘルプモ                        |                 |     | L |
|-------------------------------------|---------------------------------------------------------------------------------|------------------------------------|-----------------|----------|---------------------|----------------------------|-----------------------------|-----------------|-----|---|
| $\overline{\mathbf{p}}$<br>Operator | Engineer                                                                        | $\int_{\text{Aut}_0}^{\text{H}_1}$ | files<br>Manuel | 讒        | 見通<br>Live          | $\blacksquare$<br>Explorer | $\frac{w_c}{\text{Wizord}}$ |                 |     |   |
| $-5$                                | 920                                                                             | A 372 No.                          |                 | 名称       |                     | コメント                       |                             |                 |     |   |
|                                     | 1<br>グループ1                                                                      |                                    | 3251            | 未登録      |                     |                            |                             |                 |     |   |
|                                     | $2.51 - 72$                                                                     |                                    | 3292            | 未登録      |                     |                            |                             |                 |     |   |
|                                     | $3.50 - 73$                                                                     |                                    | 3293            | 未登録      |                     |                            |                             |                 |     |   |
|                                     | 4 51-74                                                                         |                                    | 3774            | 未登録      |                     |                            |                             |                 |     |   |
|                                     |                                                                                 |                                    | 2775            | 未登録      |                     |                            |                             |                 |     |   |
|                                     | 5 グループ5                                                                         |                                    | 3296            | 未登録      |                     |                            |                             |                 |     |   |
|                                     | 6 グループ6                                                                         |                                    |                 |          |                     |                            |                             |                 |     |   |
|                                     | $7.51 - 77$                                                                     |                                    | 3257            | 未登録      |                     |                            |                             |                 |     |   |
|                                     | 8 グループ8                                                                         |                                    | 3778            | 未登録      |                     |                            |                             |                 |     |   |
|                                     | $9.51 - 79$                                                                     |                                    | 3779            | 未登録      |                     |                            |                             |                 |     |   |
|                                     | $10^{5h-710}$                                                                   |                                    | 37710           | 未登録      |                     |                            |                             |                 |     |   |
|                                     | 11 54-711                                                                       |                                    | 37711           | 未登録      |                     |                            |                             |                 |     |   |
|                                     | $-12$ on-riz                                                                    |                                    | 379 12          | 未登録      |                     |                            |                             |                 |     |   |
|                                     | 13 クループ13                                                                       |                                    | 37713           | 未登録      |                     |                            |                             |                 |     |   |
|                                     | 14 クループ14                                                                       |                                    | 227 14          | 未登録      |                     |                            |                             |                 |     |   |
|                                     | $15$ $50 - 715$                                                                 |                                    | 37715           | 未登録      |                     |                            |                             |                 |     |   |
|                                     | 16 クループ 16                                                                      |                                    | 32916           | 未登録      |                     |                            |                             |                 |     |   |
|                                     | 17 クループ 17                                                                      |                                    | 329 17          | 未登録      |                     |                            |                             |                 |     |   |
|                                     | 18 9ル-フ18                                                                       |                                    | 377 18          | 未登録      |                     |                            |                             |                 |     |   |
|                                     | 19 51-719                                                                       |                                    | 377 19          | 未登録      |                     |                            |                             |                 |     |   |
|                                     |                                                                                 |                                    |                 |          |                     |                            |                             |                 |     | ᅬ |
| レディ                                 |                                                                                 |                                    |                 |          |                     |                            | <b>NUM</b>                  | Manual Engineer | iô. |   |

図 *198.*未登録タスクの選択

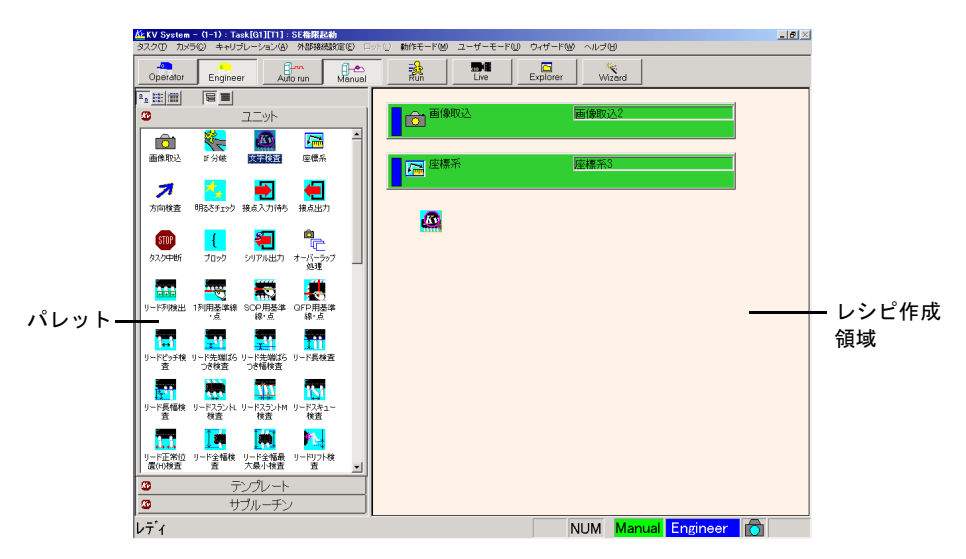

4. 画面左側のパレットで配置したいユニットなどをクリックして選択し、画面右側のレシ ピ作成領域をクリックして、ユニットなどを配置します。

#### 図 *199.*ユニットの配置

<span id="page-217-2"></span><span id="page-217-1"></span><span id="page-217-0"></span>画面左側で配置したいユニットなどをクリックすると、マウスポインタがユニットなど のアイコンに変わります。レシピ作成領域でクリックすると、クリックした場所にユ ニットなどが追加されます。ここには、「ユニット」のほかに、よく使用するユニット の組み合わせを登録した「テンプレート」および将来仕様が変更された場合、即座にタ スクに反映することができる「サブルーチン」が配置できます。

画面右側のレシピ作成領域上で右クリックすると、ユニットのコピー、貼り付け、移動 などの操作を行うことができます。

補足:レシピ内に配置できるユニット数の上限は、KV アプリケーションでは明確に制限し ていませんが、多くても 500 程度にすることを推奨します。

各ユニットの参照関係は、ユニットを配置した時点で自動的に設定されます。参照関係 は、配置したユニットが選択されているときに、矢印で表示されます。

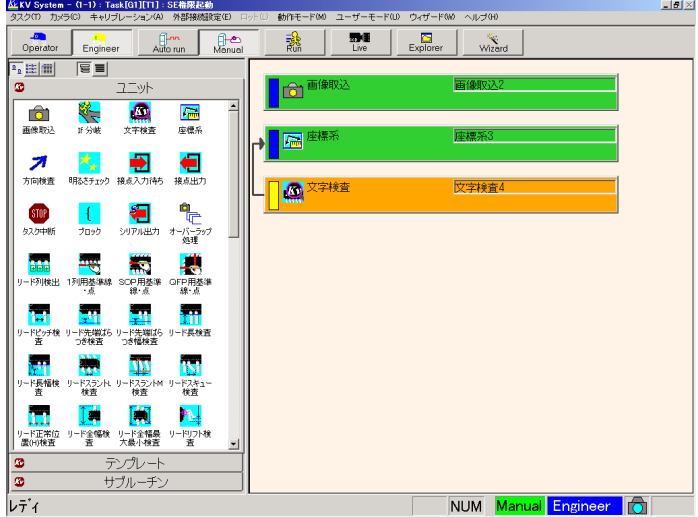

図 *200.*ユニットの参照関係

参照関係は、手動で設定することもできます。正しく参照されていない場合や参照を変 更したい場合は、p.221 の「手動で参照先[を設定する」](#page-220-0)を参照してください。また、設 定できる参照関係については、『ユニットリファレンスマニュアル』の各ユニットの説 明を参照してください。

補足:レシピの最も基本的な構成は、「画像取込」「座標系ユニット」「各種検査ユニット」に なります。参照関係とは、これらのレシピを構成するユニット間でデータの受け渡し 先を指定することを示します。

例えば前出のレシピにおいては、座標系ユニットは画像取込ユニットを参照し、画像 データを受け取ります。また、各種検査ユニットは座標系ユニットを参照し、画像 データと位置の情報を受け取ります。

#### 注意 テンプレートやサブルーチンを配置する場合、自動で参照関係が結ば れません。手動で参照を設定してください。(p.221 [の「手動で参照先](#page-220-0) [を設定する」](#page-220-0)を参照)

5. 配置したユニットを右クリックして「編集」を選択し、各ユニットのパラメータを設定 します。

ユニットのパラメータの設定が終わり、実行可能になると、インジケータが「青色」に なります。各ユニットの設定に関しては、『ユニットリファレンスマニュアル』の各ユ ニットの説明を参照してください。

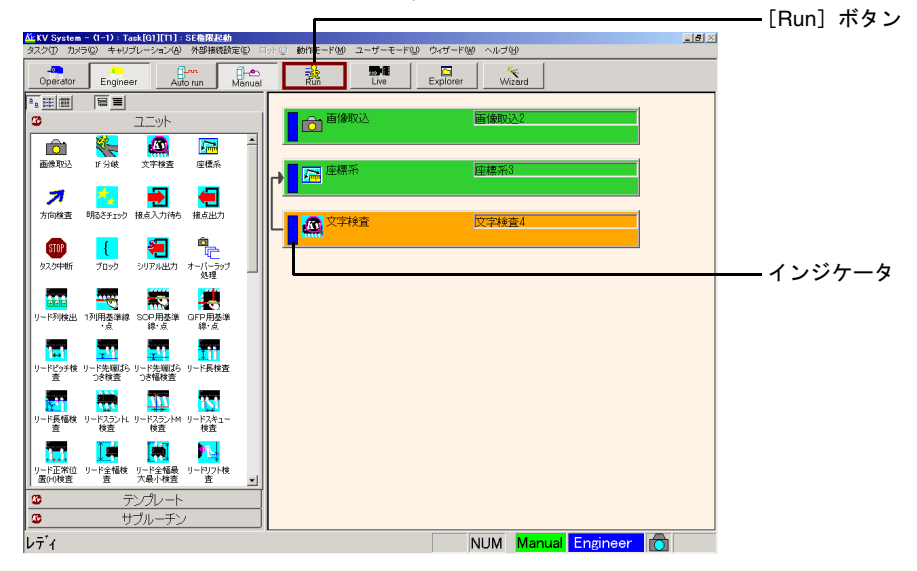

図 *201.*ユニットパラメータの設定完了

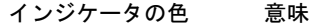

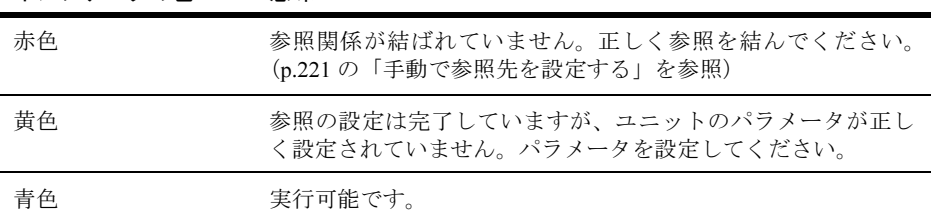

#### 表 *30.* インジケータの色とその意味

- 6. レシピの作成が終了したら、[Run]ボタンをクリックして処理内容を確認します。
- 7. 正しく動作しているようであれば、タスクの出力設定を行います。(p.49 の「[通信接続](#page-48-0)」 を参照) タスクの出力設定を行うと、[Operator]ボタンをクリックしてオペレータモードに移行 したときに、外部からの起動による自動実行により各種出力が可能な状態になります。
- 補足:一部のユニットは、サブルーチン内で参照設定が完了せず、インジケータの色が赤色 のままのこともあります。

 $\blacksquare$ 

# <span id="page-220-0"></span>手動で参照先を設定する

配置するユニットの上に複数の参照可能なユニットが存在する場合、正しく参照関係が結ば れないことがあります。また、後から参照先に設定したいユニットを配置した場合や、テン プレート、サブルーチンを配置した場合は、自動で参照関係が結ばれません。このような場 合は手動で参照関係を設定します。

1. 手動で参照先を設定するユニット上で右クリックして「編集」を選択します。

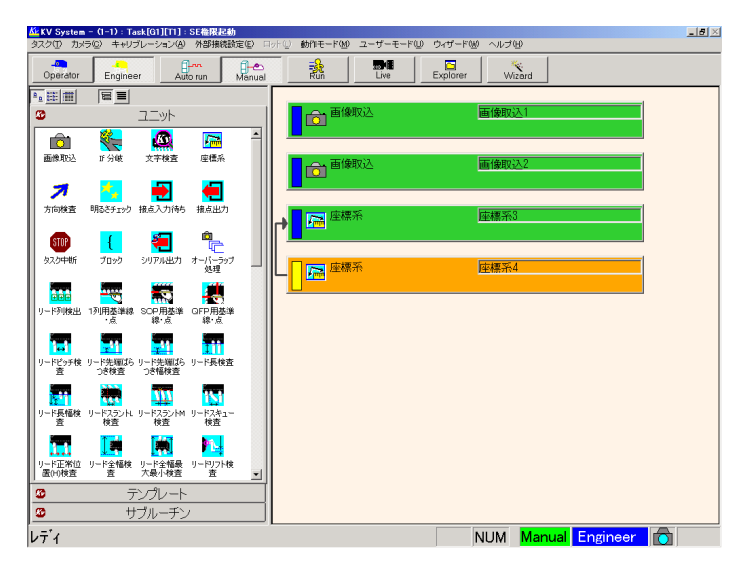

図 *202.*意図しない参照関係を結んでいるユニット

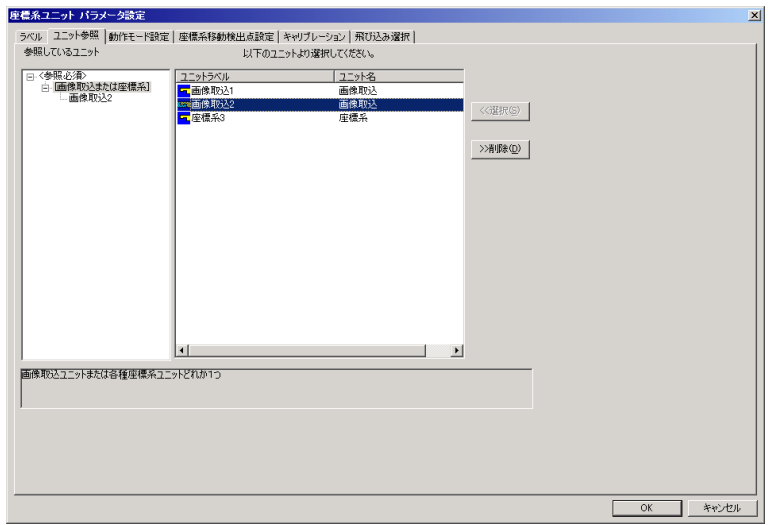

2. [ユニット参照]タブをクリックし、参照関係を設定します。

#### 図 *203.*ユニット参照設定画面

現在参照しているユニットが左側に表示されています。

意図しない参照関係が設定されている場合は、右側から現在設定されている参照ユニッ トを選択し、「>> 削除(D)]ボタンをクリックします。

その後、正しい参照ユニットを選択し、[<< 選択(S)]ボタンをクリックしてください。

補足:参照には 2 種類のタイプがあります。

- <参照必須>: このグループ内の参照は必ず設定する必要があります。すべて の参照が結ばれていないと、ユニットのインジケータは「赤色」 になります。
- <オプション参照>:ユニットによっては<オプション参照>のグループが表示され ます。このグループは、参照を設定しなくてもユニット実行は できます。オプション参照は必要に応じて設定してください。 (オプション参照によって使用できる機能については、『ユニッ トリファレンスマニュアル』を参照)

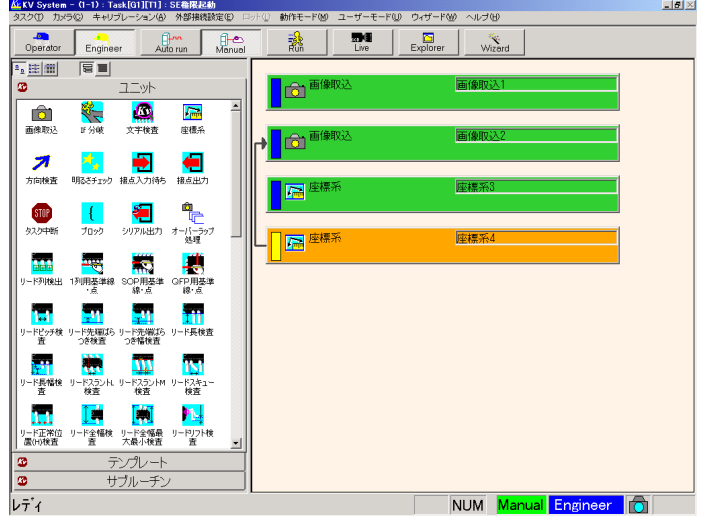

3. [OK]ボタンをクリックすると、参照先が変更されます。

図 *204.*正しい参照関係を結んでいるユニット

# <span id="page-223-1"></span><span id="page-223-0"></span>テンプレートの作成

よく使用するユニットの組み合わせはテンプレートに登録しておくと便利です。レシピ作成 時(p.216[の「レシピの作成」を](#page-215-0)参照)にテンプレートを選択すると、あらかじめ登録して おいたユニットの組み合わせをすばやく追加することができます。

- 1. エンジニアモードに切り替え、タスクエクスプローラを表示させます。(p.216 [の「レシ](#page-215-0) [ピの作成」の](#page-215-0)手順 1 ~ 2 を参照)
- 2. 画面左側の「テンプレート」の中から適当なグループを選択し、画面右側の「未登録」 タスクを右クリックして「レシピ編集」を選択します。
- 3. 画面左側のパレットで配置したいユニットなどをクリックして選択し、画面右側のレシ ピ作成領域をクリックして、レシピ作成領域にユニットなどを配置します。

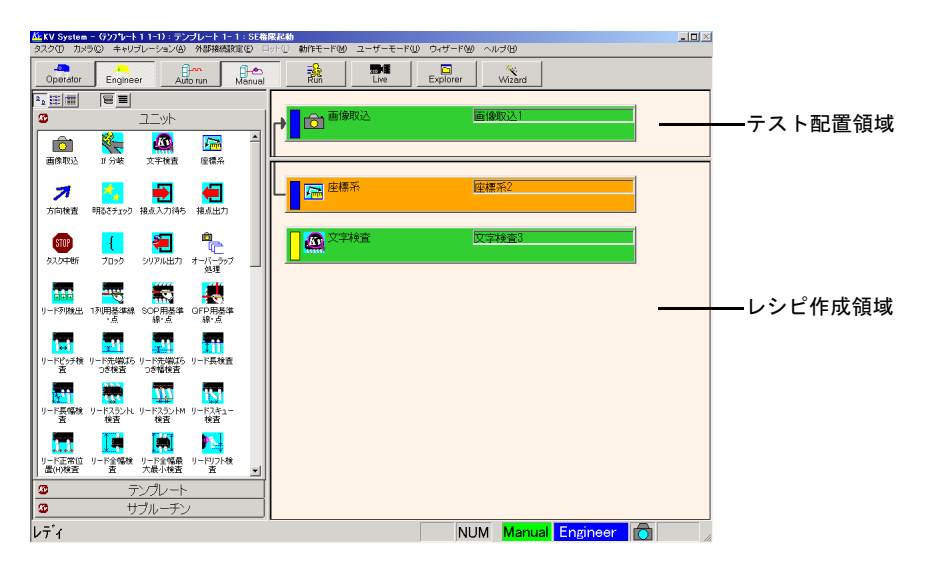

図 *205.*テンプレートのユニットの配置

画面左側で配置したいユニットなどをクリックすると、マウスポインタがユニットなど のアイコンに変わります。レシピ作成領域でクリックすると、クリックした場所にユ ニットなどが追加されます。ここには、「ユニット」のほかに、よく使用するユニット の組み合わせを登録した「テンプレート」および将来仕様が変更された場合、即座にタ スクに反映することができる「サブルーチン」が配置できます。

また、テスト配置領域は、作成中のテンプレートが正しく動作するかを確認するために、 ユニットを配置する領域です。レシピの作成でテンプレートを配置した場合は、テスト 配置領域に登録されているユニットは無視され、レシピ作成領域のユニットのみが追加 されます。

- 4. 配置したユニット上で右クリックして「編集」を選択し、各ユニットのパラメータを設 定します。 ユニットのパラメータの設定が終わり、実行可能になると、インジケータが「青色」に なります。各ユニットの設定に関しては、『ユニットリファレンスマニュアル』の各ユ ニットの説明を参照してください。
- 5. テンプレートタスクの作成が終了したら、[Run]ボタンをクリックして処理内容を確認 します。

テンプレートタスクを作成する場合も、タスクを作成する場合と同じ要領です。詳しくは、 p.216 [の「レシピの作成」](#page-215-0)を参照してください。

補足:テンプレートタスクの出力設定は、レシピ作成領域に配置したユニットの設定のみ、 そのテンプレートタスクを使用しているタスクで有効となります。テスト配置領域内 のユニットやテンプレートタスクの総合判定出力は無視されます。

### <span id="page-225-0"></span>サブルーチンタスクの作成

複数のタスクでよく使用するユニットの組み合わせは、サブルーチンに登録しておくと便利 です。サブルーチンタスクもテンプレートと同様、レシピ作成時(p.216 [の「レシピの作成」](#page-215-0) を参照)に選択すると、あらかじめ登録しておいたユニットの組み合わせをすばやく追加す ることができます。

ただし、テンプレートタスクの場合はレシピにコピーされるのに対して、サブルーチンタス クの場合はタスク実行時に常にサブルーチンタスクの内容が参照されます。つまり、テンプ レートタスクの場合、レシピ作成後にテンプレートタスクを変更してもレシピは変更されま せんが、サブルーチンタスクを変更した場合、レシピも変更されます。したがって、将来変 更が予想される複数のタスクで使用される検査仕様はサブルーチンタスクに登録しておく と便利です。

- 1. エンジニアモードに切り替え、タスクエクスプローラを表示させます。(p.216 [の「レシ](#page-215-0) [ピの作成」の](#page-215-0)手順 1 ~ 2 を参照)
- 2. 画面左側の「サブルーチン」の中から適当なグループを選択し、画面右側の「未登録」 タスクを右クリックして「レシピ編集」を選択します。
- 3. 画面左側のパレットで配置したいユニットなどをクリックして選択し、画面右側のレシ ピ作成領域をクリックして、レシピ作成領域にユニットなどを配置します。

画面左側で配置したいユニットなどをクリックすると、マウスポインタがユニットなど のアイコンに変わります。レシピ作成領域でクリックすると、クリックした場所にユ ニットなどが追加されます。ここには、「ユニット」のほかに、よく使用するユニット の組み合わせを登録した「テンプレート」および将来仕様が変更された場合、即座にタ スクに反映することができる「サブルーチン」が配置できます。

また、テスト配置領域は、作成中のサブルーチンタスクが正しく動作するかを確認する ために、ユニットを配置する領域です。レシピの作成でサブルーチンを配置した場合は、 テスト配置領域に登録されているユニットは無視され、レシピ作成領域のユニットのみ が追加されます。

- 4. 配置したユニット上で右クリックして「編集」を選択し、各ユニットのパラメータを設 定します。 ユニットのパラメータの設定が終わり、実行可能になると、インジケータが「青色」に なります。各ユニットの設定に関しては、『ユニットリファレンスマニュアル』の各ユ ニットの説明を参照してください。
- 5. サブルーチンタスクの作成が終了したら、[Run]ボタンをクリックして処理内容を確認 します。

サブルーチンタスクを作成する場合も、タスクやテンプレートタスクを作成する場合と同じ 要領です。詳しくは、p.216 [の「レシピの作成」](#page-215-0)および、p.224 [の「テンプレートの作成」を](#page-223-0) 参照してください。

補足:サブルーチンタスクの出力設定は、レシピ作成領域に配置したユニットの設定のみ、 そのサブルーチンタスクを使用しているタスクで有効となります。テスト配置領域内 のユニットやサブルーチンタスクの総合判定出力は無視されます。

#### サブルーチンタスクを配置する

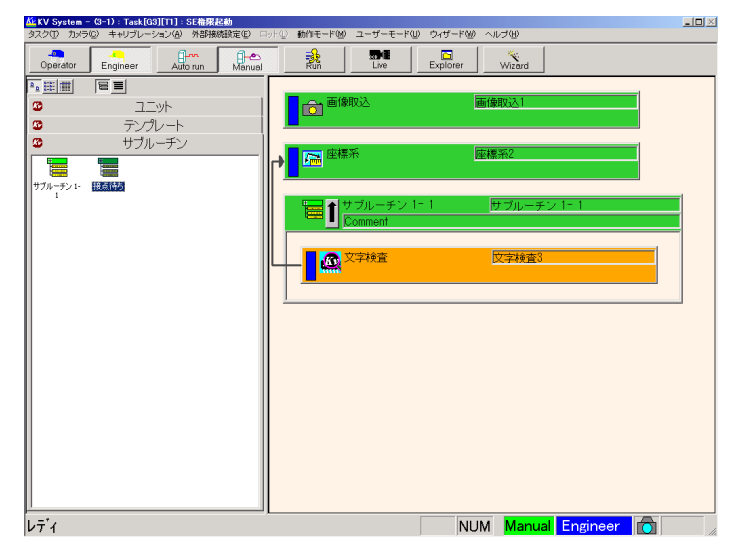

レシピ作成時、サブルーチンタスクを配置すると、次のように表示されます。

#### 図 *206.*サブルーチンタスクの配置

サブルーチンタスクを配置した場合、図のようにサブルーチンタスクの囲みの中に登録され ているユニットが表示されます。

サブルーチンタスクが変更された場合、そのサブルーチンタスクを配置しているレシピも自 動的に変更されます。複数のレシピで同じ変更が必要なときに便利な機能です。

- 注意 1. レシピ作成時にサブルーチンタスクを配置した場合、自動的に参照関係が結ばれませ ん。手動で参照関係を設定してください。(p.221 の「手動で参照先[を設定する」を](#page-220-0)参照)
	- 2. サブルーチンタスクを変更した場合、それを配置しているすべてのタスクも変更されま す。変更する場合は注意してください。

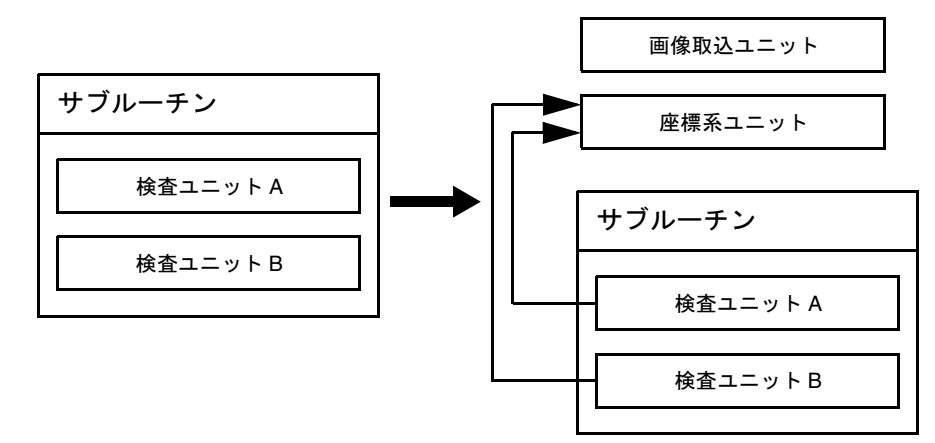

補足:サブルーチン内に複数のユニットを配置する場合

図 *207.*検査ユニットが複数ある場合の参照設定

このような場合には、タスクへ挿入後に検査ユニット A、B の両方で参照設定が必要に なります。

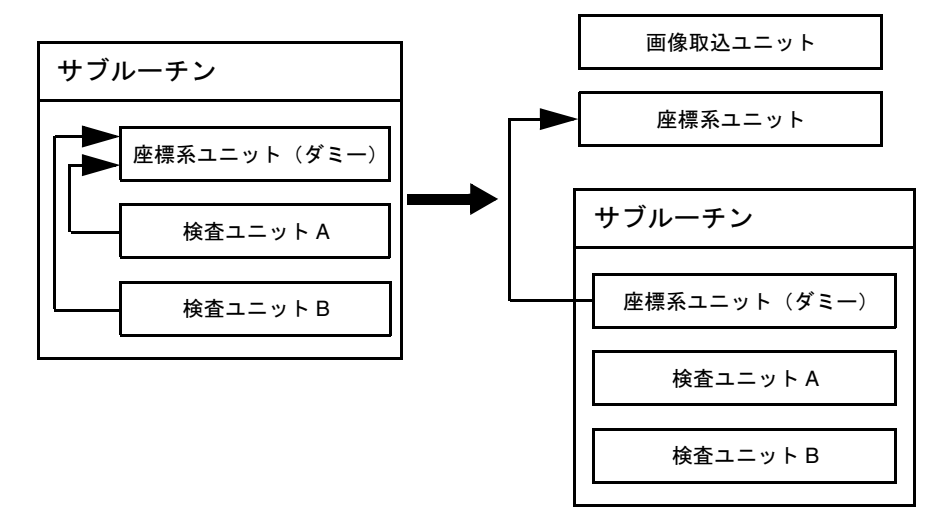

#### 図 *208.*座標系ユニット(ダミー)を配置した場合の参照設定

座標系ユニットをダミーとしてサブルーチン内に配置しておくと、タスク挿入時には、 この座標系ユニットの参照を設定するだけで済みます。この座標系ユニットは、動作 モード設定で「座標系移動を検出する」「移動回転後の画像を出力する」「キャリブレー ションする」の 3 つとも OFF に設定しておきます。

補足:サブルーチン内で、キャリブレーションを使用する場合には、座標系ユニットの動作 モード「キャリブレーションする」を ON に設定する必要があります。同時にその下 の項目「参照元のキャリブレーションデータを使用」も ON に設定してください。(『ユ ニットリファレンスマニュアル』の「座標系ユニット」を参照)

### <span id="page-229-1"></span><span id="page-229-0"></span>メンテナンスタスクの作成

動作環境の状態変化やワークのばらつきによるデータの変化などを判定し、レシピ作成時の 判定値決定などに利用したい場合、メンテナンスタスクを使用します。メンテナンスタスク では、「統計ユニット」に含まれるユニットを配置することができ、検出データのばらつき などを簡単に把握することができます。

- 1. エンジニアモードに切り替え、タスクエクスプローラを表示させます。(p.216 [の「レシ](#page-215-0) [ピの作成」の](#page-215-0)手順 1 ~ 2 を参照)
- 2. 画面左側の「メンテナンスタスク」の中から適当なグループを選択し、画面右側の「未 登録」タスクを右クリックして「レシピ編集」を選択します。
- 3. 画面左側のパレットで配置したいユニットなどをクリックして選択し、画面右側のレシ ピ作成領域をクリックして、レシピ作成領域にユニットなどを配置します。

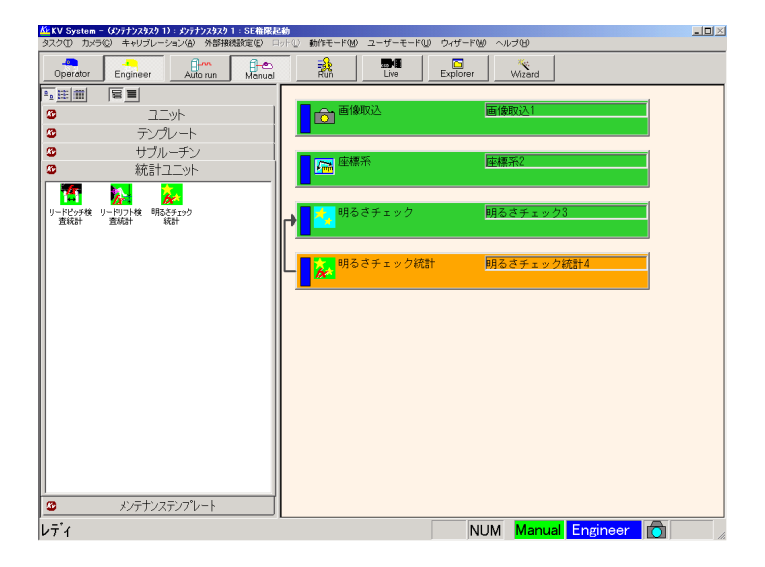

図 *209.*メンテナンスタスクのユニットの配置

画面左側で配置したいユニットなどをクリックすると、マウスポインタがユニットなど のアイコンに変わります。レシピ作成領域でクリックすると、クリックした場所にユ ニットなどが追加されます。ここには、「ユニット」、「テンプレート」、「サブルーチン」 のほかに「統計ユニット」および「メンテナンステンプレート」が配置できます。

 $\blacksquare$ 

- 4. 配置したユニット上で右クリックして「編集」を選択し、各ユニットのパラメータを設 定します。 ユニットのパラメータの設定が終わり、実行可能になると、インジケータが「青色」に なります。各ユニットの設定に関しては、『ユニットリファレンスマニュアル』の各ユ ニットの説明を参照してください。
- 5. メンテナンスタスクの作成が終了したら、[Run]ボタンをクリックします。
- 6. タスクの繰り返し回数を設定し、[OK]ボタンをクリックします。

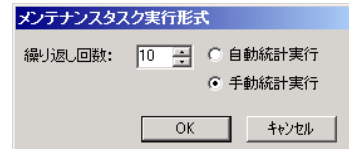

#### 図 *210.*メンテナンスタスク実行形式設定画面

タスクが設定回数繰り返しされ、統計結果が表示されます。

メンテナンスタスクを作成する場合も、タスクを作成する場合と同じ要領です。詳しくは、 p.216 [の「レシピの作成」](#page-215-0)を参照してください。

# <span id="page-231-0"></span>メンテナンステンプレートの作成

メンテナンスタスクでよく使用するユニットの組み合わせはメンテナンステンプレー トに登録しておくと便利です。メンテナンスタスク作成時(p.230 [の「メンテ](#page-229-0)ナンスタ [スクの作成」](#page-229-0)を参照)にメンテナンステンプレートを選択すると、あらかじめ登録して おいたユニットの組み合わせをすばやく追加することができます。

- 1. エンジニアモードに切り替え、タスクエクスプローラを表示させます。(p.216 [の「レシ](#page-215-0) [ピの作成」の](#page-215-0)手順 1 ~ 2 を参照)
- 2. 画面左側の「メンテナンステンプレート」の中から適当なグループを選択し、画面右側 の「未登録」タスクを右クリックして「レシピ編集」を選択します。
- 3. 画面左側のパレットで配置したいユニットなどをクリックして選択し、画面右側のレシ ピ作成領域をクリックして、レシピ作成領域にユニットなどを配置します。

画面左側で配置したいユニットなどをクリックすると、マウスポインタがユニットなど のアイコンに変わります。レシピ作成領域でクリックすると、クリックした場所にユ ニットなどが追加されます。ここには、「ユニット」、「テンプレート」、「サブルーチン」 のほかに「統計ユニット」および「メンテナンステンプレート」が配置できます。 また、テスト配置領域は、作成中のメンテナンステンプレートが正しく動作するかを確 認するために、ユニットを配置する領域です。メンテナンスタスクの作成でメンテナン ステンプレートを配置した場合は、テスト配置領域に登録されているユニットは無視さ れ、レシピ作成領域のユニットのみが追加されます。

- 4. 配置したユニット上で右クリックして「編集」を選択し、各ユニットのパラメータを設 定します。 ユニットのパラメータの設定が終わり、実行可能になると、インジケータが「青色」に なります。各ユニットの設定に関しては、『ユニットリファレンスマニュアル』の各ユ ニットの説明を参照してください。
- 5. メンテナンステンプレートの作成が終了したら、[Run]ボタンをクリックして処理内容 を確認します。

メンテナンステンプレートを作成する場合も、タスクやテンプレートを作成する場合と同じ 要領です。詳しくは、p.216 [の「レシピの作成」](#page-215-0)および p.224 [の「テンプレートの作成」を](#page-223-0)参 照してください。

<span id="page-232-0"></span>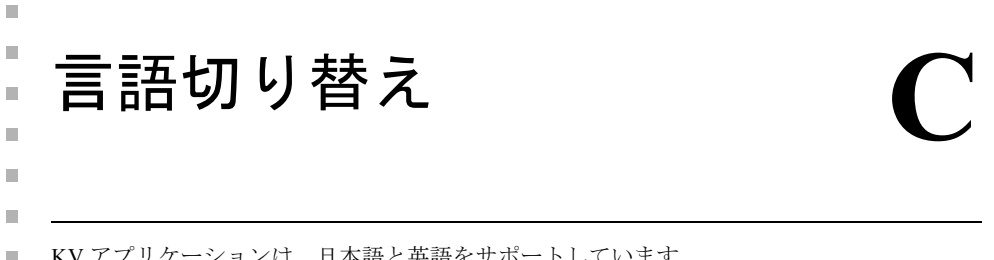

KV アプリケーションは、日本語と英語をサポートしています。 この章では、日本語と英語の言語切り替えの方法について説明します。

### 言語切り替えの概要

KV アプリケーションのインストーラは、OS の言語設定が日本語なら日本語版を、英語なら 英語版をインストールします。つまり、KV アプリケーションの言語を切り替えるには、OS の言語設定を切り替えて、KV アプリケーションを再インストールする必要があります。

KV8000 の場合には、対応する言語の OS をセットアップする PC にインストールすることを 推奨します。

出荷時のバージョンが 8.0.0.0 以降の日本語版 KV7100 の場合には、次のような OS の言語切 り替え手段が用意されています。

### KV7100 における言語切り替え手順

出荷時のバージョンが 8.0.0.0 以降の日本語版 KV7100 では、以下の方法で OS の言語切り替 えを実行できます。

- 1. 必要があれば、タスクデータなどをエクスポートしておいてください。
- 2. バージョンが 8.5.0.0 より前の場合は、8.5.0.0 以降のバージョンを再インストールしてく ださい。
- 3. C:\Support\Language 内の Switch KV to English.reg および Switch Shortcut to English.bat ファ イルをダブルクリックしてください。
- 4. KV7100 を再起動してください。英語版として OS が起動します。
- 5. KV アプリケーションを終了させ、KV アプリケーションを再インストールしてくださ い。

このとき、日本語版のインストール情報が残っているので、インストール処理の一部が 日本語で表示されます。

- 6. インストールが終了し、KV7100 を再起動させると、英語版の KV アプリケーションが 起動します。
- 補足:日本語に戻す場合には、C:\Support\Language内のSwitch KV to Japanese.regおよびSwitch Shortcut to Japanese.bat ファイルを使用して、3)、4)、5) と同じ手順で実行してください。

<span id="page-234-1"></span>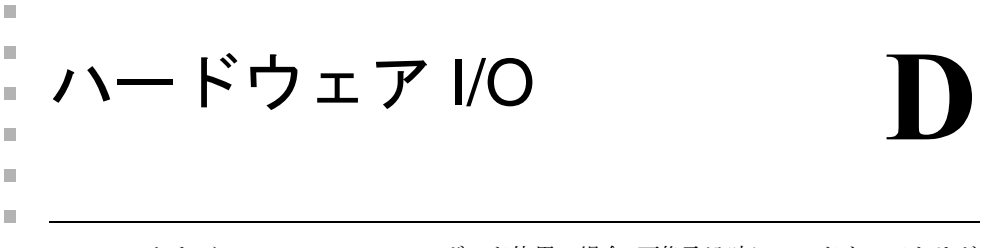

KV7100A および KV8000 で MVS-8504 ボード使用の場合、画像取込時にハードウェアトリガ  $\mathbb{R}^d$ 機能とストロボ信号出力機能を利用できます。

#### 注意 この機能は、本マニュアルが作成された時点では β 機能です。ご使用 の際は弊社サービス担当者にご連絡ください。

### 概要

ハードウェアトリガの設定された画像ソースが使用されている場合には、ハードウェアトリ ガはタスクの実行時に撮像動作を外部トリガ待ち状態で待機させることができます。これに より高速移動物体の撮像や、検査処理時間に余裕がないタスクを実行する場合に、正確なタ イミングで撮像動作を行うことができます。

ストロボは、画像の撮像タイミングに合わせて外部機器に TTL ストロボ信号を出力すること ができます。大きな光量を必要とする場合に有効です。また電子シャッターカメラやハード ウェアトリガを併用することにより、高速移動物体の撮像を可能とします

#### <span id="page-234-0"></span>外部機器との接続

#### 注意 外部機器との接続に関する詳細は、MVS-8504 のハードウェアマニュ アルを参照してください。

ハードウェアトリガおよびストロボを使用するには、KV7100A および KV8000 の Vision ボー ド MVS-8504 の MDR20 パラレル I/O コネクタに外部機器を接続します。 MVS-8504 ボードに外部機器を接続するために3種類のオプションが用意されています。そ れぞれのオプションにより接続できる外部機器が違います。

注意 KV では指定されたポート以外は使用することができません。

注意 3種類のオプションのどれを使用した場合でも MVS-8504 のパラレル ポートは同一の I/O ラインを使用しています。MDR20 メスコネクタ内 のピンアサインは以下のようになっています。

| MDR20 メスコネクタヒン奋号 | 機能 |                        |
|------------------|----|------------------------|
| 4                |    | カメラ1 トリガ入力準備完了信号<br>出力 |
| 5                |    | カメラ3 トリガ入力準備完了信号 出力    |
| 7                |    | カメラ1 トリガ信号 入力          |
| 8                |    | カメラ2 トリガ信号 入力          |
| 9                |    | カメラ3 トリガ信号 入力          |
| 10               |    | カメラ4 トリガ信号 入力          |
| 14               |    | カメラ2 トリガ入力準備完了信号<br>出力 |
| 15               |    | カメラ4 トリガ入力準備完了信号<br>出力 |
| 17               |    | カメラ1 ストロボ信号 出力         |
| 18               |    | カメラ2 ストロボ信号<br>出力      |
| 19               |    | カメラ3 ストロボ信号<br>出力      |
| 20               |    | カメラ4 ストロボ信号<br>出力      |

MDD00  $J = \pm H + 2$ 

表 *31. MDR20* メスコネクタのピンアサイン

#### a. TTL 接続オプション

ケーブル 300-0390、I/O モジュール(P/N:800-5818-1)を使用すると、トリガ入力、トリガ準 備完了出力、ストロボ出力ラインに TTL デバイスが接続できます。

I/O モジュール(P/N:800-5818-1)を使用した場合の端子台のピンアサインは以下のようにな ります。

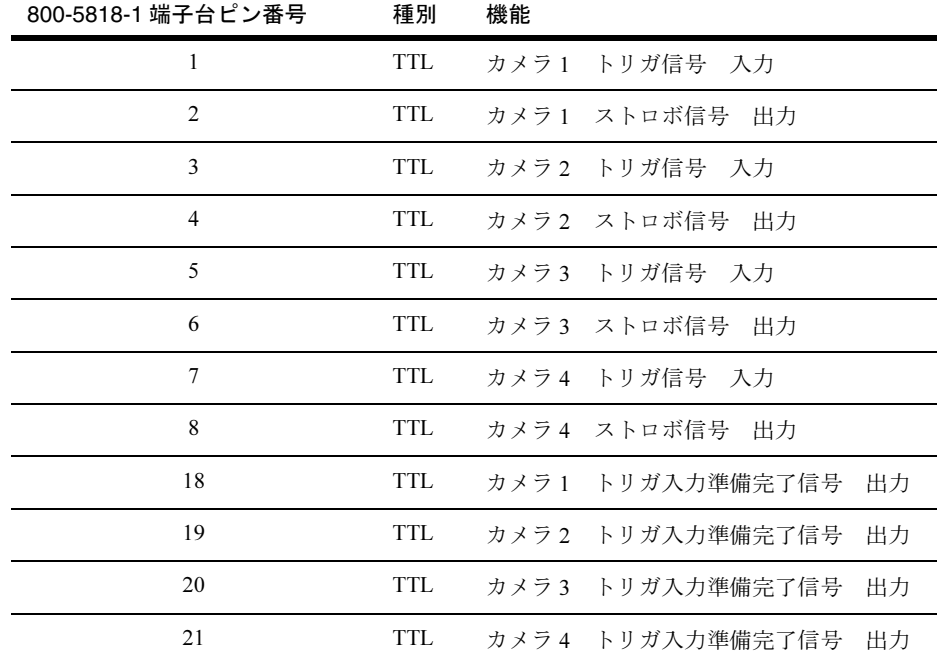

表 *32. 800-5818-1* 端子台のピンアサイン

#### b. 光絶縁の接続オプション

ケーブル 300-0389、I/O モジュール(P/N:800-5712-3)を使用すると、トリガ入力、トリガ準 備完了出力、ストロボ出力ラインに光絶縁のデバイスが接続できます。

I/O モジュール(P/N: 800-5712-3)を使用した場合の端子台のピンアサインは以下のようにな ります。

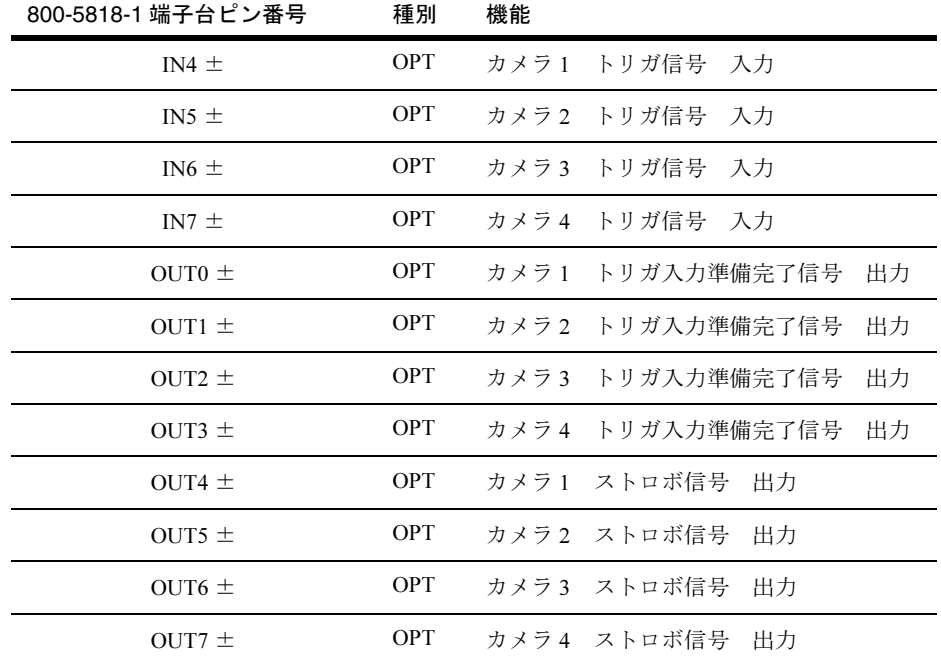

表 *33. 800-5712-3* 端子台のピンアサイン

#### c. 光絶縁および TTL 接続オプション

ケーブル 300-0399、I/O モジュール(P/N:800-5712-3)を使用すると、トリガ入力、トリガ準 備完了出力、ストロボ出力ラインに光絶縁のデバイスが接続できます。

I/O モジュール(P/N: 800-5712-3)を使用した場合の端子台のピンアサインは以下のようにな ります。

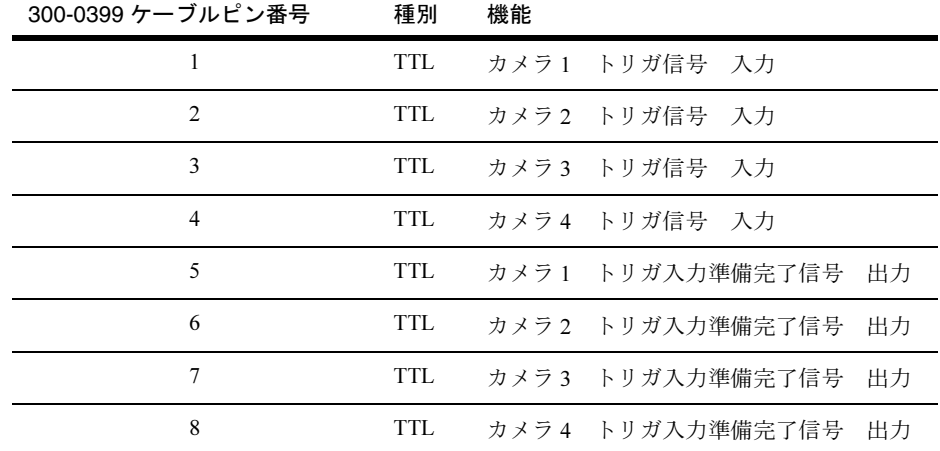

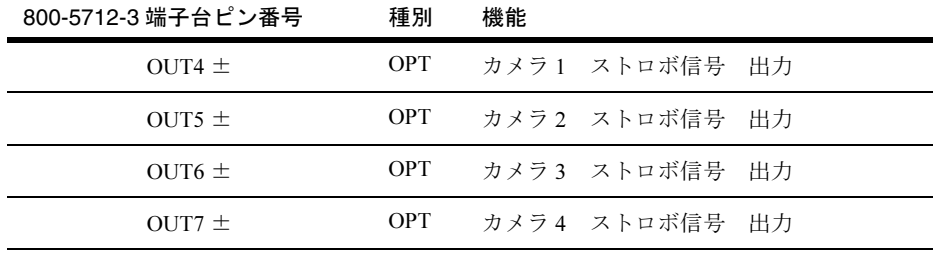

表 *34. 300-0399* および *800-5712-3* 端子台のピンアサイン

# <span id="page-239-1"></span>ハードウェアトリガとストロボ

<span id="page-239-0"></span>画像ソースごとにハードウェアトリガやストロボの設定を行うことができます。同一カメラ を指定した画像ソースでもハードウェアトリガやストロボの有無等を別個に設定すること ができます。

これらは、「カメラ」メニューの「画像取込設定」→「画像ソース」で設定します。

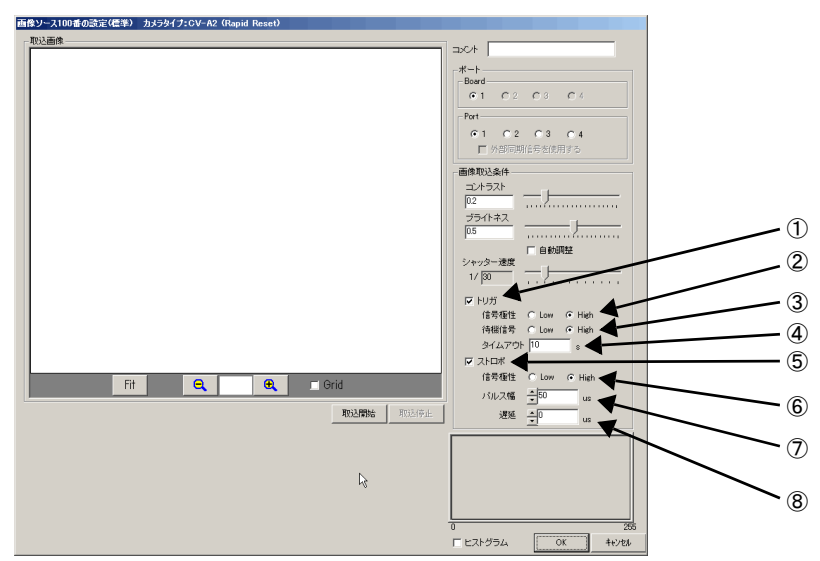

図 *211.*画像ソース設定画面

①トリガ

チェックボックスを ON にするとハードウェアトリガが有効になります。ON にした場合こ の画像ソースを参照している画像取り込みユニットは実行時に撮像準備が完了した時点で 撮像待機状態に入ります。外部からトリガ信号が入力されると撮像を開始し処理が続行され ます。

トリガは自動運転モードのタスク実行時にのみ有効になります。自動運転モードであって も、再教示コマンドの実行やユニットパラメータ設定時の画像取得時にはトリガの設定は無 視され、自動的に撮像動作が行われます。マニュアルモードでは常にトリガは無効です。

トリガが無効な場合に外部機器と連動した画像が必要な場合には、保存した画像を利用して ください。保存画像の利用に関する詳細は [p.159](#page-158-0) の「画像の保存 / 再生」を参照してください。

#### ②信号特性

Low:入力信号が Low から High に変化した時点でトリガとして認識されます。 High:入力信号が High から Low に変化した時点でトリガとして認識されます。

#### ③待機信号

カメラの撮像準備が完了した時点で、外部に信号を出力します。トリガ信号を確実に入力す るためには待機信号を監視し、待機信号が有効になってからトリガ入力を行うようにしてく ださい。

Low:指定のカメラポートがトリガ待ち状態になると出力信号を Low にセットします。 High:指定のカメラポートがトリガ待ち状態になると出力信号を High にセットします。

#### 注意 KV ソフトウェアの初期化時に、画像処理ボードの初期化のため、出力 信号がリセットされポートの状態が変化しますのでご注意ください。 また、複数の画像ソースにそれぞれ極性の違う待機信号が設定されて いた場合、画像ソース毎に出力信号がリセットされポートの状態が変 化しますのでご注意ください。

#### ④タイムアウト

トリガ入力待ち状態に入ってから指定の時間が経過してもトリガが入力されなかった場合 には画像取り込みユニットの撮像動作が中断されます。その画像取り込みユニットを参照し ているユニットには無効な画像が引き渡され、結果的に処理が FAIL となります。

#### 注意 タイムアウトが発生しても、画像取り込みユニット自体の判定は PASS になります。

#### ⑤ストロボ

チェックボックスを ON にするとストロボ信号出力が有効になります。ON にした場合この 画像ソースを参照している画像取り込みユニットが実行された場合に、ストロボ信号を外部 機器へ出力します。ストロボ信号は Live 表示時にも出力されます。

#### ⑥信号特性

Low:指定のカメラポートが露光を開始すると出力信号を Low にセットします。 High:指定のカメラポートが露光を開始すると出力信号を High にセットします。

#### ⑦パルス幅

ストロボ信号の出力幅を指定します。

#### ⑧遅延

露光開始からストロボ信号が出力されるまでの時間を調整することができます。

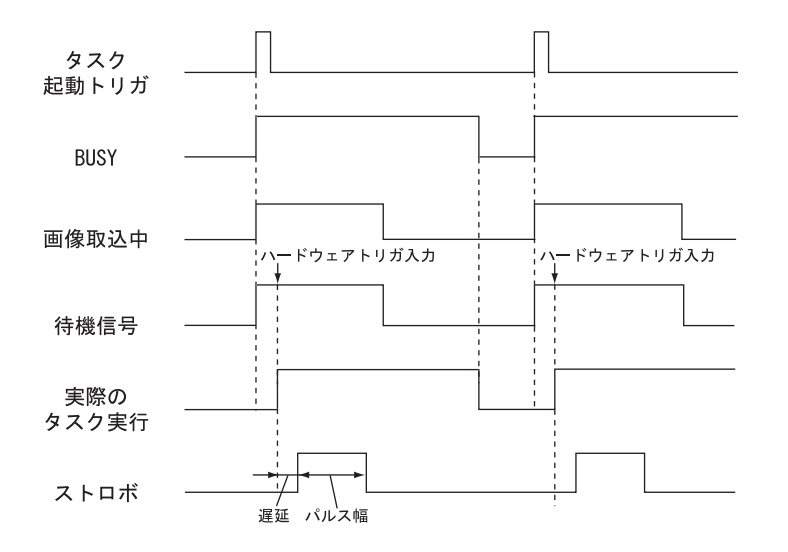

<span id="page-241-0"></span>図 *212.*ハードウェアトリガ使用時のタイミングチャート

- 補足 1: Busy 信号はタスクに起動が掛かった時点で Hi になります。カメラポートへのトリ ガ入力待ちの状態時にも Hi の状態で保持されています。
- 補足 2: ハードウェアトリガを使用した場合、KV に表示されるタスクの処理時間にトリガ 待ち時間および画像取り込み時間は含まれません。表示される時間は画像処理に要 した時間の合計になり、通常より短い時間になります。

### <span id="page-242-0"></span>HW IO モニタ

「外部接続設定」で「HW IO モニタ」にチェックを入れることでトリガおよびストロボの入 出力信号をモニタリングすることができます。

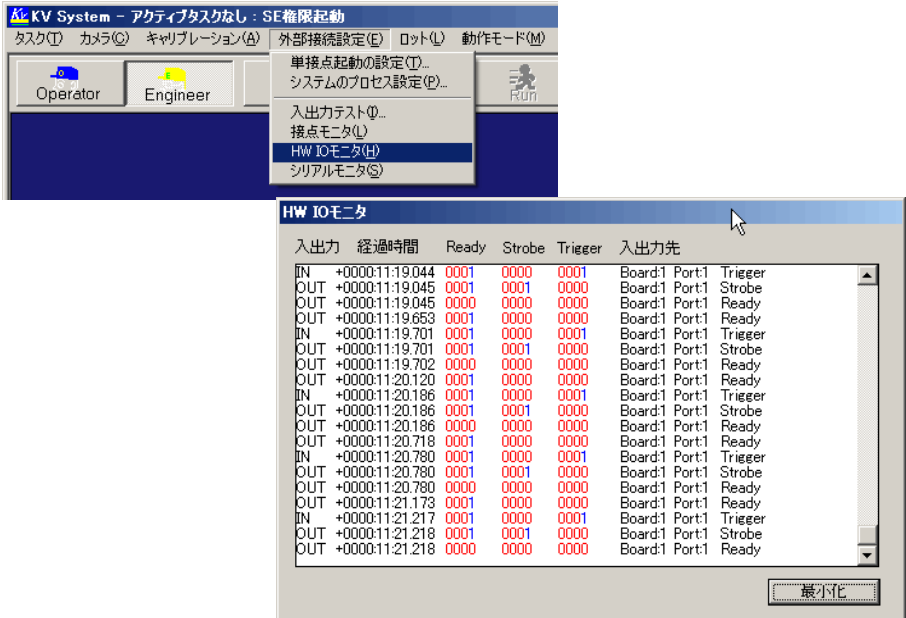

#### 図 *213. HW IO* モニタ画面

- Ready: 待機信号の状態を表示します。4 ビットの表示中右端はカメラ 0 に対応するポート の状態を示します。ビットの状態は信号極性の設定に基づき、"0" は Low を表し、 "1" は High を表します。
- Strobe: ストロボ信号の出力タイミングを表示します。信号極性の設定に関わらず、ストロ ボ信号出力された時点で "1" が表示されます。
- Trigger:トリガ信号の入力タイミングを表示します。信号極性の設定に関わらず、トリガ信 号が入力された時点で "1" が表示されます。

# <span id="page-243-0"></span>自動ループ実行

ハードウェアトリガを高度に利用するために、自動ループ実行機能が用意されています。自 動ループ実行が有効になっている場合、一回の外部起動トリガで同一のタスクが連続的に起 動されます。連続的なタスク実行で正確な撮像タイミングが必要な場合、自動ループ実行と ハードウェアトリガを併用することで、常に外部トリガによる撮像待ちの状態を実現するこ とが可能です。

トリガ信号が保持されている間は、タスクの実行が終了すると再度自動的に同一タスクが起 動されます。ループ実行を終了するには保持されているトリガ信号を落としてください。 コードトリガの場合にはトリガビットに対して機能します。 自動ループ実行設定は、環境設定の「接点設定」で行います。

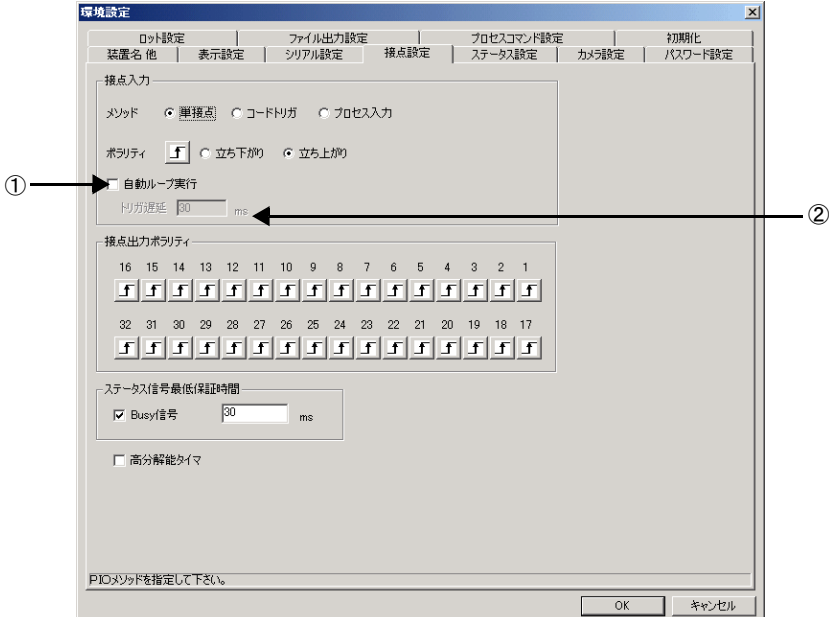

図 *214.*接点設定画面

①自動ループ実行

チェックボックスを ON にすると自動ループ実行が有効になります。

#### ②トリガ遅延:

前回のタスク実行が終了してから、再度タスクが起動されるまでの時間を調整します。トリ ガ遅延は前回の実行結果を描画する為に使用されます。検査の実行周期に余裕がある場合に は、待機時間を描画処理に割り当てることができます。

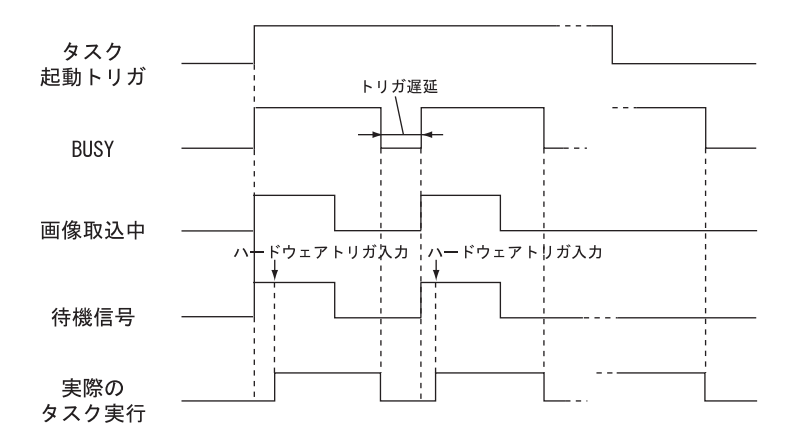

<span id="page-244-1"></span>図 *215.*自動ループ使用時のタイミングチャート

- 補足 1: 自動ループ実行は Rev8.2.0.0 以降に出荷された KV7100A および KV8000 でのみ有 効です。
- 補足 2: KV のタスク実行処理時間は OS の影響によりバラツキが生じます。KV の Busy 信 号やトリガの待機信号とのハンドシェイクを行わない場合には、信号の入力タイミ ングによってはトリガを取りこぼす可能性があります。十分なテストの上処理時間 のバラツキを加味したトリガ間隔を設定されることをお勧めします。
- 注意 自動ループ実行はオーバーラップ処理(β 機能)と併用して使用する ことができますが、CPU の能力が低い場合には逆に動作が不安定にな る場合があります。ご使用に当たっては十分テストを行い動作に問題 がないことを確認してください

#### <span id="page-244-0"></span>高分解能タイマー

OS の内部処理を、より細かい単位に分割して実行します。KV の処理時間が不安定な場合、 この機能を有効にすると処理が安定する場合があります。 高分解能タイマー設定は、環境設定の「接点設定」で行います。

- 補足:高分解能タイマーは Rev8.2.0.0 以降に出荷された KV7100 および KV8000 でのみ有効 です
- 注意 この機能は KV ソフトウェアにリアルタイム性を持たせるものではあ りません。十分なテストの上効果が認められた場合にご使用ください。

# 索引

 $\mathbb{R}^n$  $\overline{\phantom{a}}$  $\overline{\phantom{a}}$  $\overline{\phantom{a}}$ m. n.  $\overline{\phantom{a}}$ 

**B**

BUSY [65](#page-64-0)

# **C**

CCIR [94,](#page-93-0) [197](#page-196-0) Cognex7000 [86](#page-85-0) COM1 [37](#page-36-0), [67](#page-66-0), [74](#page-73-0) COM2 [37](#page-36-1) CSB4000CL [42](#page-41-0) CV-A1 [41,](#page-40-0) [94](#page-93-1) CV-A2 [40](#page-39-0)

# **D**

DHCP クライアント [77](#page-76-0), [86](#page-85-1) D-sub9 ピン- 25 ピンタイプコネクタ [75](#page-74-0) D-sub9 ピン- 9 ピンタイプコネクタ [76](#page-75-0)

### **E**

E-DONPISIA Ⅱモード [41](#page-40-1)

### **F**

FAIL 画像 [159,](#page-158-1) [160](#page-159-0)

### **H**

HW IO モニタ [243](#page-242-0)

# **K**

KP-F100 [95](#page-94-0) KV アプリケーションを終了 [31](#page-30-0)

# **N**

NetBEUI [77,](#page-76-1) [85](#page-84-0)

# **S**

 $SE \pm -\frac{139}{139}$  $SE \pm -\frac{139}{139}$  $SE \pm -\frac{139}{139}$ , [143](#page-142-0), [213](#page-212-0)

### **T**

TCP/IP [77](#page-76-2) TM-4100CL [42](#page-41-1)

### **U**

USB [15,](#page-14-0) [51,](#page-50-0) [117](#page-116-0)

# **V**

VCC-F32S29CL [42](#page-41-2) VCC-G20U20 [40](#page-39-1) VCC-G22V31CL [42](#page-41-3)

#### **W**

Wizard [119,](#page-118-0) [139,](#page-138-1) [143](#page-142-1) Workgroup [86](#page-85-2)

### **X**

XC-55 [41](#page-40-2), [94](#page-93-2) XC-55BB [41](#page-40-3) XC-56 [40](#page-39-2), [41](#page-40-4) XC-73 [41](#page-40-5) XC-73CE [41](#page-40-6) XC-75 [41](#page-40-7) XC-75CE [41](#page-40-8)

XC-HR57 [40](#page-39-3) XC-HR58 [40](#page-39-4) XC-ST30 [41](#page-40-9) XC-ST30CE [41](#page-40-10) XC-ST50 [41](#page-40-11) XC-ST50CE [41](#page-40-12)

# あ

アスペクト比 [115](#page-114-0)

### い

イーサネットケーブル [83](#page-82-0) 一括 [117](#page-116-1), [126](#page-125-0) インデックスファイル [122](#page-121-0) インポート [77,](#page-76-3) [125](#page-124-0)[–126](#page-125-1)

### え

エクスプローラ [149](#page-148-0) エクスポート [77,](#page-76-4) [121](#page-120-0)[–124](#page-123-0) エラー [65,](#page-64-1) [96](#page-95-0), [99](#page-98-0) エンジニアモード [21,](#page-20-0) [23](#page-22-0)–[24,](#page-23-0) [27](#page-26-0), [42,](#page-41-4) [44](#page-43-0)

### お

オペレータモード [21,](#page-20-1) [27](#page-26-1), [42,](#page-41-5) [44](#page-43-1) オペレータ名 [171](#page-170-0)

### か

外部機器との接続 [235](#page-234-0) カウンタ [27,](#page-26-2) [28](#page-27-0) 画像取込中 [65](#page-64-2) 画像の再生・実行 [163](#page-162-0)–[164](#page-163-0) 画像保存 [50](#page-49-0)

カメラ設定 [40](#page-39-5) 画面出力 [154](#page-153-0) 画面の切替 [27](#page-26-3) 画面モード [44](#page-43-2) 管理者モード [21](#page-20-2)

#### き

キャリブレーション [107](#page-106-0)–[115](#page-114-1) 共有 [79,](#page-78-0) [85](#page-84-1), [86](#page-85-3)

く

クロスケーブル [83](#page-82-1)

### け

結果データのファイル出力 [166](#page-165-0)–[168](#page-167-0) 言語切り替え [233](#page-232-0) 検査画面 [27,](#page-26-4) [28](#page-27-1) 検査結果の確認 [27](#page-26-5) 検査結果のロット集計 [169](#page-168-0)–[178](#page-177-0)

# こ

工場出荷時設定 [77](#page-76-5) 高分解能タイマー [245](#page-244-0) コードトリガ [49](#page-48-1) コードトリガ入力 [61](#page-60-0)[–64](#page-63-0) 固定 IP アドレス [77](#page-76-6), [78](#page-77-0) 個別 [117](#page-116-2) コントラスト / ブライトネス調整 [101,](#page-100-0) [103](#page-102-0)[–104](#page-103-0) コンピュータ名 [79,](#page-78-1) [85](#page-84-2)

# さ

サーチポイント [113](#page-112-0)

248 ユーザーズガイド

 $\blacksquare$ 

作業者モード [21](#page-20-3) サブルーチンタスク [217](#page-216-0), [226](#page-225-0) 参照ボタン [59](#page-58-0) サンプルテンプレート [88](#page-87-0)

# し

システムプロセス [50](#page-49-1) システムプロセス設定 [157](#page-156-0) 実行ボタン [11,](#page-10-0) [27](#page-26-6), [155](#page-154-0) 自動運転中 [65](#page-64-3) 自動運転モード [21,](#page-20-4) [26](#page-25-0) 自動ループ実行 [244](#page-243-0) 詳細結果表示 [27](#page-26-7) 初期化 [48](#page-47-0) シリアル起動 [49](#page-48-2) シリアルコマンド [49](#page-48-3)

# す

スケールファクタ [115](#page-114-2) ステータス信号 [92](#page-91-0) ステータスバー [27,](#page-26-8) [28](#page-27-2) ステータス信号 [36,](#page-35-0) [65](#page-64-4) ステータス設定 [36](#page-35-1) ステータス表示 [27](#page-26-9) ストップビット [37,](#page-36-2) [74](#page-73-1) ストロボ [240](#page-239-0)

### せ

制御コード [62](#page-61-0) 設定画像 [159](#page-158-2), [161](#page-160-0) 接点起動 [49](#page-48-4)

接点設定 [33](#page-32-0) 接点モニタ [54,](#page-53-0) [55](#page-54-0)

# た

タイミングチャート [92](#page-91-1)[–99](#page-98-1), [242](#page-241-0), [245](#page-244-1) タイムゾーン [31](#page-30-1) タスク [215](#page-214-0), [216](#page-215-1) タスクエクスプローラ [146](#page-145-0), [216](#page-215-2) タスクプロセス設定 [155](#page-154-1) 単接点トリガ [49,](#page-48-5) [58](#page-57-0)–[60](#page-59-0)

# つ

通信接続 [49](#page-48-6)[–51](#page-50-1) ツールバー [28,](#page-27-3) [29](#page-28-0)

# て

ディスプレイ [15,](#page-14-1) [17](#page-16-0), [19](#page-18-0) データ長 [37,](#page-36-3) [74](#page-73-2) テキストエディタ [46](#page-45-0) 電源 OFF [66](#page-65-0) テンプレート [139](#page-138-2), [140](#page-139-0) テンプレートタスク [217](#page-216-1), [224](#page-223-1)

#### と

問い合わせ [117](#page-116-3)

#### ね

ネットワーク [77](#page-76-7)[–89](#page-88-0)

### は

ハードウェア I/O [235](#page-234-1) ハードウェア接点 [51](#page-50-2)

ハードウェア接点出力 [50](#page-49-2) ハードウェアトリガ [49,](#page-48-7) [240](#page-239-1) パスワード [88](#page-87-1) パスワード設定 [42](#page-41-6) ハブ [83](#page-82-2) パリティ [37,](#page-36-4) [74](#page-73-3)

# てん

PC 制御 [66](#page-65-1) 日付と時刻 [31](#page-30-2) ピッチ計算 [112](#page-111-0) ピン配置 [61](#page-60-1)

# ふ

ファイル出力設定 [46,](#page-45-1) [166](#page-165-1) フロー制御 [37,](#page-36-5) [74](#page-73-4) プロセスコマンド設定 [47](#page-46-0) プロセスの設定 [155](#page-154-2)–[158](#page-157-0) 分解能 [15,](#page-14-2) [197](#page-196-1)

# ほ

ボーレート [37,](#page-36-6) [74](#page-73-5) 保存画像 [159](#page-158-3) 保存画像の削除 [162](#page-161-0)

# まいれ まいしゅう まいしゅう

マニュアル操作モード [21,](#page-20-5) [25](#page-24-0) マルチサーチ [111](#page-110-0)

### め

メニューバー [28](#page-27-4) メモ帳 [46](#page-45-2)

メンテナンスタスク [217](#page-216-2), [230](#page-229-1) メンテナンステンプレート [217](#page-216-3), [232](#page-231-0) メンテナンスパネル [28,](#page-27-5) [139,](#page-138-3) [141,](#page-140-0) [147](#page-146-0)

# も

文字の自動教示 [50,](#page-49-3) [63](#page-62-0)

# ゆ

ユーザ名 [88](#page-87-2) ユニット ID [156](#page-155-0) ユニットのコピー [218](#page-217-0) ユニットの削除 [218](#page-217-1) ユニットの編集 [218](#page-217-2)

### ら

ライブ画像 [105](#page-104-0)

#### れ

レシピ [215](#page-214-1), [216](#page-215-3)

# ろ

ログファイル [46](#page-45-3) ログファイル名 [166](#page-165-2) 露光中信号 [93](#page-92-0)[–95](#page-94-1) ロット集計画面 [27](#page-26-10) ロットデータ [174](#page-173-0) ロット用シリアル/プロセスコマン ド [180](#page-179-0) ロット名 [170](#page-169-0) 論理演算 [152](#page-151-0)

#### わ

ワークグループ名 [79,](#page-78-2) [85](#page-84-3), [86](#page-85-4)